www.ip-com.com.cn

# **Outdoor Point to Point CPE**

**User Guide**

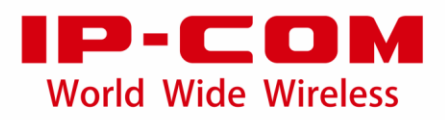

# **Copyright Statement**

© 2019 IP-COM Networks Co., Ltd. All rights reserved.

is the registered trademark of IP-COM Networks Co., Ltd. Other brand and product names mentioned herein are trademarks or registered trademarks of their respective holders. Copyright of the whole product as integration, including its accessories and software, belongs to IP-COM Networks Co., Ltd. No part of this publication can be reproduced, transmitted, transcribed, stored in a retrieval system, or translated into any language in any form or by any means without the prior written permission of IP-COM Networks Co., Ltd.

# **Disclaimer**

Pictures, images and product specifications herein are for references only. To improve internal design, operational function, and/or reliability, IP-COM reserves the right to make changes to the products described in this document without obligation to notify any person or organization of such revisions or changes. IP-COM does not assume any liability that may occur due to the use or application of the product or circuit layout(s) described herein. Every effort has been made in the preparation of this document to ensure accuracy of the contents, but all statements, information and recommendations in this document do not constitute the warranty of any kind, express or implied.

# **Preface**

Thank you for choosing IP-COM. Please read this user guide before you start.

# **Conventions**

This user guide applies to the following CPEs. CPE6 is used for illustrations here unless otherwise specified. The contained images and UI screenshots are subject to the actual products.

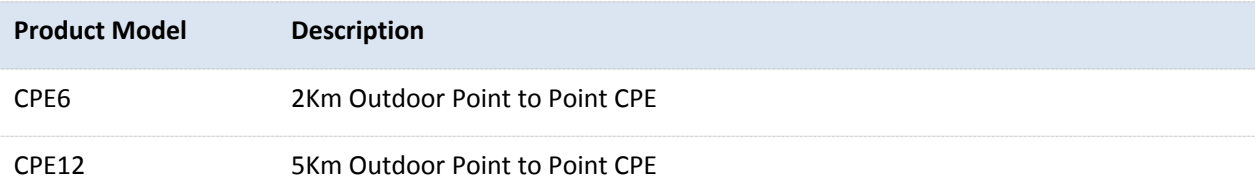

The typographical elements that may be found in this document are defined as follows.

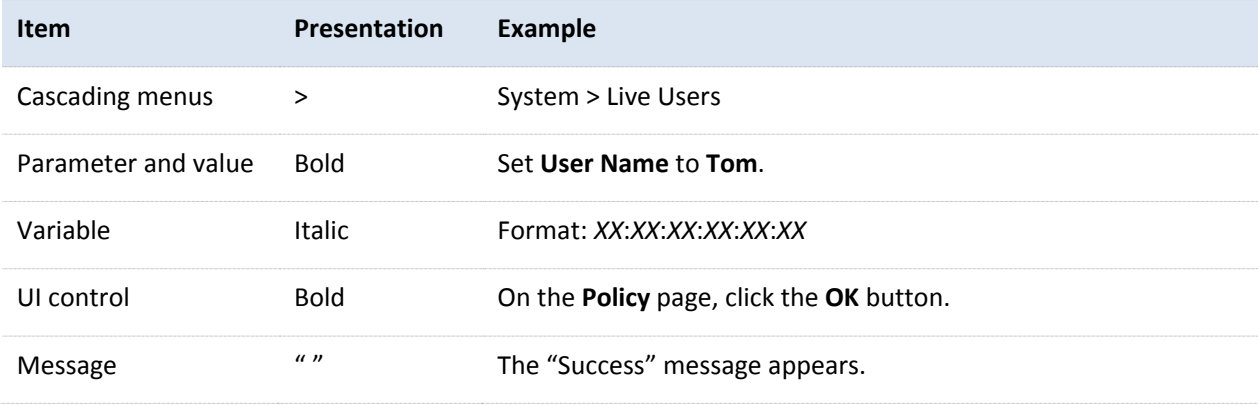

The symbols that may be found in this document are defined as follows.

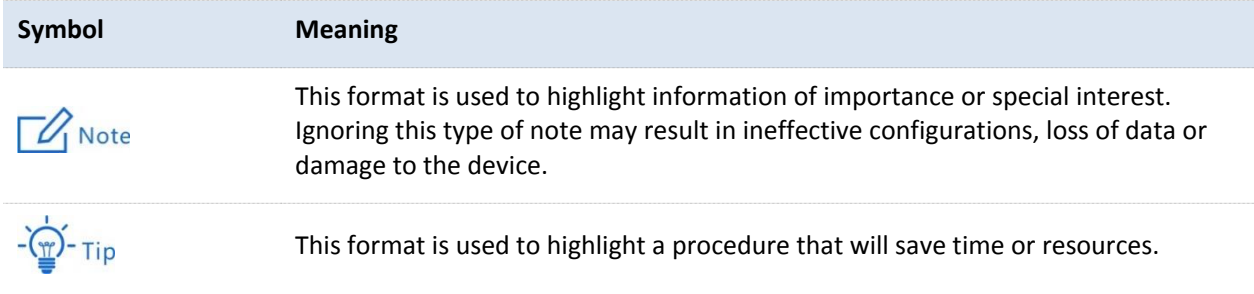

# **Acronyms and Abbreviations**

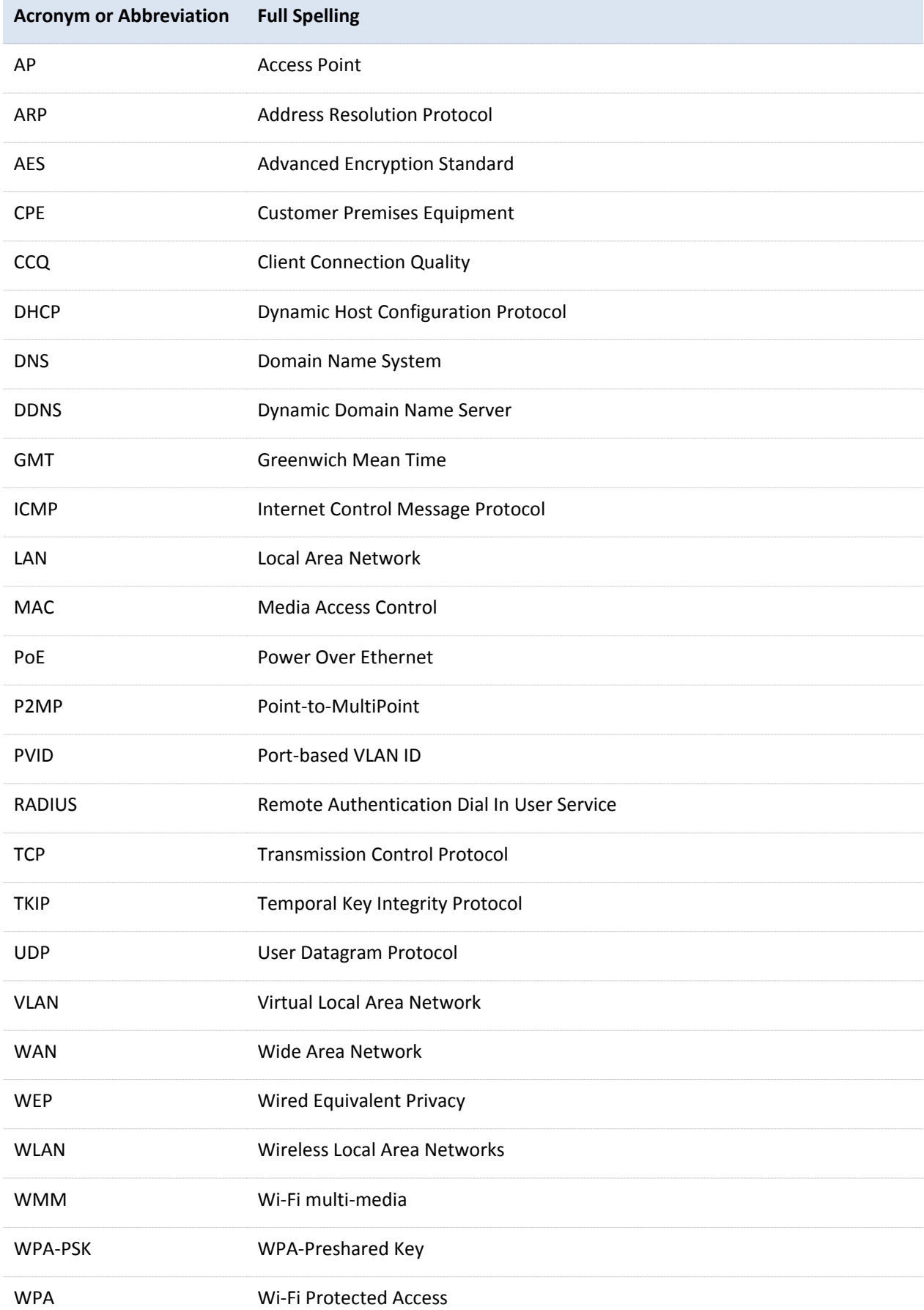

# **Technical Support**

If you need more help, contact us by any of the following means. We will be glad to assist you as soon as possible.

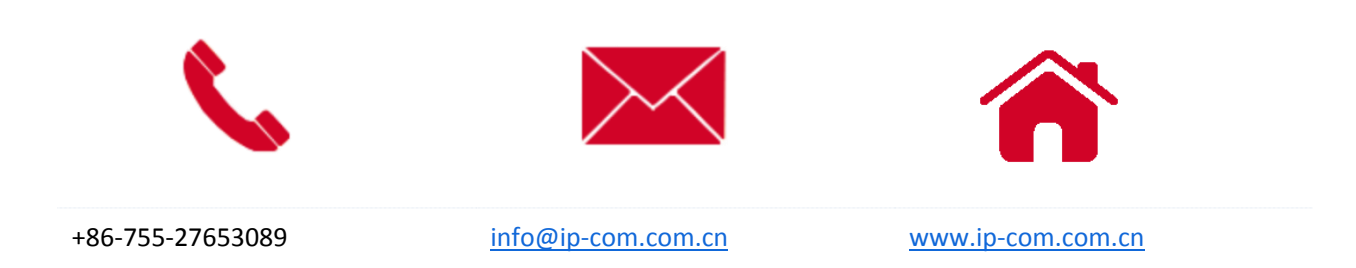

# **Contents**

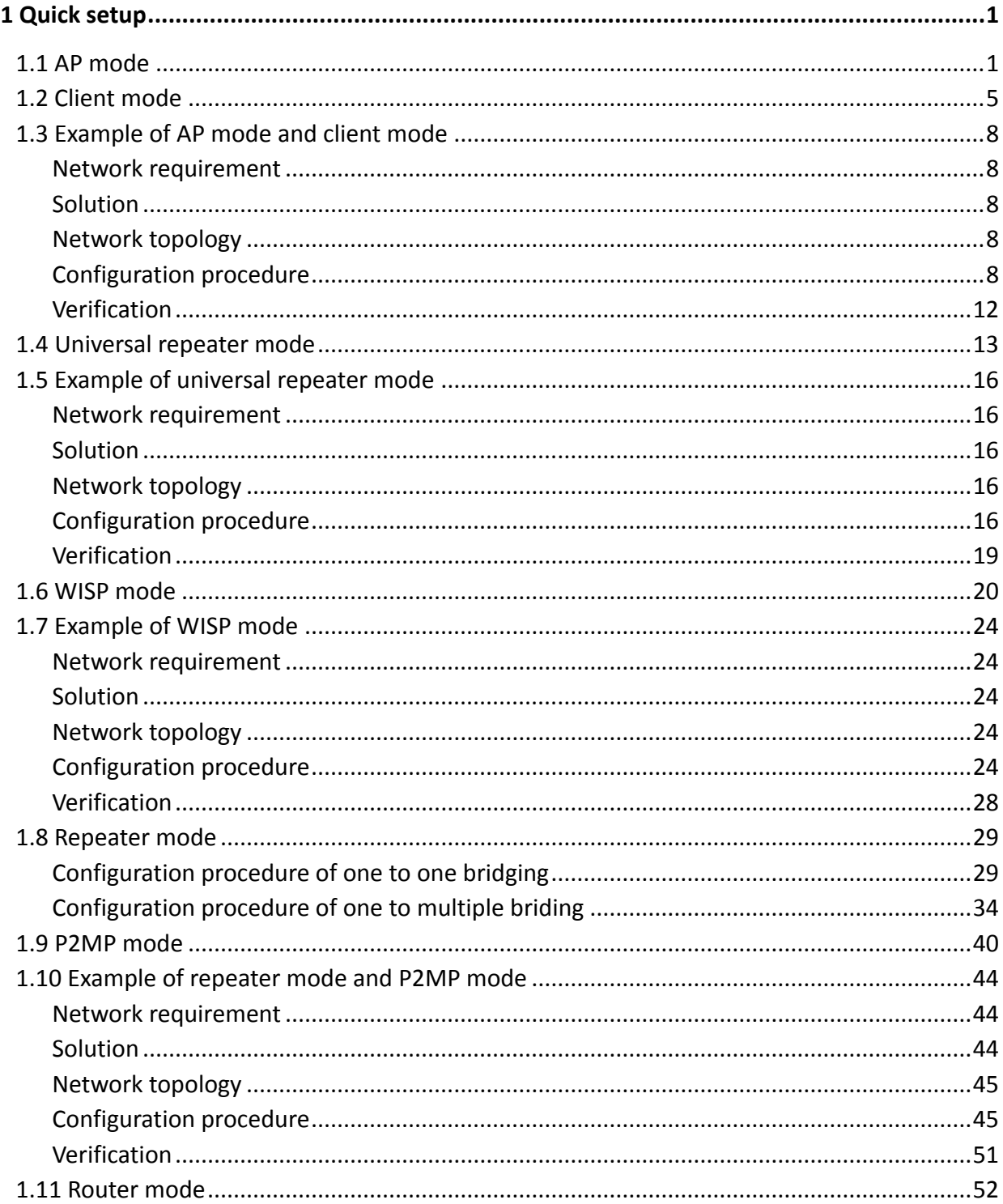

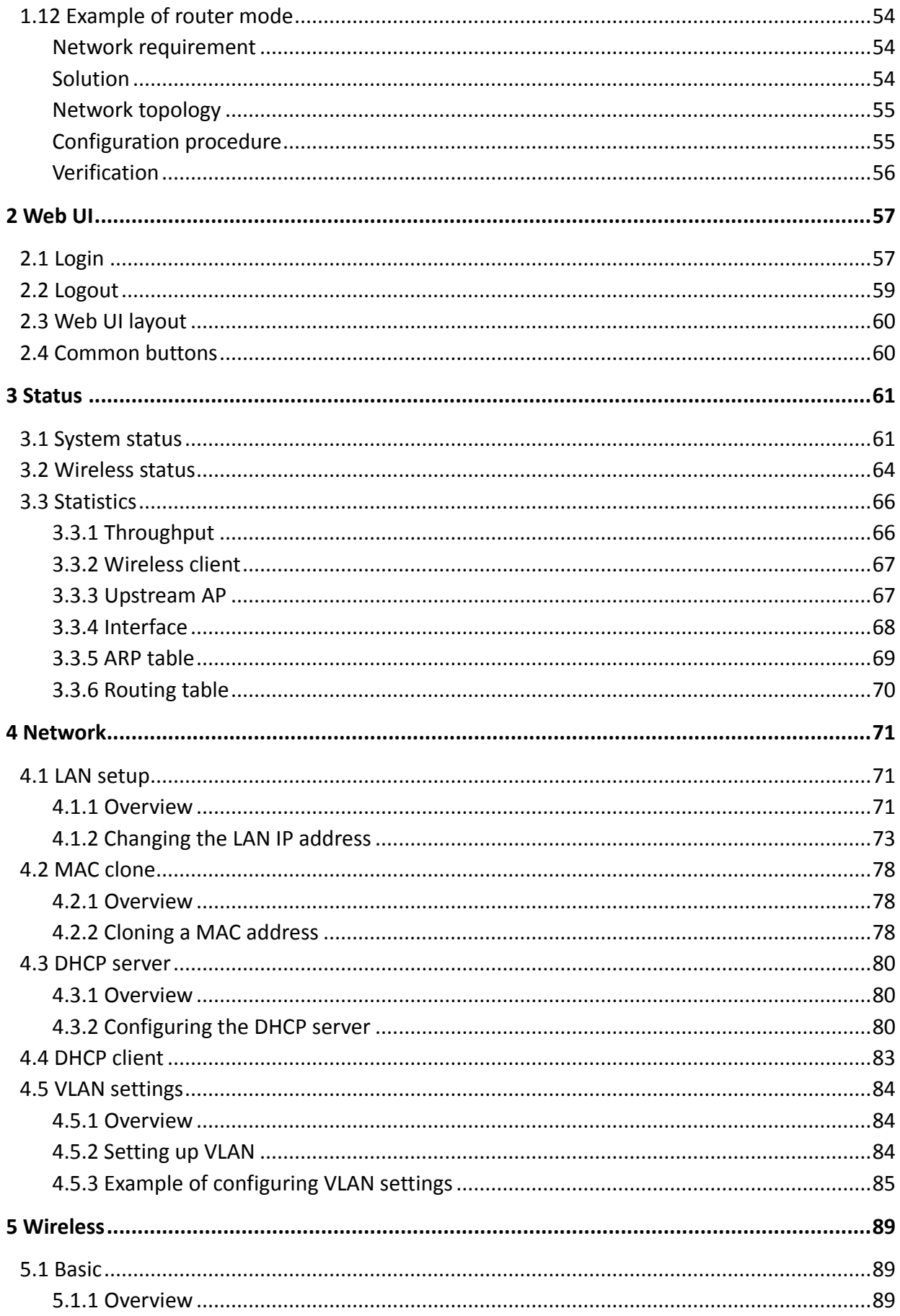

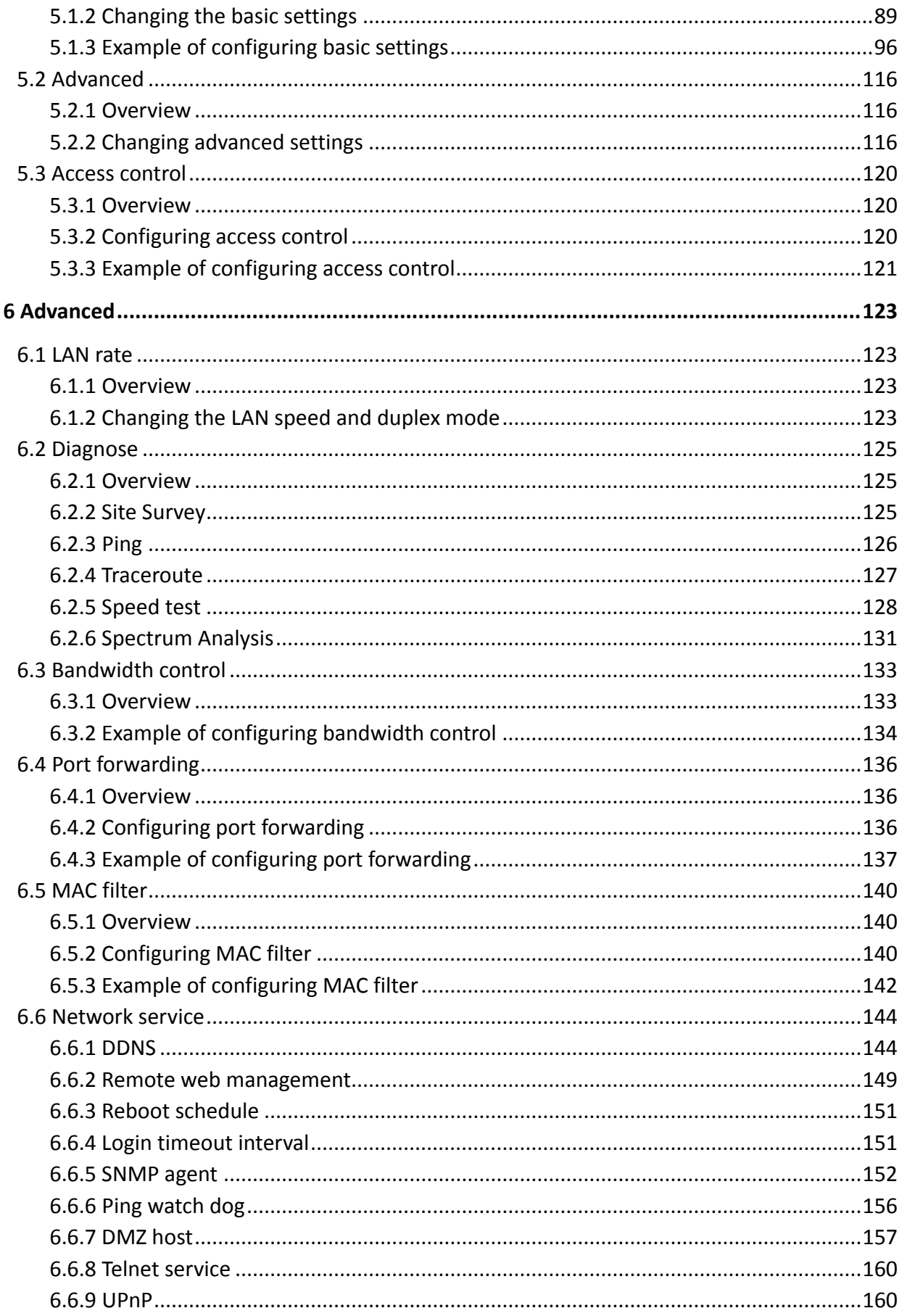

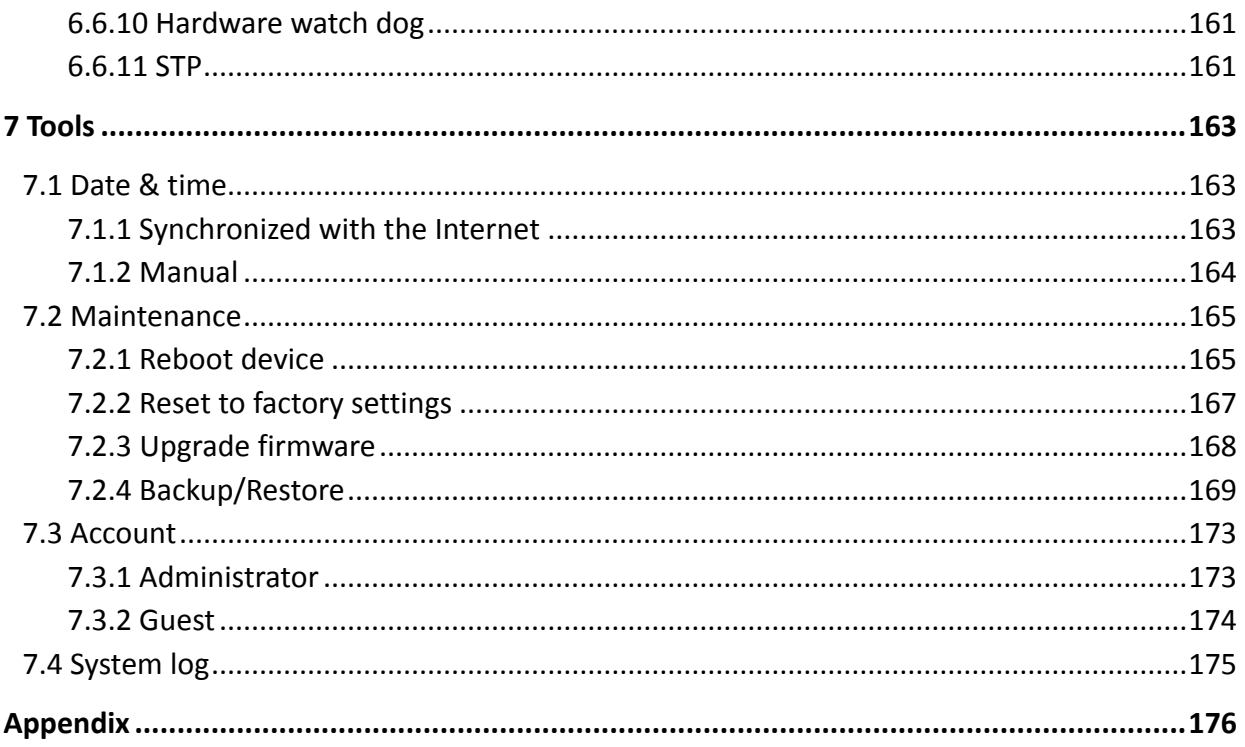

# 1 **Quick setup**

<span id="page-9-0"></span>This module enables you to quickly configure the device or change the working mode of the CPE to deploy your wireless network.

The CPE supports [AP,](#page-9-1) [Client,](#page-12-0) [Universal Repeater,](#page-21-0) [WISP,](#page-28-0) [Repeater,](#page-37-0) [P2MP,](#page-48-0) and [Router](#page-60-0) modes.

# <span id="page-9-1"></span>1.1 **AP mode**

In AP mode, this device connects to a wired network, and provides a wireless network for wireless clients.

## **Application scenario 1**

**Network requirement**: You want to transform your wired network to a wireless one for your wireless devices to access the internet.

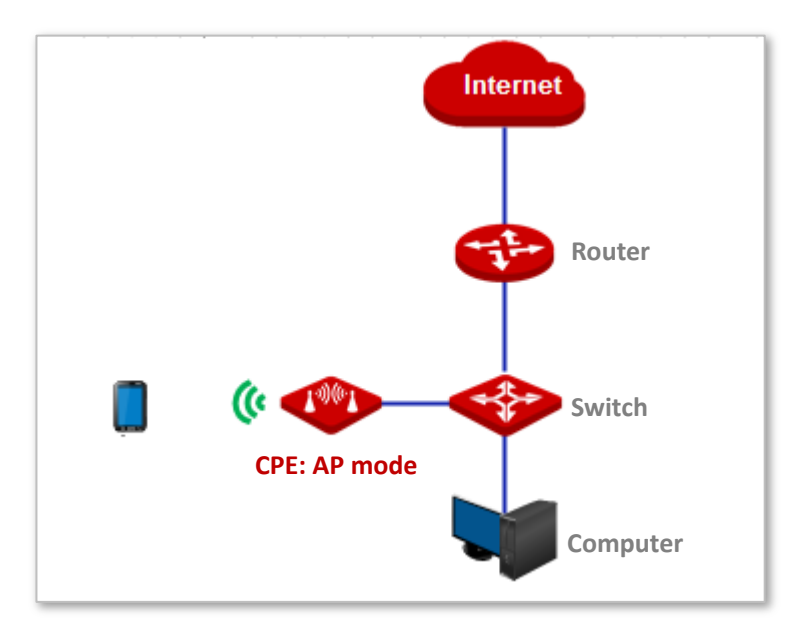

## **Application scenario 2**

**Network requirement**: You want to establish a CCTV surveillance network, and use the CPE to connect to the NVR.

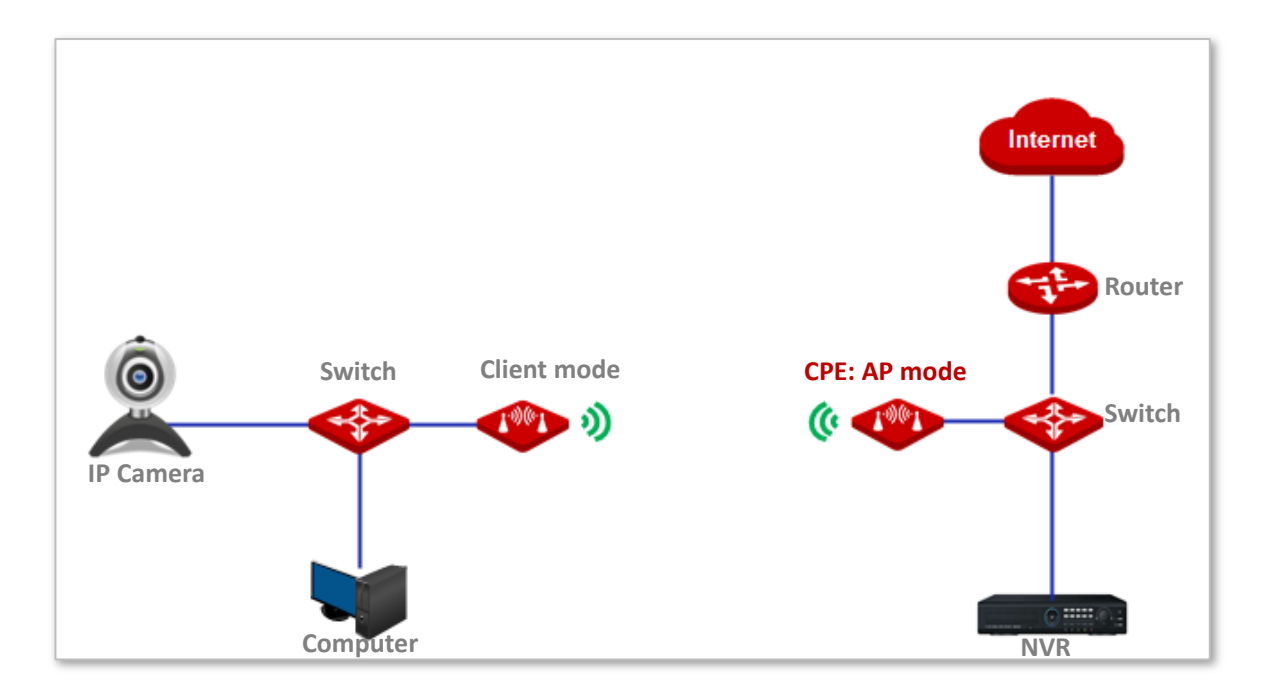

### **Configuration procedure of setting AP mode**

- **1** Log in to the web UI of the CPE and choose **Quick Setup** to enter the configuration page.
- **2** Select **AP** mode and click **Next**.

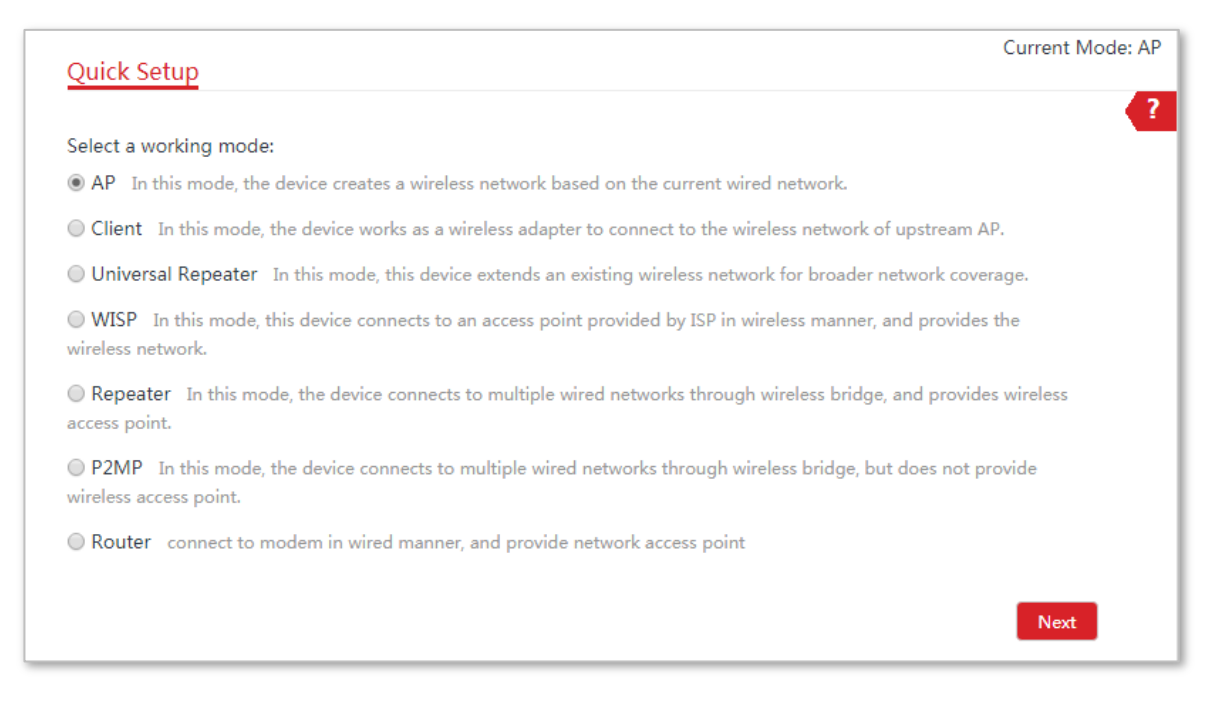

**3** Set an SSID, **Security Mode** (WPA2-PSK is recommended) and **Key**, and click **Next**.

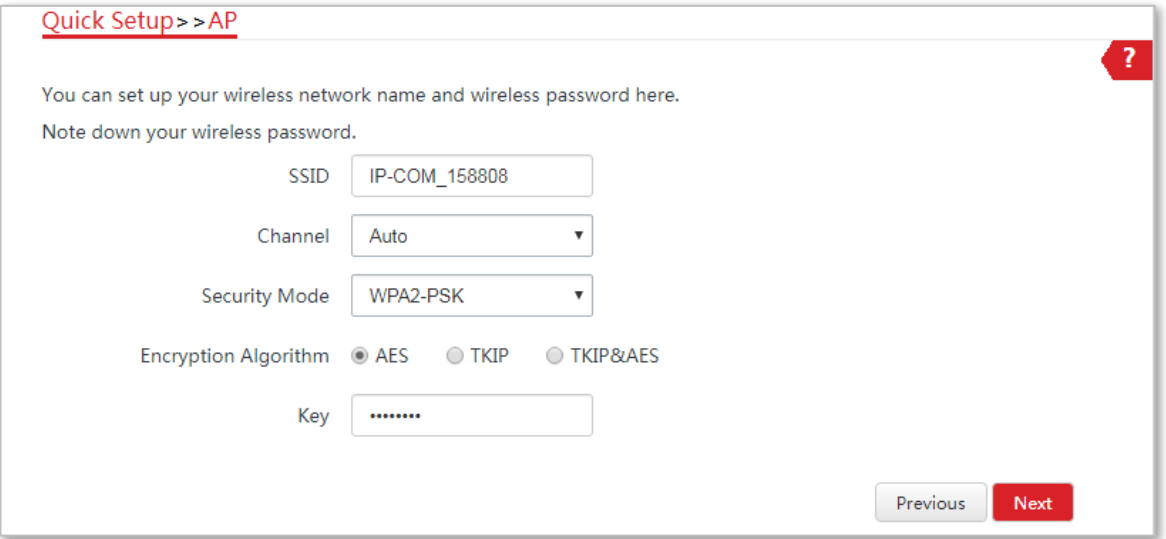

**4** Click **Save**, and wait until the device reboots automatically to activate the settings.

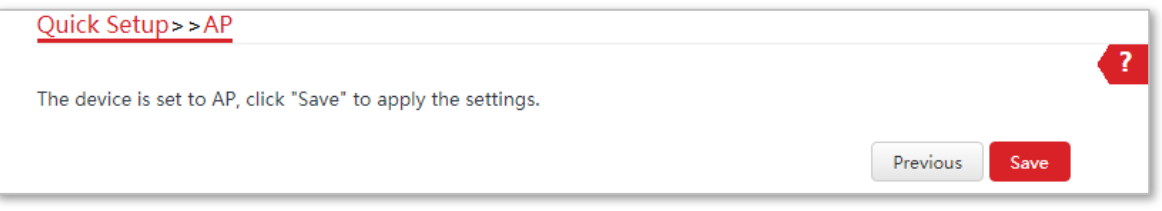

#### **----End**

## **Parameters description**

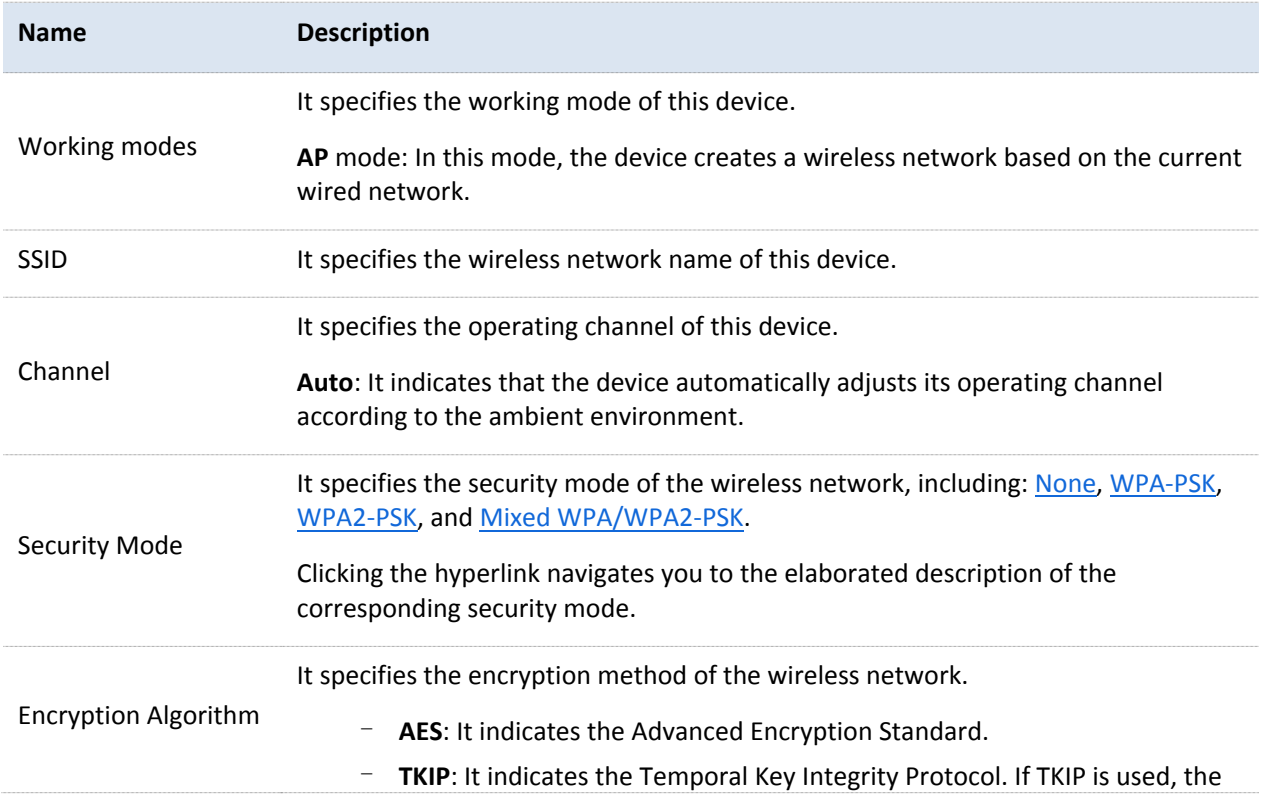

<span id="page-12-0"></span>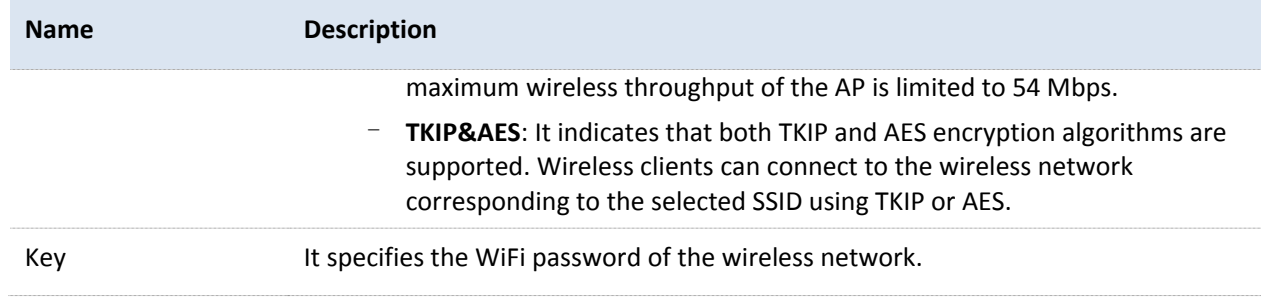

# <span id="page-13-0"></span>1.2 **Client mode**

In Client mode, this device serves as a wireless adapter, and connects to a wireless network of upstream AP.

#### **Application scenario**

**Network requirement**: you want to establish a CCTV surveillance network, and use the CPE to connect to IP cameras.

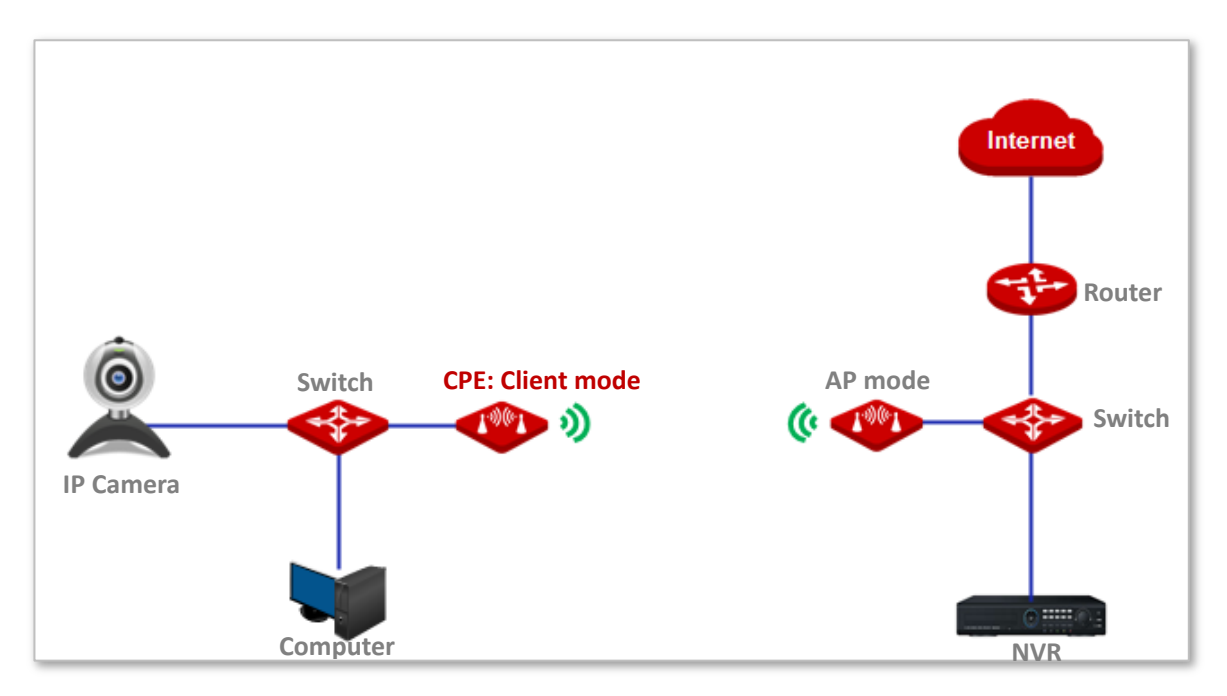

### **Configuration procedure of setting Client mode**

- **1** Log in to the web UI of CPE and choose **Quick Setup** to enter the configuration page.
- **2** Select **Client**, and click **Next**.

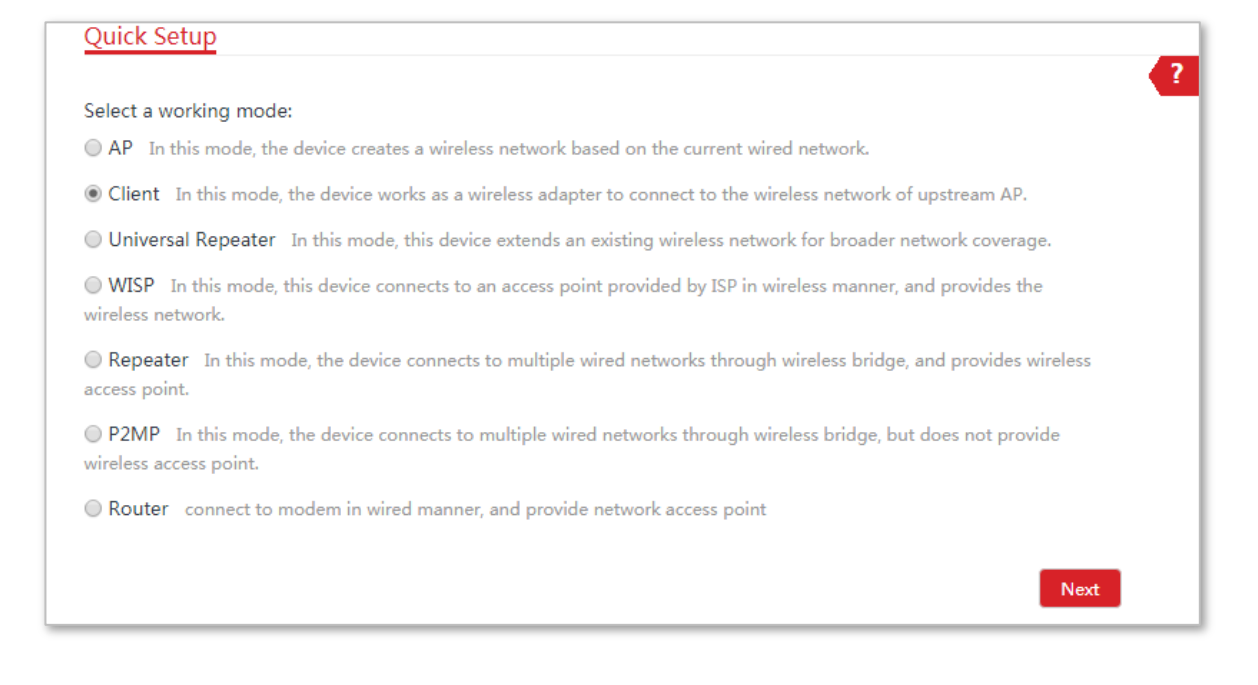

**3** Select the SSID of the peer device and click **Next** at the bottom of the page.

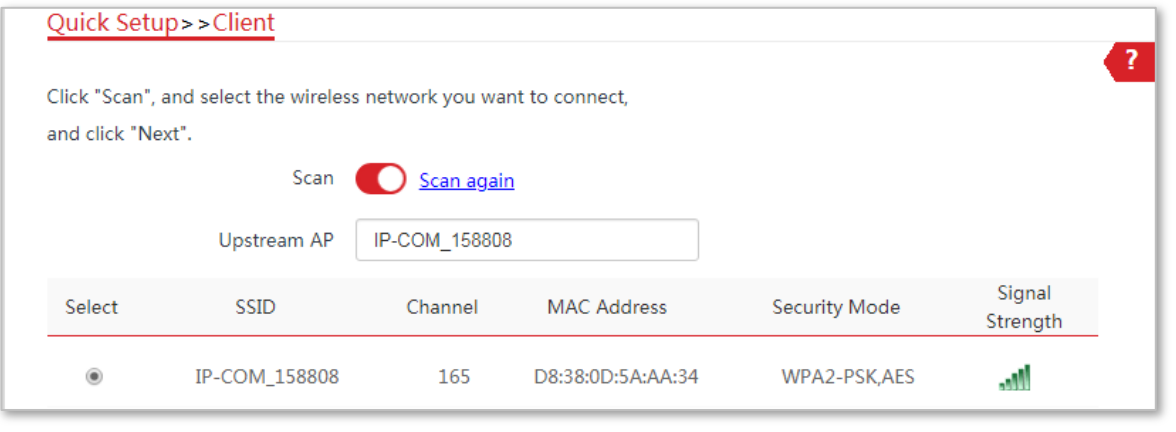

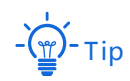

- − If you cannot find any SSID from the list, navigate to the **Wireless** > **Basic** page and enable the wireless function. Then try again.
- − If you cannot find the SSID of the CPE in AP mode from the list, adjust the direction of this device, and move it close to the CPE in AP mode.
- **4** Enter the WiFi password you set on the peer device in the **Key** text box, and click **Next**.

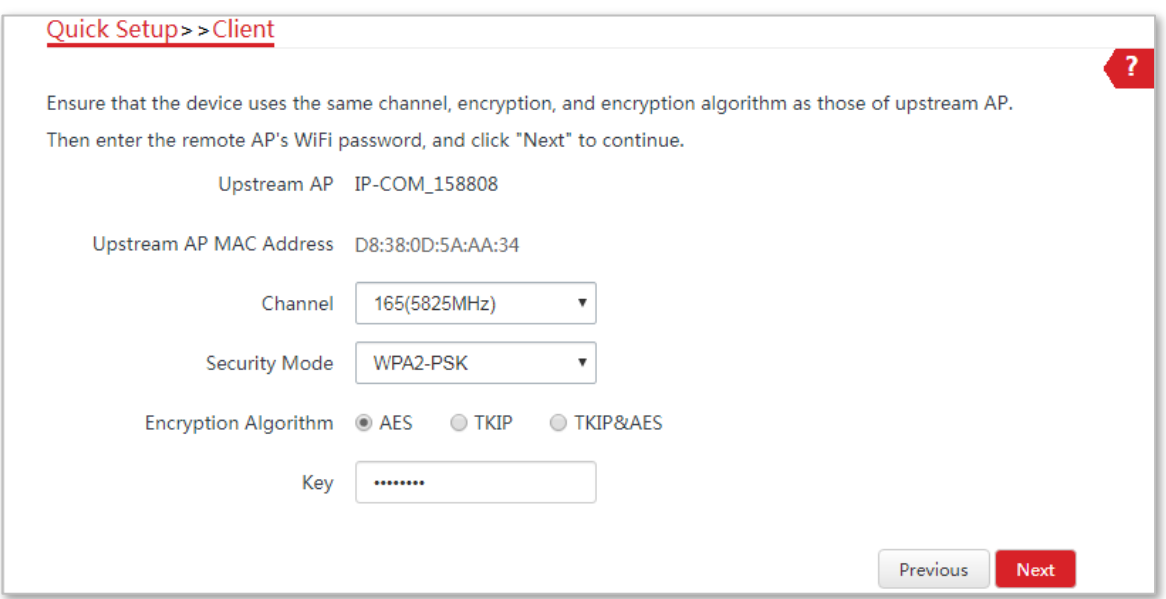

**5** Set the IP address to an unused IP address belonging to the same network segment as that of the peer device. For example, if the IP address of the peer device is 192.168.2.1, you can set the IP address of the device to 192.168.2.*X* (*X* ranges from 2 to 254). Then click **Next**.

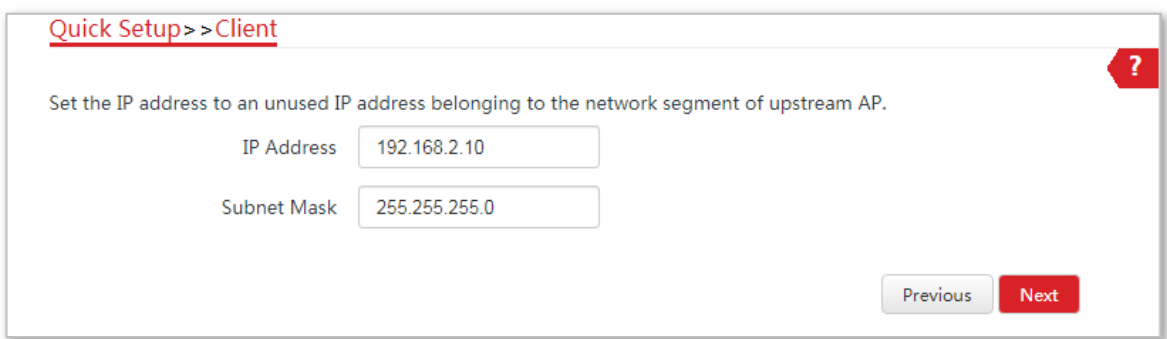

## **6** Click **Save**, and wait until the device reboots to activate the settings.

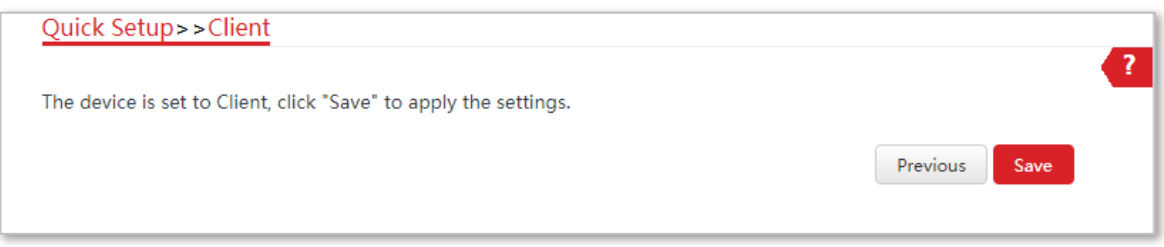

#### **----End**

When LED1, LED2, and LED3 of the peer device are solid on, and LED1, LED2, and LED3 of the CPE are blinking, the bridging succeeds.

## **Parameters description**

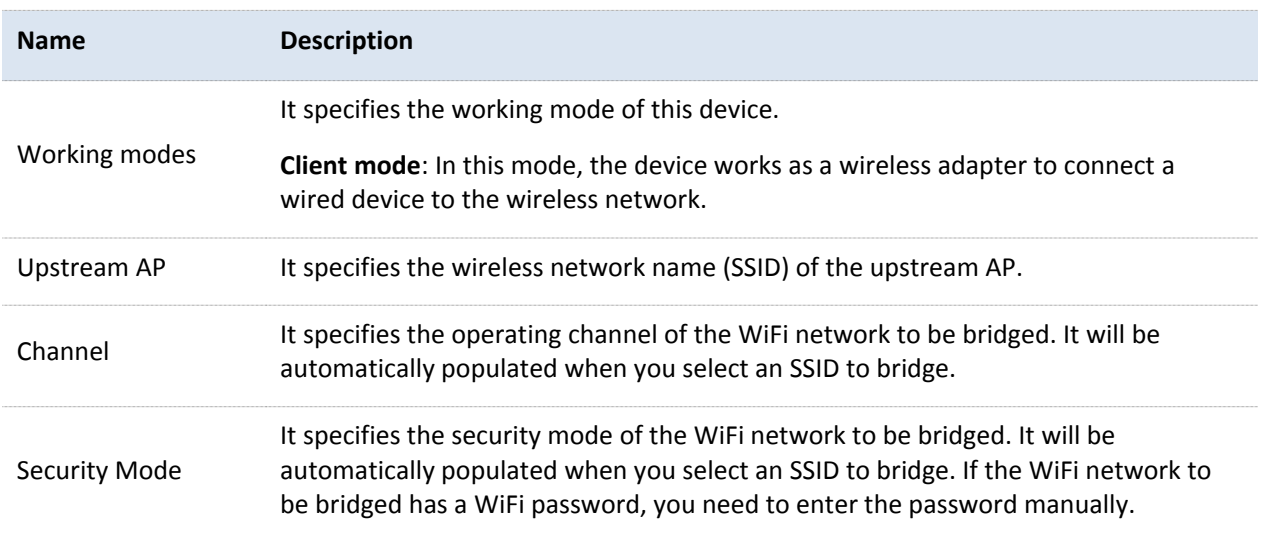

# <span id="page-16-0"></span>1.3 **Example of AP mode and client mode**

## <span id="page-16-1"></span>**Network requirement**

You want to use two CPEs to establish a CCTV surveillance network.

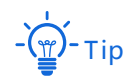

A CPE can support several IP cameras. The maximum number of IP cameras can be calculated with the following formula:

Number of IP cameras=Transmitted/received rate of the CPE tested by the **Speed Test** function / Data rate of IP camera

## <span id="page-16-2"></span>**Solution**

- Set CPE1 to the AP mode, and connect it to the NVR.
	- Set CPE2 to the Client mode, and connect it to IP cameras.

## <span id="page-16-3"></span>**Network topology**

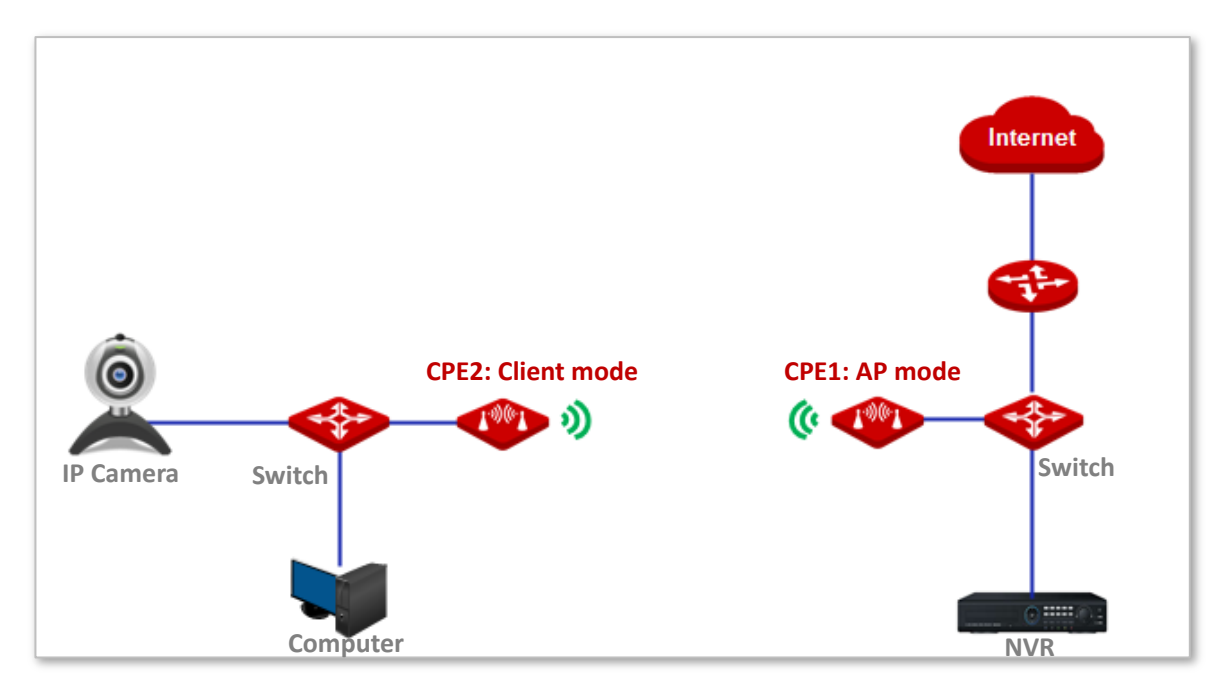

## <span id="page-16-4"></span>**Configuration procedure**

- **1** Set **CPE1** to **AP** mode.
	- (1) Log in to the web UI of CPE1, and choose **Quick Setup** to enter the configuration page.
	- (2) Select **AP** mode and click **Next**.

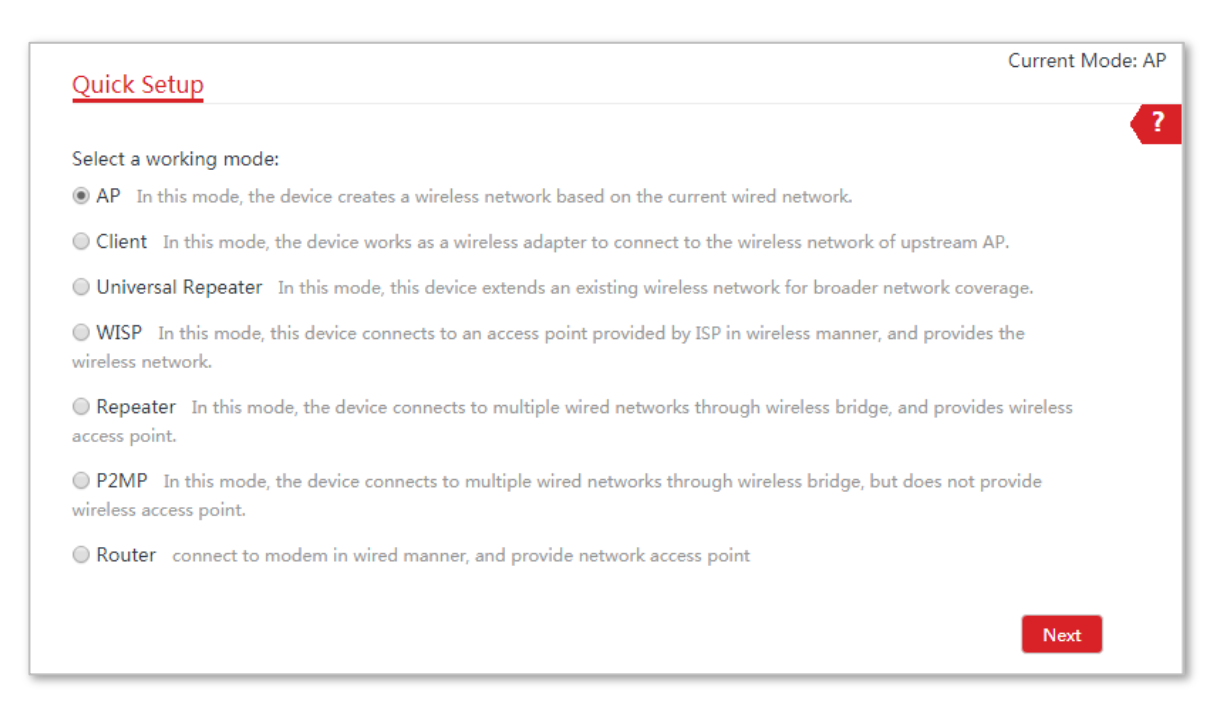

(3) Set an SSID, which is **IP-COM\_158808** in this example, select a **Security Mode** (WPA2-PSK is recommended), customize **Key**, and click **Next**.

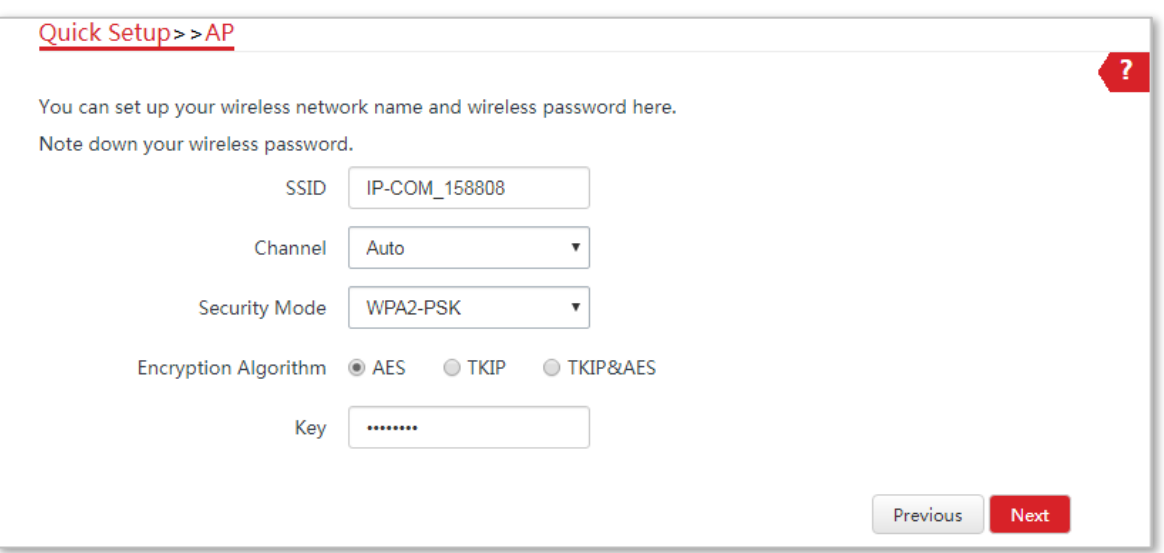

(4) Click **Save**, and wait until the device reboots automatically to activate the settings.

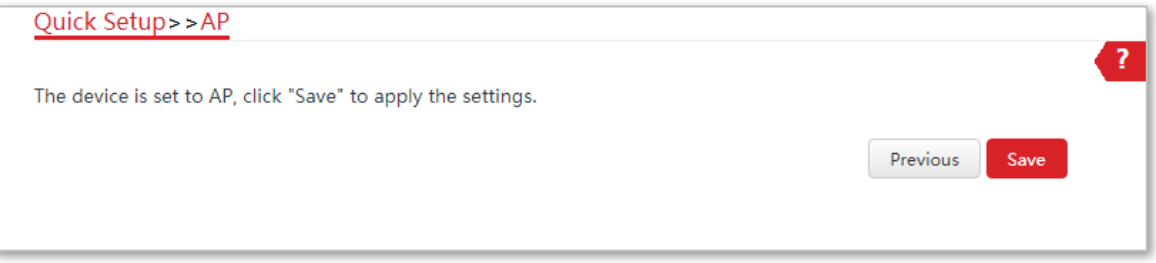

#### **2** Set **CPE2** to **Client mode**.

- (1) Log in to the web UI of CPE2 and choose **Quick Setup** to enter the configuration page.
- (2) Select **Client**, and click **Next**.

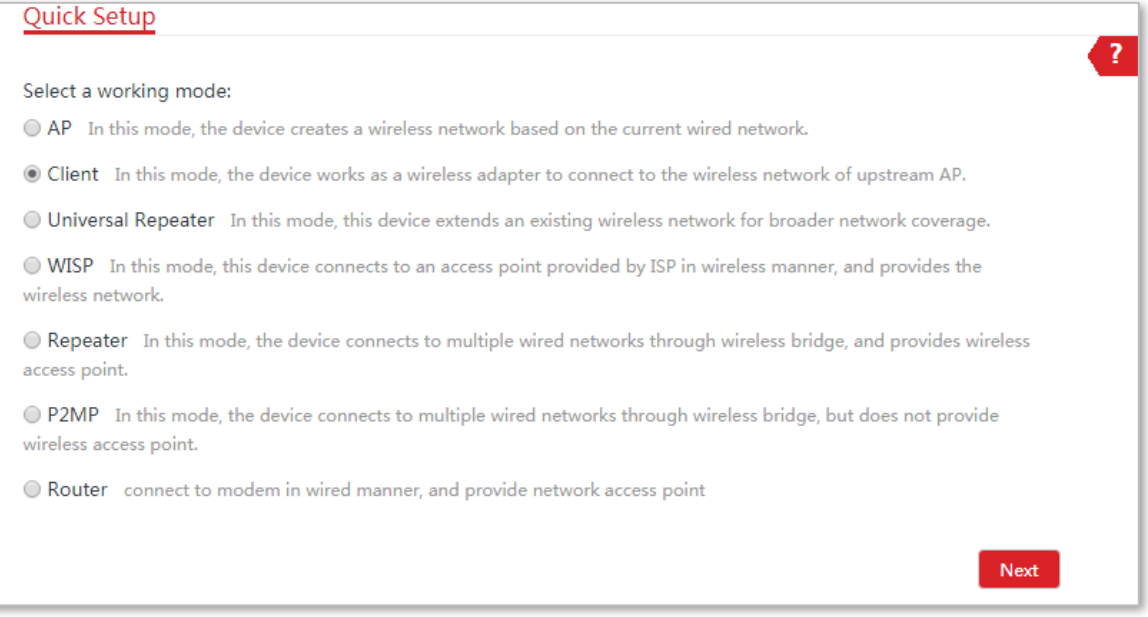

(3) Select the SSID of the CPE1, which is **IP-COM\_158808** in this example, and click **Next** at the bottom of the page.

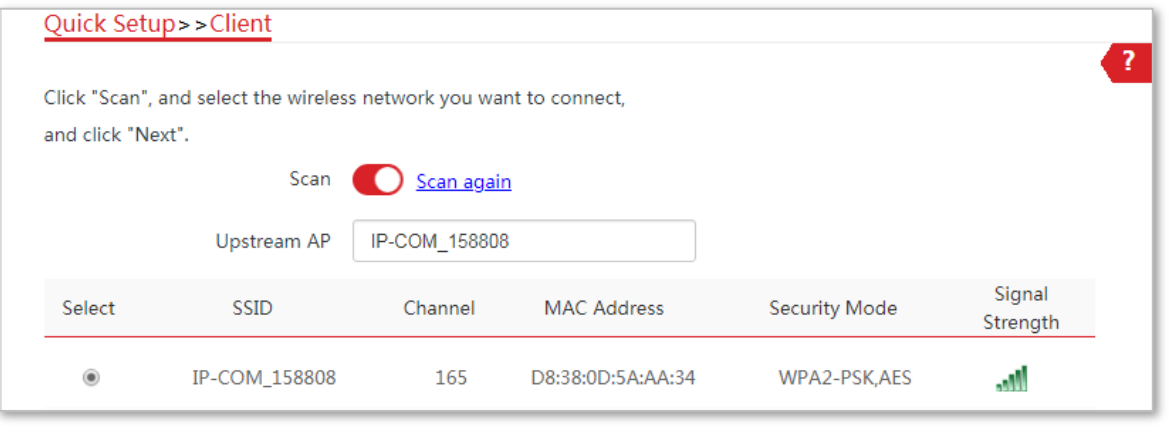

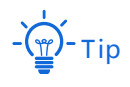

- − If you cannot find any SSID from the list, navigate to the **Wireless** > **Basic** page and enable the wireless function. Then try again.
- − If you cannot find the SSID of the CPE1 from the list, adjust the direction of CPE2, and move it close to the CPE1.

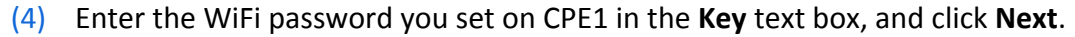

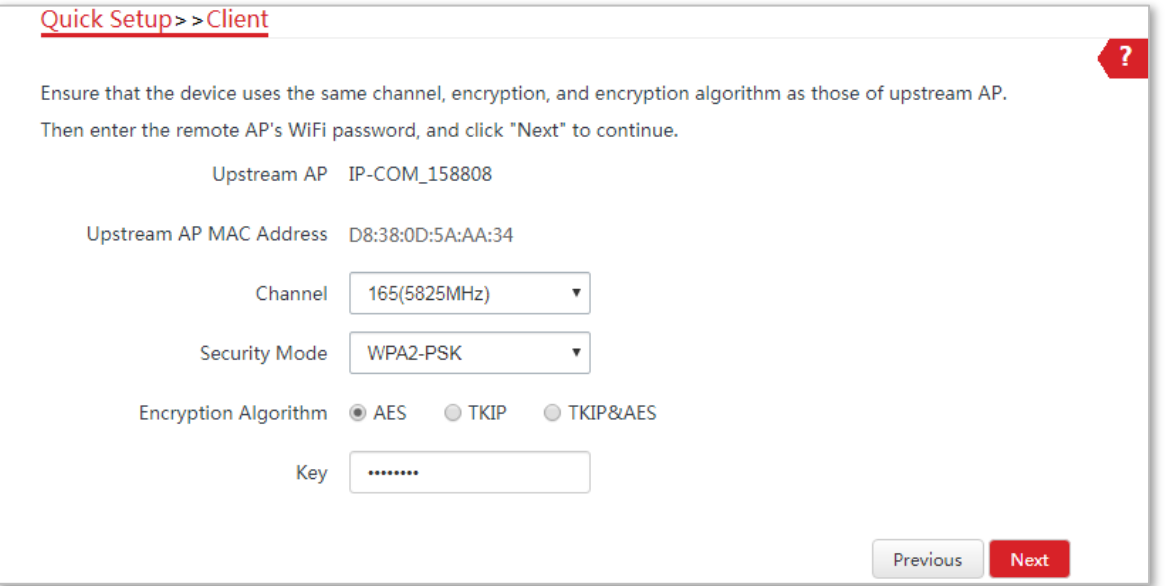

(5) Set the IP address to an unused IP address belonging to the same network segment as that of CPE1. For example, if the IP address of CPE1 is 192.168.2.1, you can set the IP address of the device to 192.168.2.*X* (*X* ranges from 2 to 254). Then click **Next**.

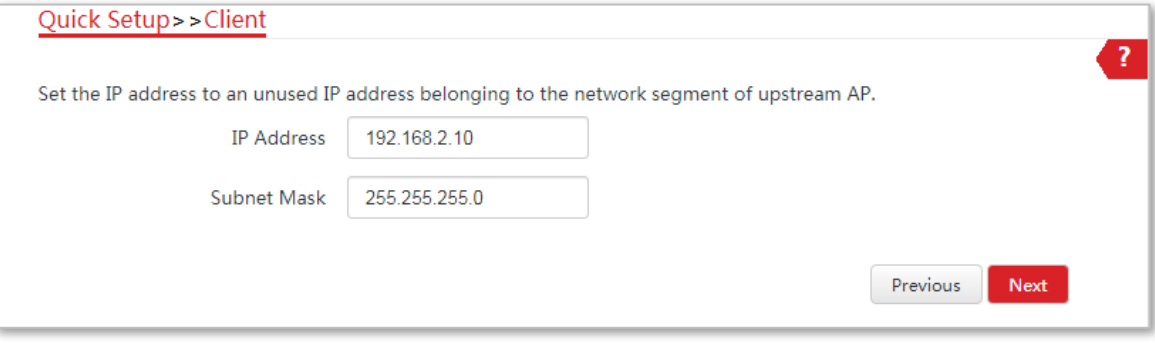

(6) Click **Save**, and wait until the device reboots to activate the settings.

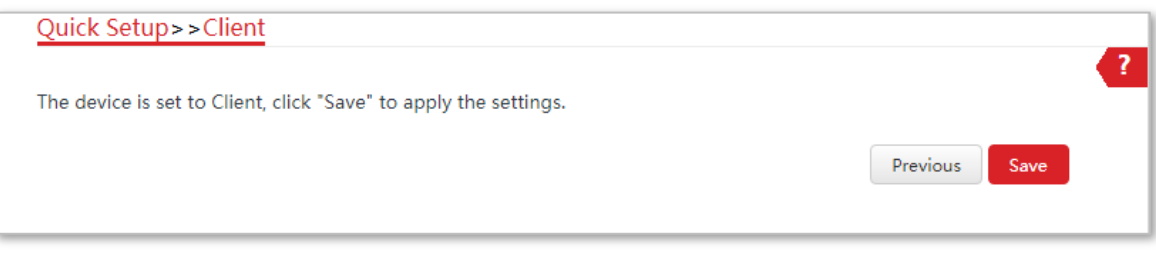

#### **----End**

When LED1, LED2, and LED3 of CPE1 are solid on, and LED1, LED2, and LED3 of CPE2 are blinking, the bridging succeeds.

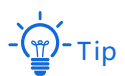

You can check the SSID and key of CPE2 on the **Wireless** > **Basic** page after logging in to the web UI.

## <span id="page-20-0"></span>**Verification**

Surveillance videos can be seen on the computer in the side of CPE1.

## <span id="page-21-0"></span>1.4 **Universal repeater mode**

In Universal Repeater mode, this device expands your WiFi network for broader network coverage. Advantage of Universal Repeater compared with [Repeater mode:](#page-21-0) The Universal Repeater mode does not require that the upstream AP supports WDS function.

#### **Application scenario**

**Network requirement**: You want to use the CPE to extend your existing wireless network.

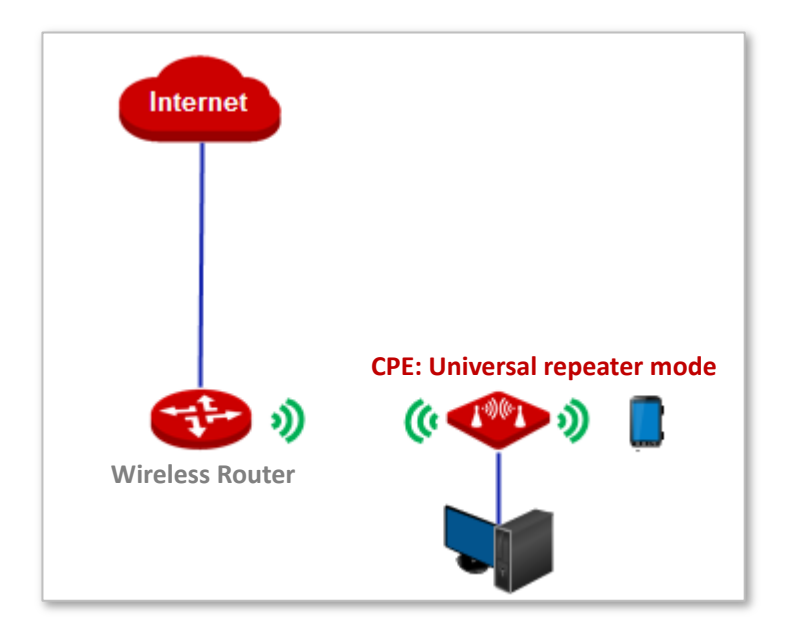

#### **Configuration procedure**

- **1** Log in to the web UI of the CPE and choose **Quick Setup** to enter the configuration page.
- **2** Select **Universal Repeater**, and click **Next**.

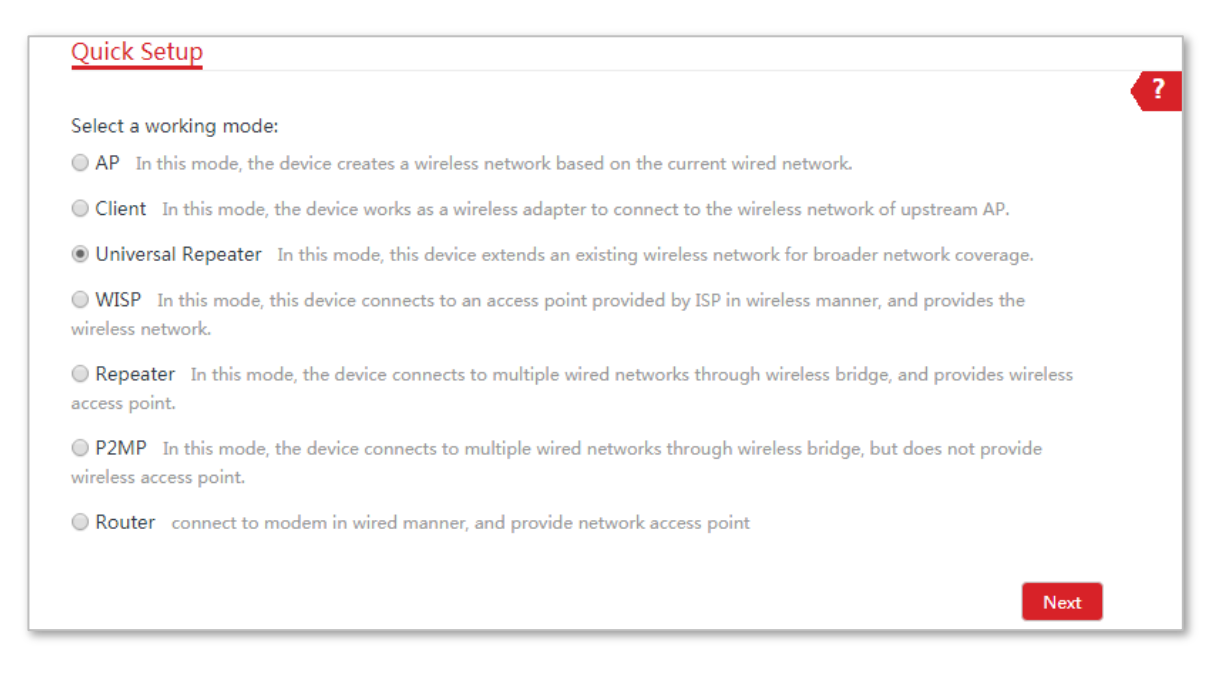

**3** Select the SSID of the router and click **Next** at the bottom of this page.

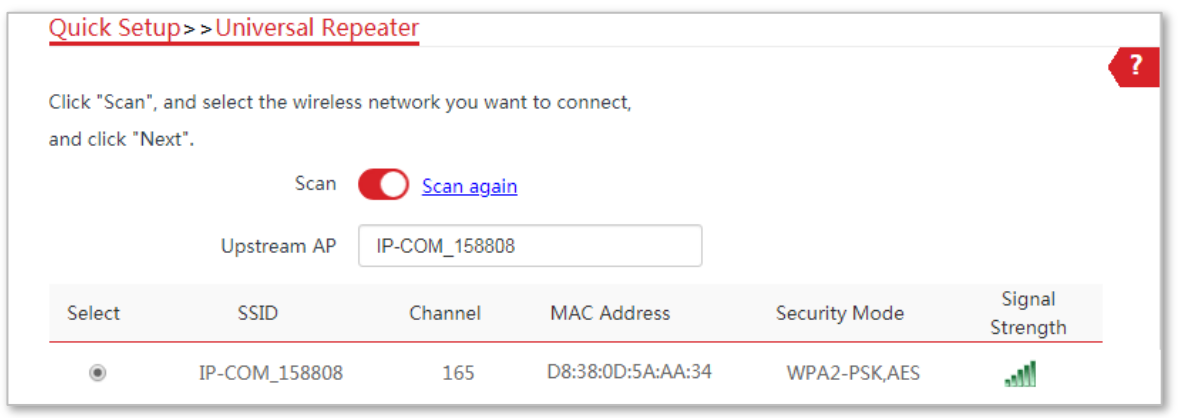

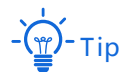

If you cannot find the SSID of the router from the list, ensure that the 5 GHz WiFi network of the router is enabled. Only the WiFi networks at 5 GHz band will be displayed in the list.

### **4** Enter the WiFi password of the router in the **Key** text box, and click **Next**.

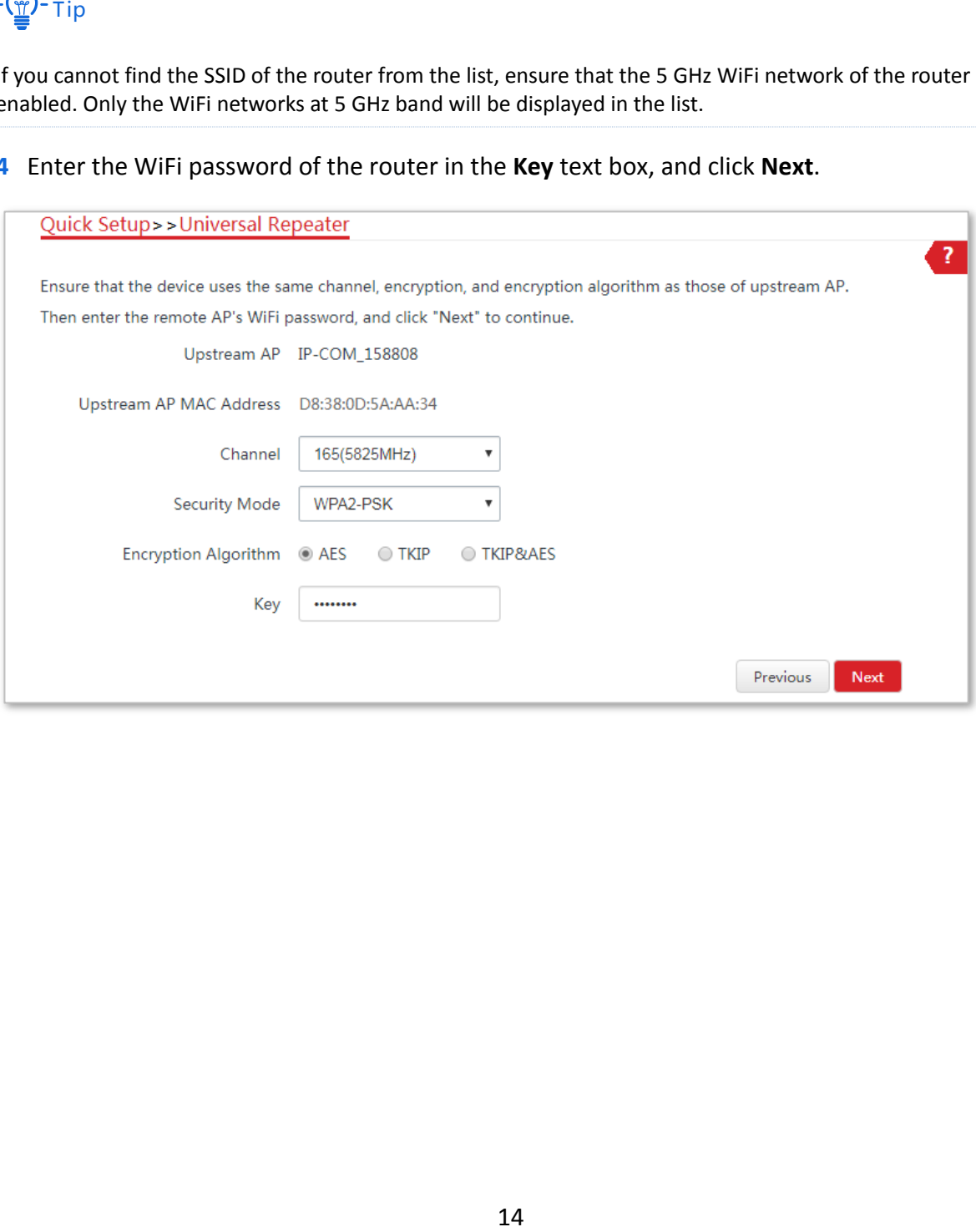

**5** Set the IP address to an unused IP address belonging to the same network segment as that of the router. For example, if the IP address of the router is 192.168.2.1, you can set this device's IP address to 192.168.2.*X* (*X* ranges from 2 to 254). Then click **Next**.

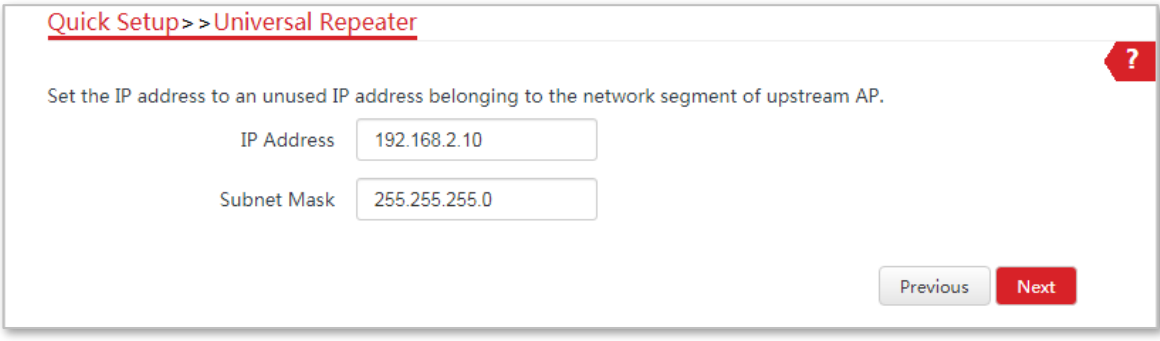

## **6** Click **Save**, and wait until the device reboots to activate the settings.

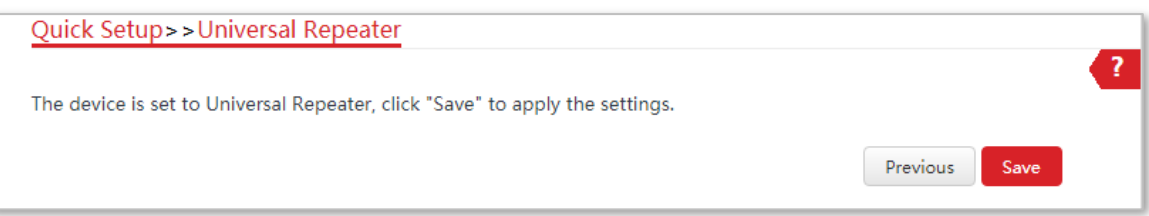

#### **----End**

#### **Parameters description**

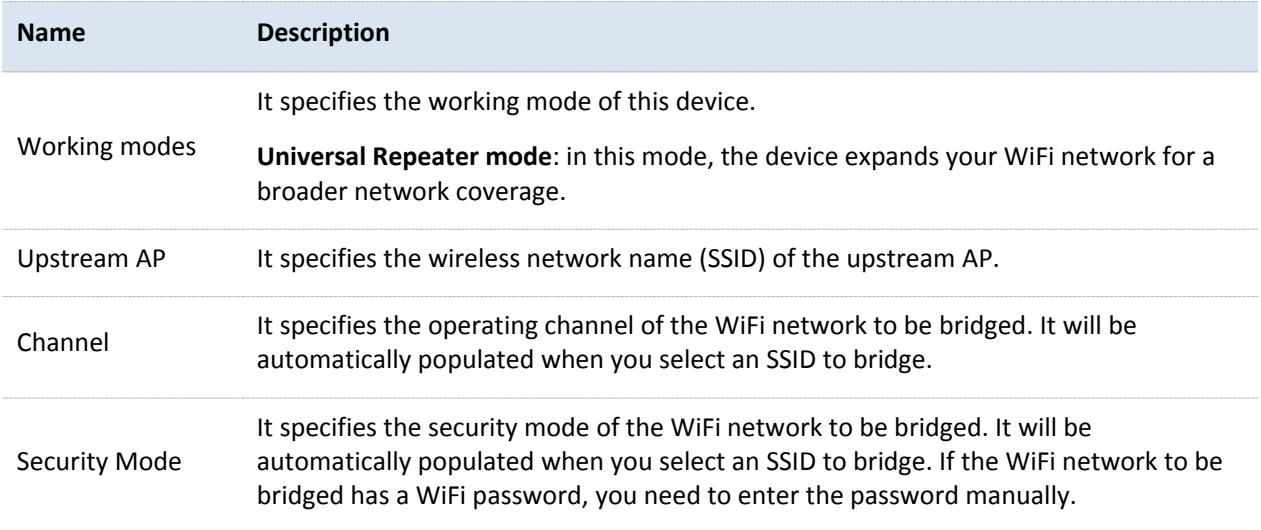

# <span id="page-24-0"></span>1.5 **Example of universal repeater mode**

## <span id="page-24-1"></span>**Network requirement**

You already had a wireless router in your office, but in your conference room, the wireless signal is weak. Now you want to have a larger WiFi network coverage through your conference room.

## <span id="page-24-2"></span>**Solution**

Set the CPE to **Universal Repeater** mode to extend the WiFi network of the router.

Assume that the SSID and password of the router are shown as follows:

- <sup>−</sup> **SSID**: WiFi\_123456
- <sup>−</sup> **Password**: 12345678

## <span id="page-24-3"></span>**Network topology**

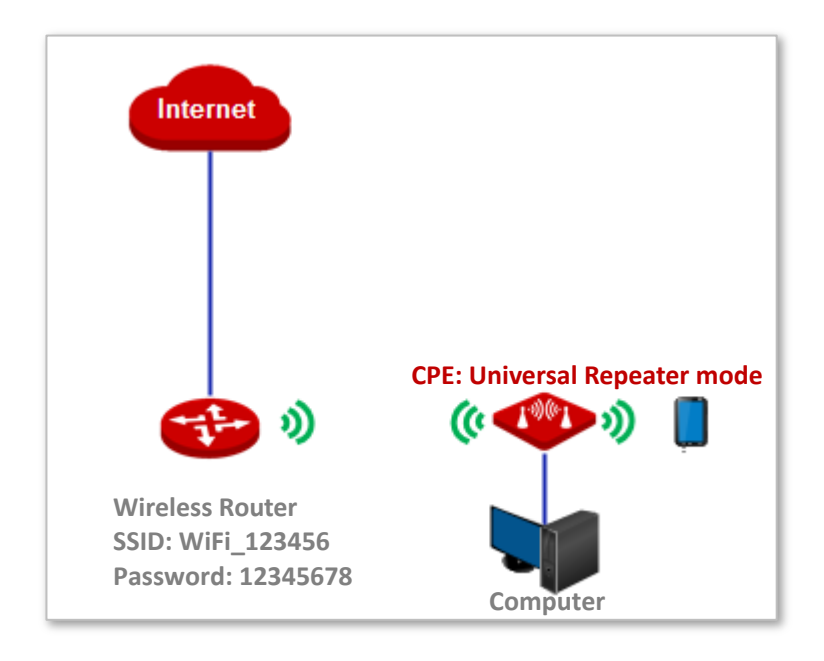

## <span id="page-24-4"></span>**Configuration procedure**

- **1** Log in to the web UI of the CPE and choose **Quick Setup** to enter the configuration page.
- **2** Select **Universal Repeater**, and click **Next**.

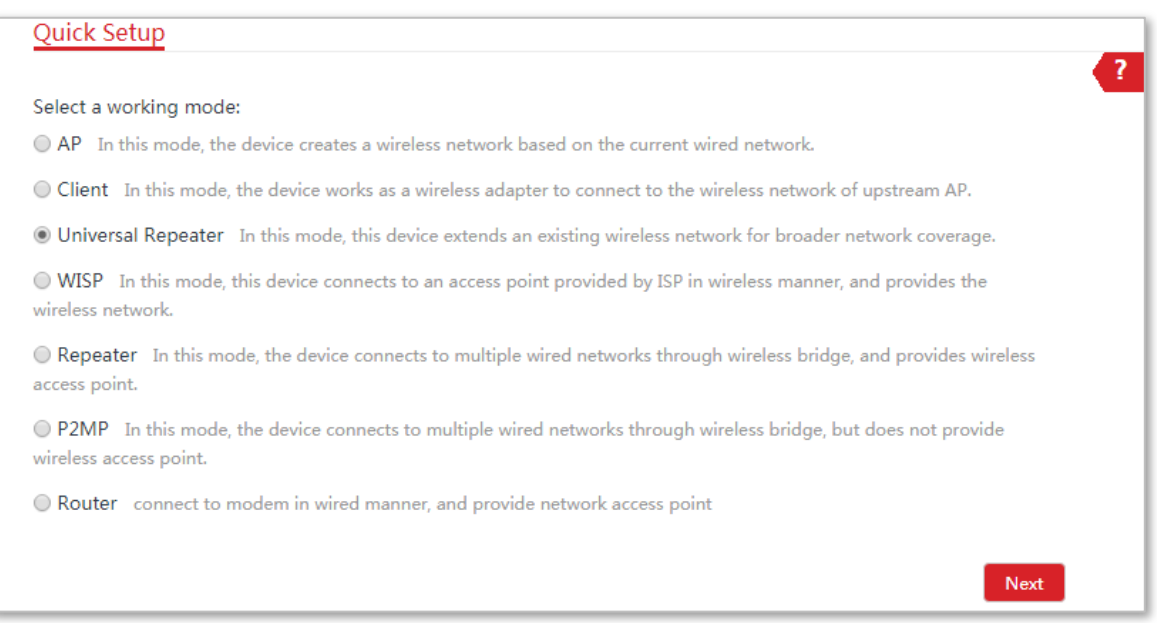

**3** Select the SSID of the router, which is **WiFi\_123456** in this example, and click **Next** at the bottom of this page.

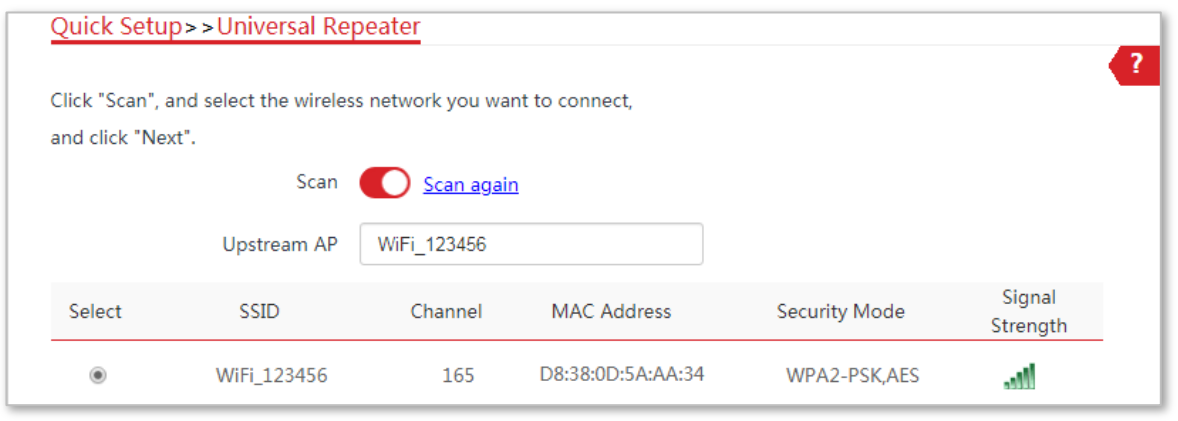

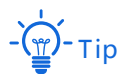

If you cannot find the SSID of the router from the list, ensure that the 5 GHz WiFi network of the router is enabled. Only the WiFi networks at 5 GHz band will be displayed in the list.

**4** Enter the **12345678** of the router in the **Key** text box, and click **Next**.

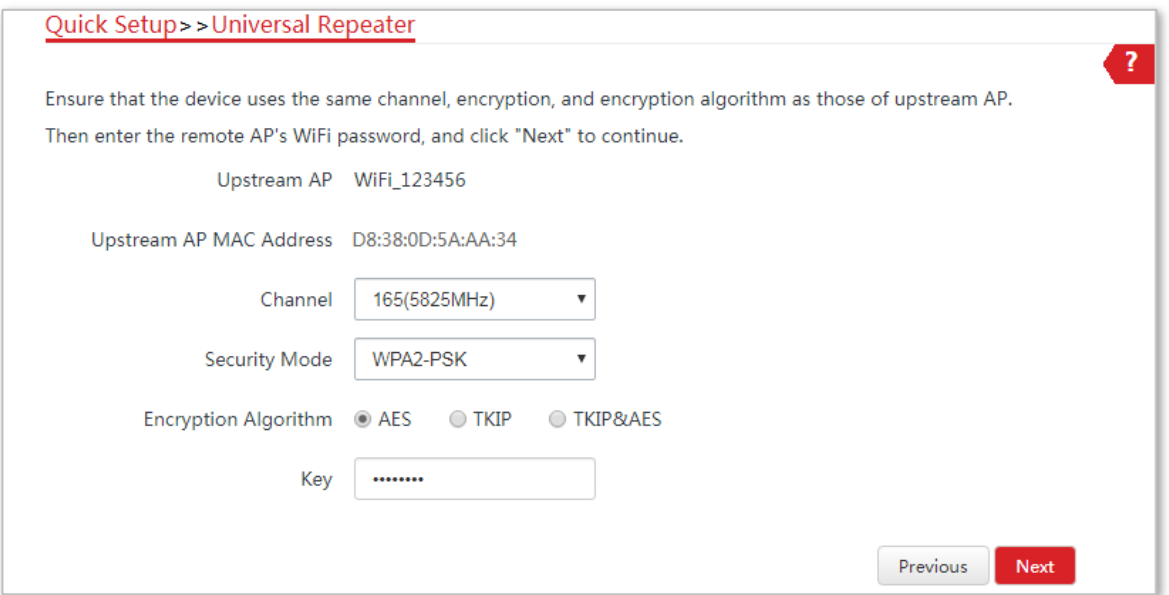

**5** Set the IP address to an unused IP address belonging to the same network segment as that of the router. For example, if the IP address of the router is 192.168.2.1, you can set this device's IP address to 192.168.2.*X* (*X* ranges from 2 to 254). Then click **Next**.

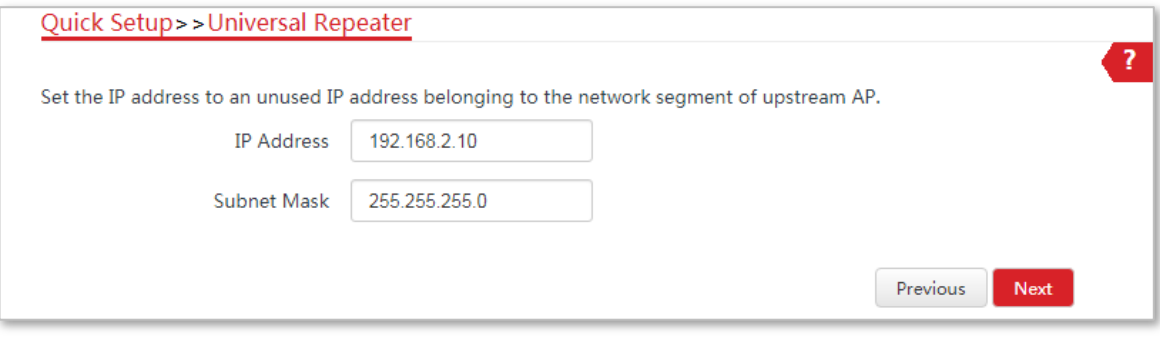

**6** Click **Save**, and wait until the device reboots to activate the settings.

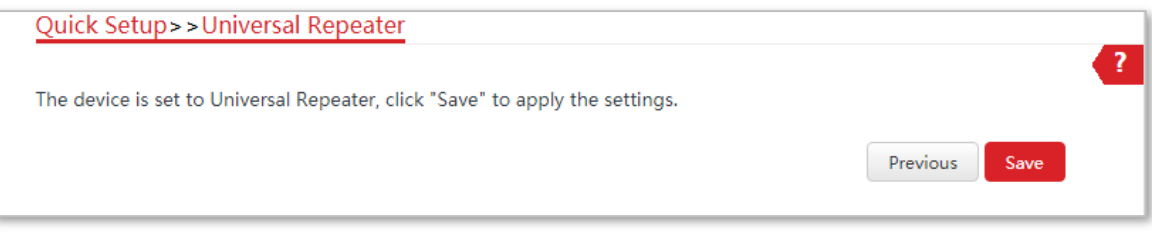

**----End**

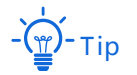

You can check the SSID and key of the CPE on the **Wireless** > **Basic** page after logging in to the web UI.

## <span id="page-27-0"></span>**Verification**

You can search strong wireless signal in the conference room.

# <span id="page-28-0"></span>1.6 **WISP mode**

In WISP mode, this device connects to an access point provided by ISP (Internet Service Provider) in wireless manner, and allows the wireless devices and wired devices to connect to the internet.

#### **Application scenario**

**Network requirement**: You want to use the CPE to extend the ISP hotspot to your home.

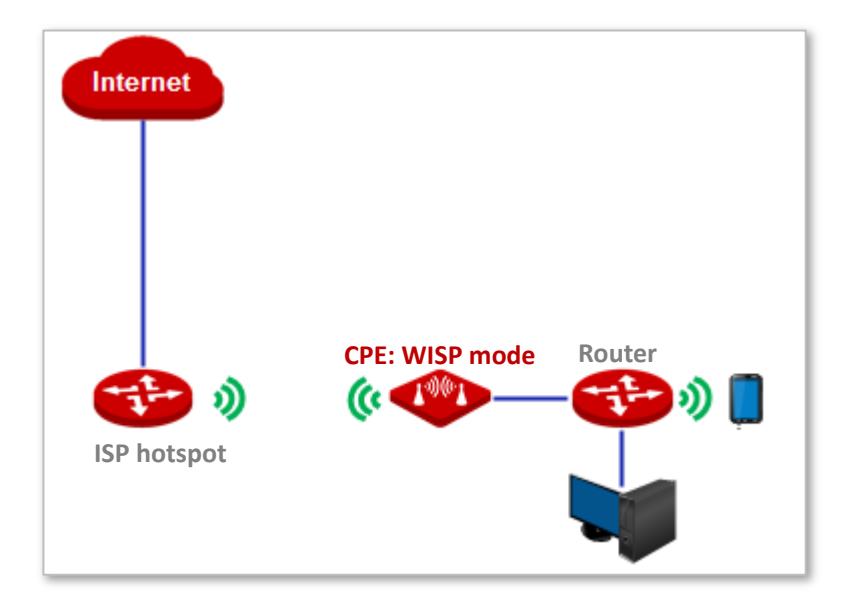

#### **Configuration procedure of setting WISP mode**

- **1** Log in to the web UI of this CPE and choose **Quick Setup** to enter the configuration page.
- **2** Select **WISP**, and click **Next**.

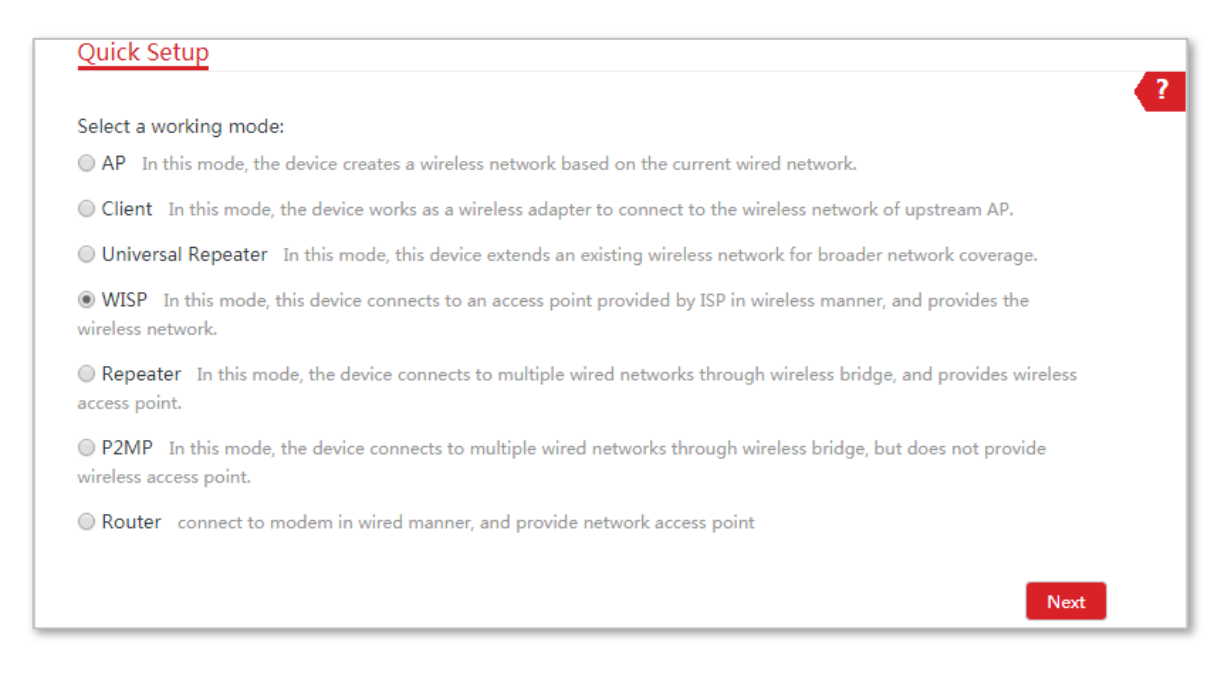

**3** Select the SSID of your ISP hotspot and click **Next**.

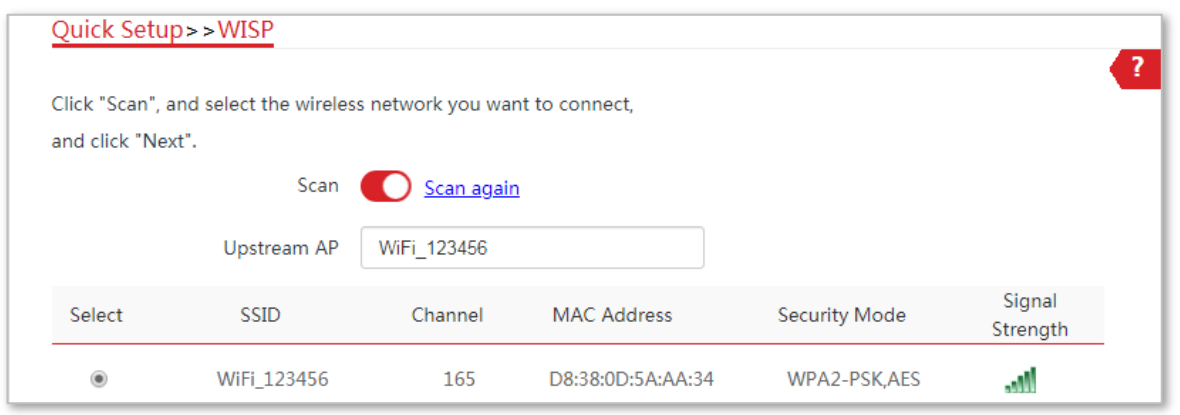

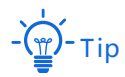

If you cannot find the ISP hotspot from the list, ensure that the hotspot is at 5 GHz. Only the WiFi networks at 5 GHz band will be displayed in the list.

**4** Enter the WiFi password of your ISP hotspot in the **Key** text box, and click **Next**.

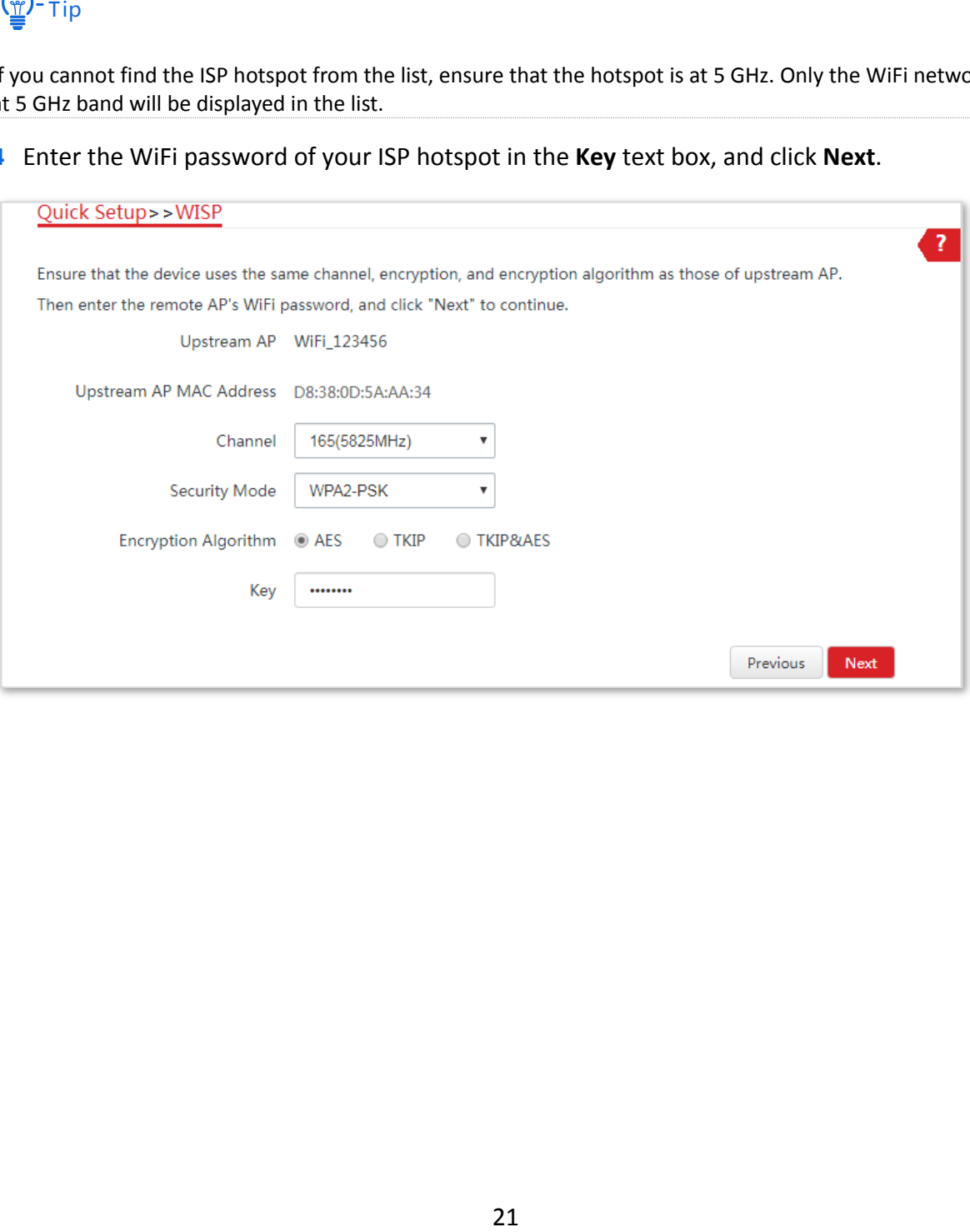

**5** Select the **Internet Connection Type** of your ISP hotspot, which is **PPPoE** in this example. Enter the PPPoE user name and password provided by your ISP, and click **Next**.

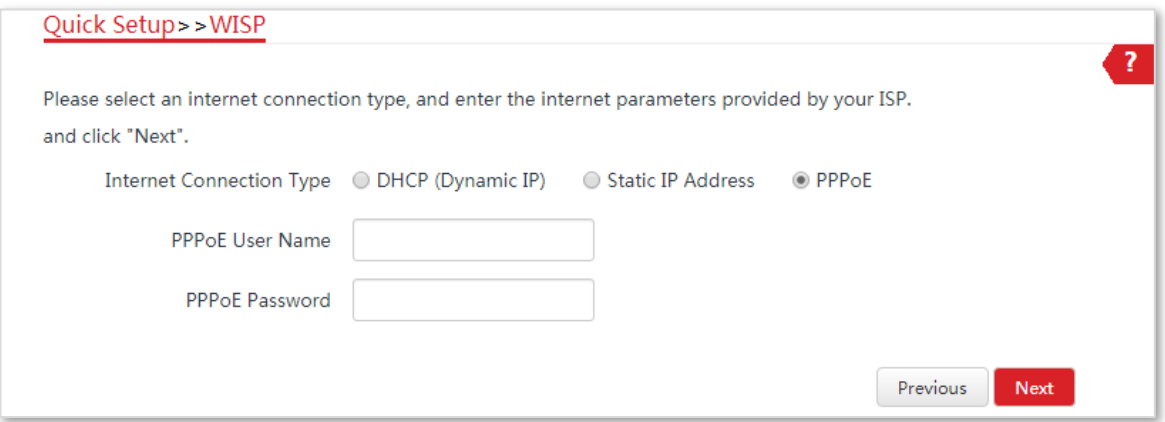

**6** Customize the SSID and key, and click **Next**.

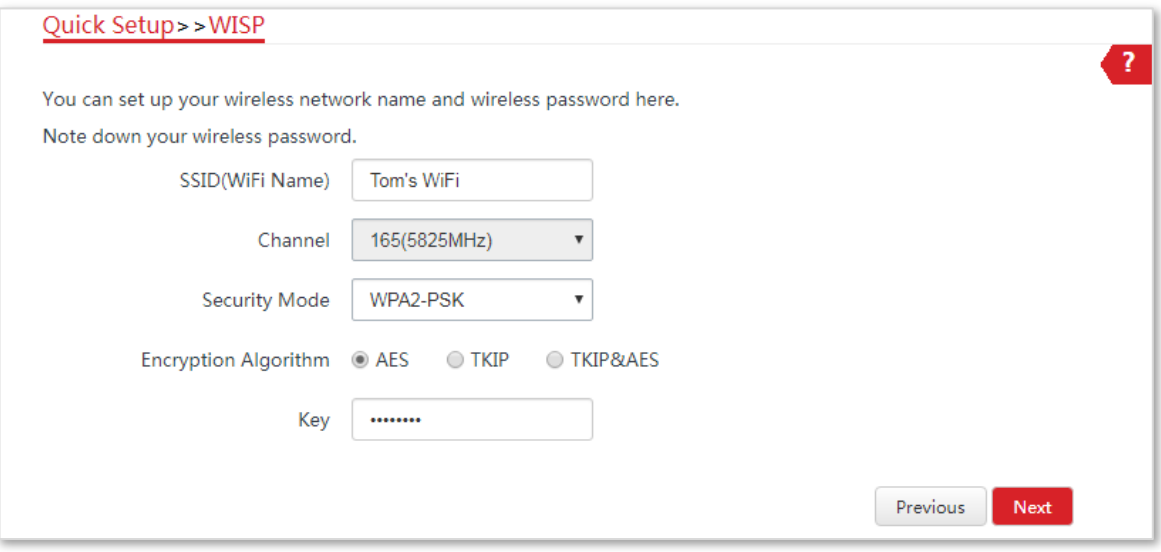

**7** Set an IP address belonging to a different network segment as that of your ISP hotspot. For example, if the IP address of your ISP hotspot is 192.168.2.1, you can set this device's IP address to 192.168.*X*.1 (*X* ranges from 0 to 254 excluding2) which is also the login IP address of the CPE. Then click **Next**.

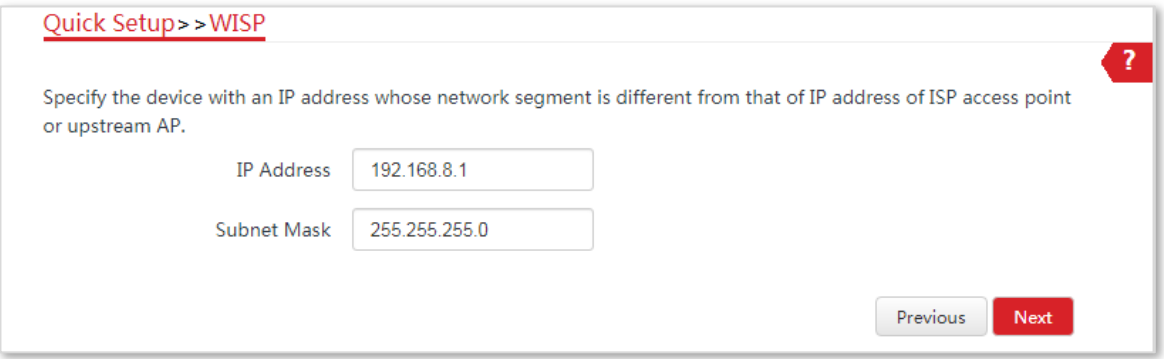

**8** Click **Save**, and wait until the device reboots to activate the settings.

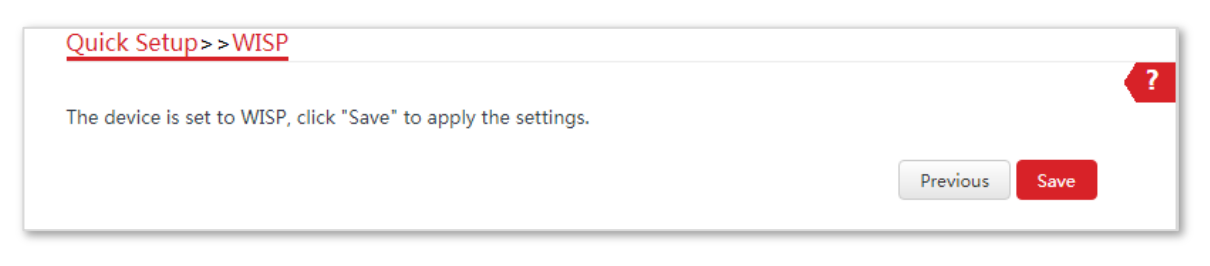

**----End**

When LED1, LED2, and LED3 of the CPE are blinking, the device is connected to your ISP hotspot successfully.

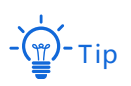

You can check the SSID and key of the CPE on the **Wireless** > **Basic** page after logging in to the web UI.

### **Parameters description**

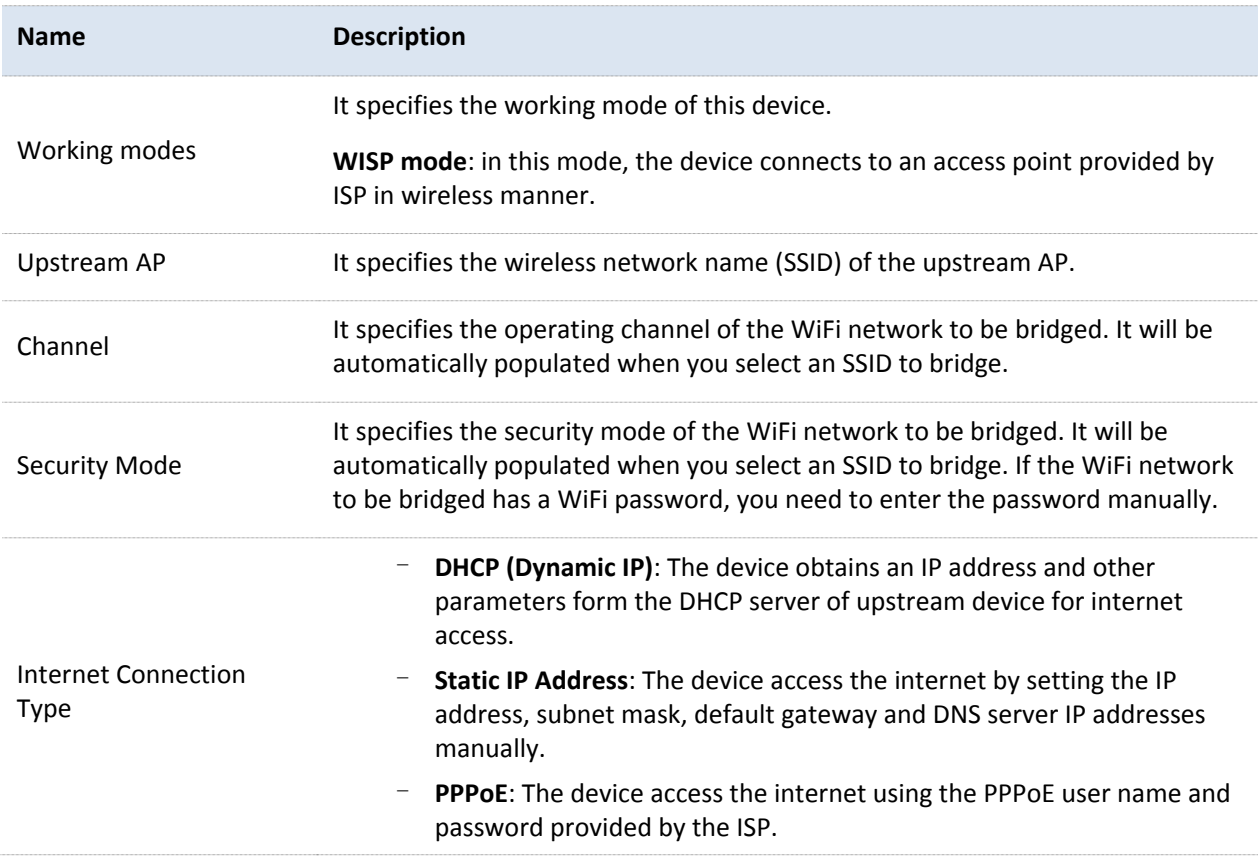

# <span id="page-32-0"></span>1.7 **Example of WISP mode**

## <span id="page-32-1"></span>**Network requirement**

You live in countryside, and it is not convenient for you to connect the nearest ISP base station using Ethernet cables. So you want to extend the ISP hotspot to your home in wireless manner.

## <span id="page-32-2"></span>**Solution**

Set the CPE to WISP mode, and bridge it to the ISP hotspot.

Assume that the SSID and password of the ISP hotspot are:

- <sup>−</sup> SSID: WiFi\_123456
- <sup>−</sup> Password: 12345678
- <sup>−</sup> Internet Connection Type: PPPoE User name: admin Password: admin

## <span id="page-32-3"></span>**Network topology**

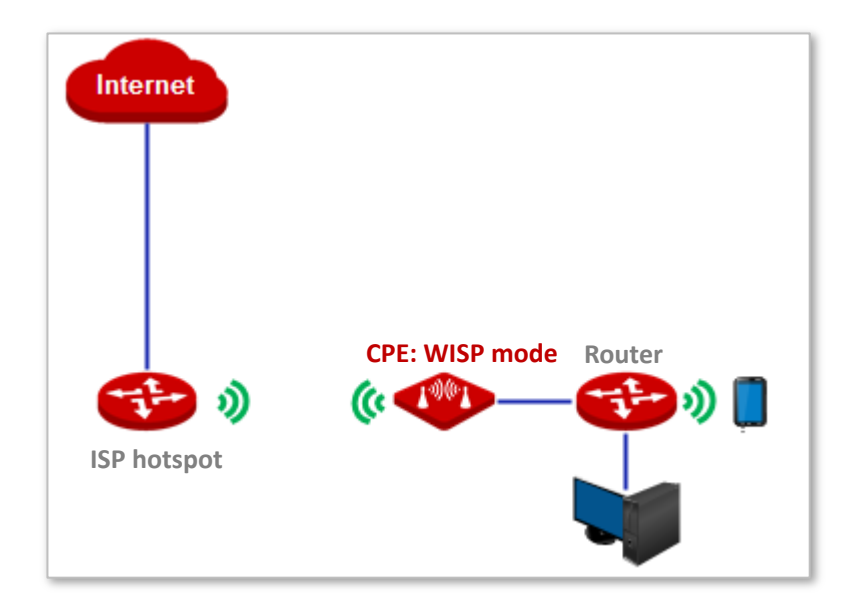

## <span id="page-32-4"></span>**Configuration procedure**

- **1** Log in to the web UI of this CPE and choose **Quick Setup** to enter the configuration page.
- **2** Select **WISP**, and click **Next**.

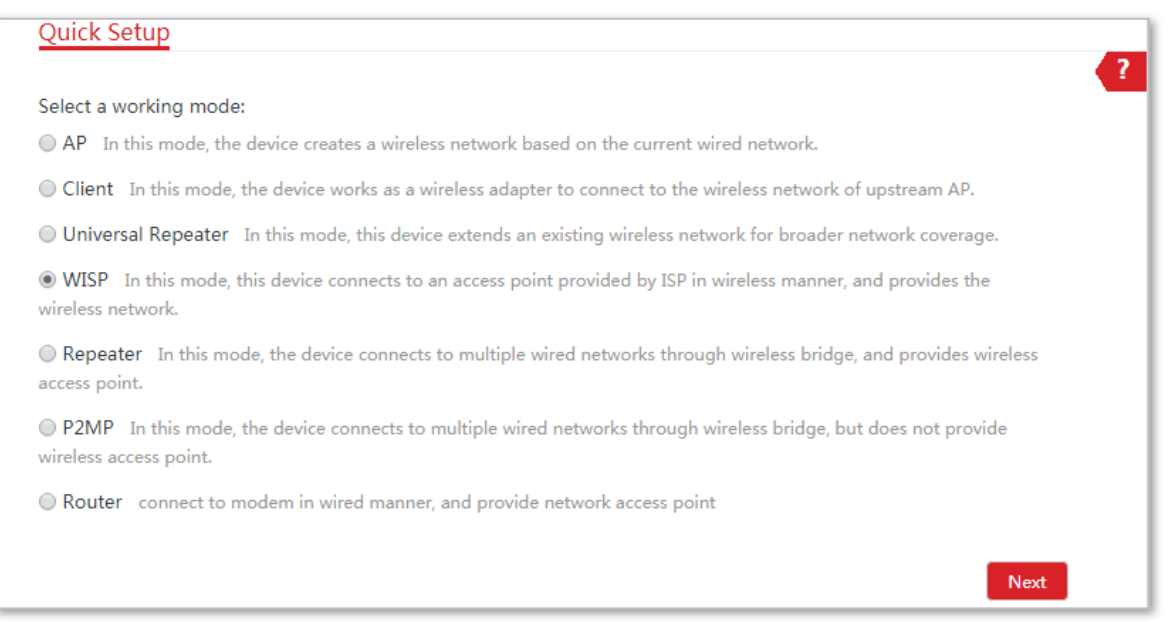

**3** Select the SSID of your ISP (Internet Service Provider) hotspot, which is **WiFi\_123456** in this example, and click **Next**.

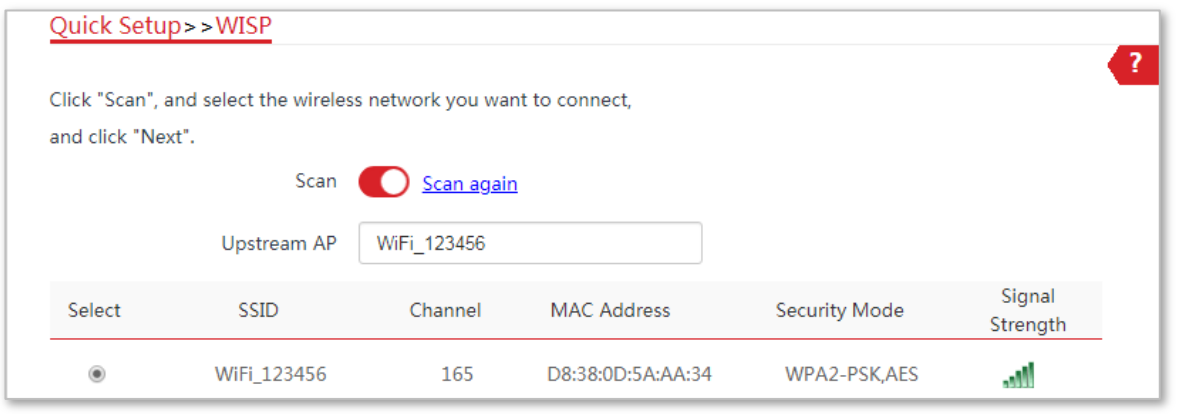

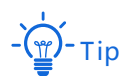

If you cannot find the ISP hotspot from the list, ensure that the hotspot is at 5 GHz. Only the WiFi networks at 5 GHz band will be displayed in the list.

**4** Enter the WiFi password of your ISP hotspot in the **Key** text box, and click **Next**.

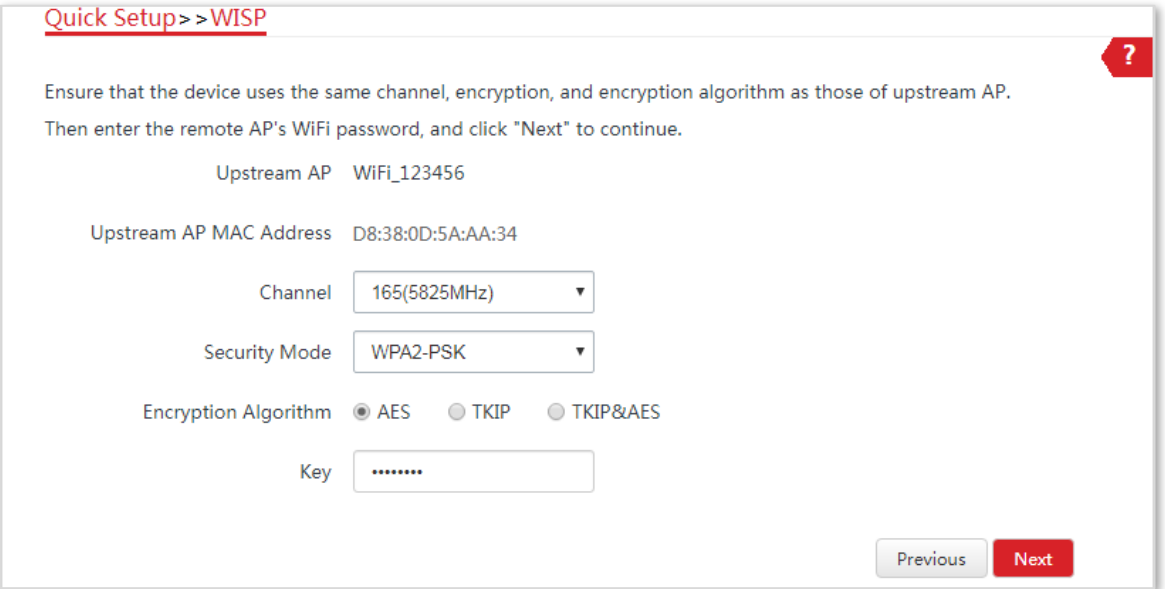

**5** Select the **Internet Connection Type** of your ISP hotspot, which is **PPPoE** in this example. Enter the PPPoE user name and password provided by your ISP, and click **Next**.

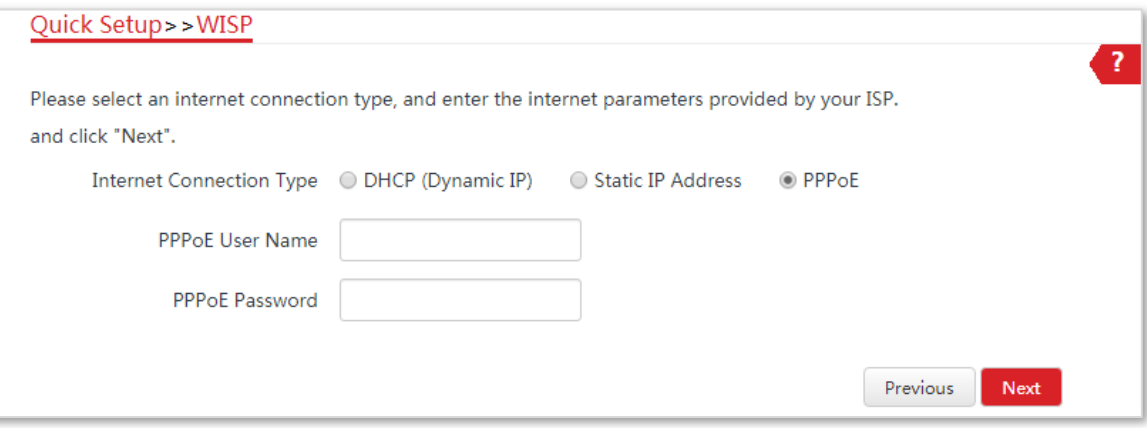

**6** Customize the SSID and key, and click **Next**.

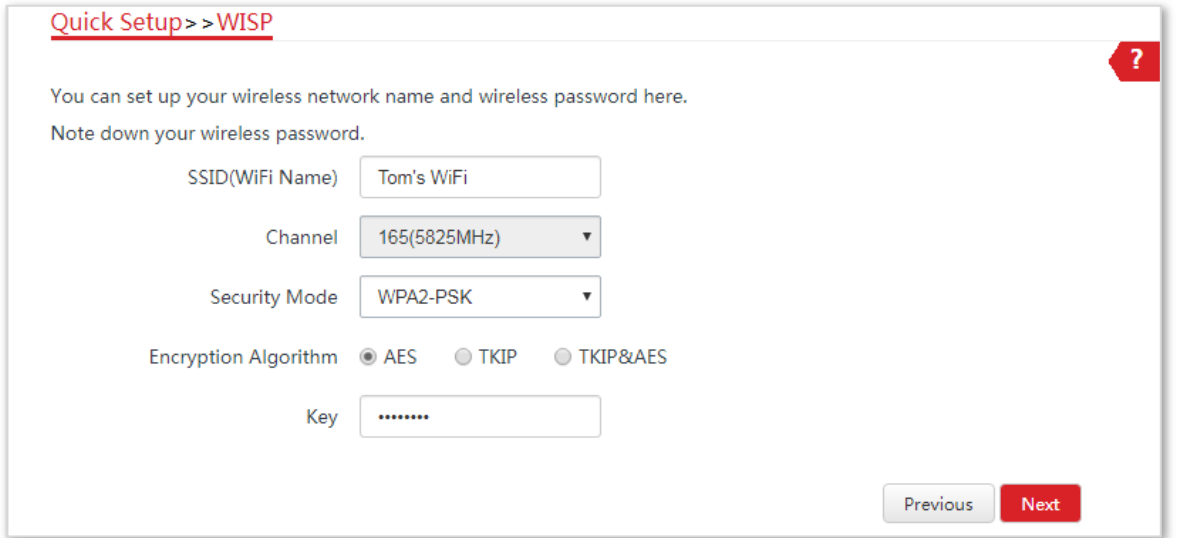

**7** Set an IP address belonging to a different network segment as that of your ISP hotspot. For example, if the IP address of your ISP hotspot is 192.168.2.1, you can set this device's IP address to 192.168.*X*.1 (*X* ranges from 0 to 254 excluding2) which is also the login IP address of the CPE. Then click **Next**.

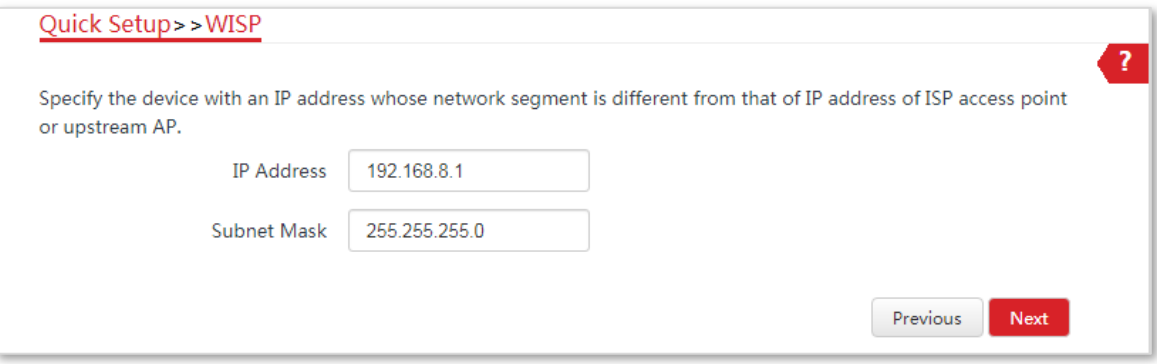

**8** Click **Save**, and wait until the device reboots to activate the settings.

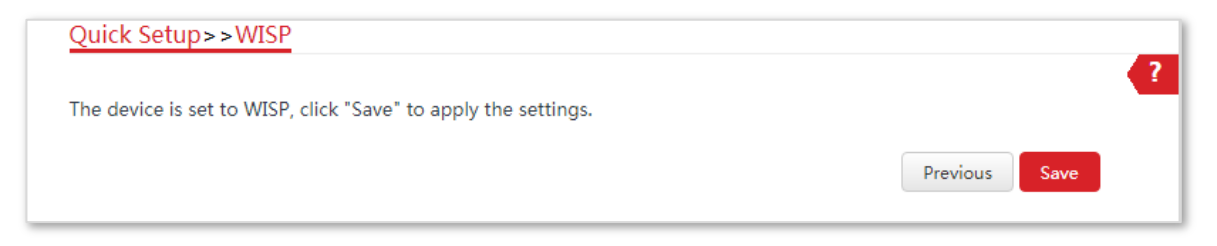

#### **----End**

When LED1, LED2, and LED3 of the CPE are blinking, the device is connected to your ISP hotspot successfully.
You can check the SSID and key of the CPE on the **Wireless** > **Basic** page after logging in to the web UI.

## **Verification**

Tip<br>In check the SSID and key of the CPE on the **Wireld<br>ation**<br>Wired and Wireless devices can connect to tl<br>28 Your wired and wireless devices can connect to the CPE for internet access.

# 1.8 **Repeater mode**

In Repeater mode, this device connects 2 or more (this device supports 4 at most) wired networks with a wireless link, and can be connected with both wired and wireless clients. To use this function, the peer AP is required to support WDS function.

#### **Application scenario**

**Network requirement**: You want to combine multiple wired networks into one in wireless manner.

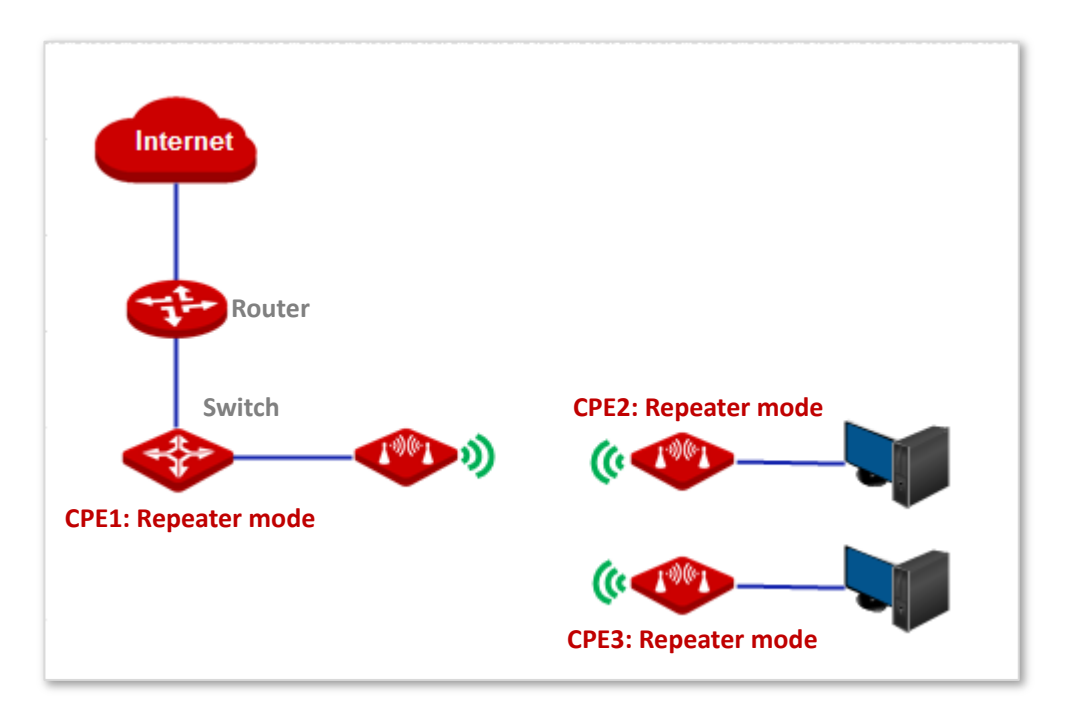

### **Configuration procedure of one to one bridging**

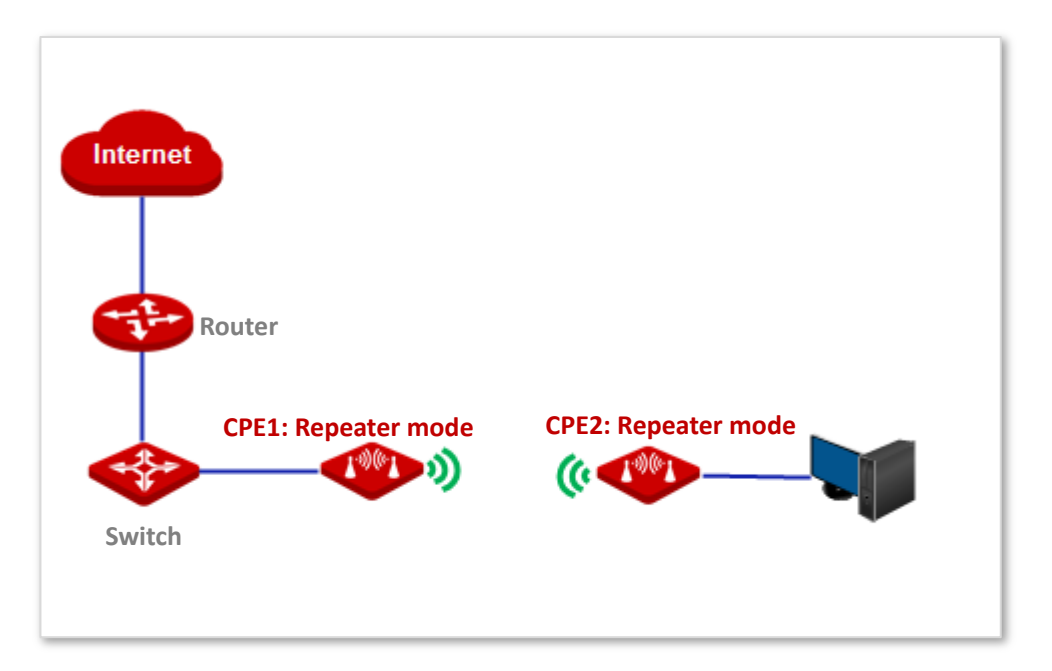

- **1** Log in to the web UI of CPE1, choose **Wireless** > **Basic**, set the following parameters, and click **Save**.
	- <sup>−</sup> **SSID**: IP-COM\_123456
	- <sup>−</sup> **Channel**: 165
	- <sup>−</sup> **Security mode**: WEP
	- <sup>−</sup> **Authentication type**: Shared
	- <sup>−</sup> **Key1 to key4**: 12345

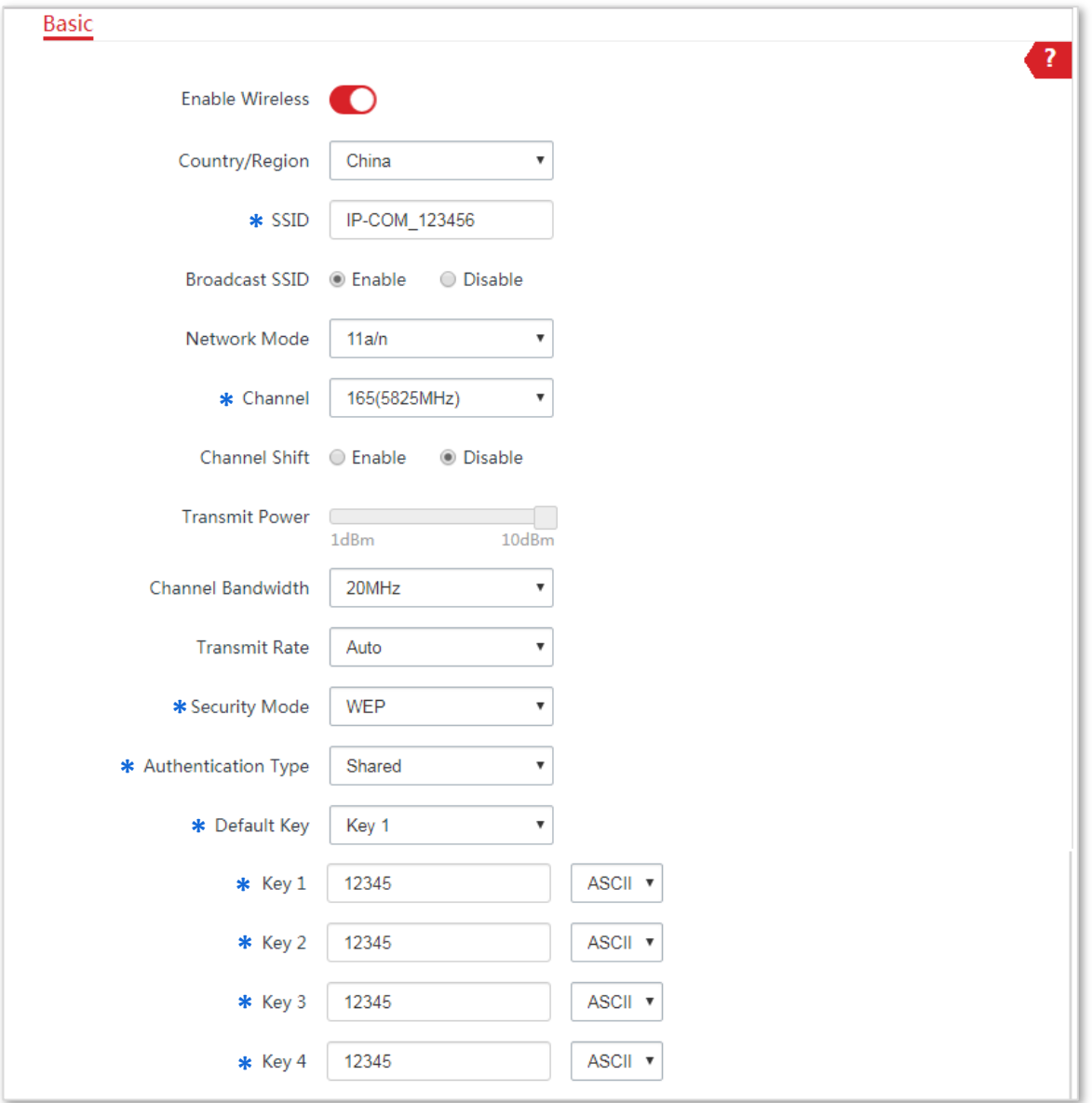

- **2** Log in to the web UI of CPE2, choose **Wireless** > **Basic**, set the following parameters, and click **Save**.
	- <sup>−</sup> **SSID**: IP-COM\_1
	- <sup>−</sup> **Channel**: 165
	- <sup>−</sup> **Security mode**: WEP
	- <sup>−</sup> **Authentication type**: Shared
	- <sup>−</sup> **Key1 to key4**: 12345

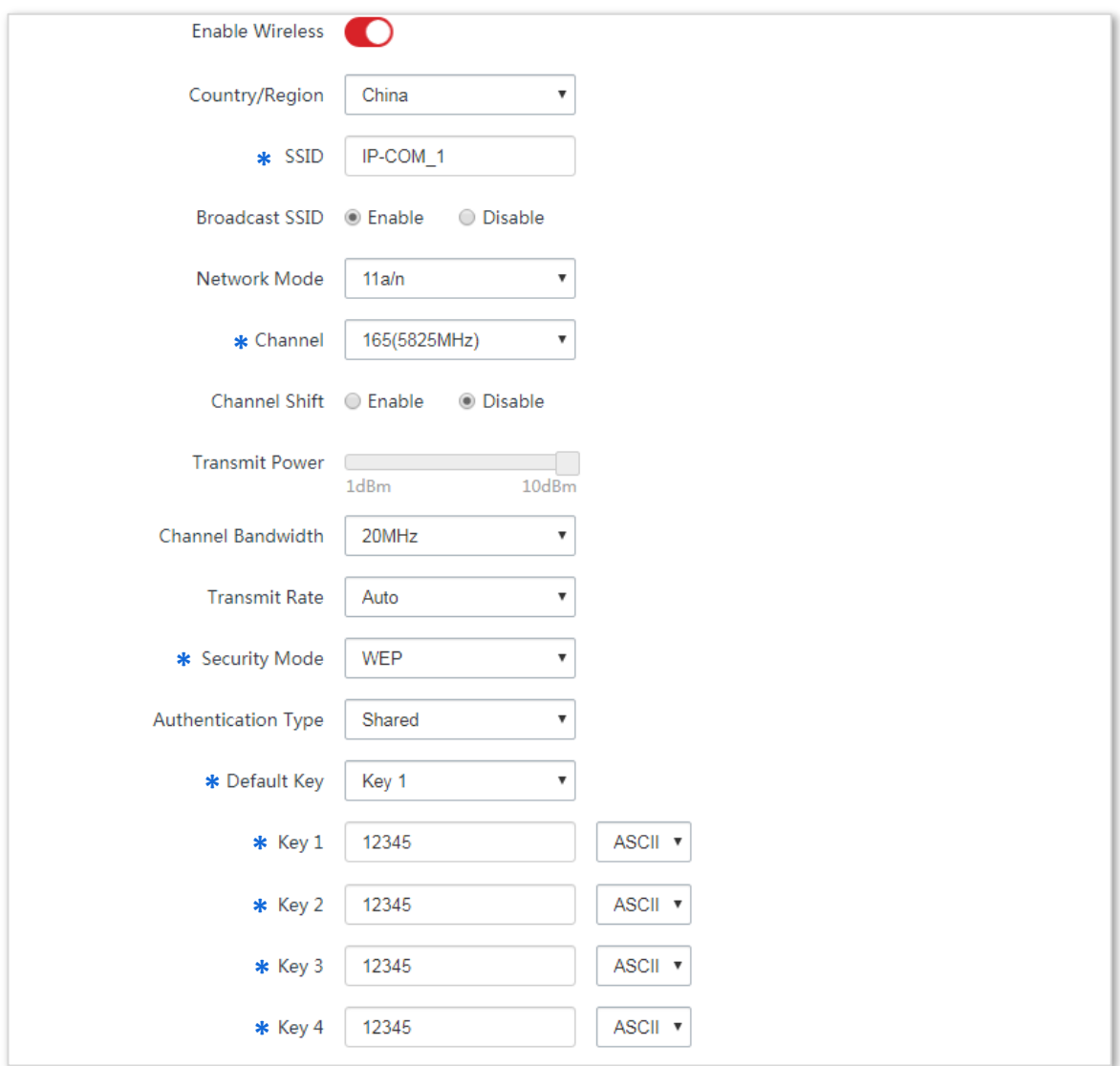

- <span id="page-39-0"></span>**3** Set **CPE2** to the **Repeater** mode.
	- (1) Choose **Quick Setup** to enter the configuration page.
	- (2) Select **Repeater** mode, and click **Next**.

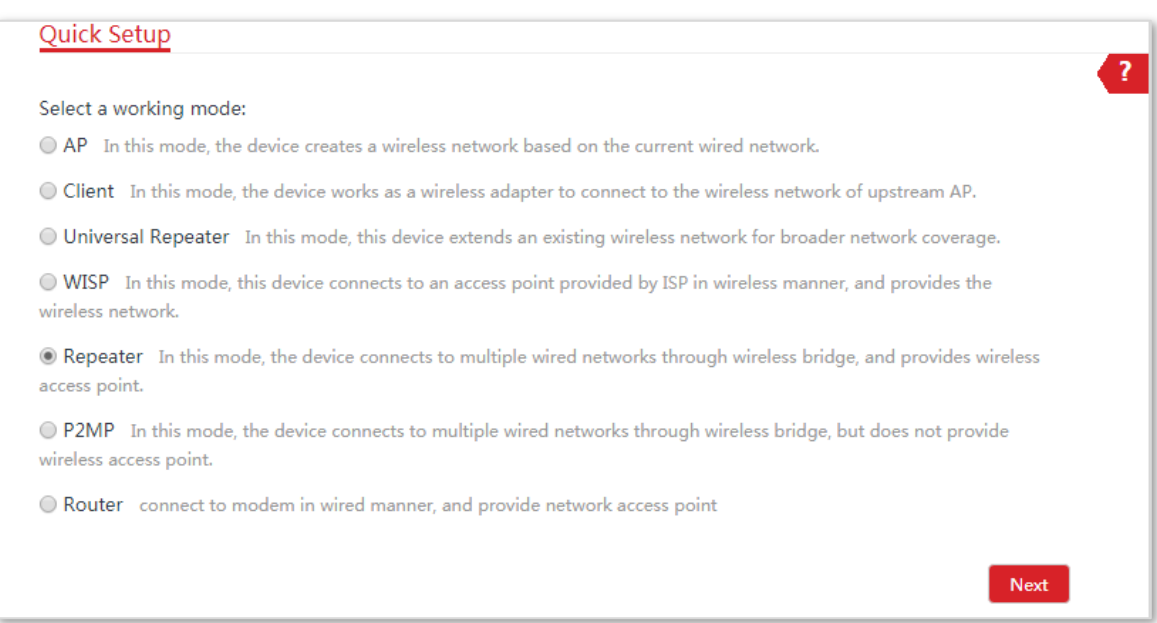

(3) Select the SSID of CPE1, which is **IP-COM\_123456** in this example, and click **Next**.

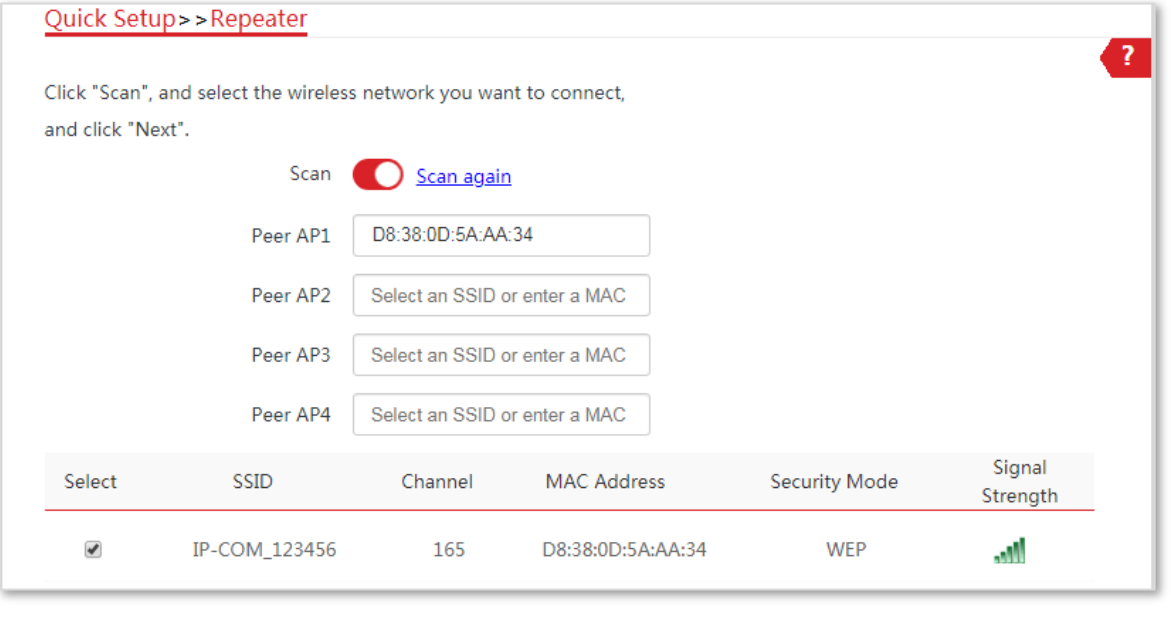

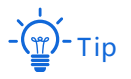

Only the WiFi networks whose **Security Mode**s are **None** or **WEP** can be displayed in the list.

(4) Set the **Authentication Type** and **Default Key** to the same as those of CPE1, which are **Shared** and **Key 1** in this example, enter the **Key 1**, **Key 2**, **Key 3** and **Key 4**, and click **Next**.

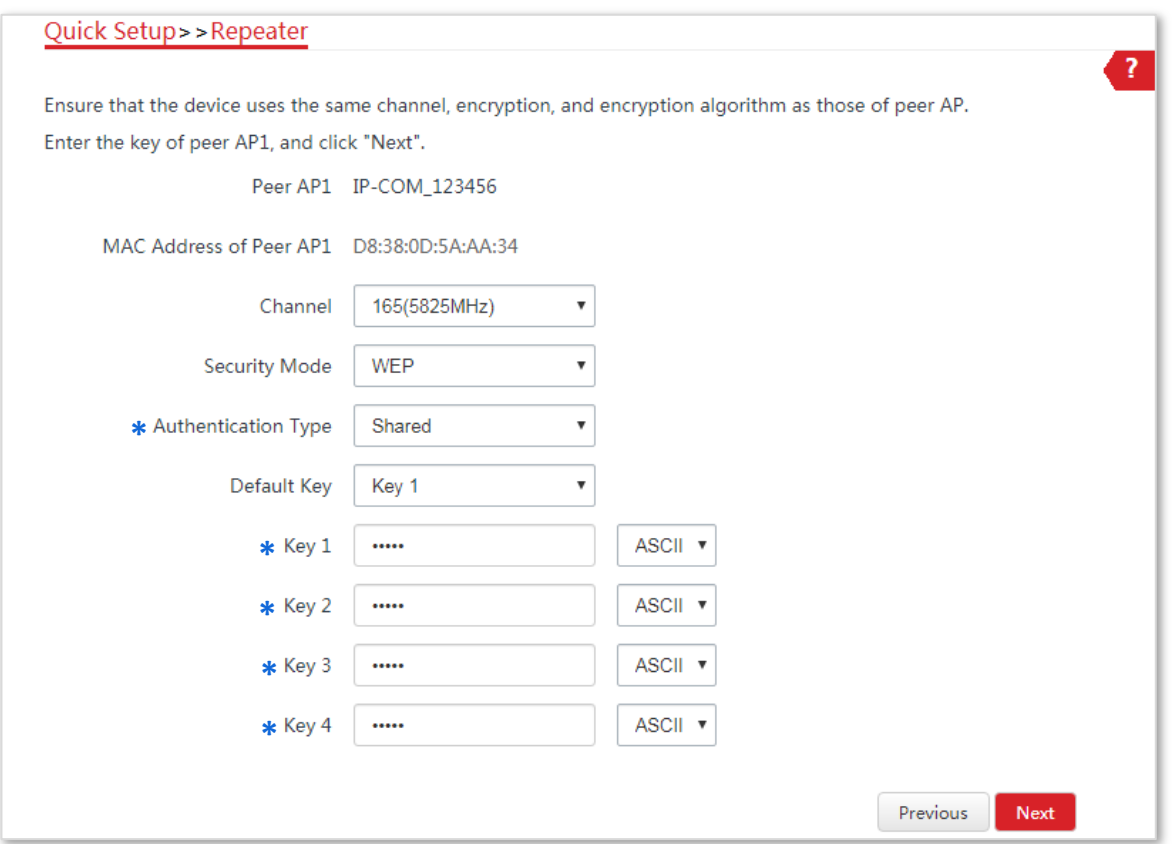

(5) Set the IP address to an unused IP address belonging to the same network segment as that of CPE1. For example, if the IP address of CPE1 is 192.168.2.1, you can set this device's IP address to 192.168.2.*X* (*X* ranges from 2 to 254). Then click **Next**.

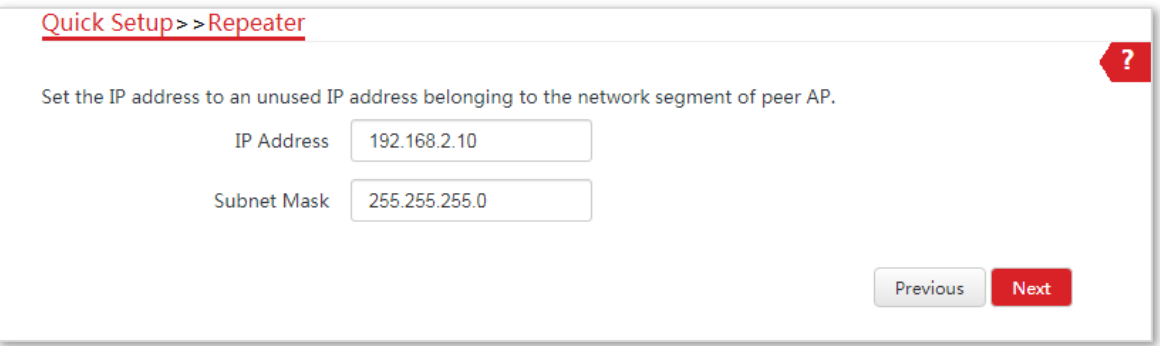

(6) Click **Save**, and wait until the device reboots to activate the settings.

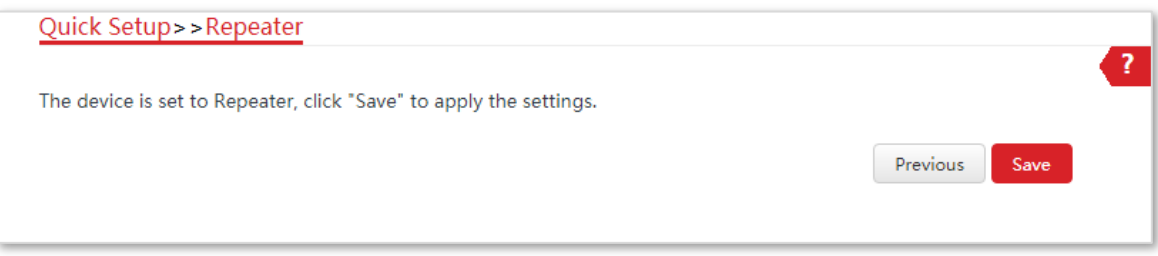

**4** Perform the procedure in **[Step 3](#page-39-0)** above to set **CPE1** to the **Repeater** mode, and connect to the WiFi network with the SSID **IP-COM\_1**.

**----End**

#### **Parameters description**

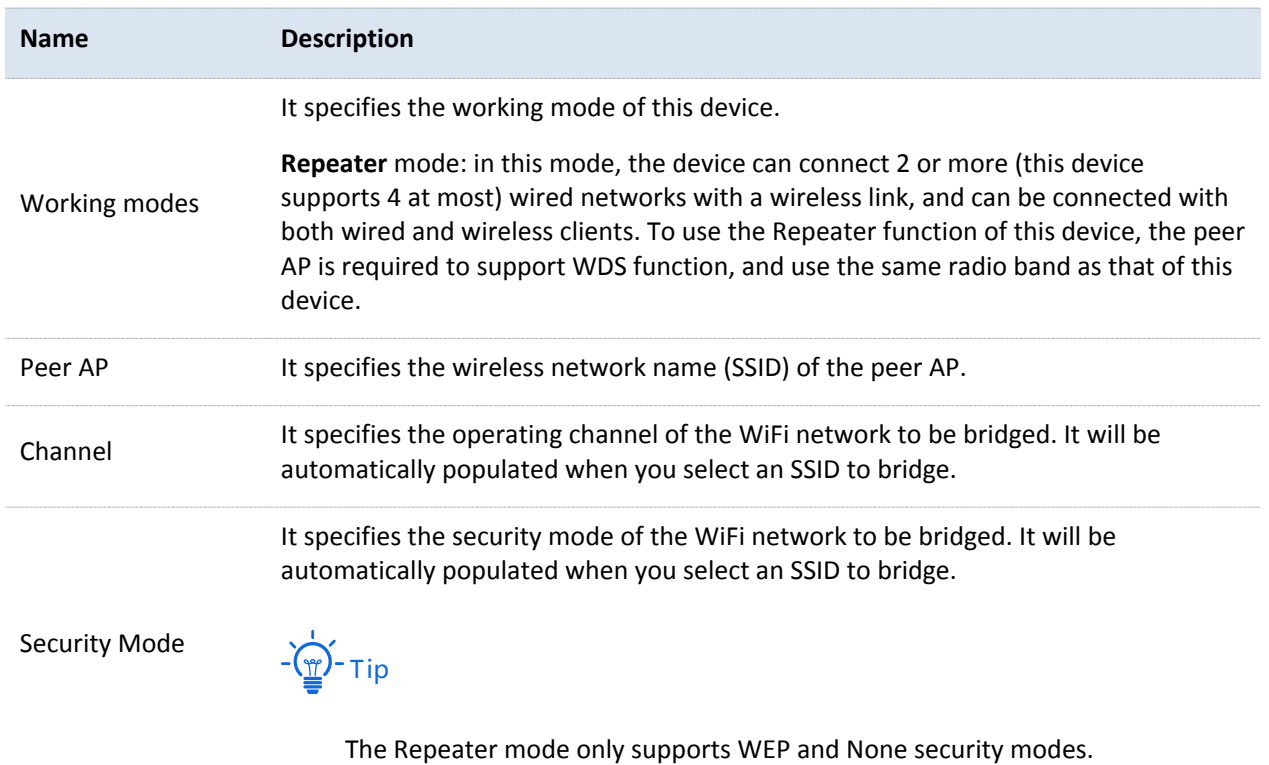

## **Configuration procedure of one to multiple briding**

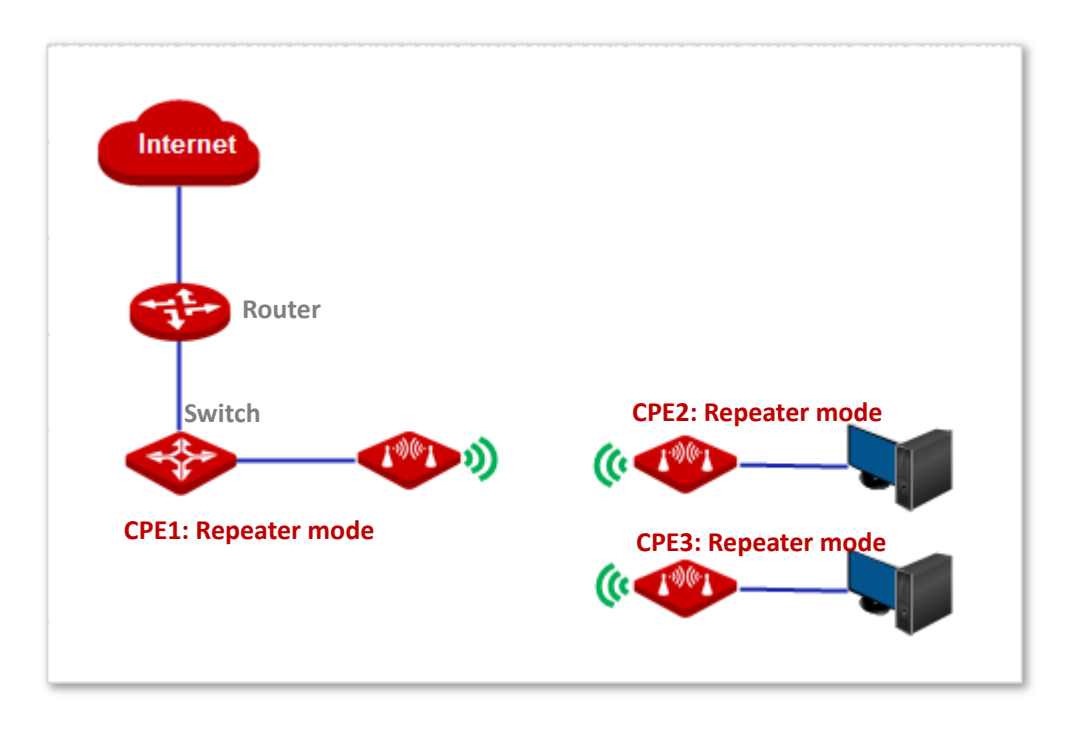

- **1** Log in to the web UI of CPE1, choose **Wireless** > **Basic**, set the following parameters, and click **Save**.
	- <sup>−</sup> **SSID**: IP-COM\_1
	- <sup>−</sup> **Channel**: 165
	- <sup>−</sup> **Security mode**: None

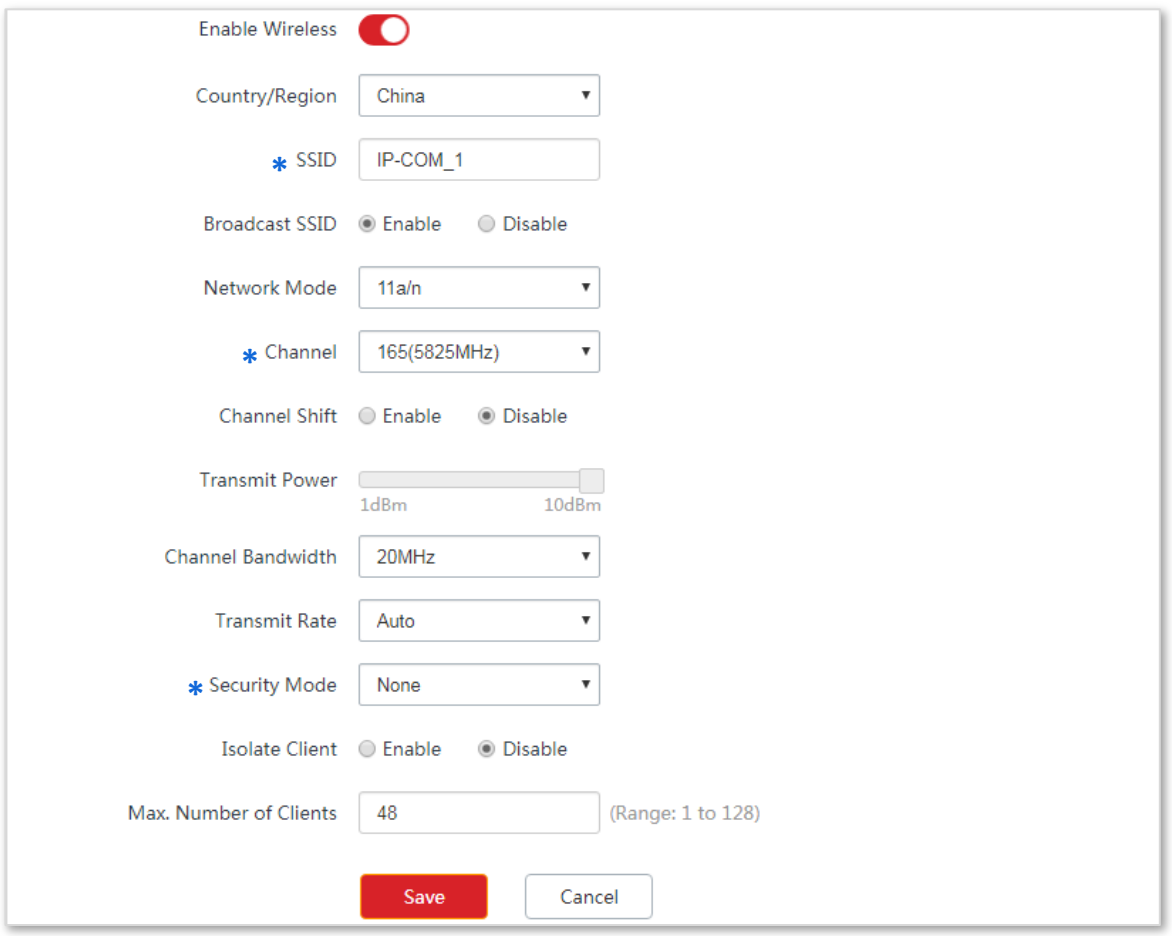

- **2** Log in to the web UI of CPE2, choose **Wireless** > **Basic**, set the following parameters, and click **Save**.
	- <sup>−</sup> **SSID**: IP-COM\_2
	- <sup>−</sup> **Channel**: 165
	- <sup>−</sup> **Security mode**: None

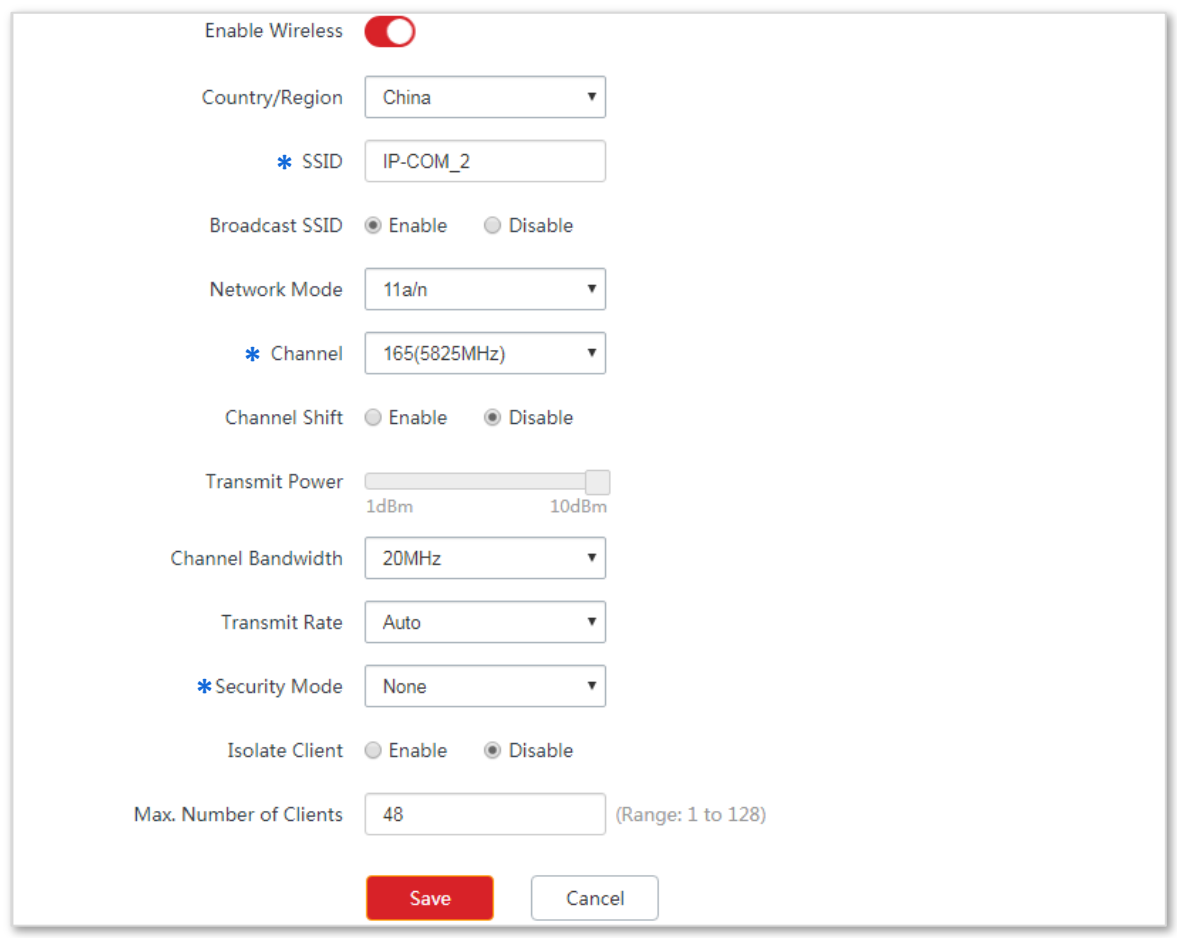

#### <span id="page-44-0"></span>**3** Set CPE2 to the **Repeater** mode.

(1) Choose **Quick Setup**, and select **Repeater**.

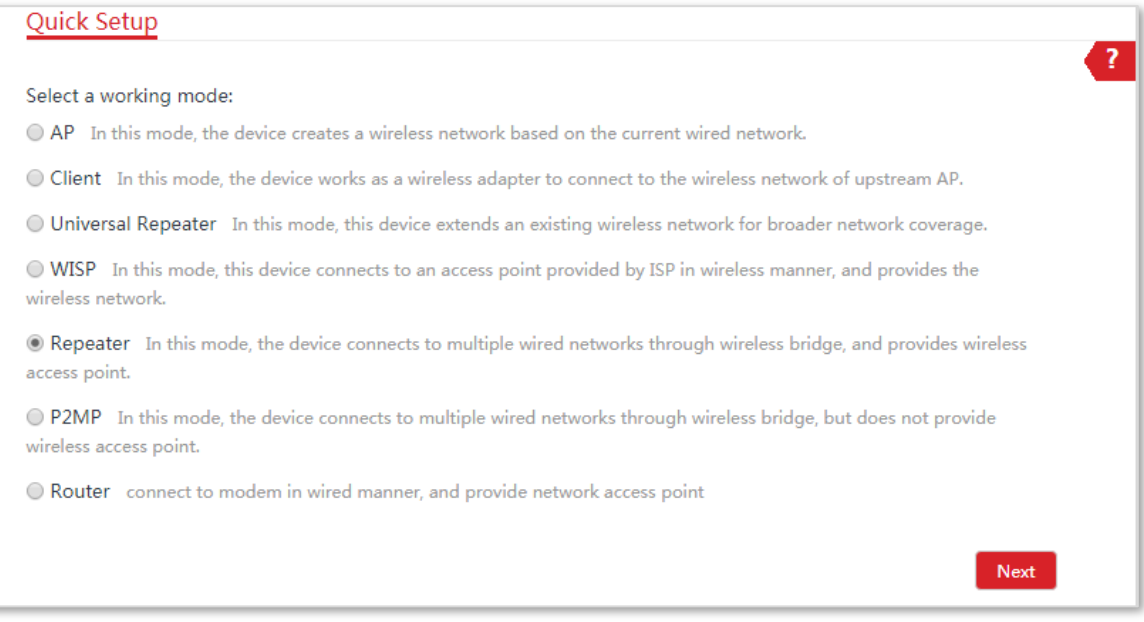

#### (2) Select the SSID of CPE1 from the list, which is **IP-COM\_1** in this example, and click **Next**.

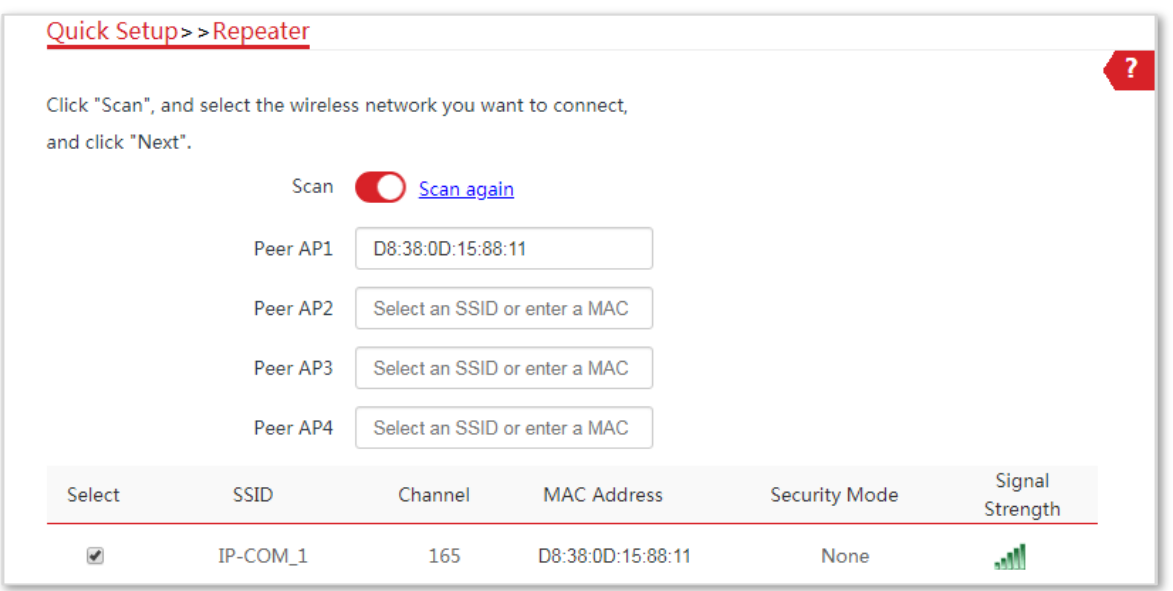

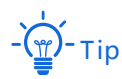

Only the WiFi networks whose **Security Mode**s are **None** or **WEP** can be displayed on the list.

(3) Click **Next** directly on the following page.

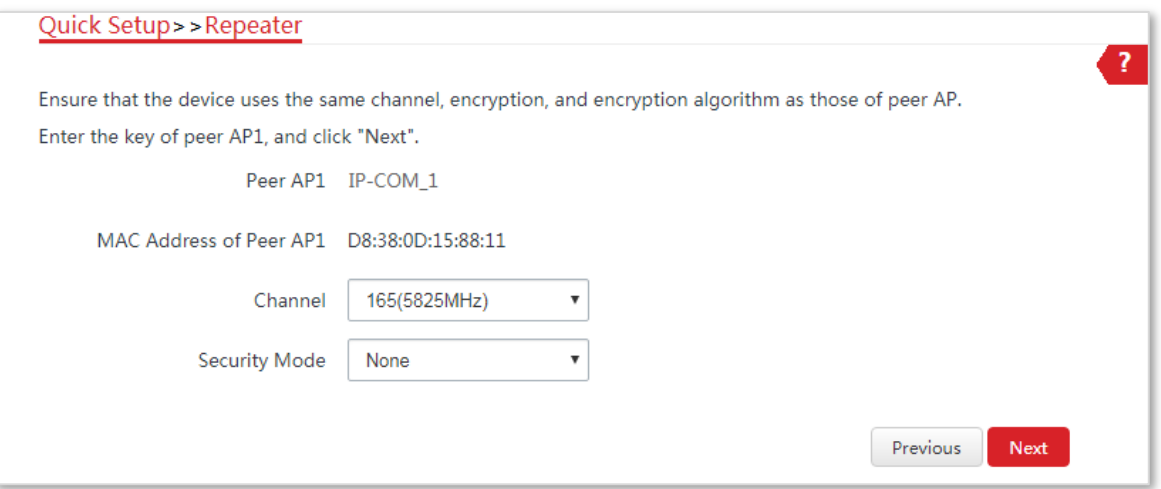

(4) Set the IP address to an unused IP address belonging to the same network segment as that of CPE1. For example, if the IP address of the CPE1 is **192.168.2.1**, you can set this device's IP address to 192.168.2.*X* (*X* ranges from 2 to 254). Then click **Next**.

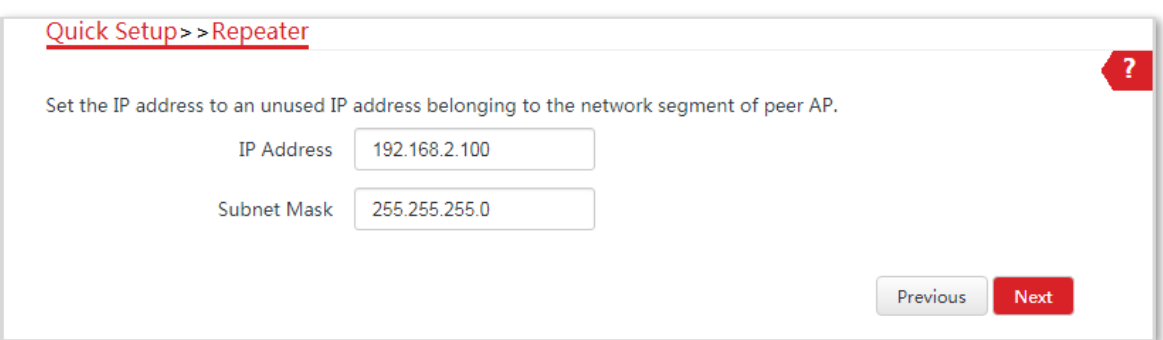

(5) Click **Save**, and wait until the device reboots to activate the settings.

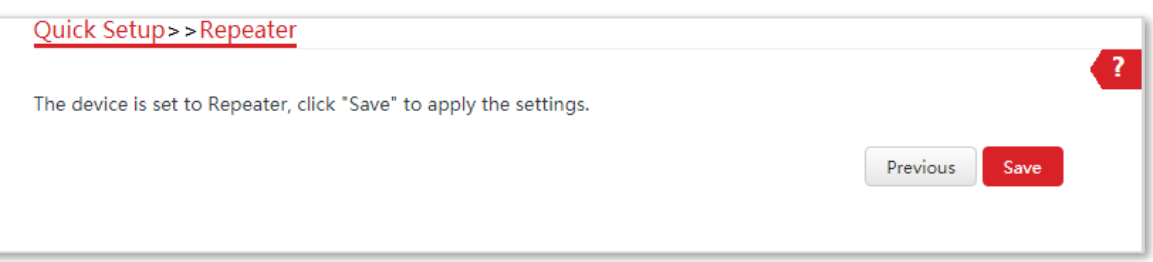

- **4** Perform **Step 2 and Step 3** to change the wireless settings of **CPE3**, whose SSID is **IP-COM\_3** in this example, set it to **Repeater** mode, and bridge to CPE1.
- **5** Set CPE1 to **Repeater** mode and bridge to CPE2 and CPE3.
	- (1) Log in to the web UI of CPE1, and choose **Quick Setup** to enter the configuration page.
	- (2) Select **Repeater** mode, and click **Next**.
	- (3) Select SSIDs of CPE2 and CPE3, and click **Next**.
	- (4) Click **Next** at the bottom of the following page.

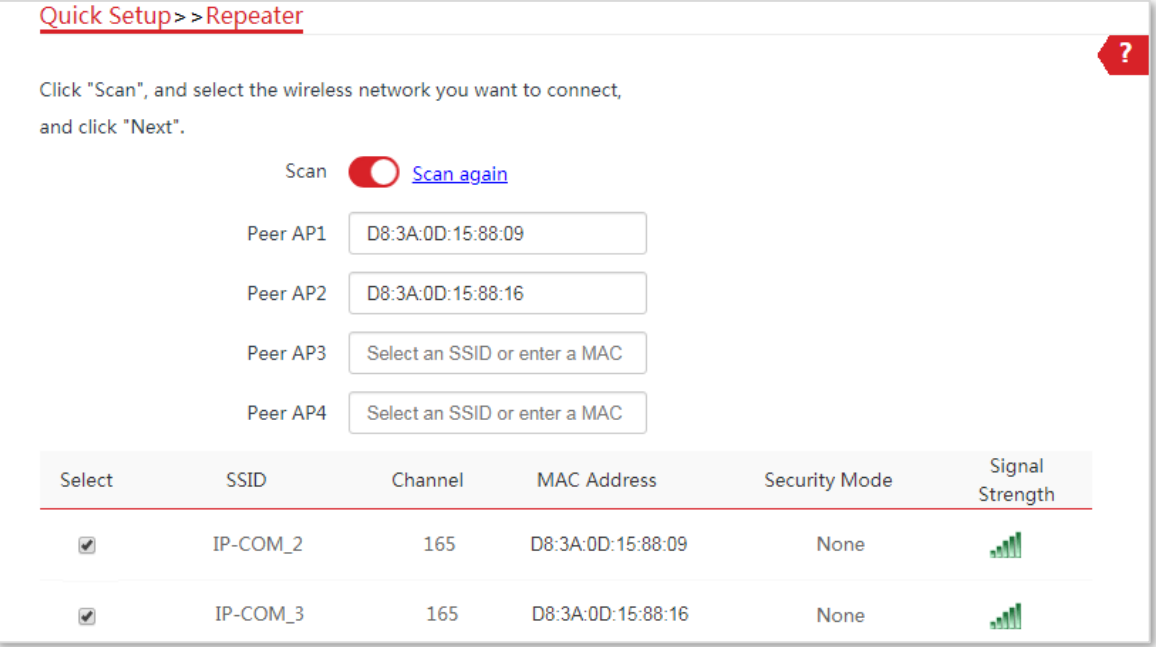

#### (5) Click **Next** on the following page.

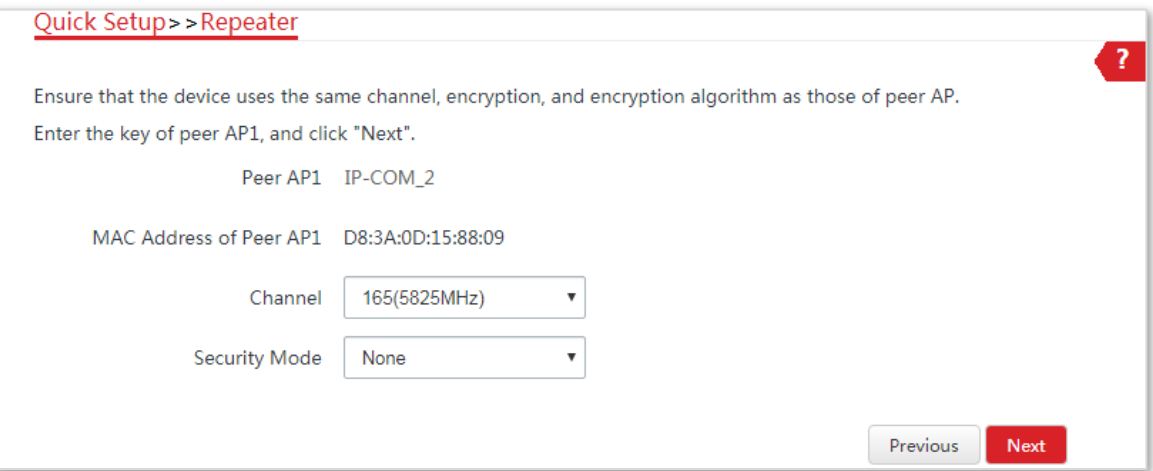

#### (6) Click **Next**.

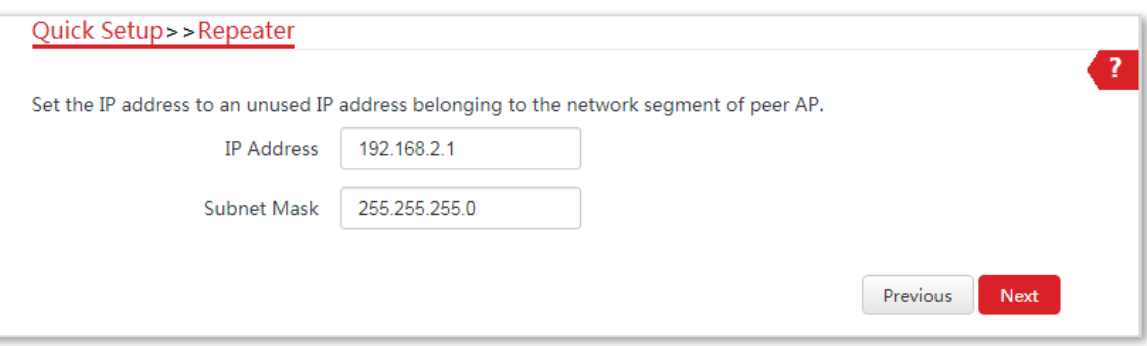

#### (7) Click **Save**, and wait until the device reboots to activate the settings.

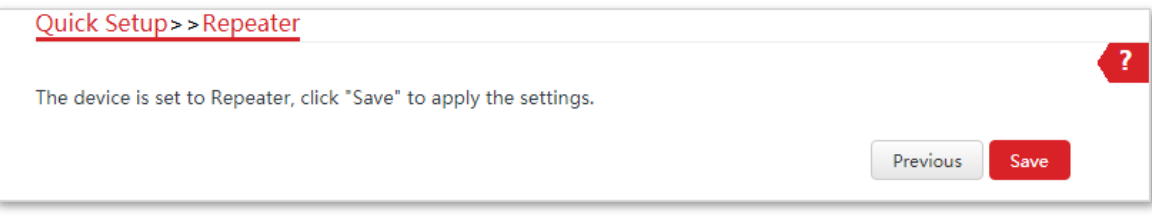

**----End**

# 1.9 **P2MP mode**

In P2MP mode, this device connects 2 or more (this device supports 4 at most) wired networks with a wireless link, but cannot be connected to wireless clients.

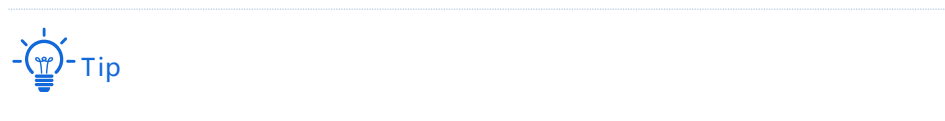

The device in P2MP mode can work with the device in Repeater or P2MP mode.

#### **Application scenario**

**Network requirement**: You want to combine two local networks into one in wireless manner.

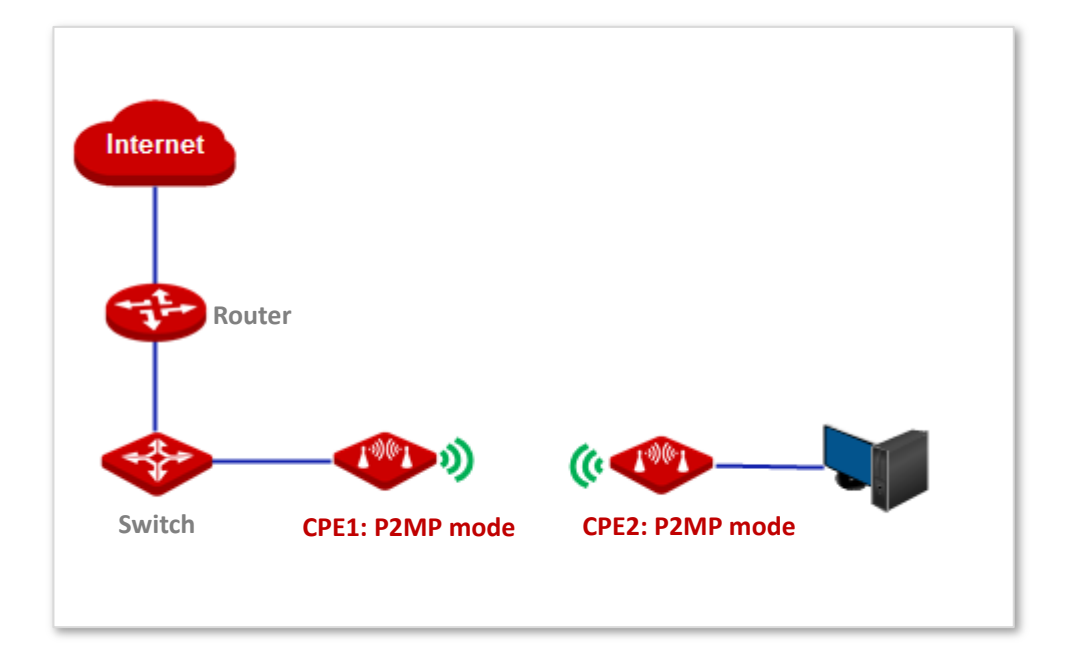

#### **Configuration procedure**

Assume that the related parameters of CPE1 are shown as follows:

- <sup>−</sup> **IP Address**: 192.168.2.1
- <sup>−</sup> **SSID**: IP-COM\_1
- <sup>−</sup> **Channel**: 165
- <sup>−</sup> **Security Mode**: None
- **1** Change the wireless settings of CPE2.
	- (1) Log in to the web UI of CPE2, and choose **Wireless** > **Basic** to enter the configuration page.
	- (2) Change the **SSID**, which is **IP-COM\_2** in this example.
	- (3) Set the **Channel** to the same as that of CPE1, which is **165** in this example.
	- (4) Set the **Security mode** to the same as that of CPE1, which is **None** in this example.

(5) Click **Save** to apply the settings.

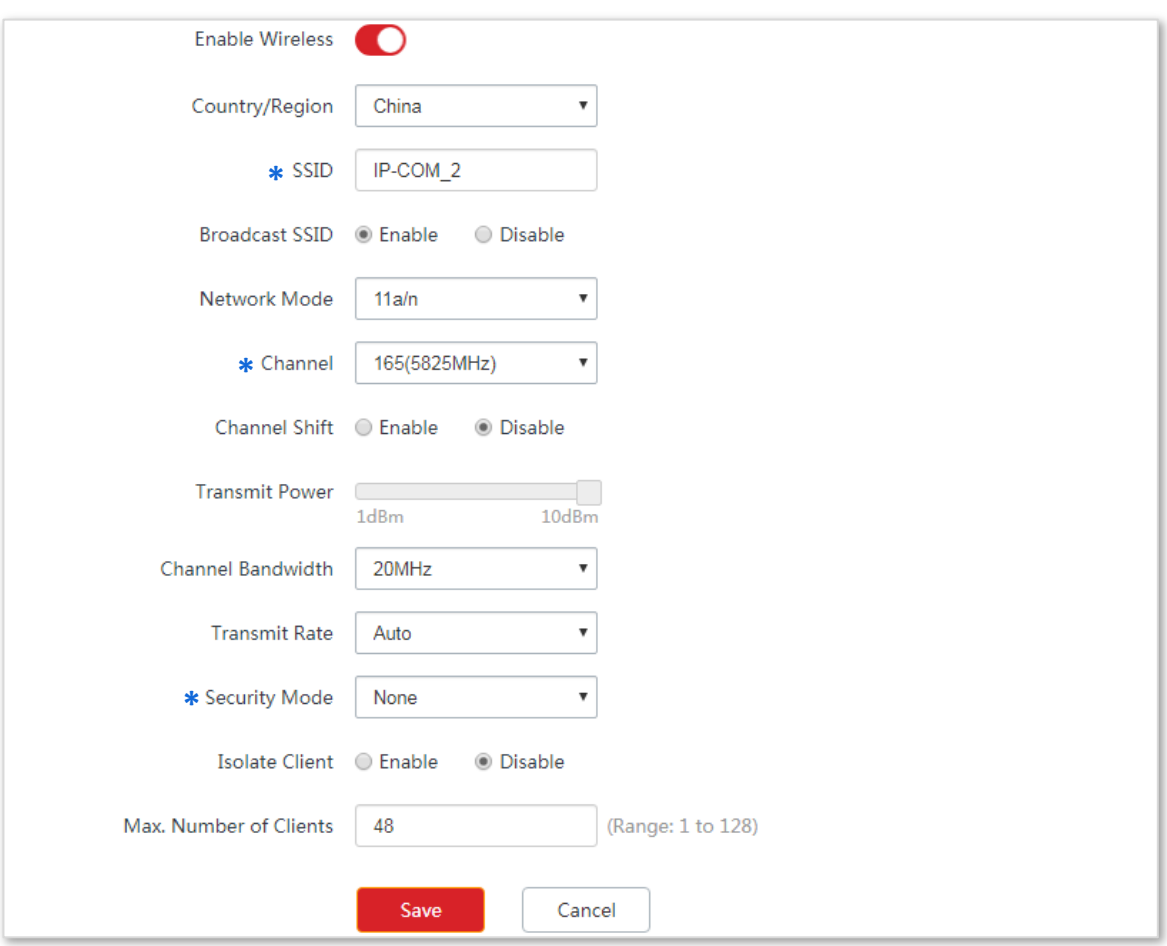

- **2** Set CPE2 to **P2MP** mode and bridge to CPE1.
	- (1) Choose **Quick Setup**, select **P2MP** mode, and click **Next**.
	- (2) Select the SSID of CPE1, which is **IP-COM\_1** in this example, and click **Next**.

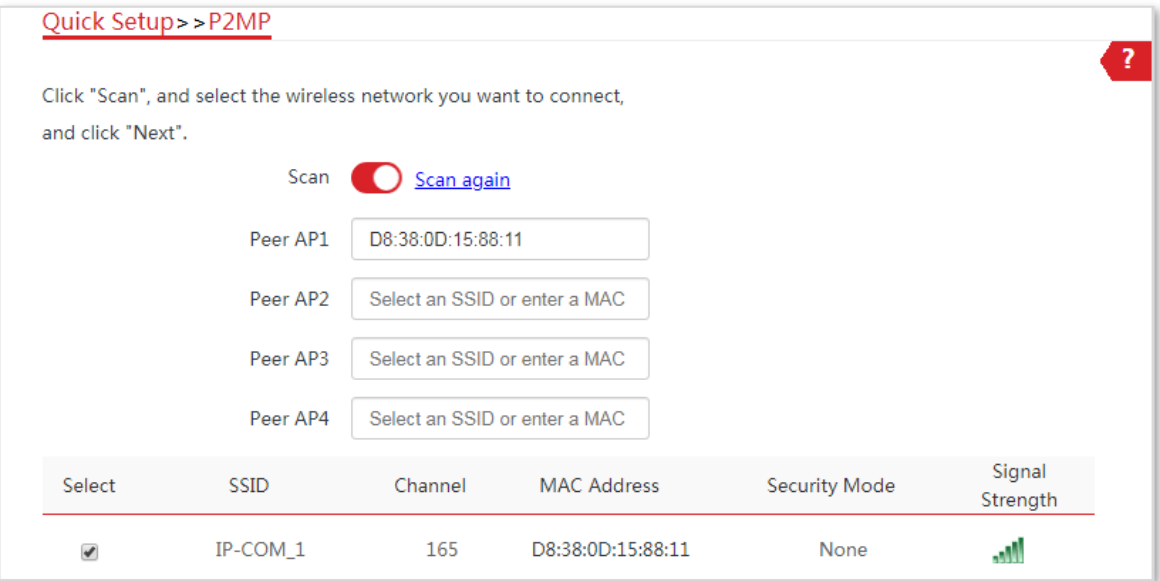

- − If you cannot find any SSID from the list, choose **Wireless** > **Basic** and enable the wireless function. Then try again.
- − If you cannot find the SSID of CPE1 from the list, adjust the direction of CPE2, and move it close to the CPE1.

#### (3) Click **Next** on the following page.

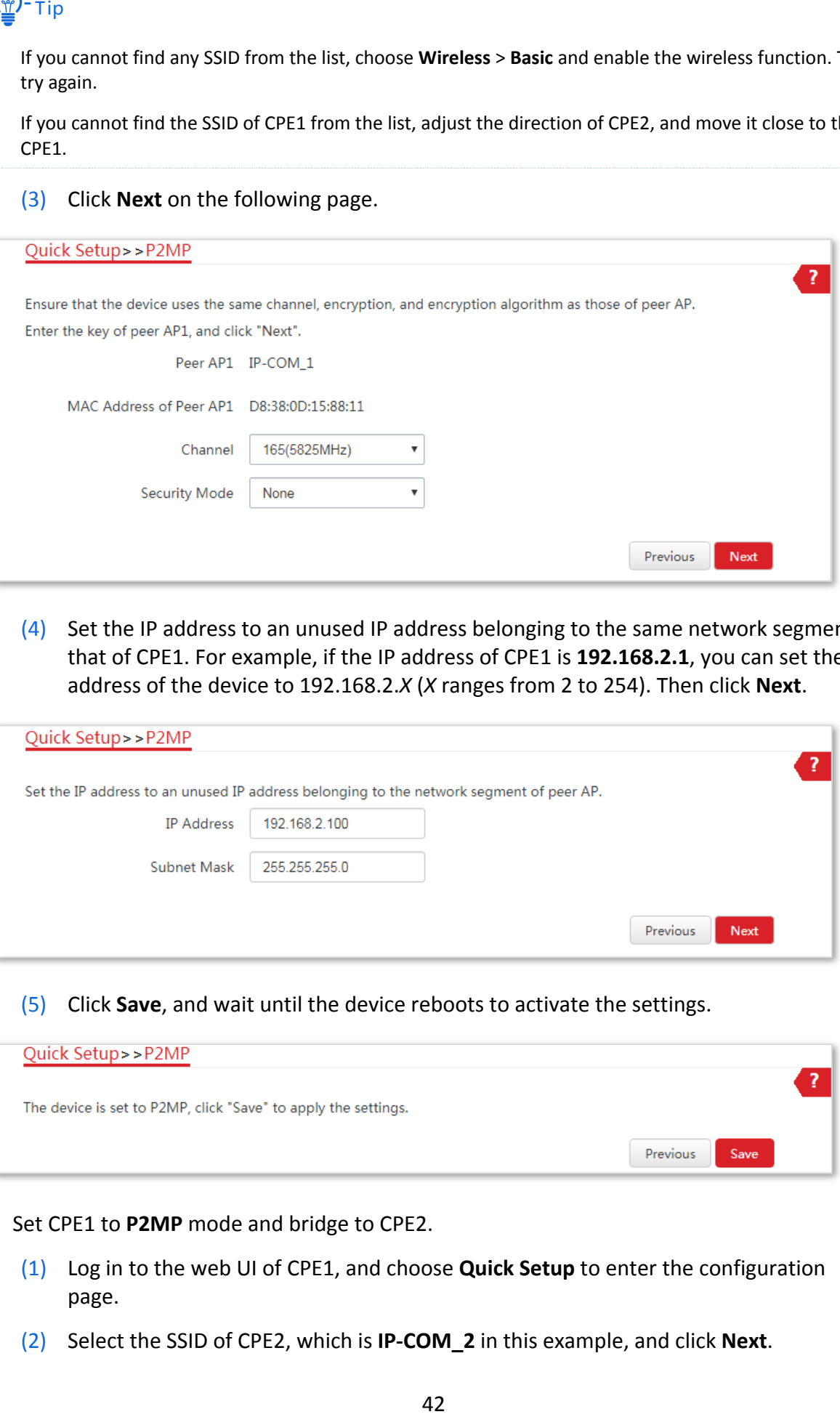

(4) Set the IP address to an unused IP address belonging to the same network segment as that of CPE1. For example, if the IP address of CPE1 is **192.168.2.1**, you can set the IP address of the device to 192.168.2.*X* (*X* ranges from 2 to 254). Then click **Next**.

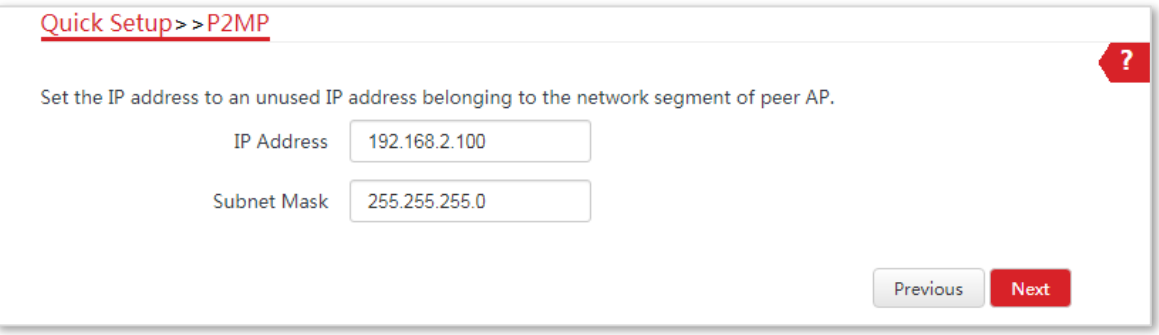

(5) Click **Save**, and wait until the device reboots to activate the settings.

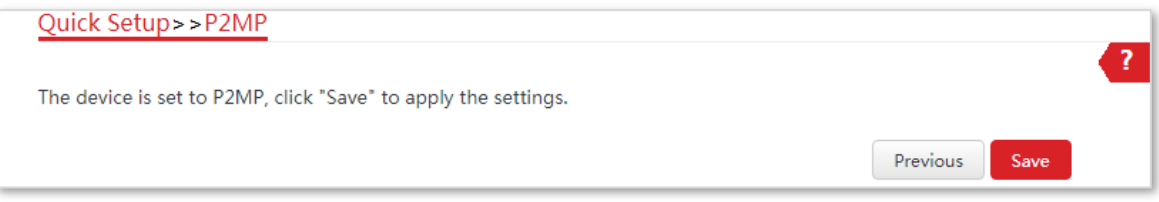

- **3** Set CPE1 to **P2MP** mode and bridge to CPE2.
	- (1) Log in to the web UI of CPE1, and choose **Quick Setup** to enter the configuration page.
	- (2) Select the SSID of CPE2, which is **IP-COM\_2** in this example, and click **Next**.

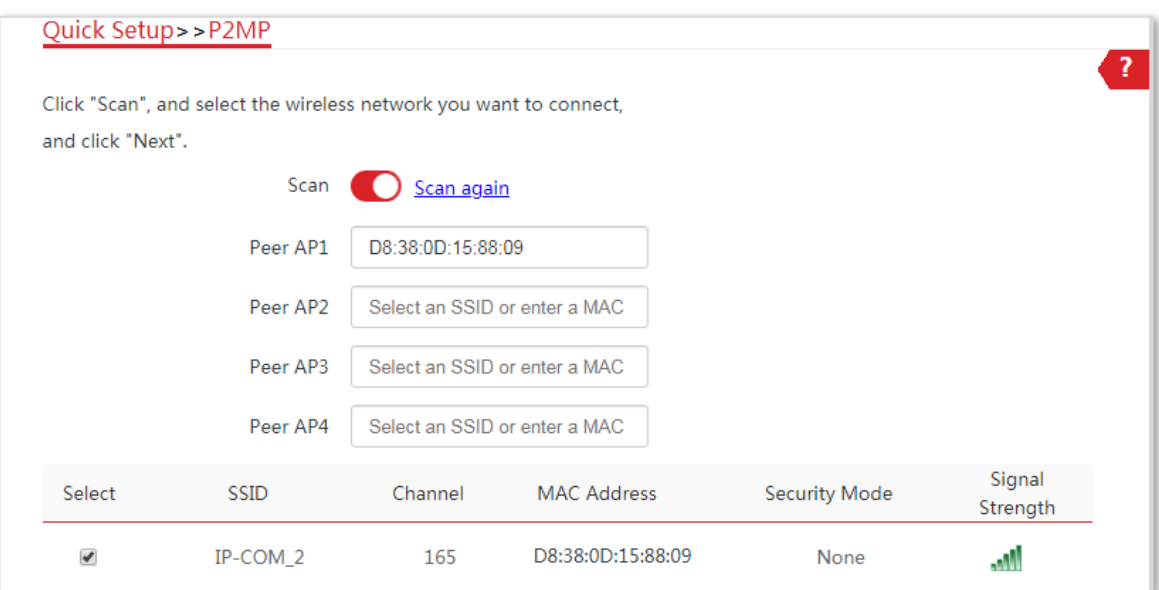

#### (3) Click **Next** on the following page.

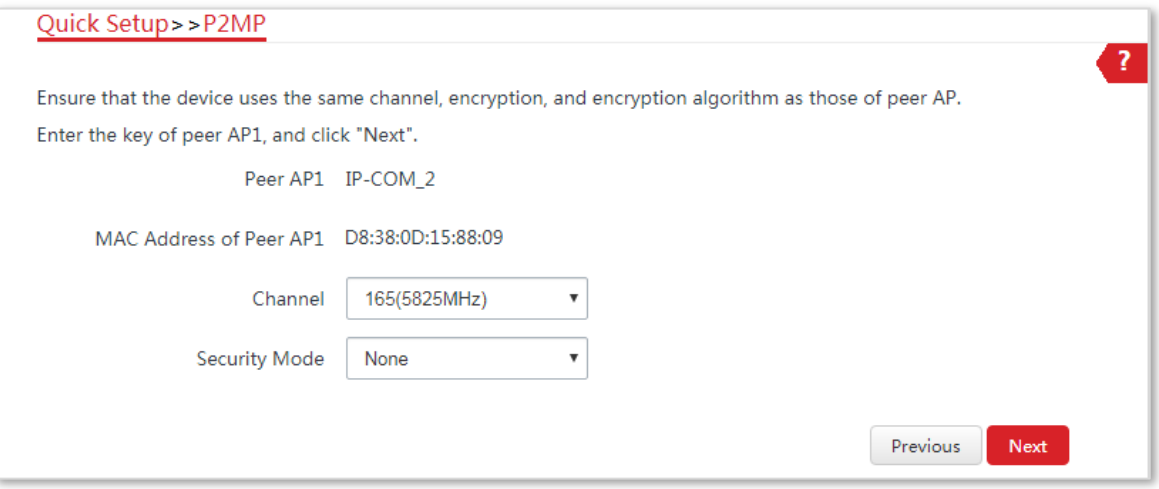

#### (4) Click **Next** on the following page.

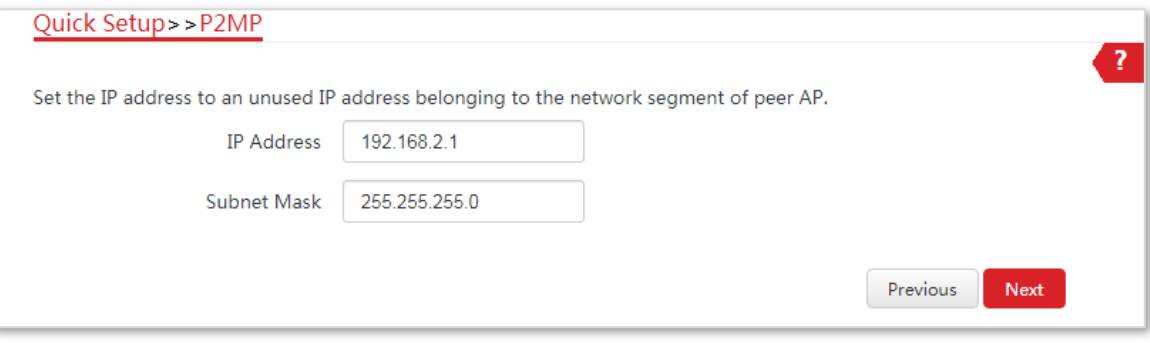

(5) Click **Save**, and wait until the device reboots to activate the settings.

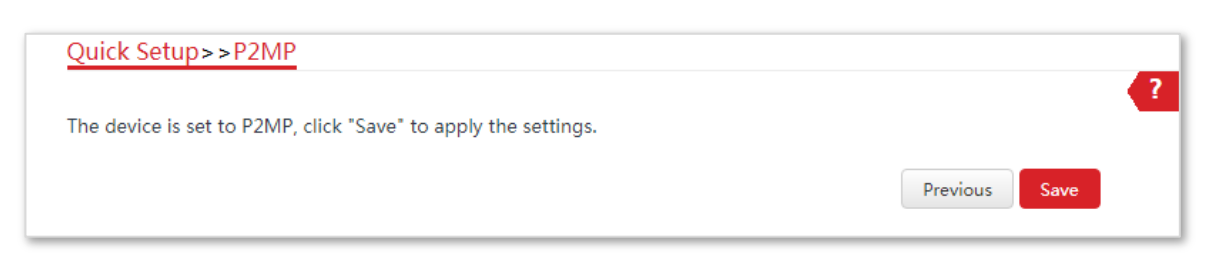

#### **----End**

#### **Parameters description**

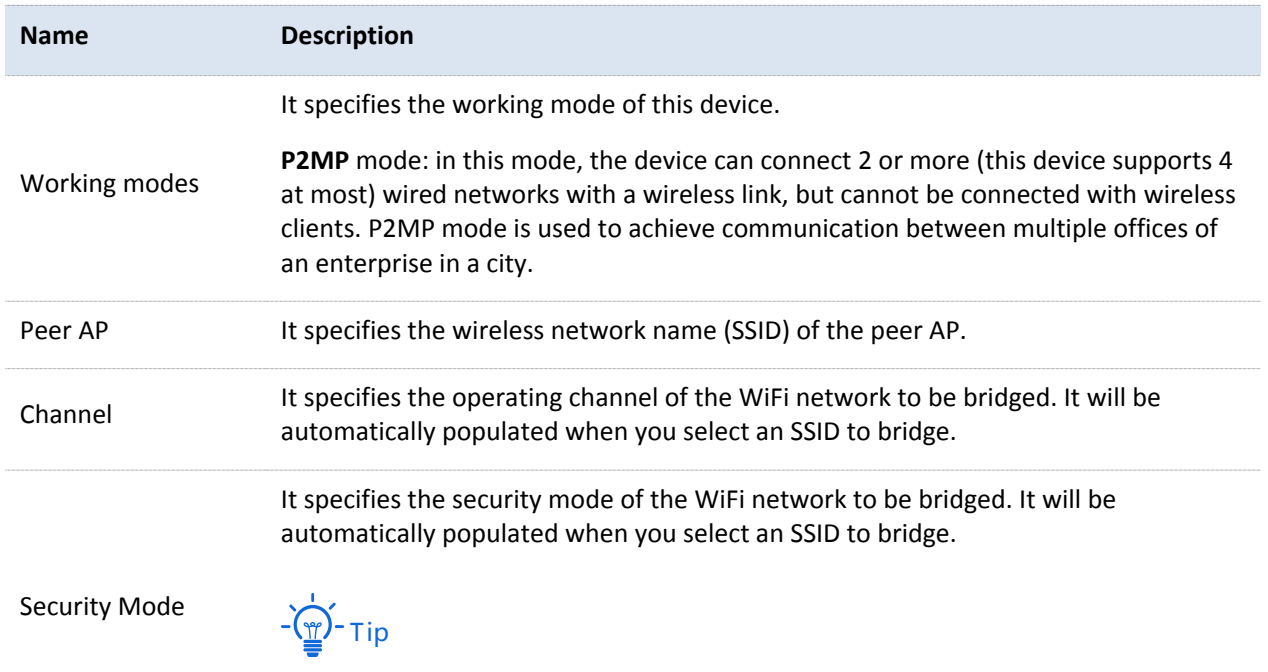

The P2MP mode only supports WEP and None security modes.

# 1.10 **Example of repeater mode and P2MP mode**

### **Network requirement**

You have three offices in an estate which are not far away from each other, and only one office has internet service. Now you want to combine the networks in three offices into one, and provide wireless networks to wireless devices in the offices without internet service.

### **Solution**

Set CPE1 to **P2MP** mode, and set CPE2 and CPE3 to **Repeater** mode.

### **Network topology**

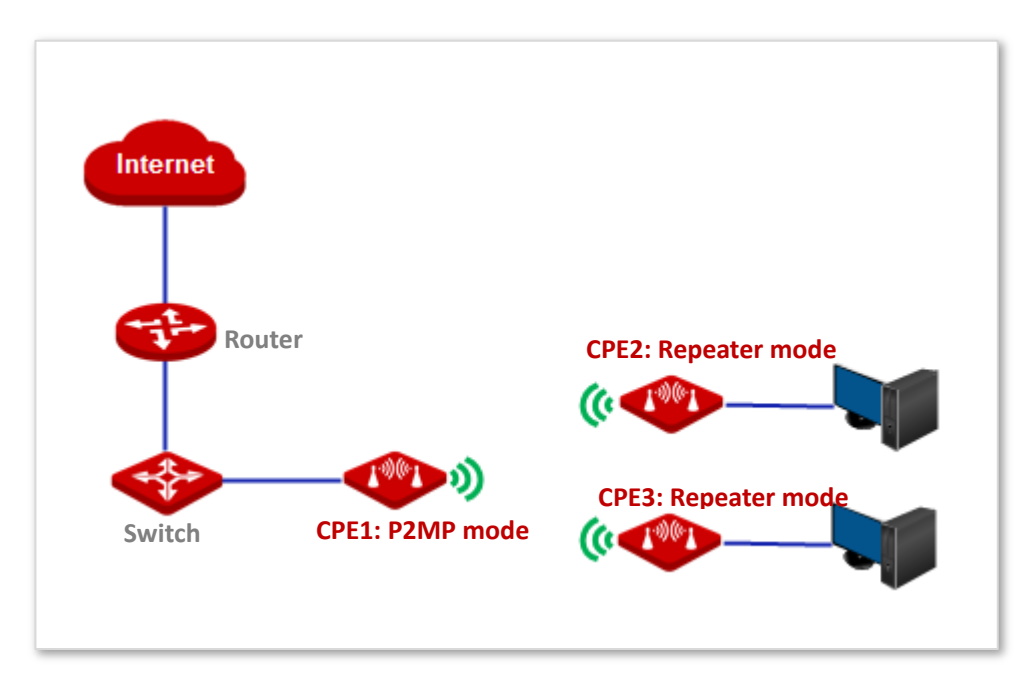

### **Configuration procedure**

- **1** Configure the wireless settings of CPE1.
	- (1) Log in to the web UI of CPE1, and choose **Wireless** > **Basic** to enter the configuration page.
	- (2) Change the SSID, which is **IP-COM\_123456** in this example.
	- (3) Set the **Channel** to the same as that of CPE1, which is **165** in this example.
	- (4) Set the **Security Mode** to the same as that of CPE1, which is **None** in this example.
	- (5) Click **Save** to apply the settings.

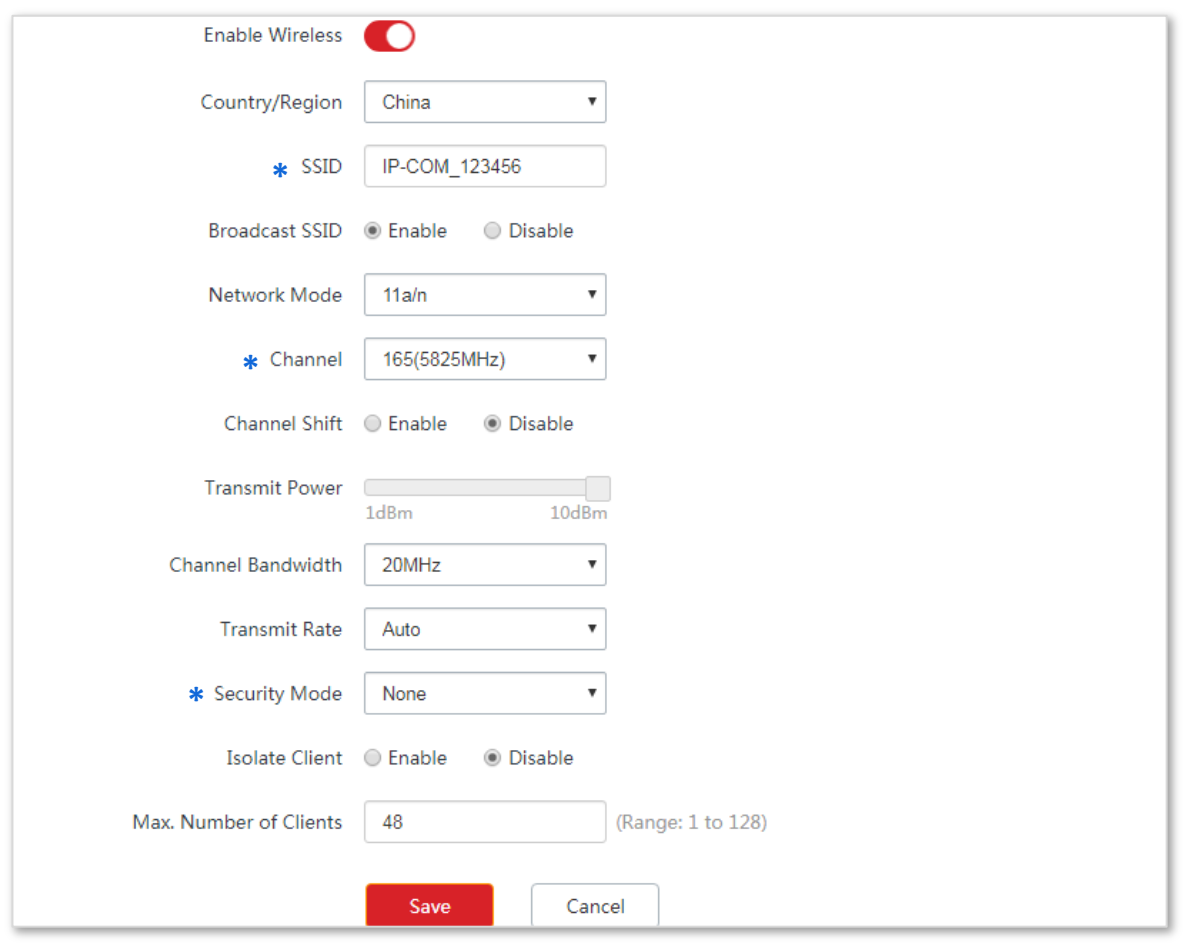

- **2** Configure the wireless settings of CPE2.
	- (1) Log in to the web UI of CPE2, and choose **Wireless** > **Basic** to enter the configuration page.
	- (2) Change the SSID, which is **IP-COM\_1** in this example.
	- (3) Set the **Channel** to the same as that of CPE1, which is **165** in this example.
	- (4) Set the **Security Mode** to the same as that of CPE1, which is **None** in this example.
	- (5) Click **Save** to apply the settings.

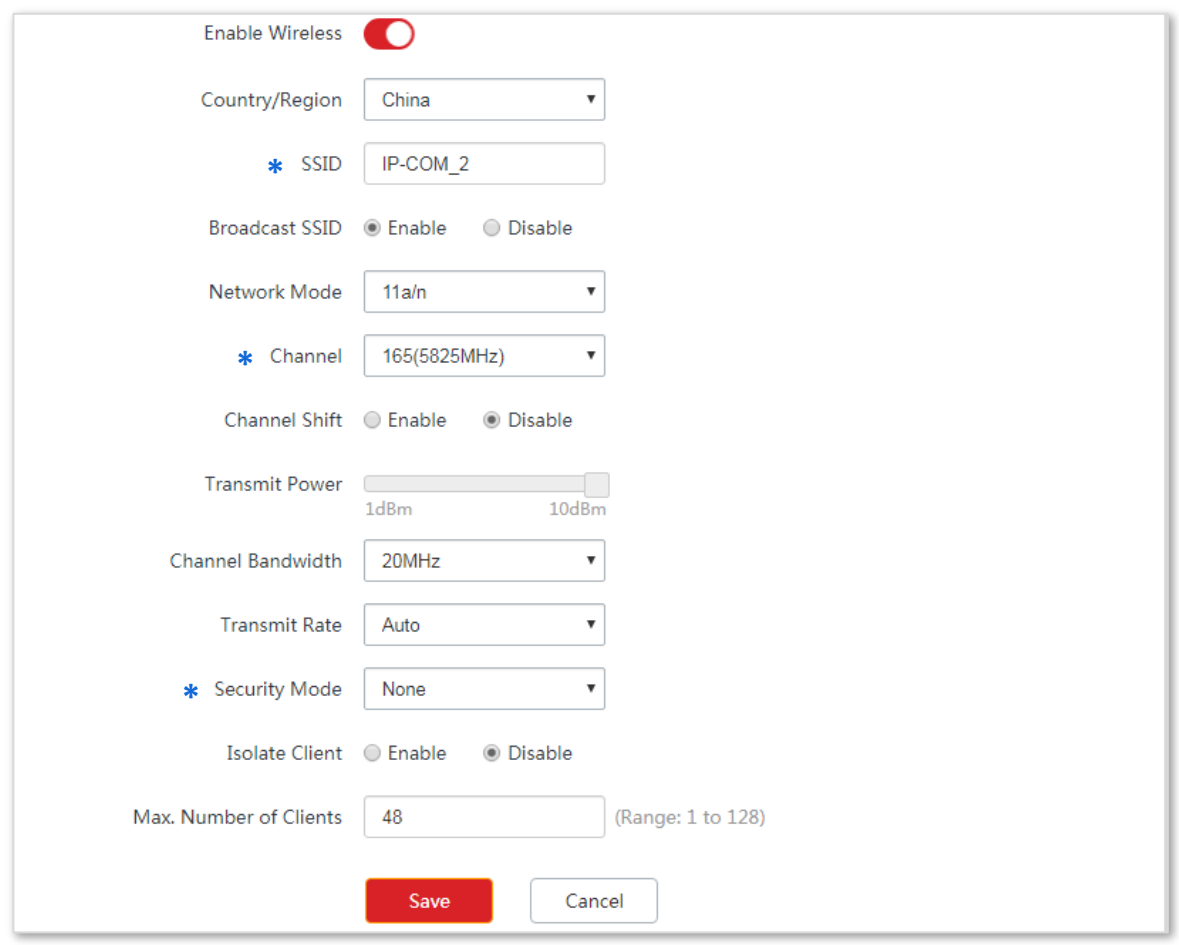

#### **3** Set CPE2 to the **Repeater** mode.

(1) Choose **Quick Setup**, and select **Repeater**.

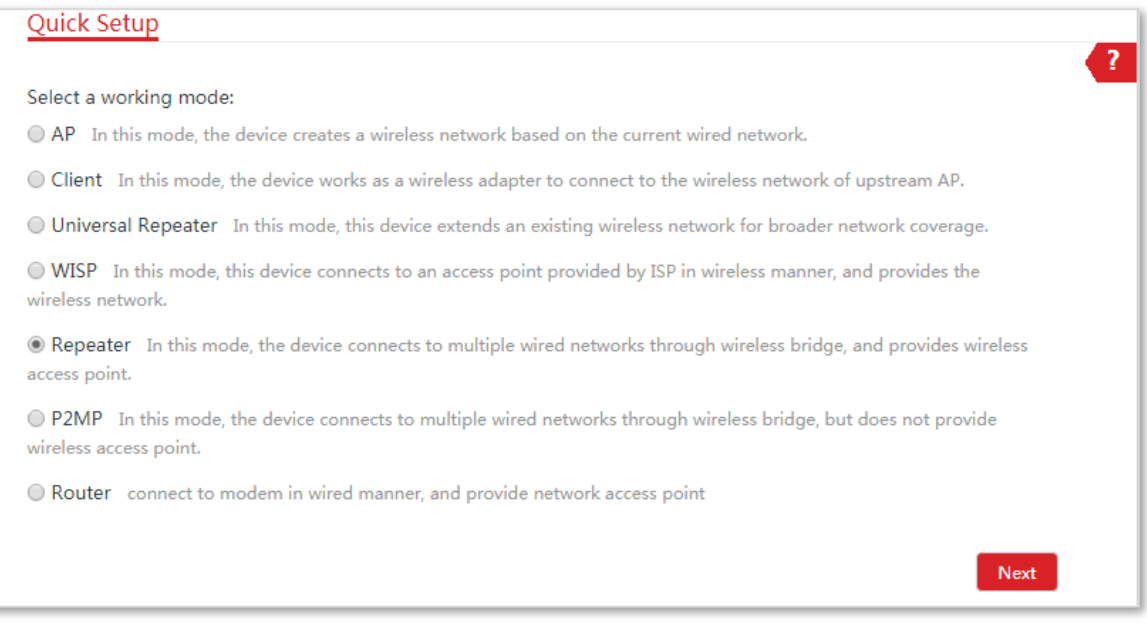

(2) Select the SSID of CPE1 from the list, which is **IP-COM\_123456** in this example, and click **Next**.

- − If you cannot find any SSID from the list, choose **Wireless** > **Basic** and enable the wireless function. Then try again.
- − If you cannot find the SSID of CPE1 from the list, adjust the direction of CPE2, and move it close to the CPE1.

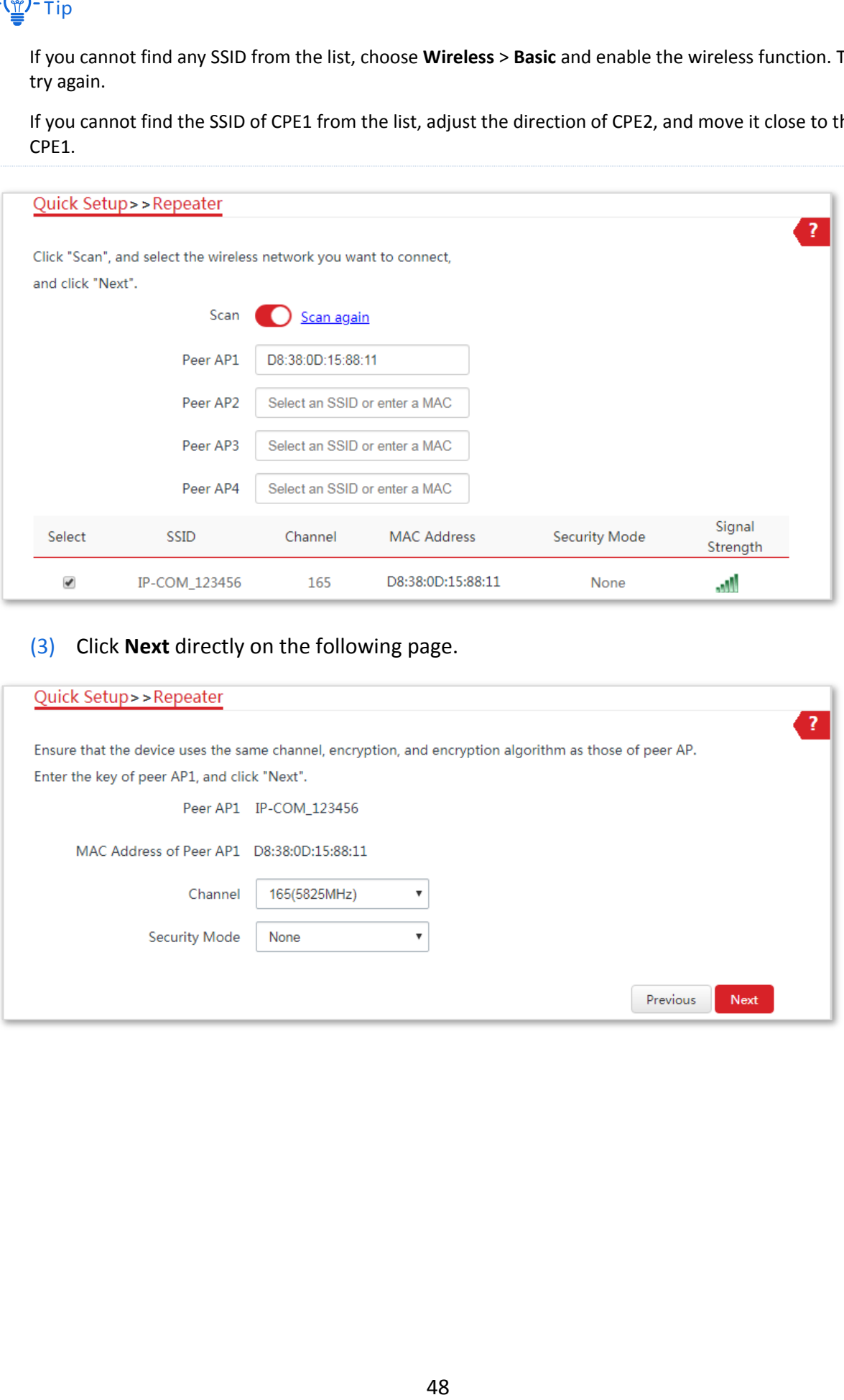

#### (3) Click **Next** directly on the following page.

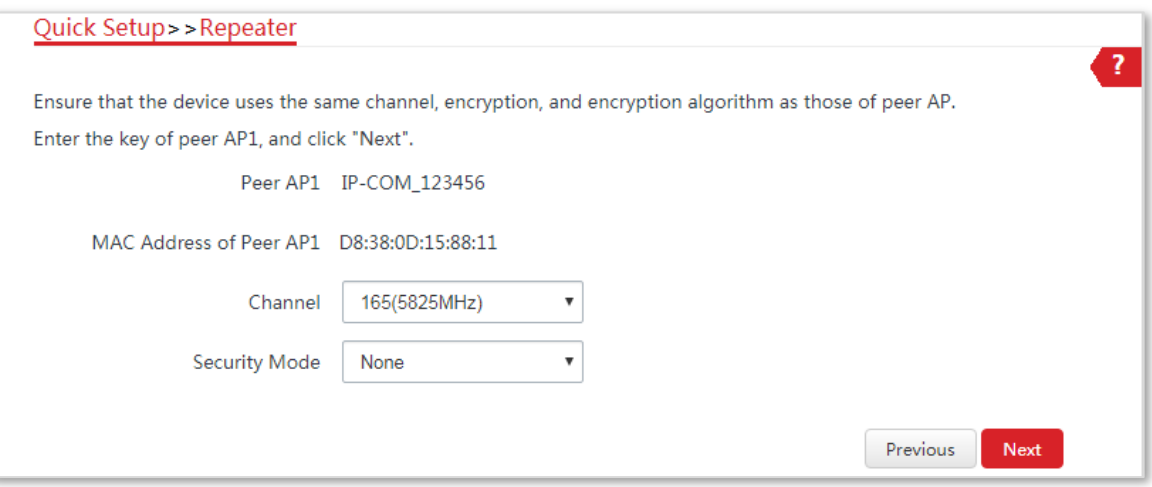

(4) Set the IP address to an unused IP address belonging to the same network segment as that of CPE1. For example, if the IP address of the CPE1 is **192.168.2.1**, you can set this device's IP address to 192.168.2.*X* (*X* ranges from 2 to 254). Then click **Next**.

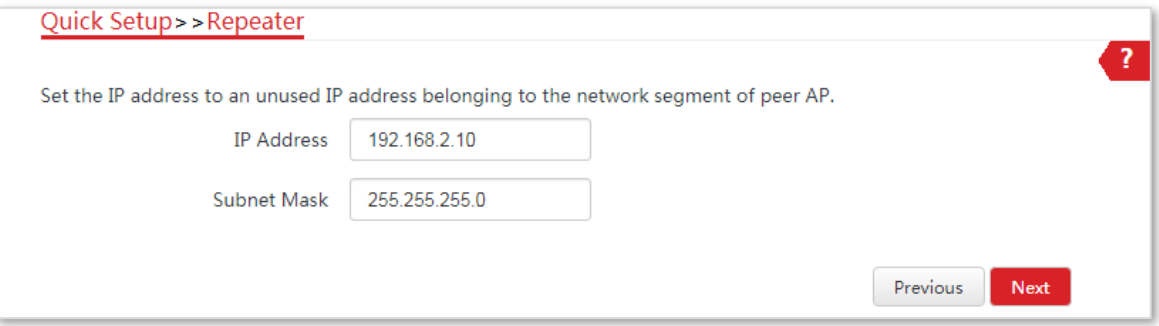

(5) Click **Save**, and wait until the device reboots to activate the settings.

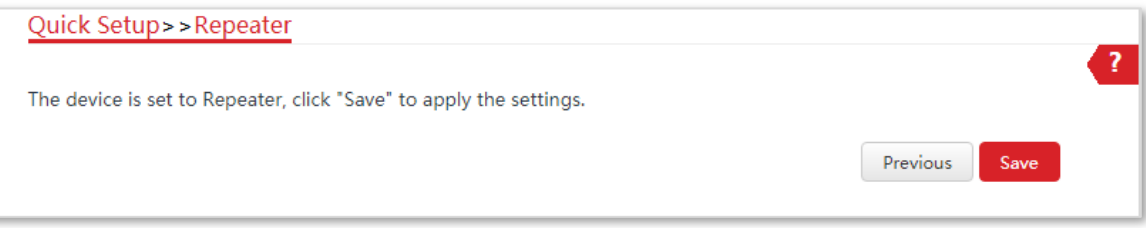

- **4** Perform **[Step](#page-44-0) 1** and **[Step 2](#page-39-0)** above to change the wireless settings of **CPE3**, whose SSID is **IP-COM\_2** in this example, set it to **Repeater** mode, and bridge to CPE1.
- **5** Set CPE1 to **P2MP** mode and bridge to CPE2 and CPE3.
	- (1) Log in to the web UI of CPE1, and choose Quick Setup to enter the configuration page.
	- (2) Select **P2MP** mode, and click **Next**.

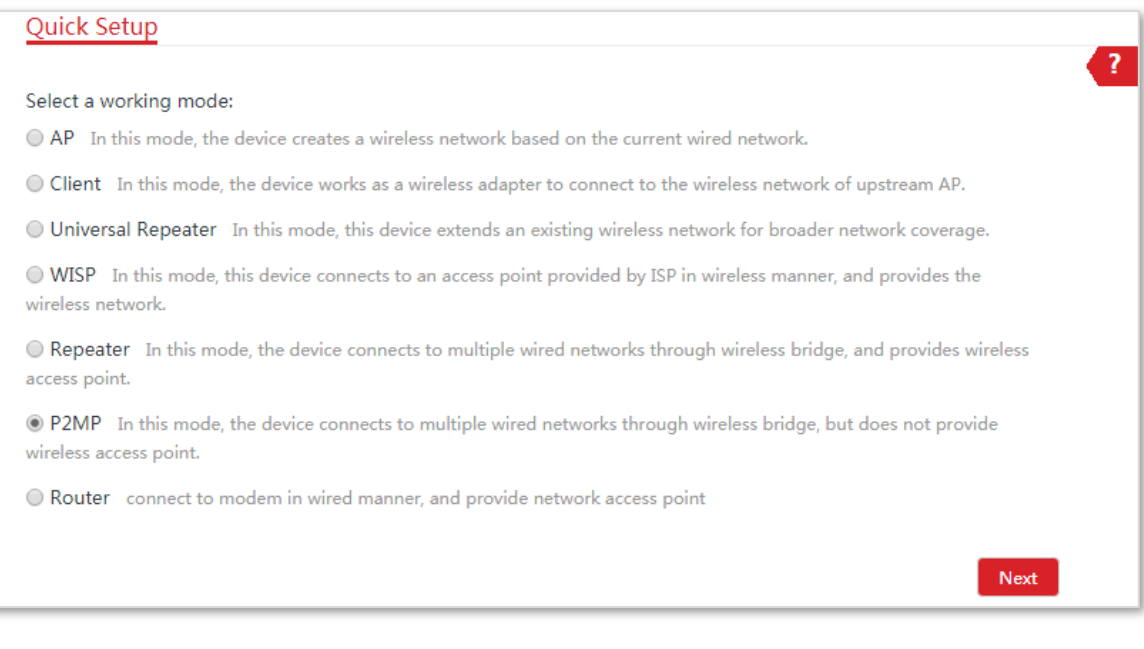

- (3) Select SSIDs of CPE2 and CPE3, and click **Next**.
- (4) Click **Next** at the bottom of the following page.

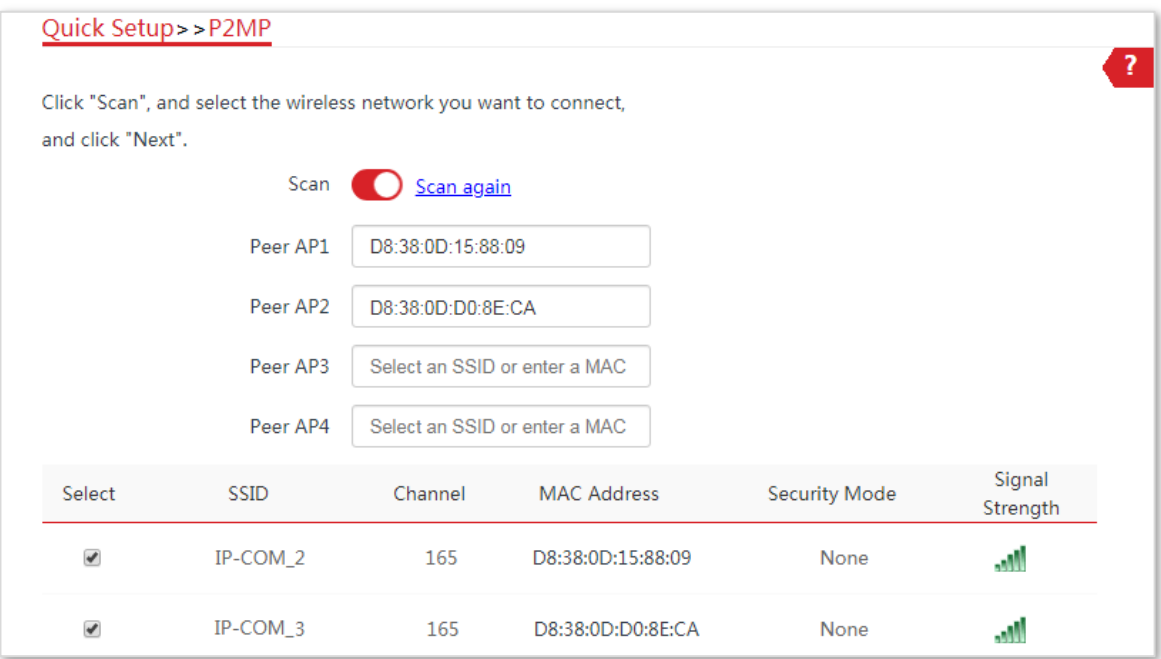

#### (5) Click **Next** on the following page.

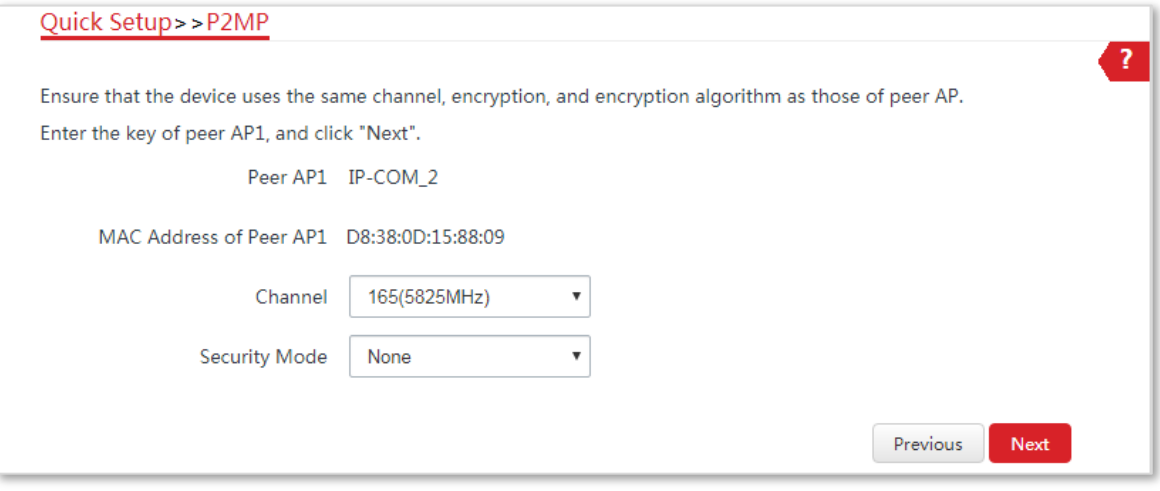

#### (6) Click **Next**.

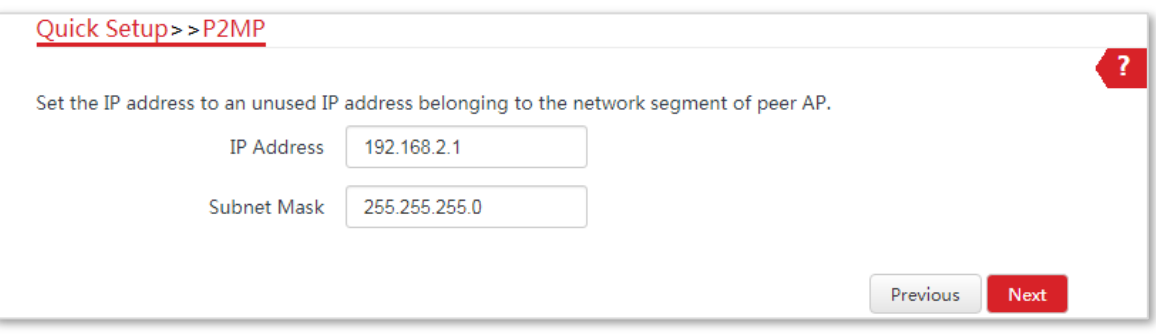

(7) Click **Save**, and wait until the device reboots to activate the settings.

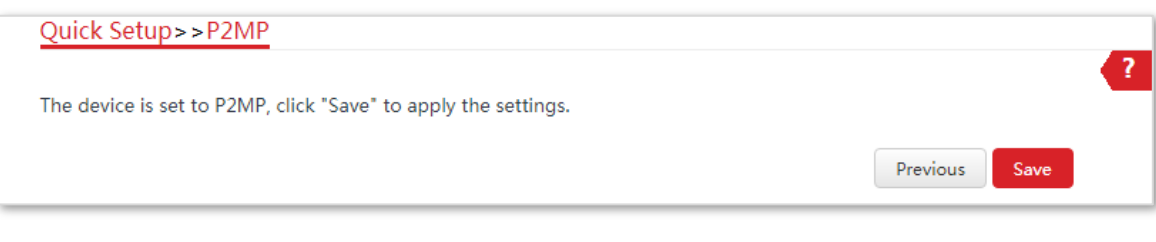

**----End**

# **Verification**

Wired or wireless devices connected to CPE2 and CPE3 can access the internet.

# 1.11 **Router mode**

In Router mode, this device serves as a router to provide a wireless network.

#### **Application scenario**

**Network requirement**: You want to use the CPE to provide a wireless network and assign IP addresses to your wireless devices.

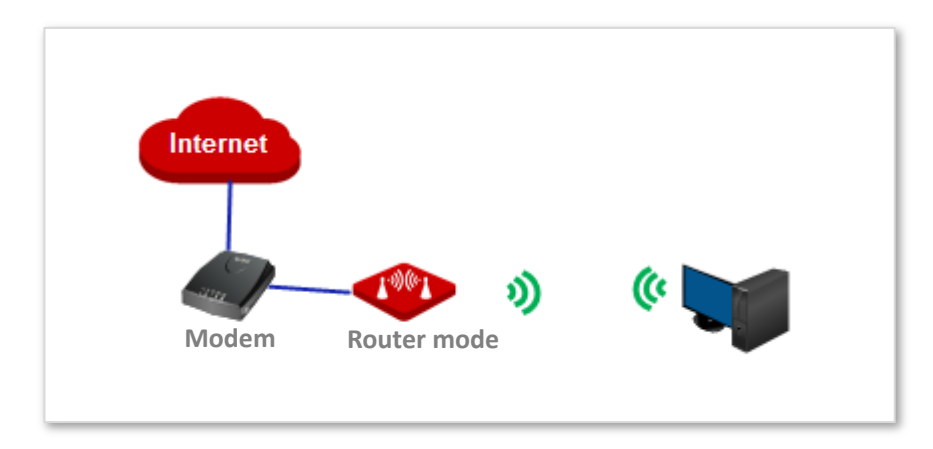

#### **Configuration procedure of setting Router mode**

Before configuration, power on the CPE, and connect your smart device, such as a smart phone, to the wireless network of the CPE. Then connect the **PoE/LAN** port of the CPE to your modem.

- **1** Log in to the web UI of the CPE, and choose **Quick Setup** to enter the configuration page.
- **2** Select **Router** mode, and click **Next**.

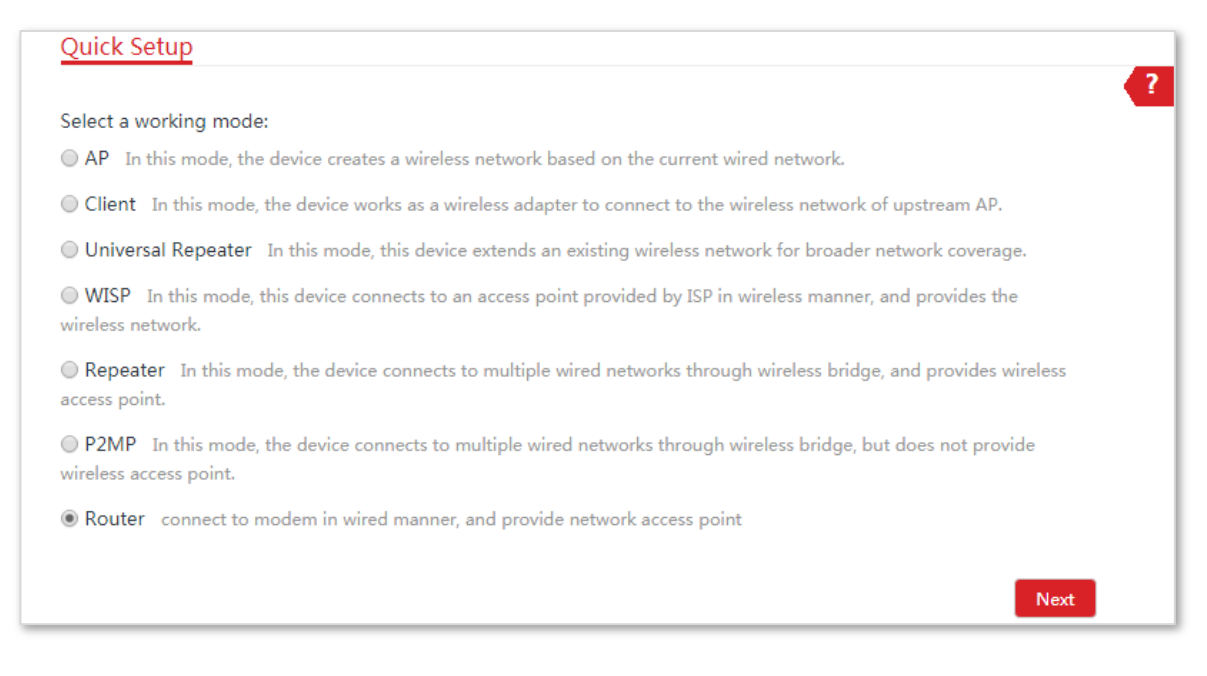

**3** Select your internet connection type, and set the related parameters (if required). Take **DHCP** as an example here.

- (1) Select **DHCP (Dynamic IP)**.
- (2) Click **Next**.

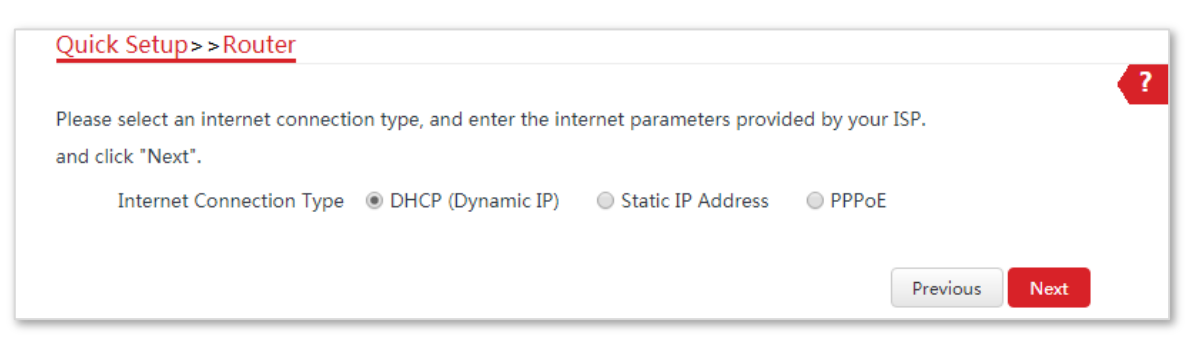

- **4** Set wireless parameters of the CPE.
	- (1) Customize a SSID, which is **IP-COM\_123456** in this example.
	- (2) Select a **Security Mode**, which is **WPA2-PSK** in this example.
	- (3) Set a **Key** for the wireless network, and click **Next**.

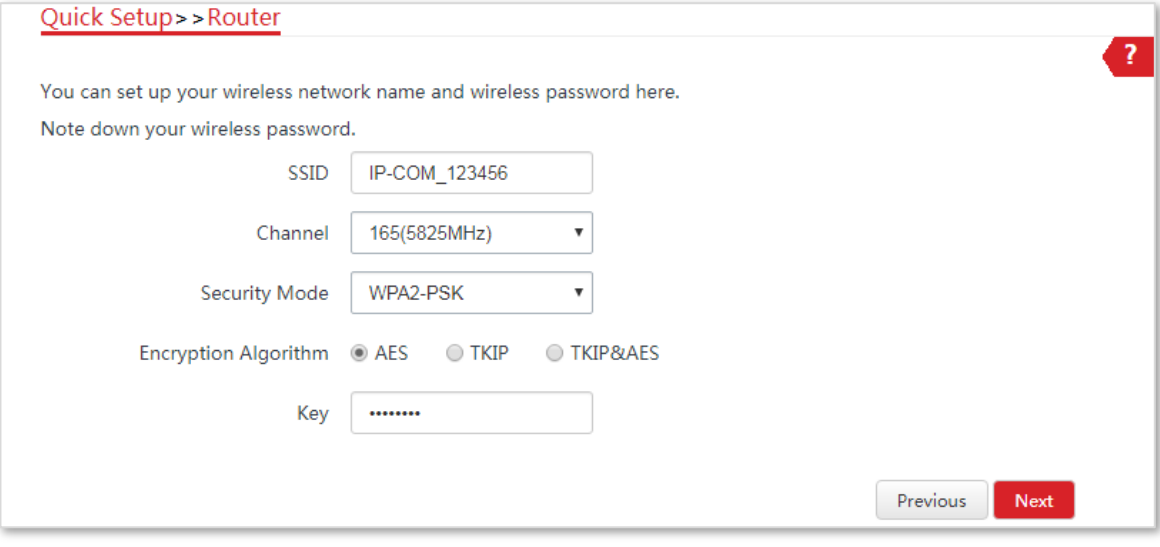

**5** Click **Save**, and wait until the device reboots to activate the settings.

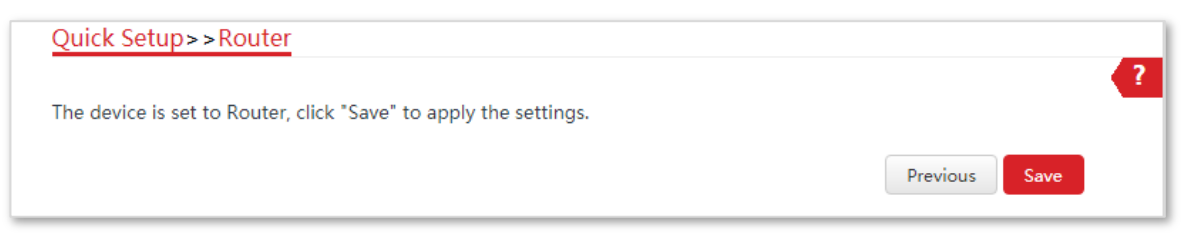

**----End**

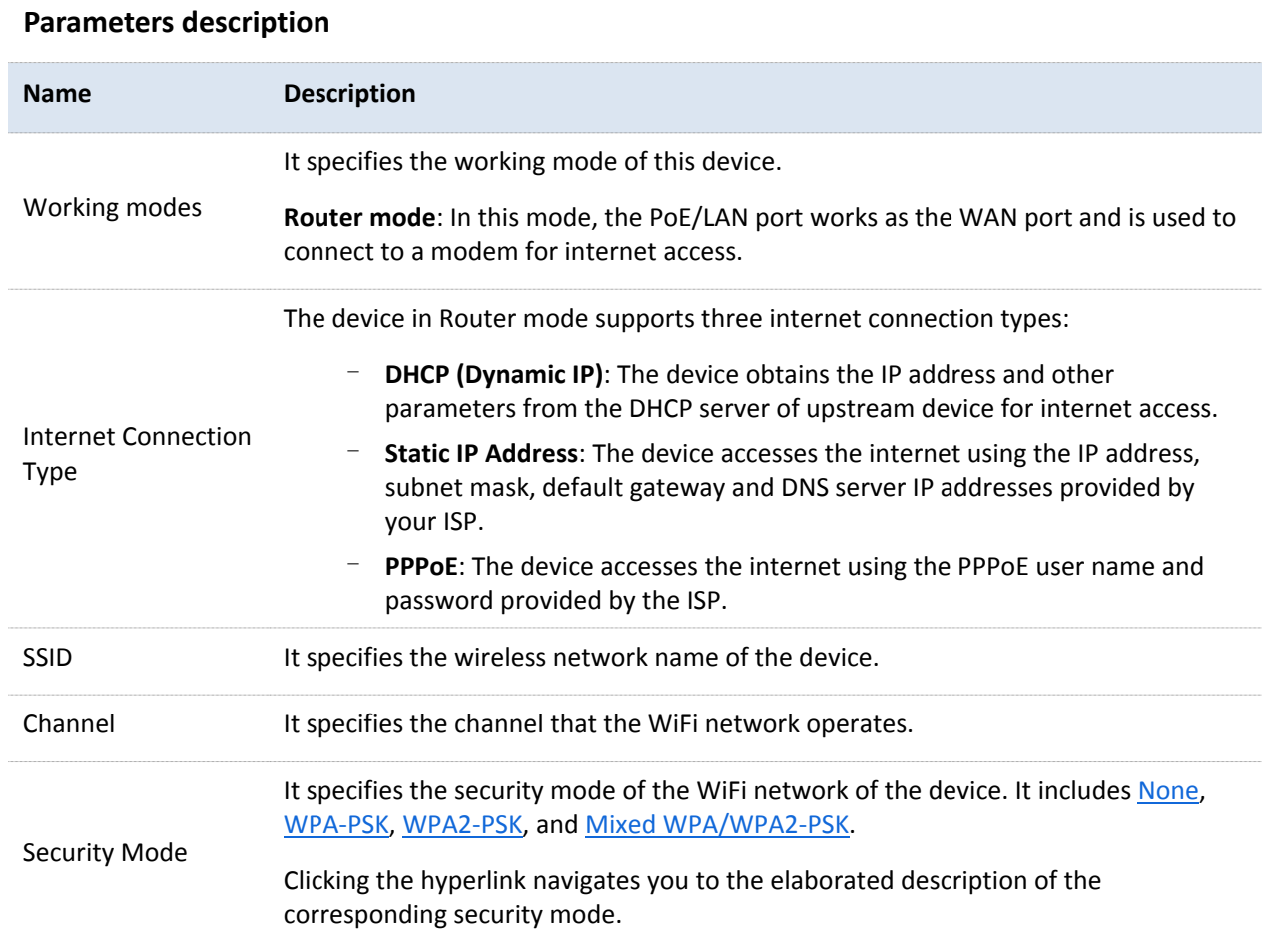

# 1.12 **Example of router mode**

### **Network requirement**

You already had a modem. Now you need a router to share your network.

### **Solution**

Set the CPE to Router mode.

Assume that:

- <sup>−</sup> Your internet connection type: **PPPoE**
- <sup>−</sup> User name: **admin**
- <sup>−</sup> Password: **admin**

### **Network topology**

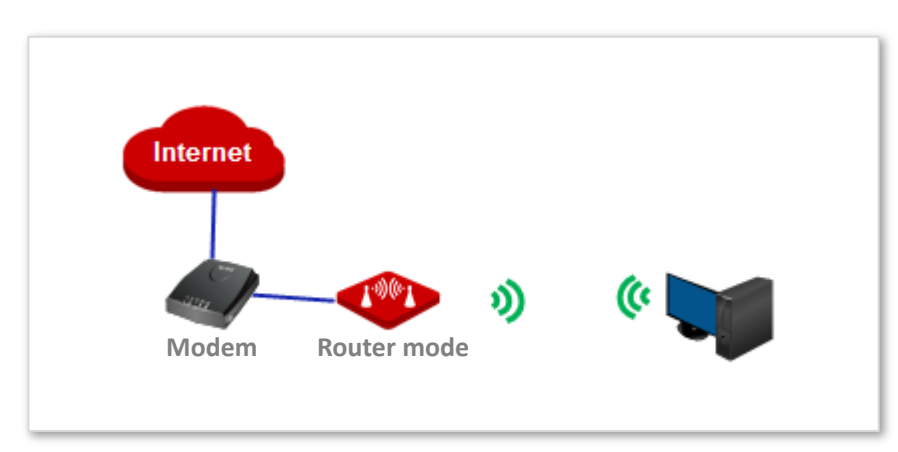

## **Configuration procedure**

- **1** Log in to the web UI of the CPE, and choose **Quick Setup** to enter the configuration page.
- **2** Select **Router** mode, and click **Next**.

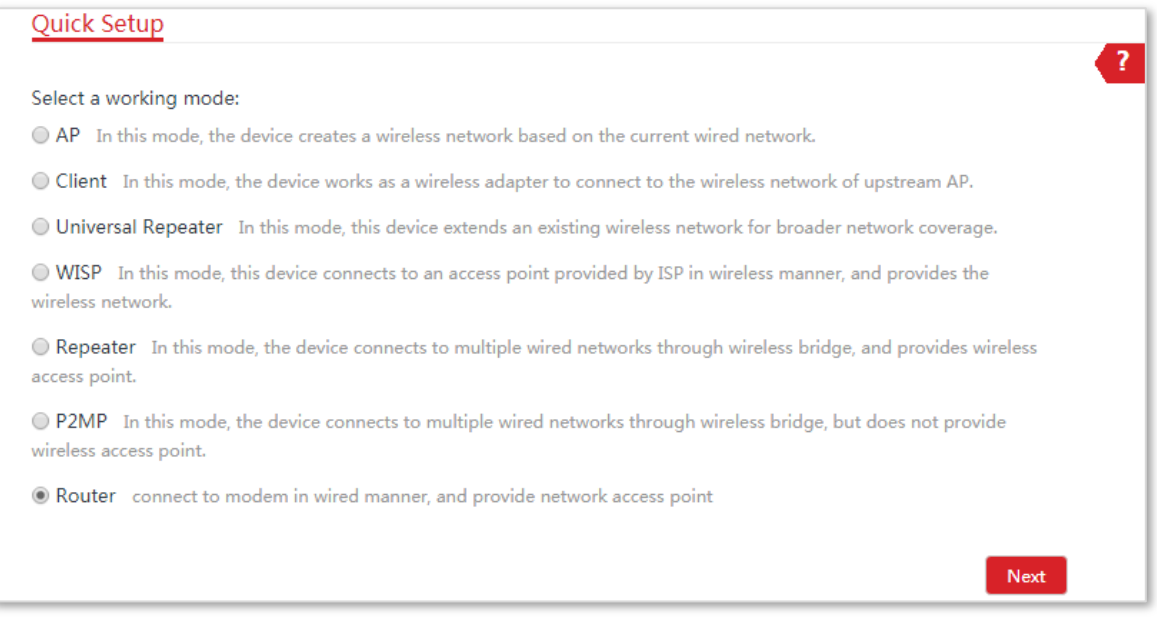

**3** Select **PPPoE**, enter **admin** in both **PPPoE User Name** and **PPPoE Password** boxes, and click **Next**.

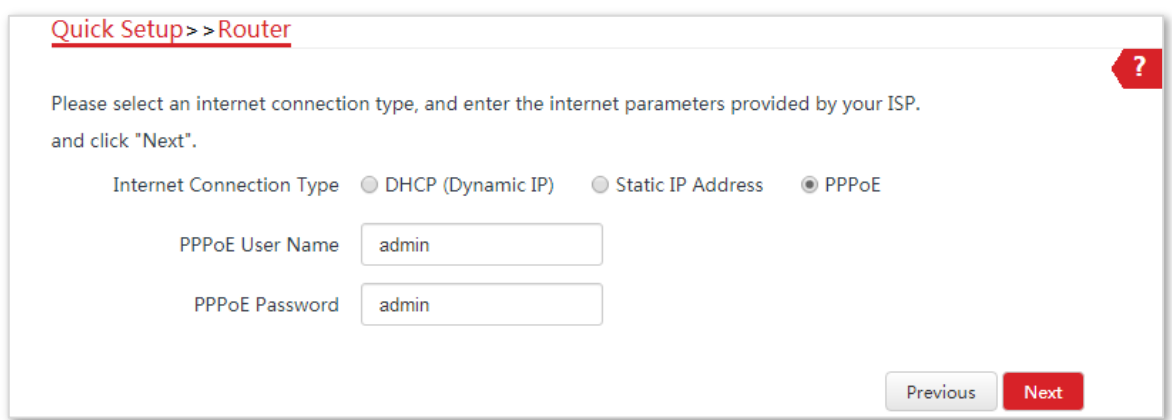

- **4** Set wireless parameters of the CPE.
	- (1) Customize a SSID, which is **IP-COM\_123456** in this example.
	- (2) Select a **Security Mode**, which is **WPA2-PSK** in this example.
	- (3) Set a **Key** for the wireless network, and click **Next**.

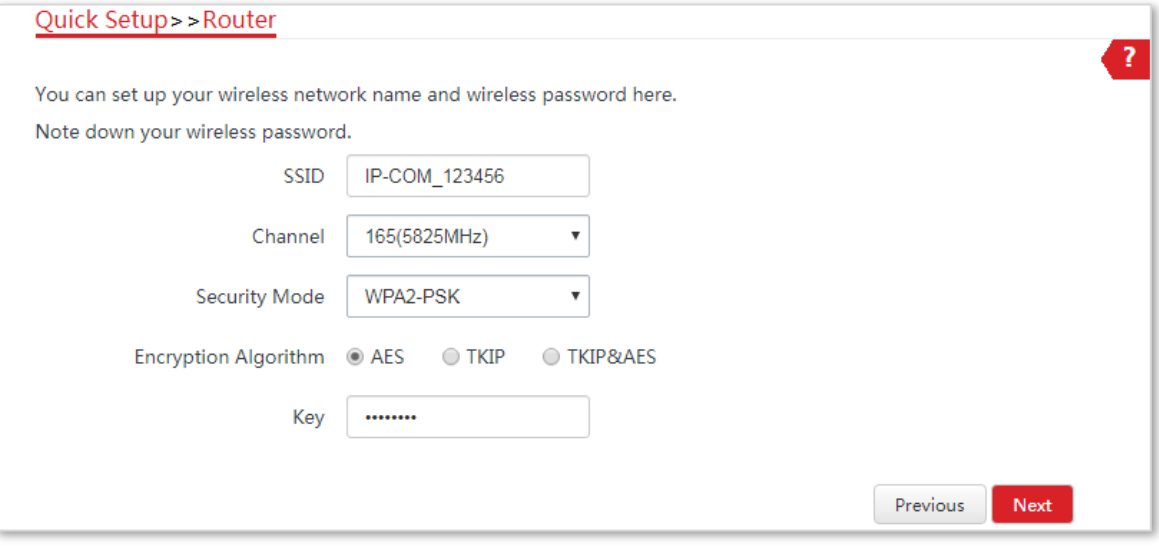

**5** Click **Save**, and wait until the device reboots to activate the settings.

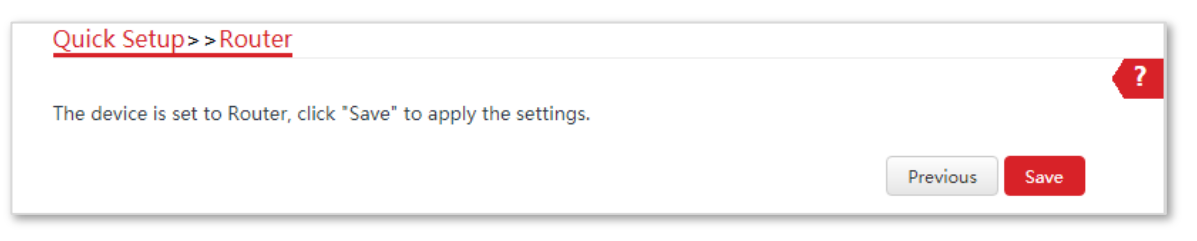

**----End**

### **Verification**

Wireless devices connected to the wireless network of the CPE can access the internet.

# 2 **Web UI**

# 2.1 **Login**

When you log in to the web UI for the first time, follow the steps below:

- **1** Connect the computer to the CPE.
	- (1) Uncover the housing of the CPE.
	- (2) Use an Ethernet cable to connect the **PoE/LAN** port of the CPE to the **PoE** port of the included PoE injector.
	- (3) Use the included power adapter to connect the PoE injector to a power source. The **LAN/WAN** LED indicator of the device lights up.
	- (4) Use an Ethernet cable to connect your computer to the **LAN** port of the PoE injector.

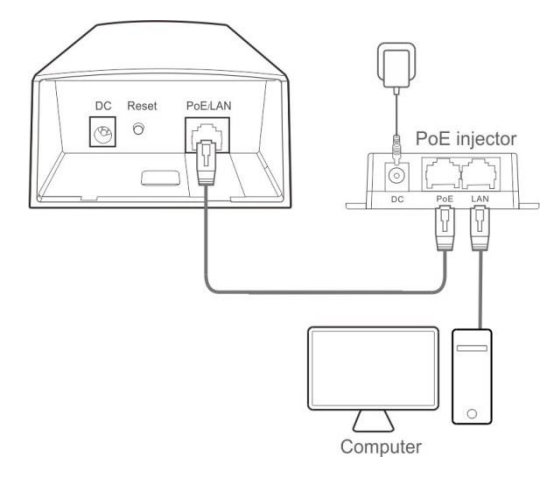

**2** Start a web browser on your computer, and visit **192.168.2.1**. Enter your user name and password (default: **admin**), and click **Login**.

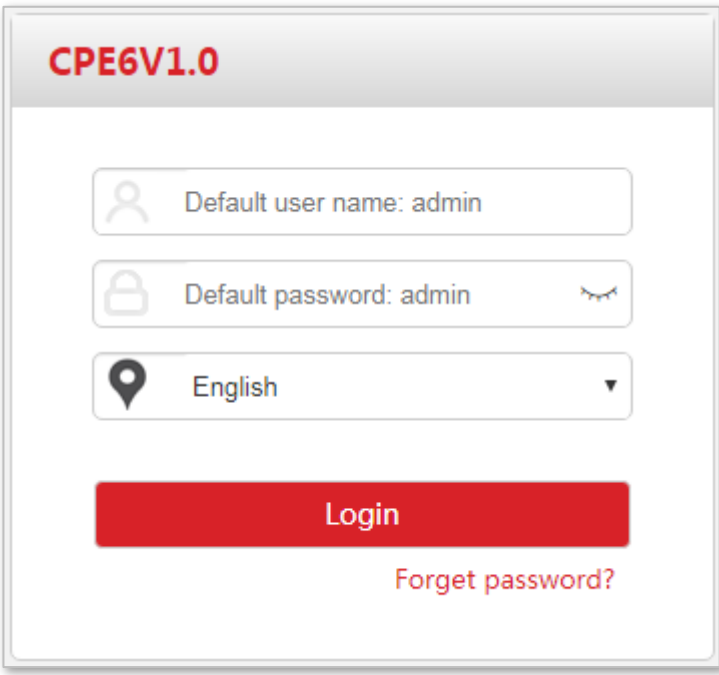

#### **----End**

Then the following page appears.

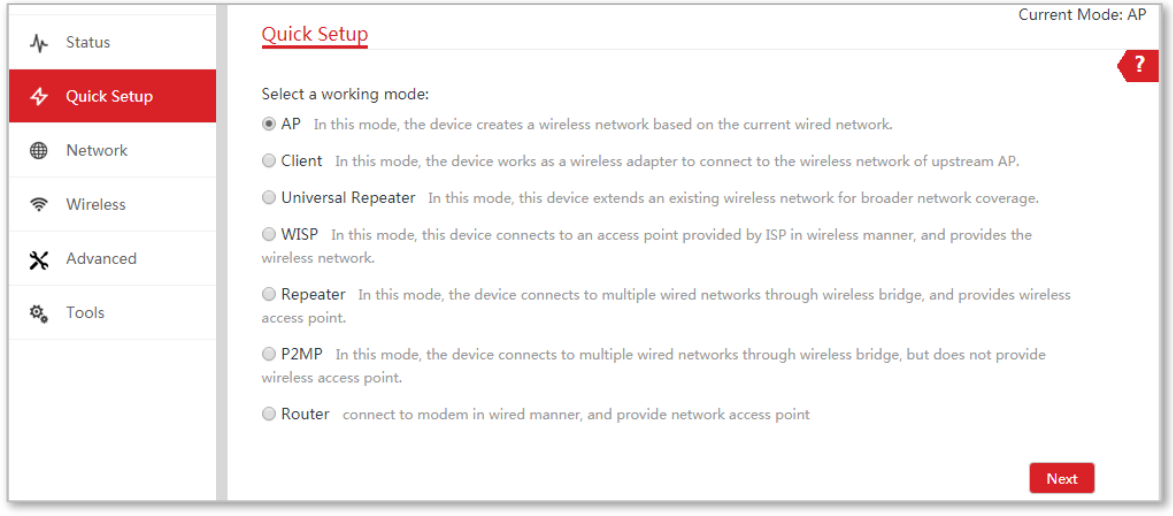

When you log in to the web UI after the device is configured, select one of the following situations to perform.

- If you want to log in to the CPE in Client mode (LED1, LED2, and LED3 are blinking) after one-to-one auto-bridge, perform the following procedure.
- **1** Connect the computer to the **PoE/LAN** port of one of the CPEs, or connect to the wireless network using the SSID and password set on the CPE in AP mode.
- **2** Start a web browser on your computer, and visit **192.168.2.2**. Enter your user name and password you set (default: **admin**), and click **Login**.

If you want to log in to the CPEs in client mode (LED1, LED2, and LED3 are blinking) after one-to-multiple bridge, connect the computer to the **PoE/LAN** port of the corresponding CPE you want to log in one by one using an Ethernet cable, and visit **192.168.2.2**.

#### **----End**

- If you want to log in to the CPE in Router mode, perform the following procedure.
- **1** Connect the computer to the wireless network using the SSID and password set on the CPE.
- **2** Visit the LAN IP address you set for the CPE.

#### **----End**

After performing the steps above, If you still cannot log in to the web UI, refer to the following descriptions to solve the problem.

- Ensure that the device has been connected to a power source and the computer properly.
- <sup>−</sup> Ensure that the IP address of the login computer is 192.168.2.*X* (*X* ranges from 2 to 254).
- If the CPE has performed one-to-one bridge, its IP address is changed to 192.168.2.2. Visit the new IP address for login.
- Tip<br>
want to log in to the CPEs in client mode (LED1, L<br>
connect the computer to the PoE/LAN port of the<br>
an Ethernet cable, and visit 192.168.2.2.<br>
---End<br>
you want to log in to the CPE in Router mode<br>
tine CPE in Router If the CPE is set to Router mode, the PoE/LAN port is changed to a WAN port. You need to connect to the wireless network of the CPE, and visit its LAN IP address for login.
	- <sup>−</sup> Restore the device to factory settings. Method: After the CPE is powered on for about 1 minute, hold down the Reset button for about 8 seconds and release it when all LED indicators light up.

# 2.2 **Logout**

You can click **Logout** on the upper-right corner of the web UI to logout. When you close the web browser, the system logs you out as well.

If you log in to the web UI of the device and perform no operation within the login timeout interval (default: 5 minutes), the device logs you out.

# 2.3 **Web UI layout**

í.

The web UI of the device is composed of 4 parts, including the level-1 navigation tree, level-2 navigation tree, tab page area, and configuration area. See the following figure.

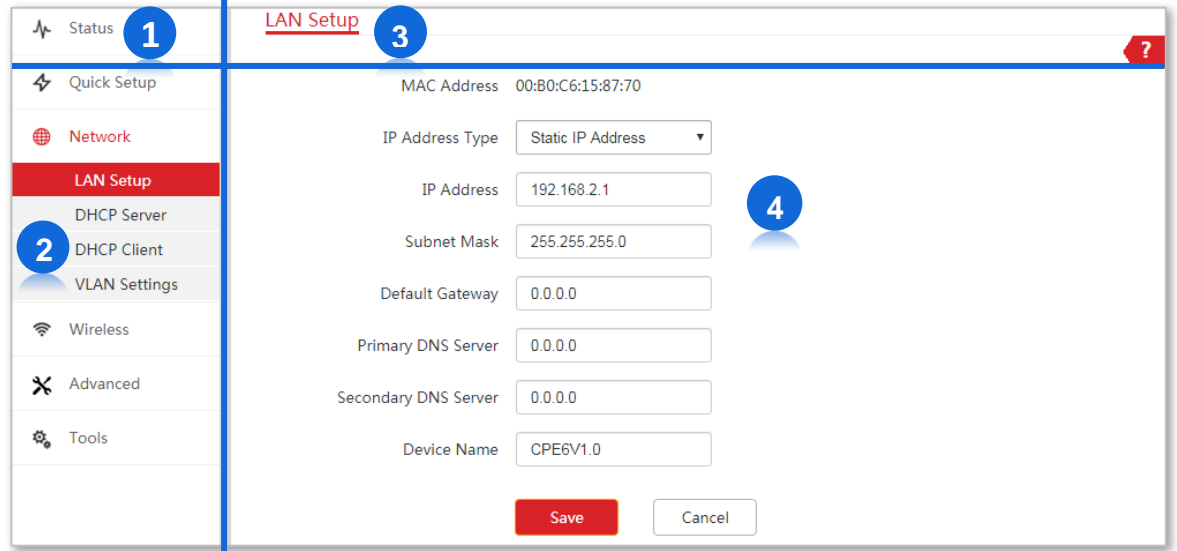

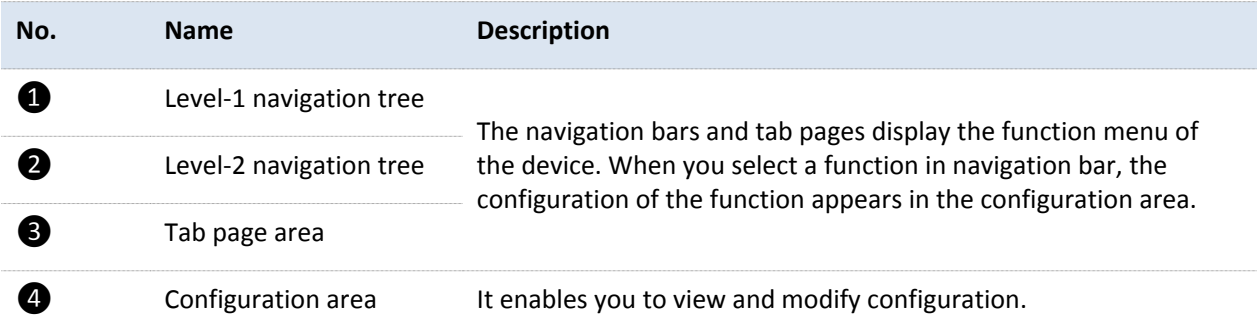

# 2.4 **Common buttons**

The following table describes the common buttons available on the web UI.

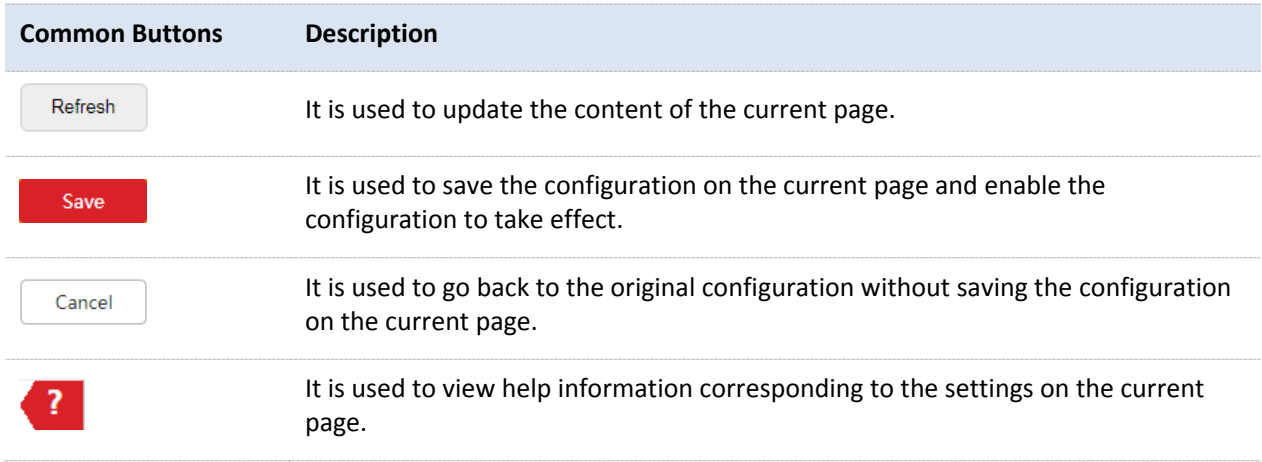

# 3 **Status**

This module includes three parts: [system status,](#page-69-0) [wireless status,](#page-72-0) and [statistics.](#page-74-0)

# <span id="page-69-0"></span>3.1 **System status**

Log in to the web UI of the device, and choose **Status**. You can view the system status here.

If this device is set to **AP** mode, **Client** mode, **Universal Repeater** mode, **Repeater** mode or **P2MP** mode, the system status is shown as follows:

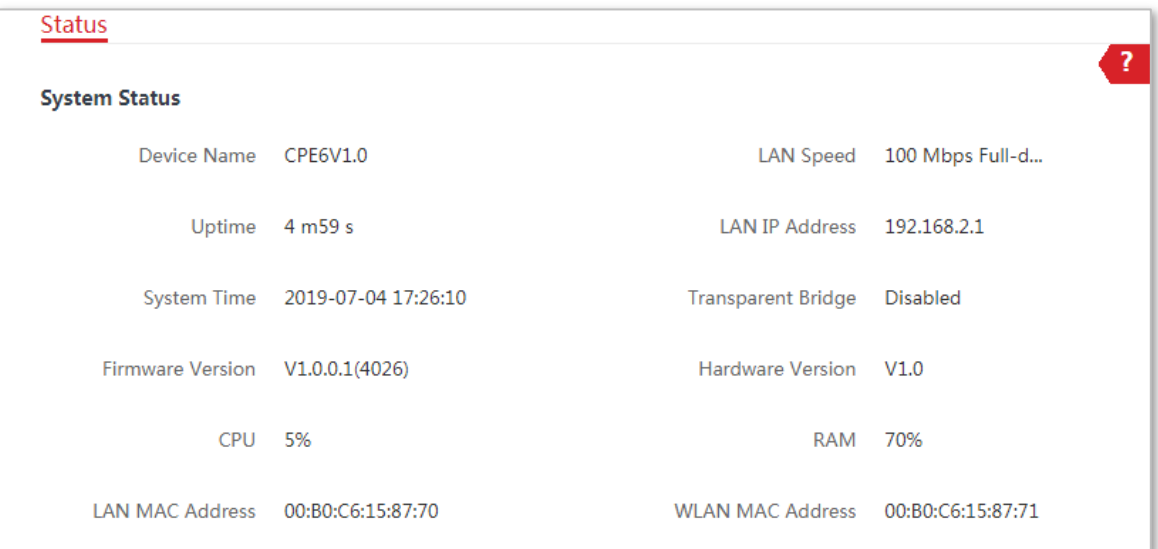

#### **Parameters description**

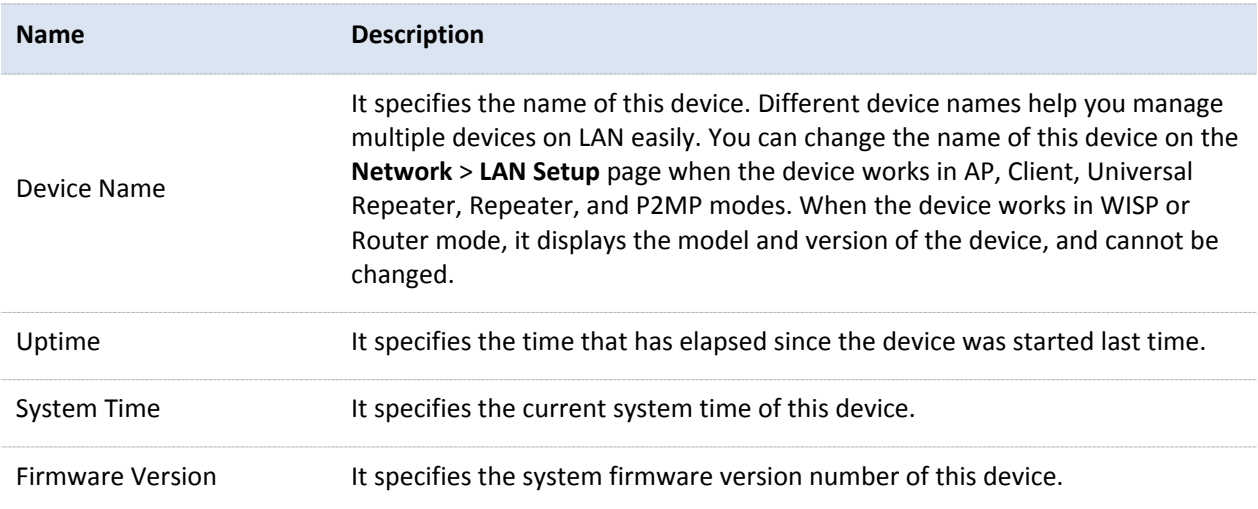

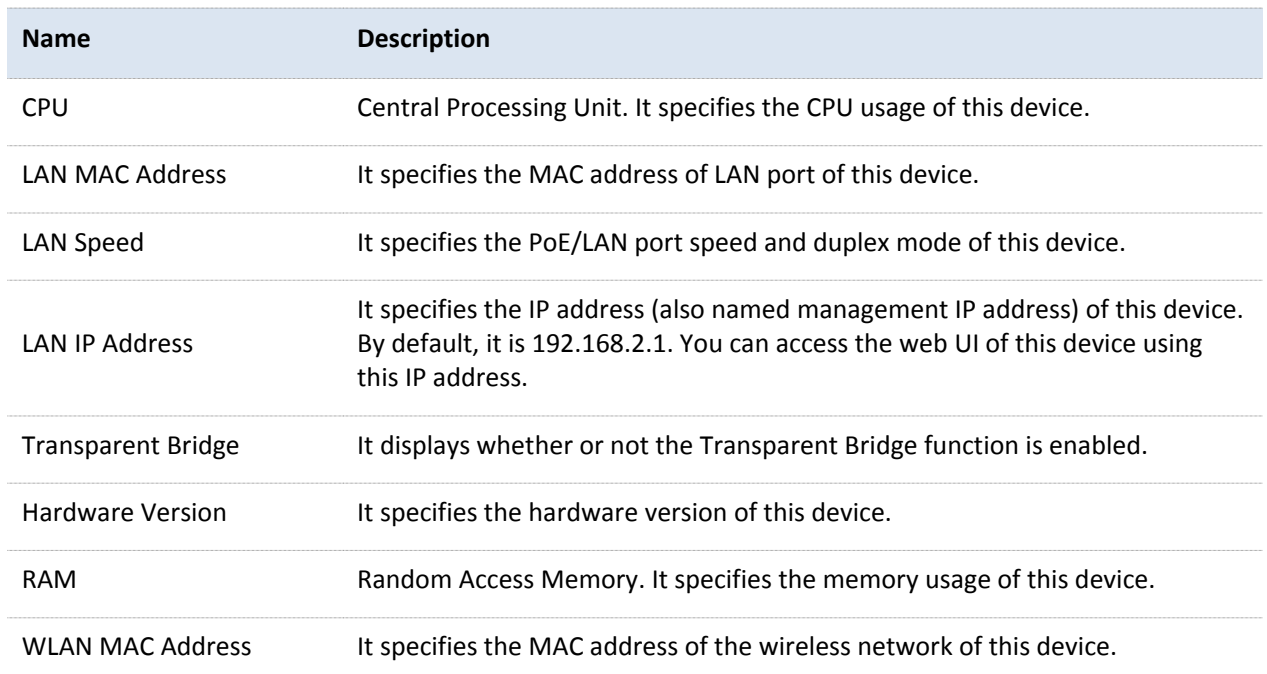

If the device is set to **WISP** or **Router** mode, the system status is shown as follows:

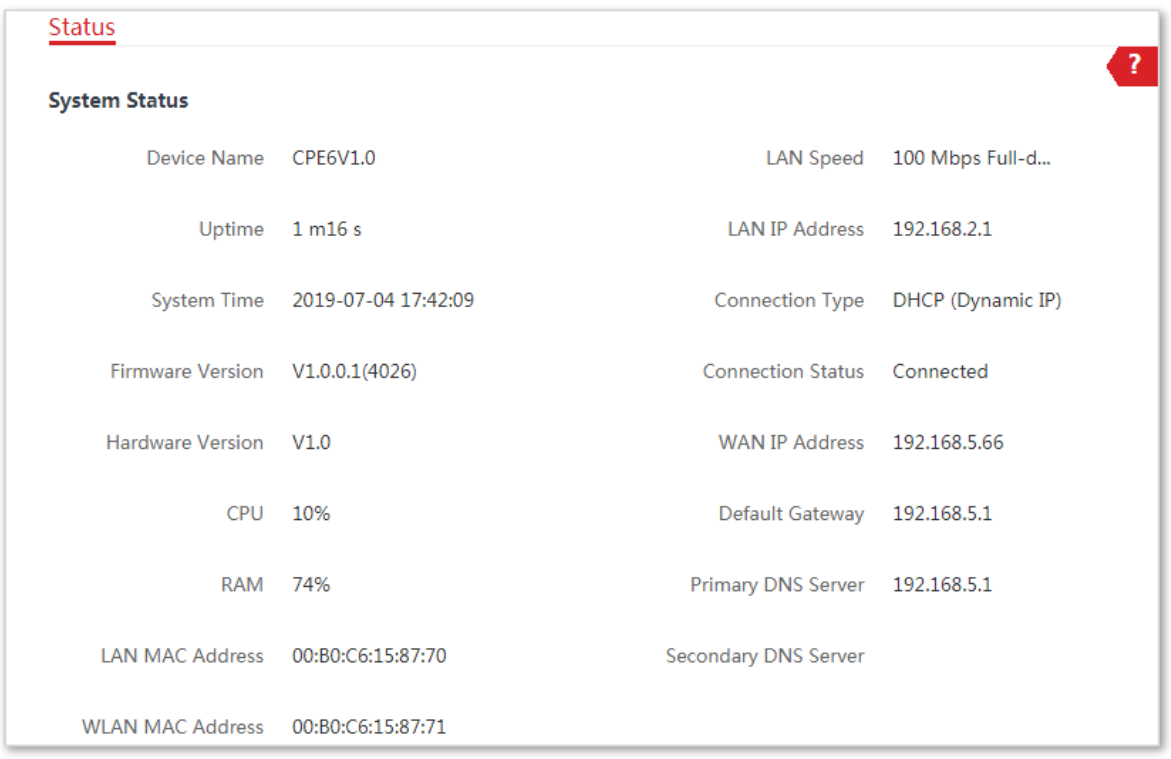

#### **Parameters description**

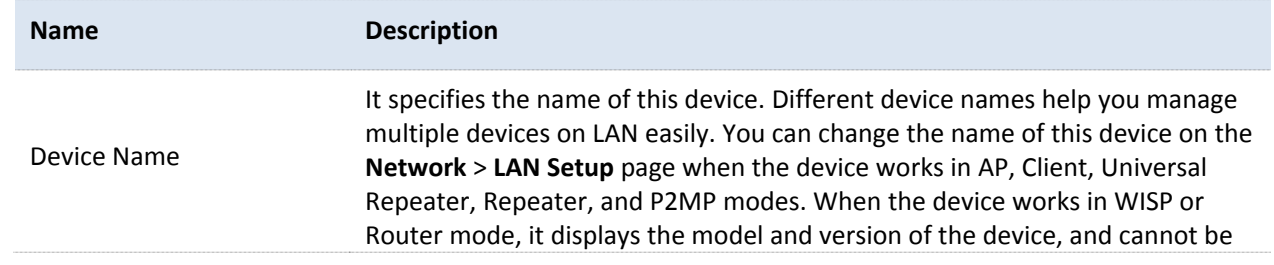

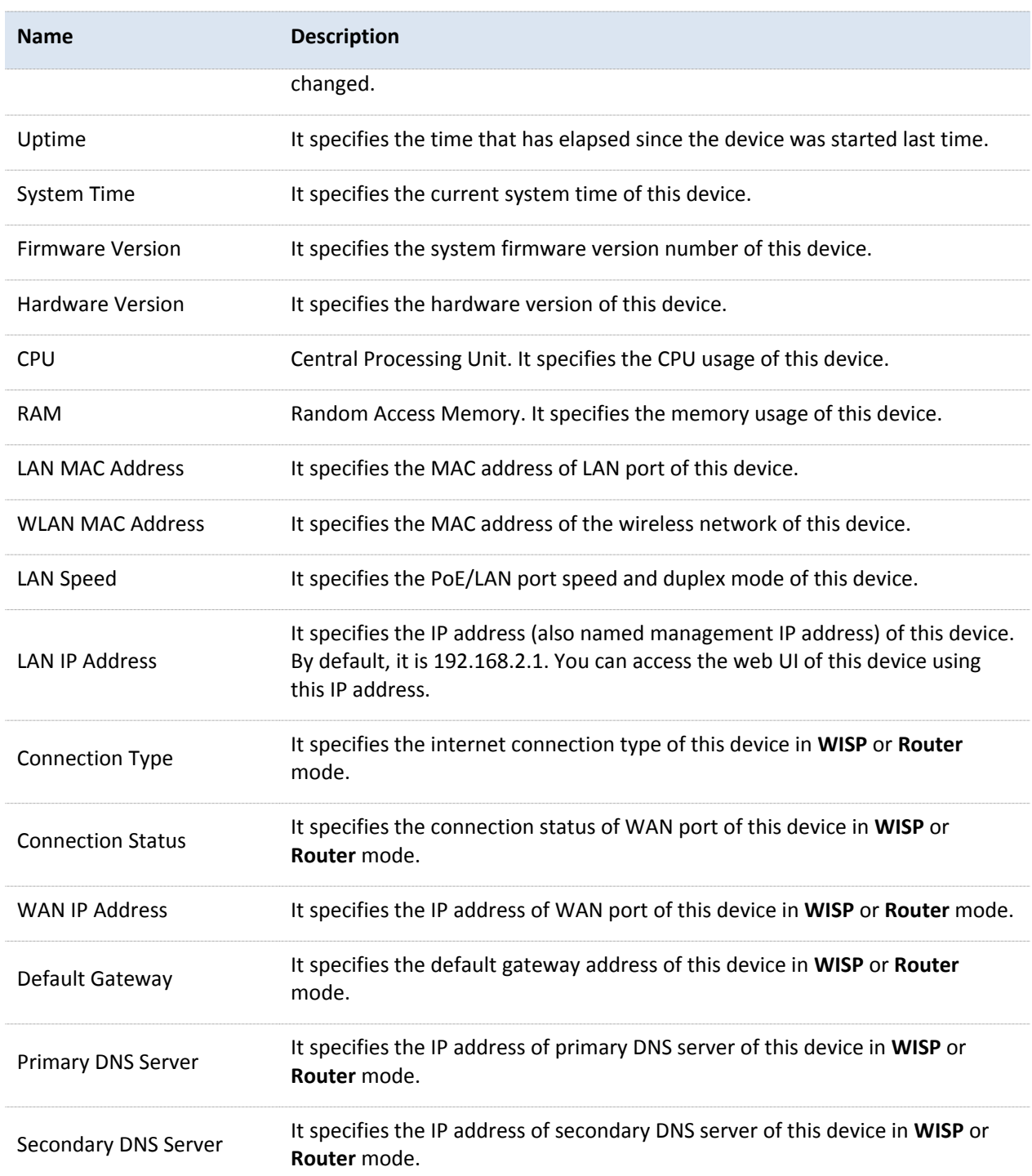
## 3.2 **Wireless status**

Log in to the web UI of the device, and choose **Status**. You can view wireless status here, including working mode, SSID, security mode, and so on.

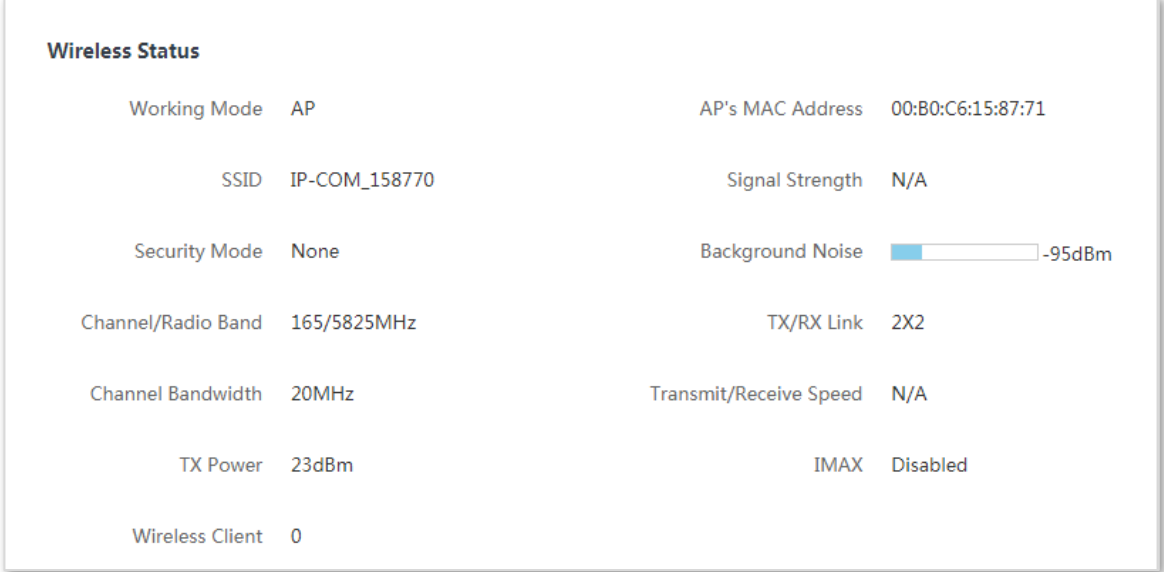

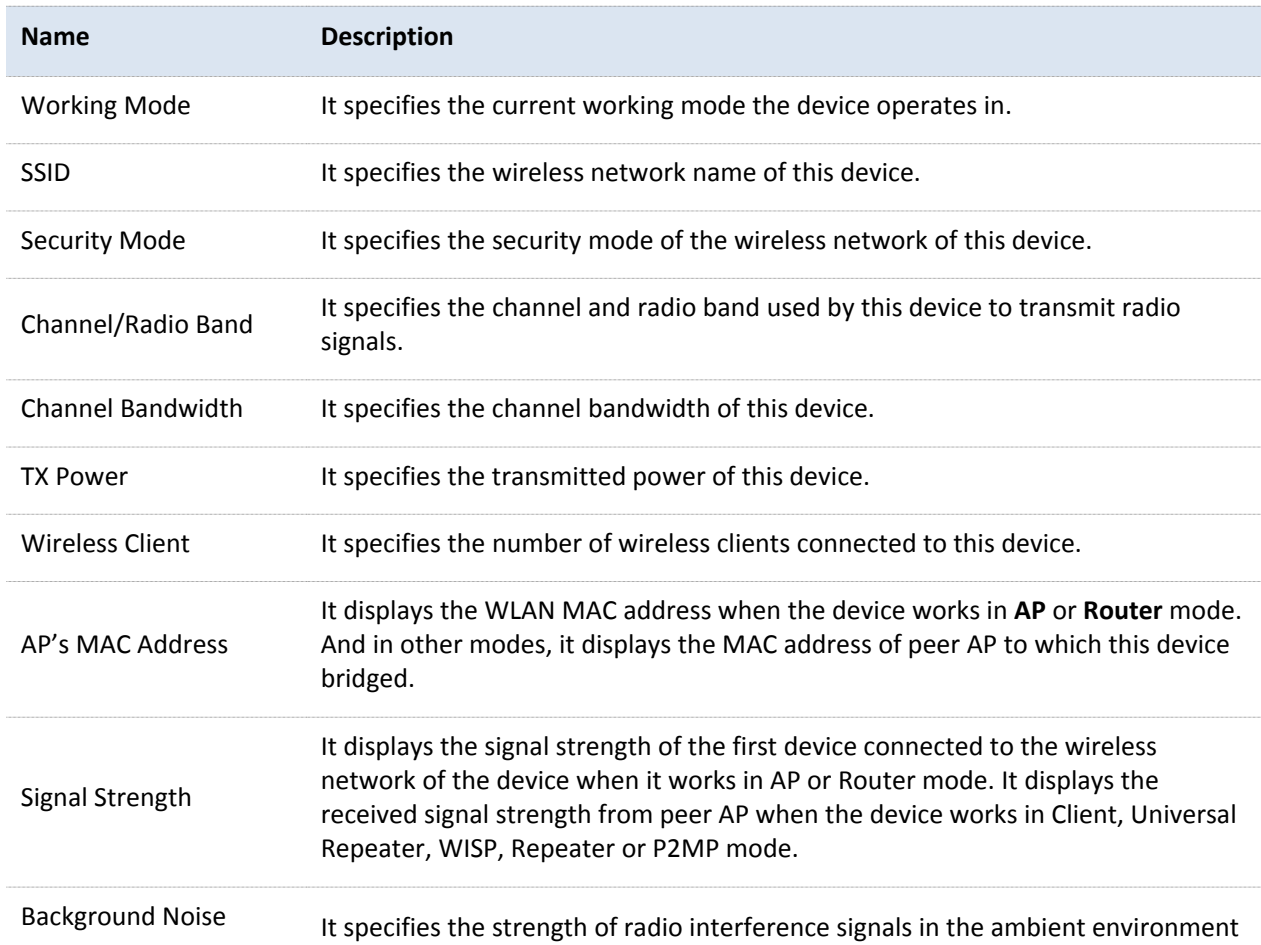

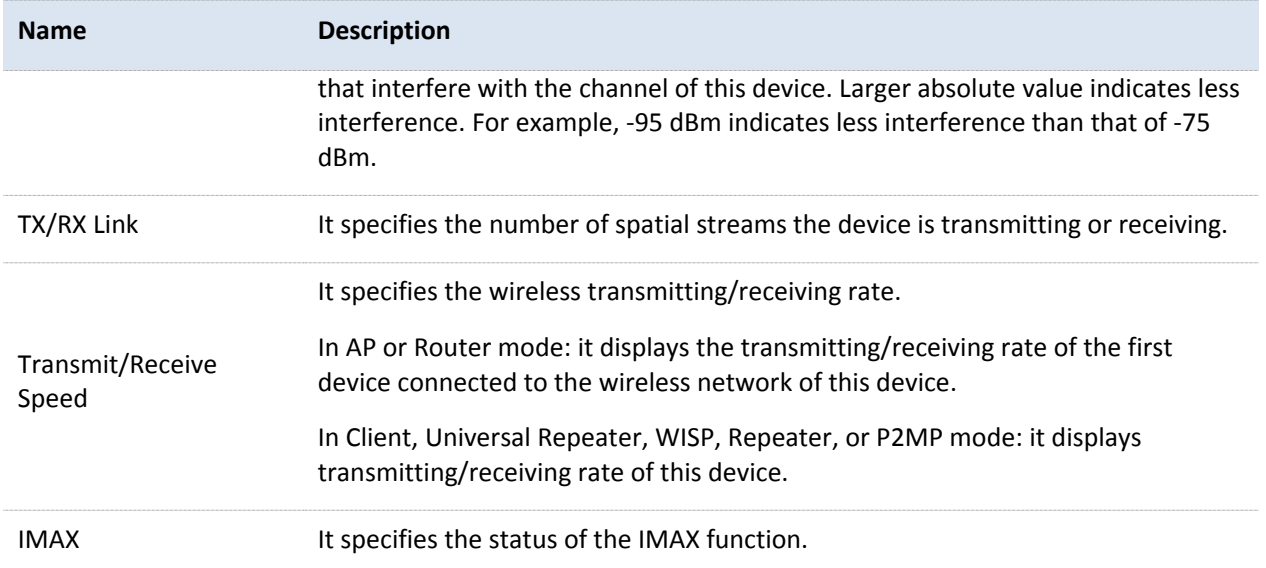

# 3.3 **Statistics**

Log in to the web UI of the device, and choose **Status**. You can view statistics information here, including throughput, wireless client, interface, ARP table and routing table.

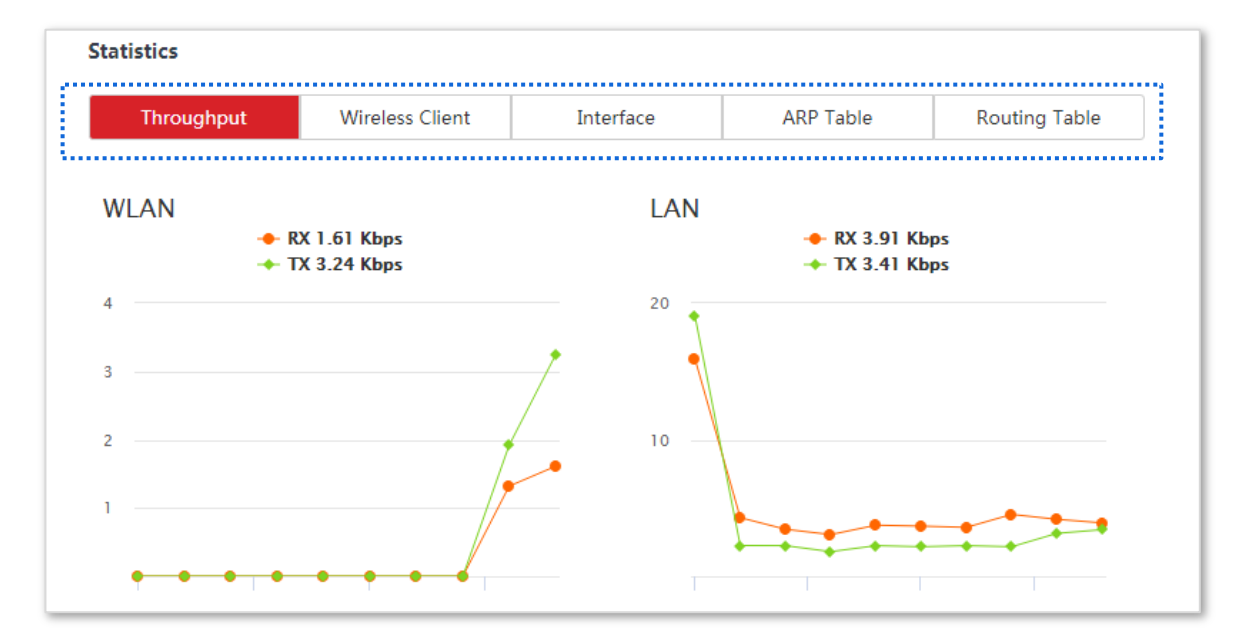

### 3.3.1 **Throughput**

It displays the throughput of WLAN and LAN ports here.

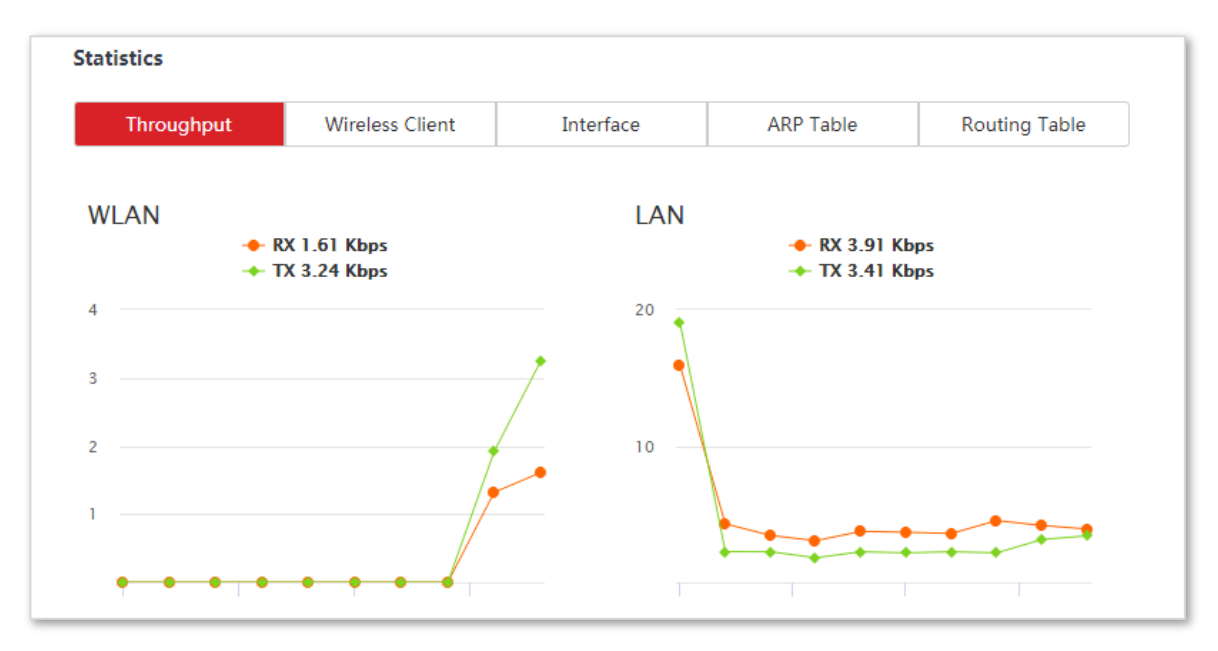

### 3.3.2 **Wireless client**

It displays the information of the connected wireless clients when the device works in **AP**, **Repeater**, **P2MP**, or **Router** mode.

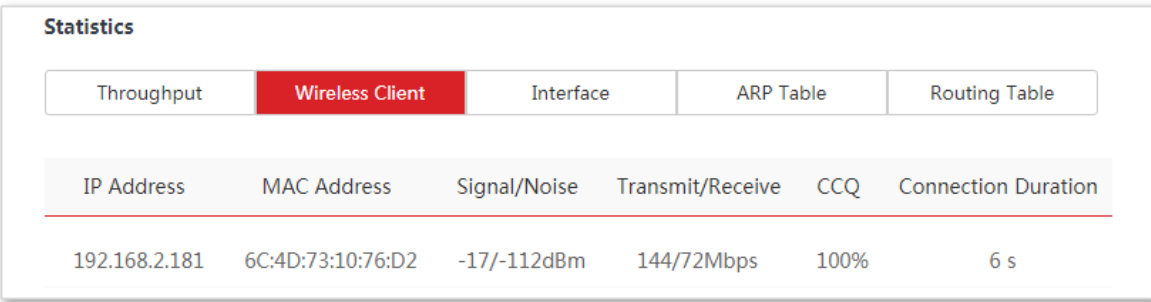

#### **Parameters description**

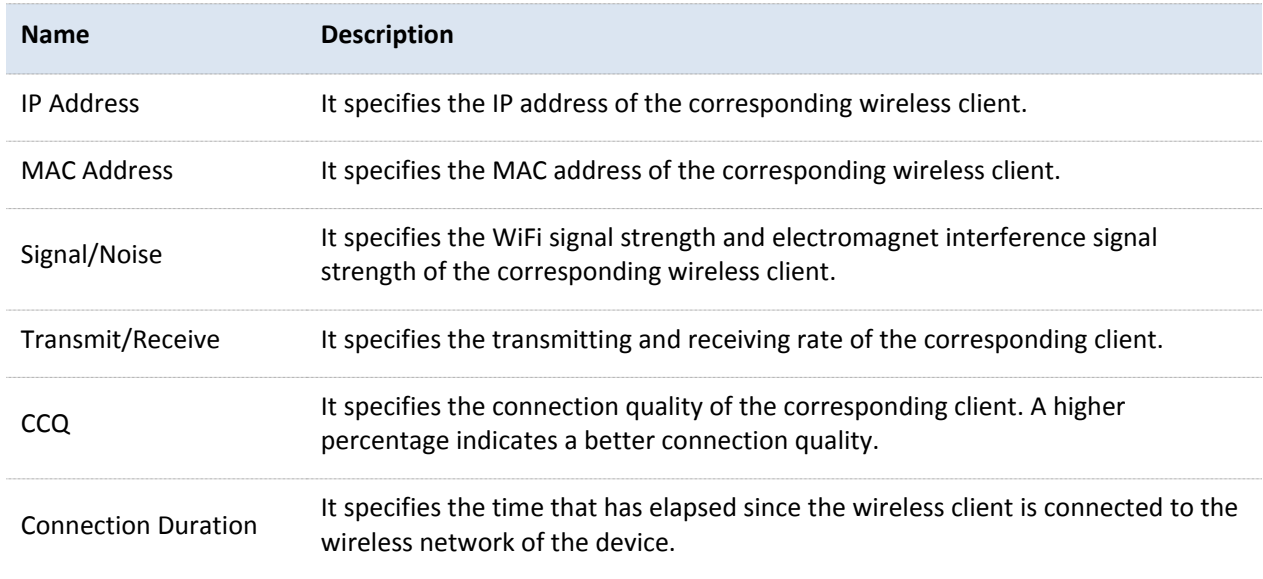

### 3.3.3 **Upstream AP**

This function is available only when the device works in Client, Universal Repeater, or WISP mode.

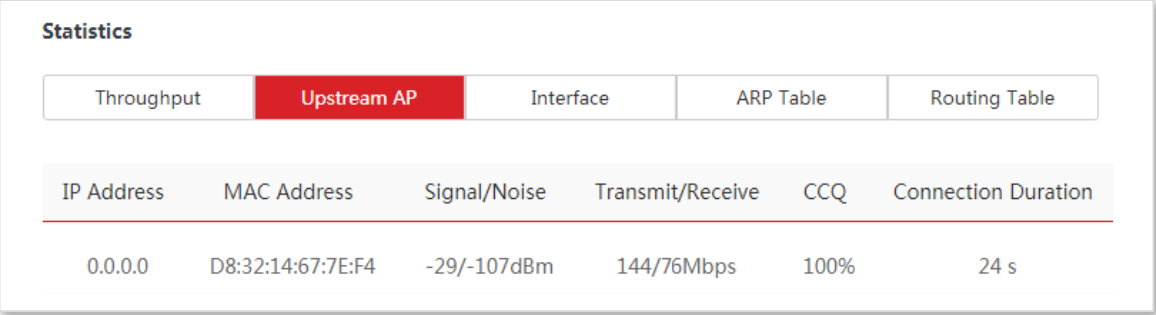

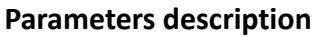

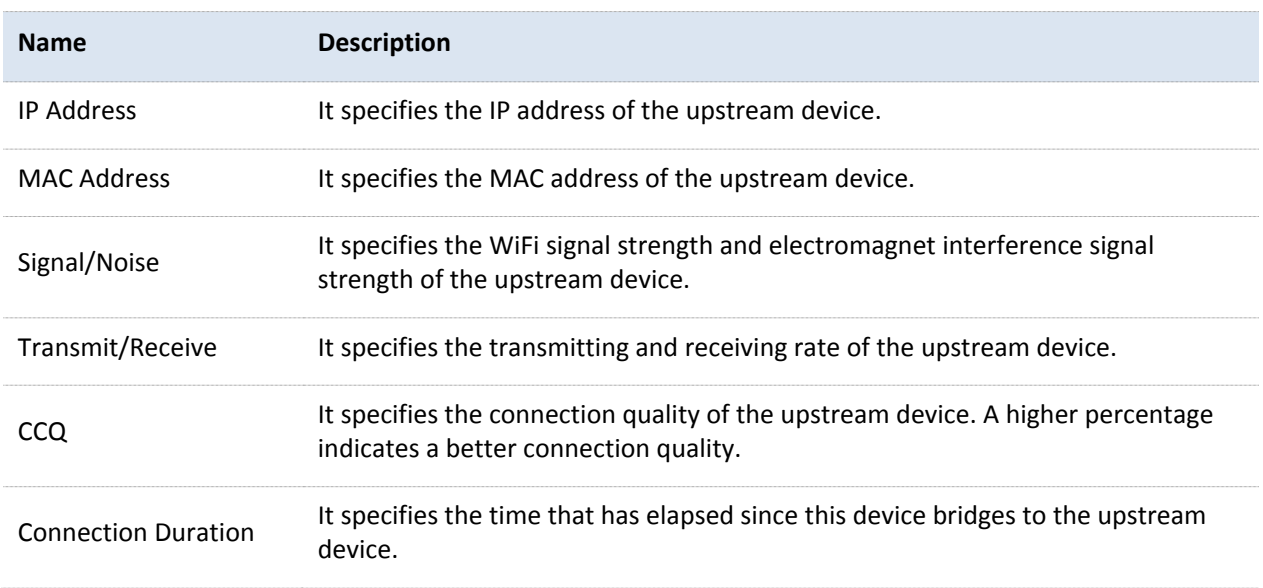

### 3.3.4 **Interface**

It displays the IP address, MAC address and traffic information of the interfaces of the device.

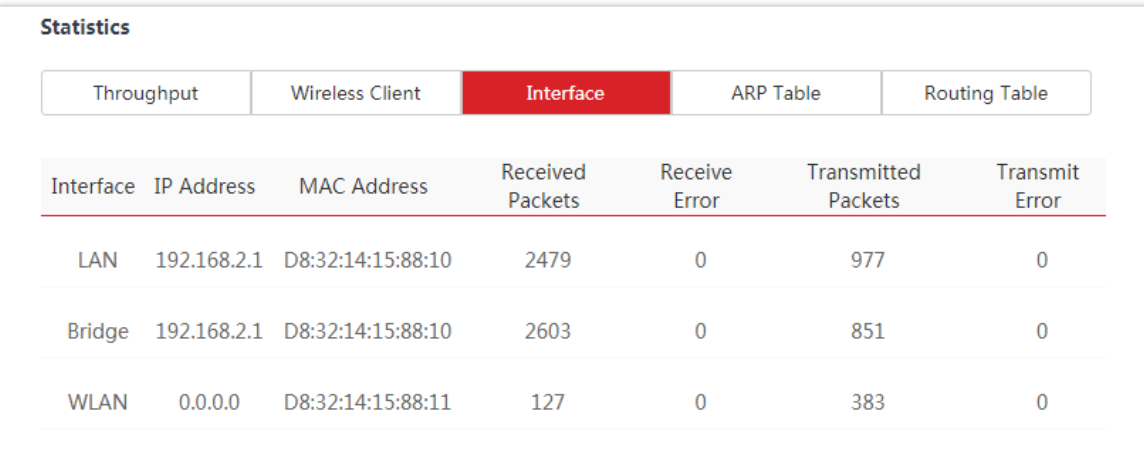

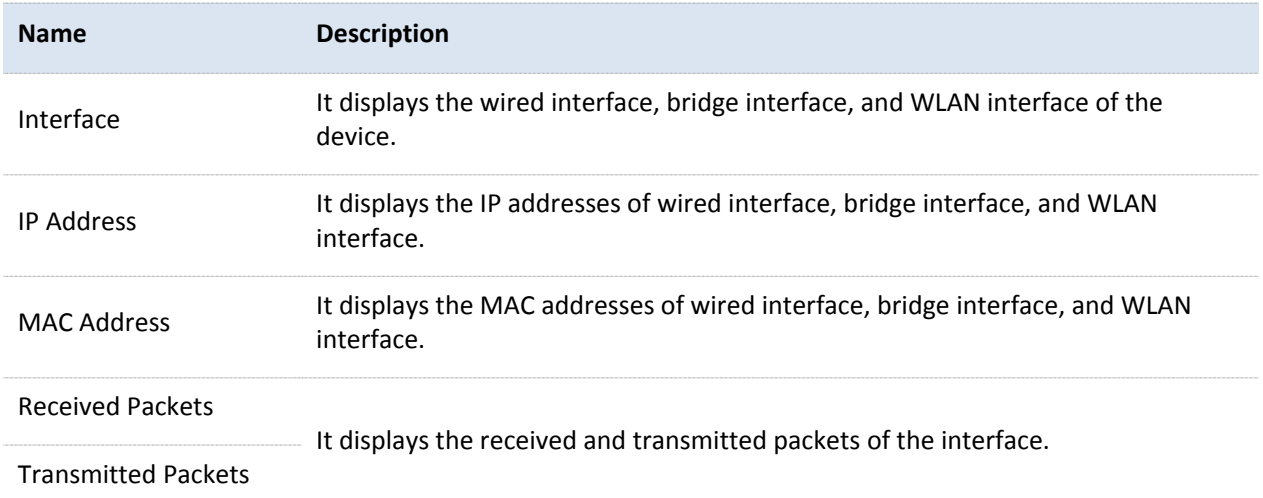

Receive Error

It displays the received and transmitted error packets of the interface.

Transmit Error

### 3.3.5 **ARP table**

It specifies the current ARP table of the device.

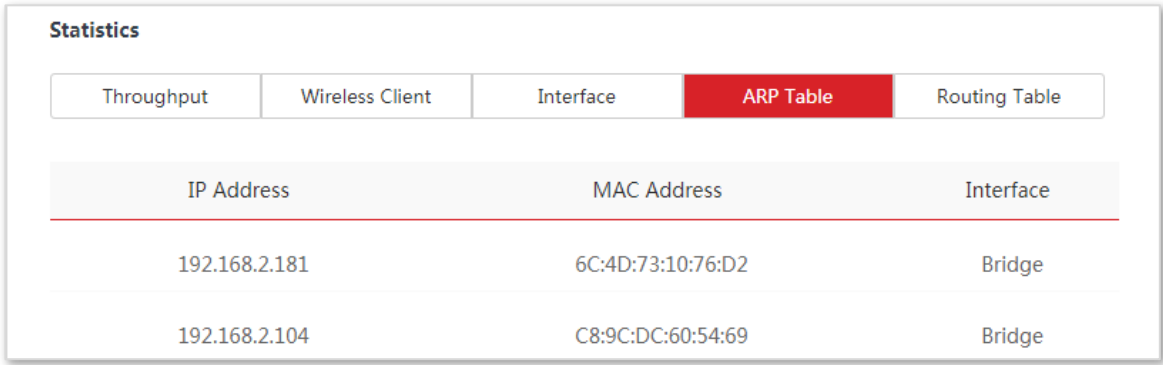

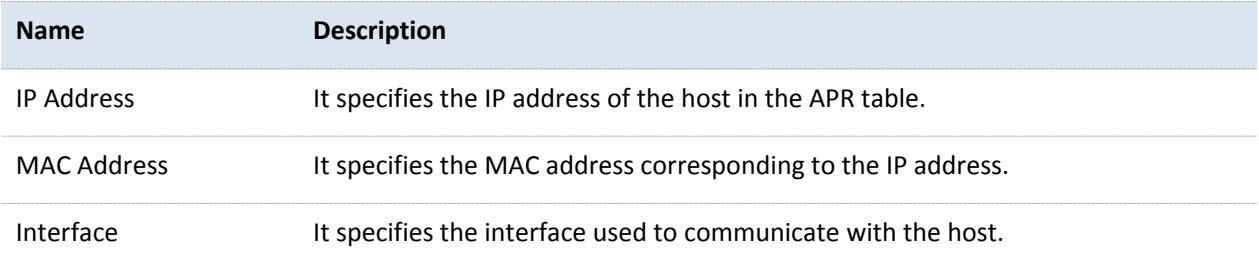

## 3.3.6 **Routing table**

It specifies the destination networks that the device can access.

#### .<br>+ie+ie l.

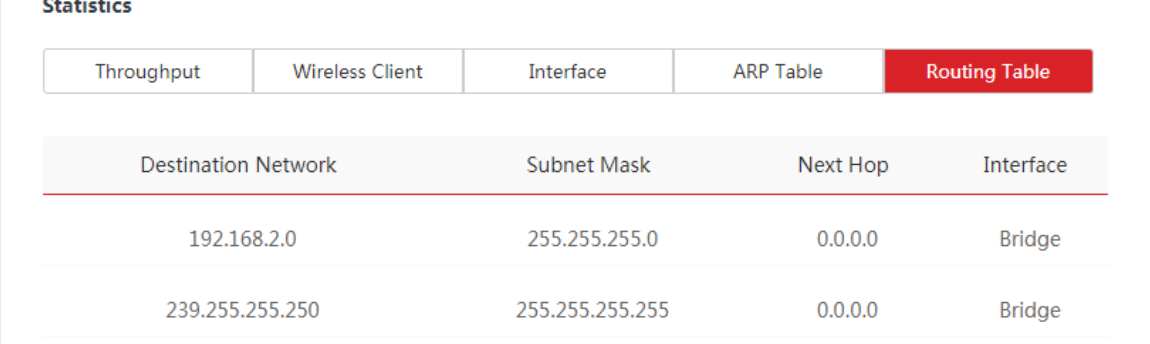

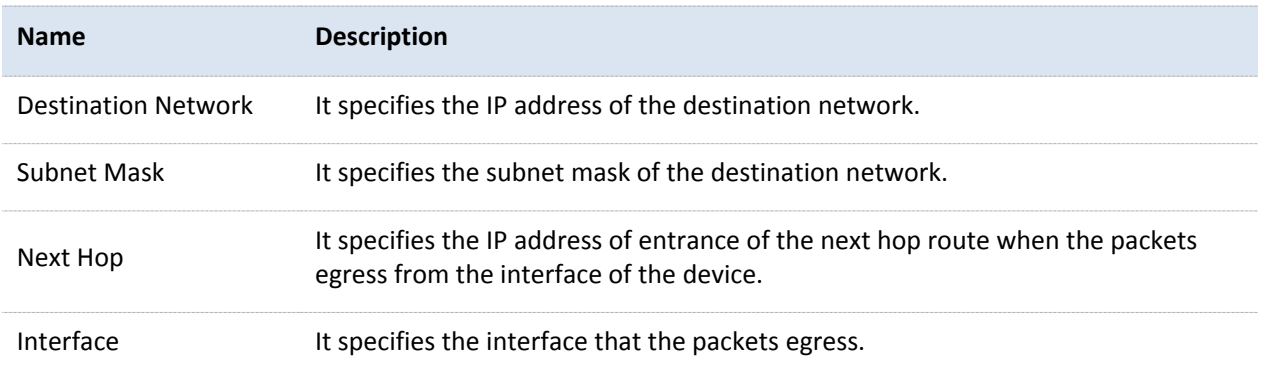

# 4 **Network**

# 4.1 **LAN setup**

### 4.1.1 **Overview**

Log in to the web UI of the device, and choose **Network** > **LAN Setup** to enter the page.

This page enables you to view the MAC address of the LAN port, set up the device name, and type of obtaining an IP address and related parameters.

When the CPE is in **AP**, **Client**, **Universal Repeater**, **Repeater**, and **P2MP** modes, the page is displayed as below:

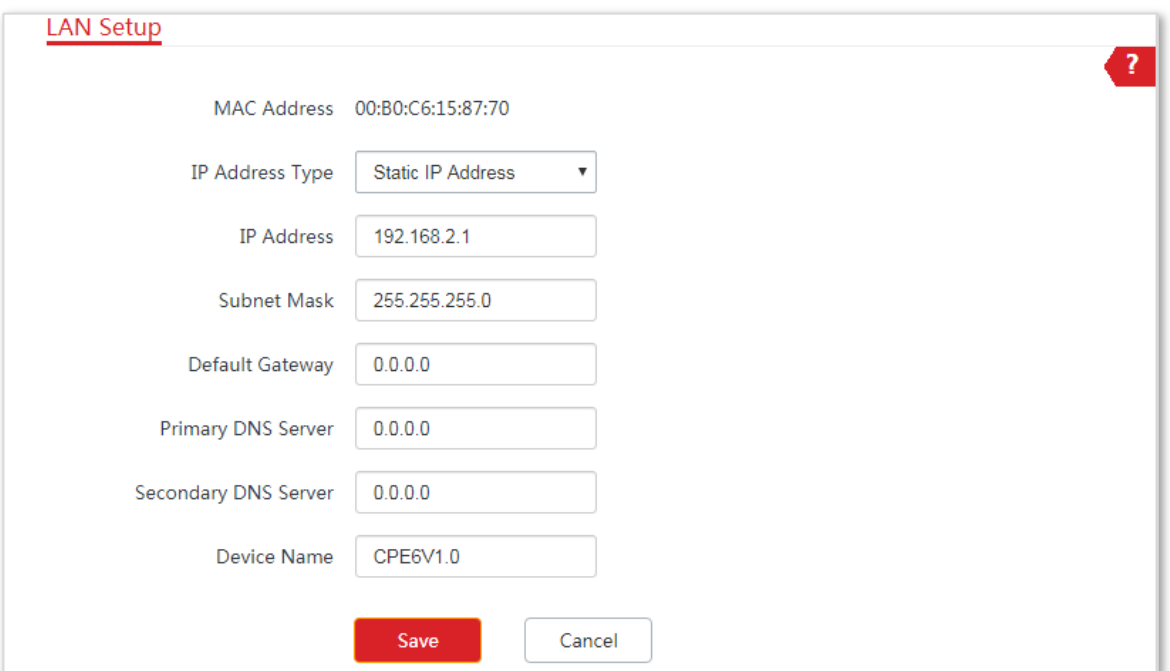

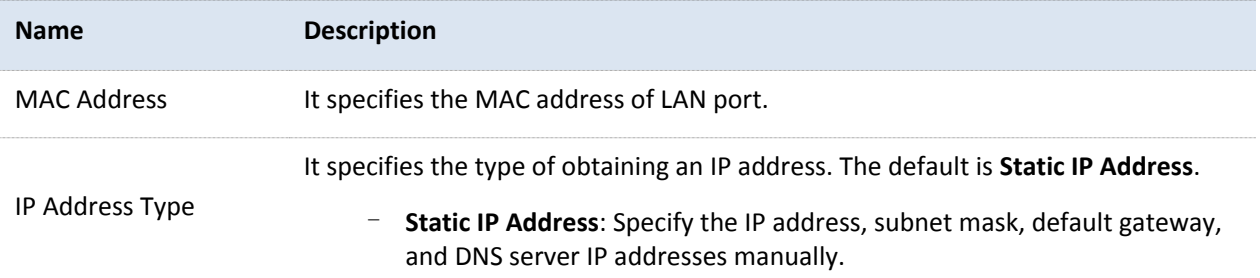

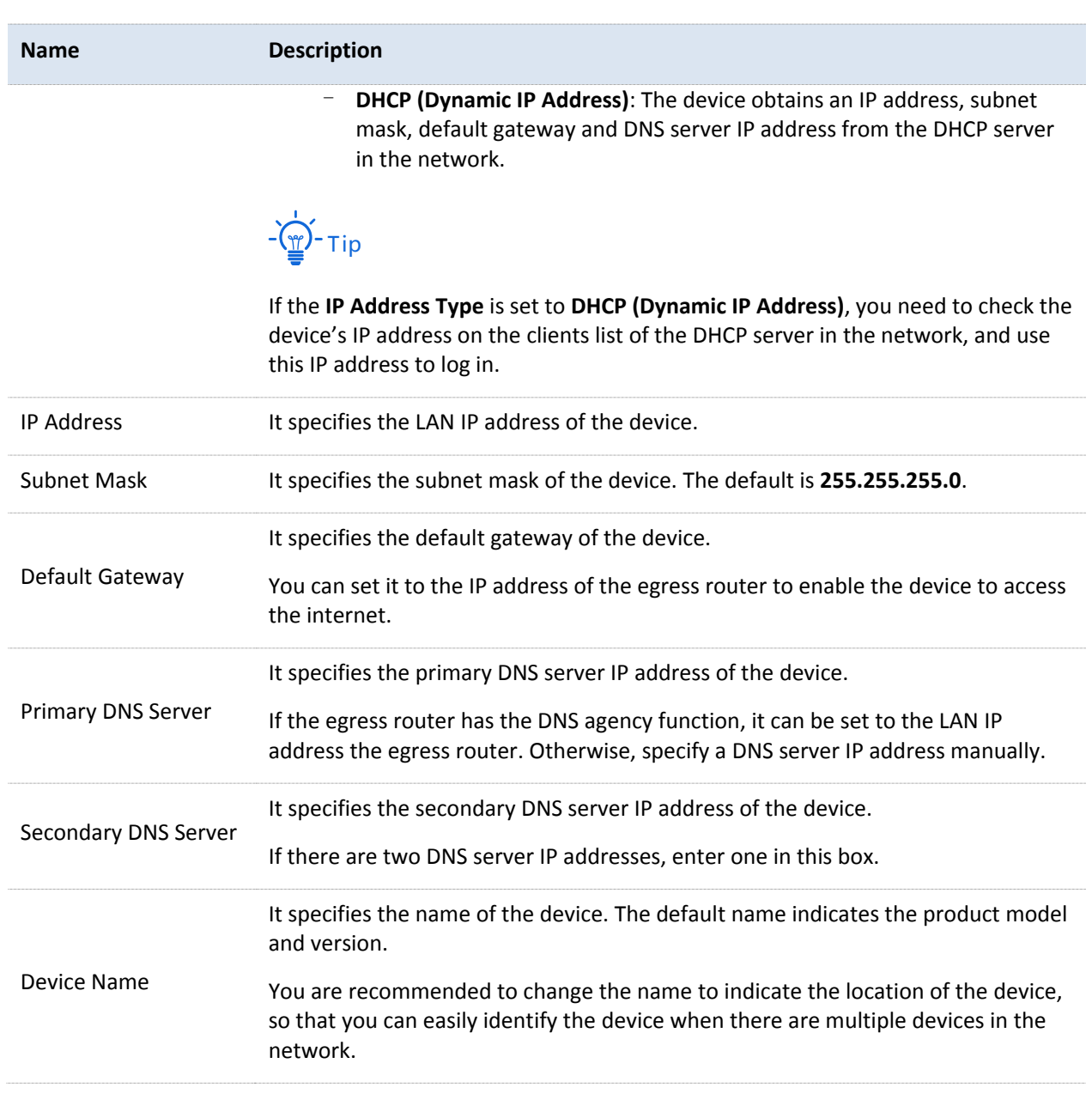

When the CPE is in **WISP** and **Router** modes, the page is displayed as below:

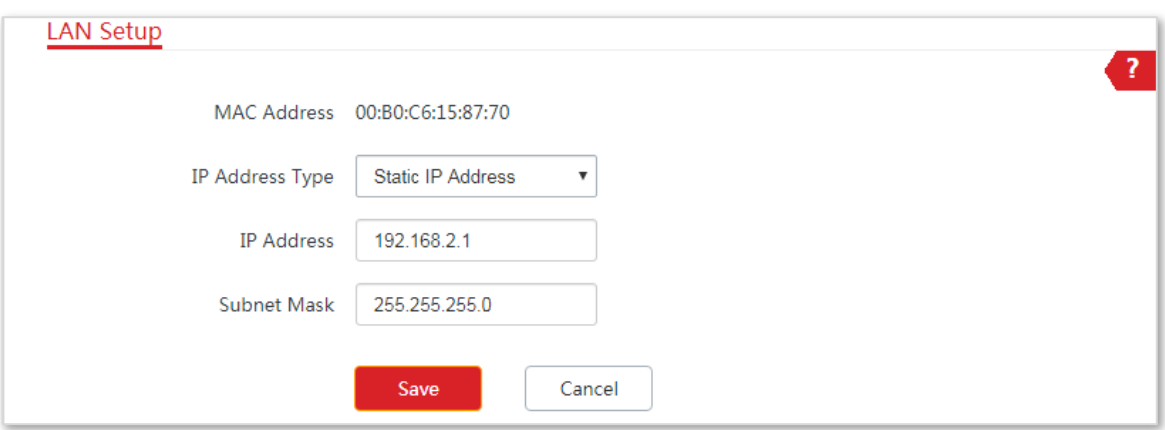

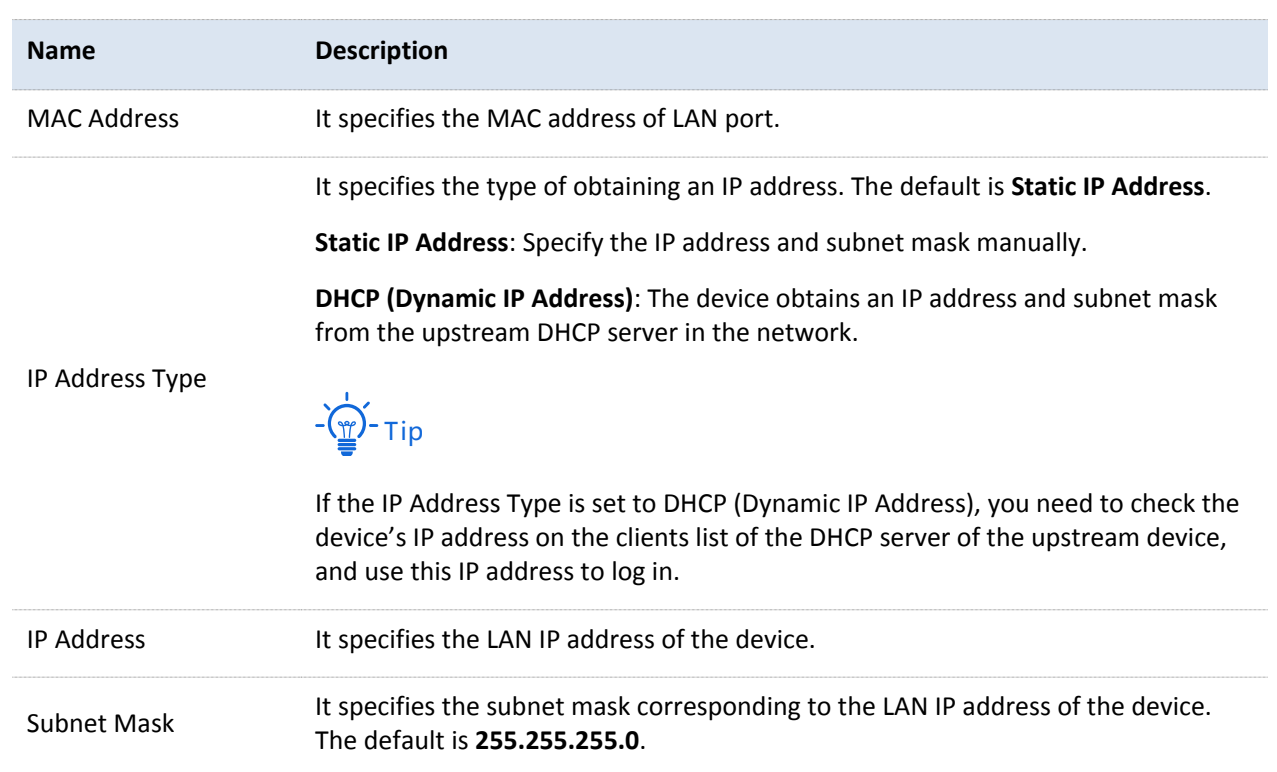

#### **Parameters description**

### 4.1.2 **Changing the LAN IP address**

### **Manually setting the IP address**

In this mode, you must manually set the IP address, subnet mask, gateway IP address, and DNS server IP addresses of the device. Therefore, this mode is recommended if you need to deploy only a few CPEs.

#### **Configuration procedure:**

- **1** Choose **Network** > **LAN Setup** to enter the configuration page.
- **2** Set **IP Address Type** to **Static IP Address**.
- **3** Set **IP Address**, **Subnet Mask**, **Default Gateway**, and **Primary DNS Server**. If another DNS server is available, set **Secondary DNS Server** to the IP address of the additional DNS server.
- **4** Click **Save**.

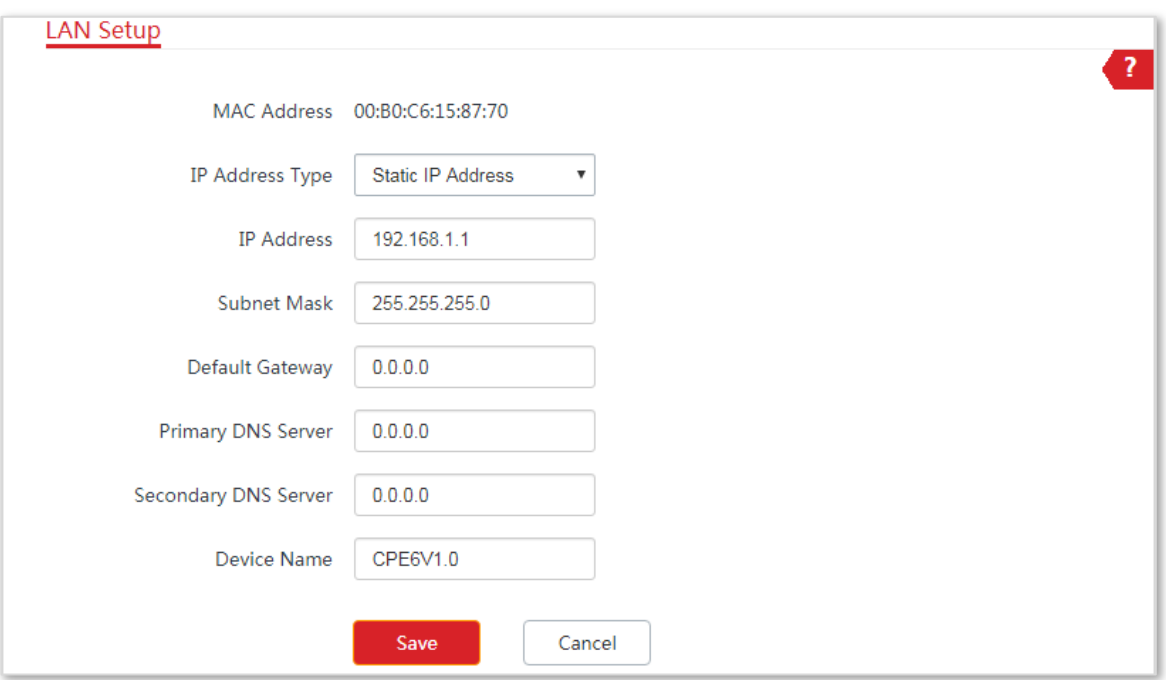

**5** Confirm the message on the pop-up window, and click **OK**.

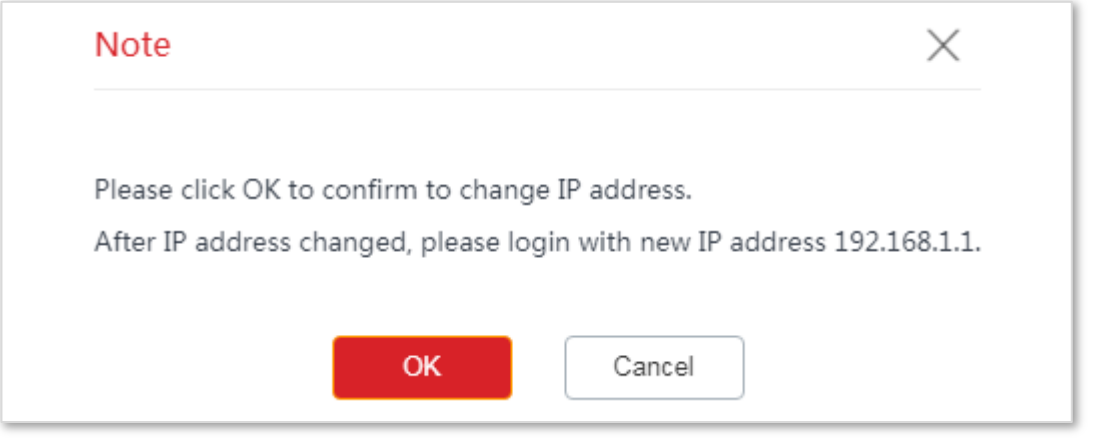

#### **----End**

After the configuration is saved, if the new and original IP addresses belong to the same network segment, you can log in to the web UI of the device by accessing the new IP address.

Otherwise, assign your computer an IP address that belongs to the same network segment as the new IP address of the device before login with the new IP address.

In the example above, the new IP address of the device is **192.168.1.1**, and subnet mask is **255.255.255.0**. Now, you need set an IP address belonging to the same segment as the new IP address of the device.

<span id="page-82-0"></span>**Configuration procedure** (OS example: Windows 7)**:**

- **1** Right-click the **in** icon on the bottom-right corner of the desktop.
- **2** Click **Open Network and Sharing Center**.

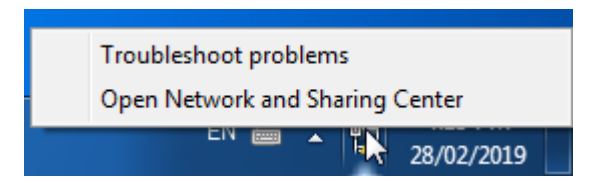

Click **Local Area Connection**, then click **Properties**.

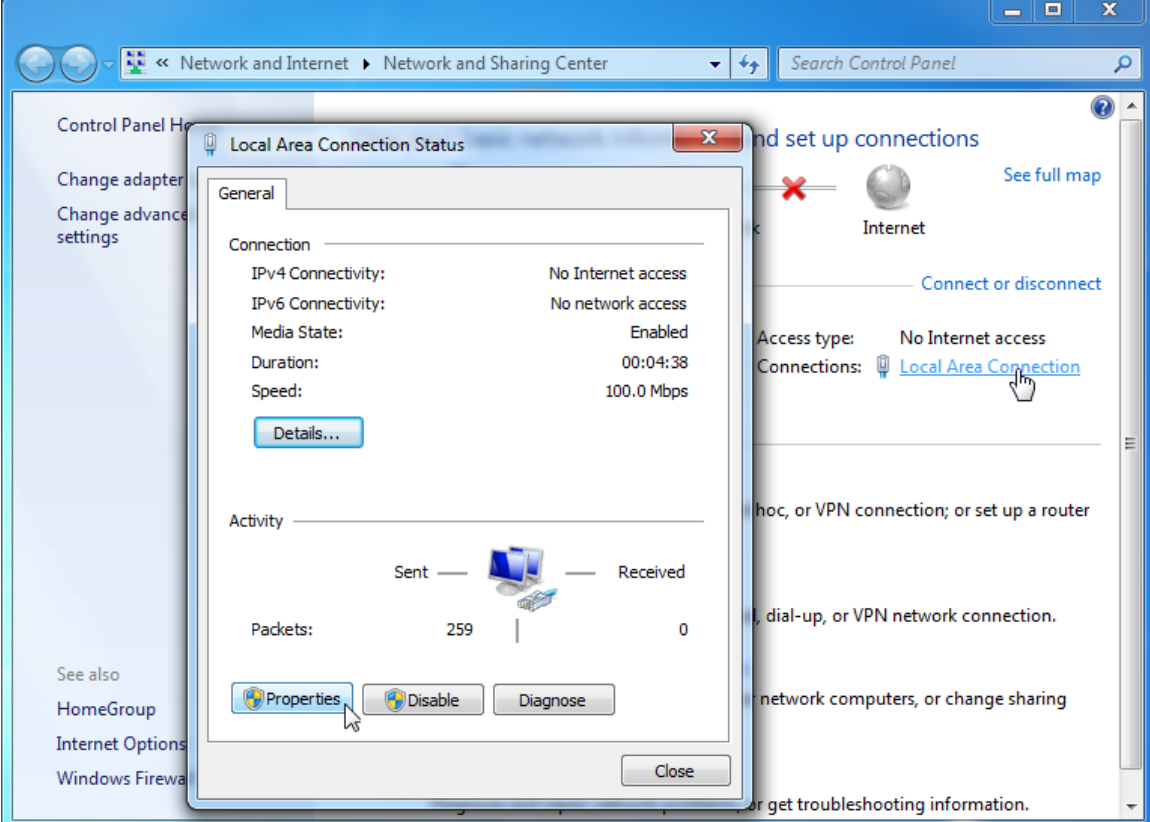

**4** Double-click **Internet Protocol Version 4 (TCP/IPv4)**.

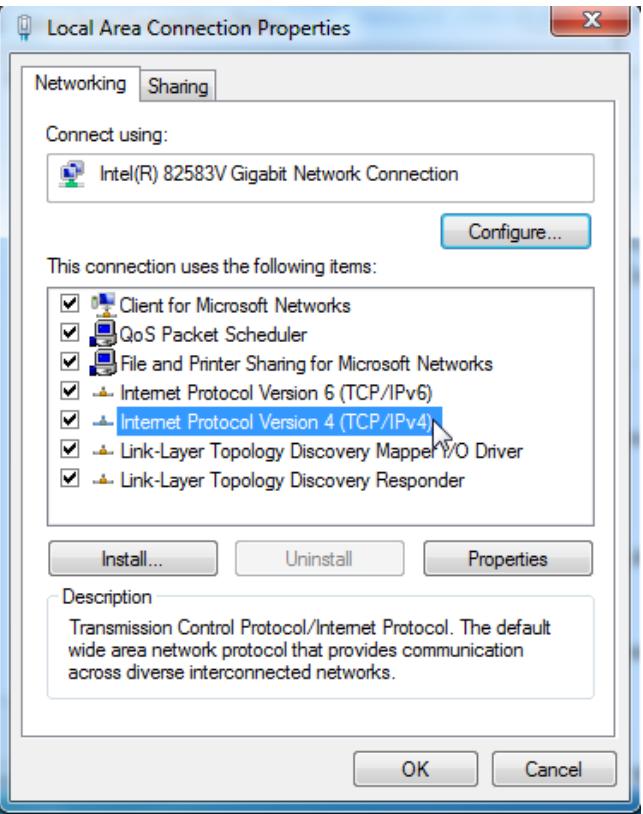

**5** Select **Use the following IP address**, set the **IP address** to **192.168.1.***X* (*X* ranges from 2 to 253), the **Subnet mask** to **255.255.255.0**, and click **OK**.

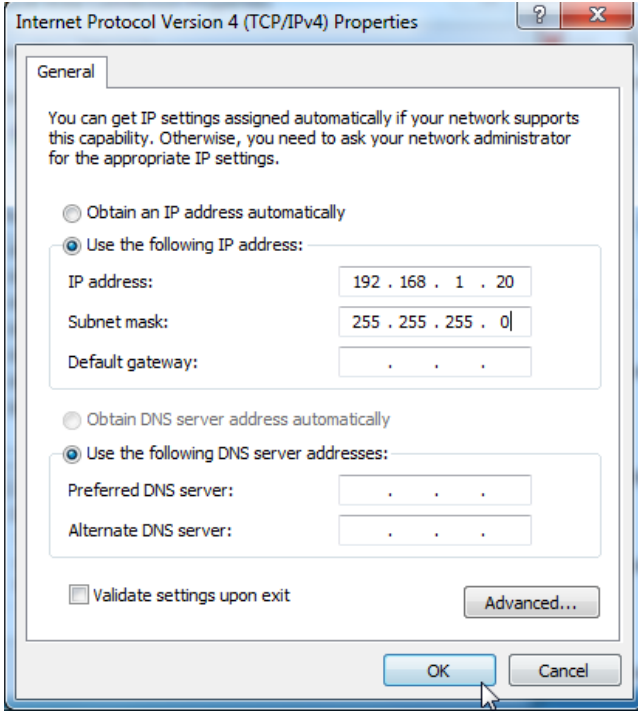

**6** Click **OK** on the **Local Area Connection Properties** window, and close the other windows.

**----End**

### **Automatically obtaining an IP address**

This mode enables the device to automatically obtain an IP address, a subnet mask, a gateway IP address, DNS server IP addresses assigned by the DHCP server of the upstream device. If a large number of devices are deployed, you can adopt this mode to prevent IP address conflicts and effectively reduce your workload.

#### **Configuration procedure:**

- **1** Choose **Network** > **LAN Setup** to enter the configuration page.
- **2** Set **IP Address Type** to **DHCP (Dynamic IP Address)**.
- **3** Click **Save**.

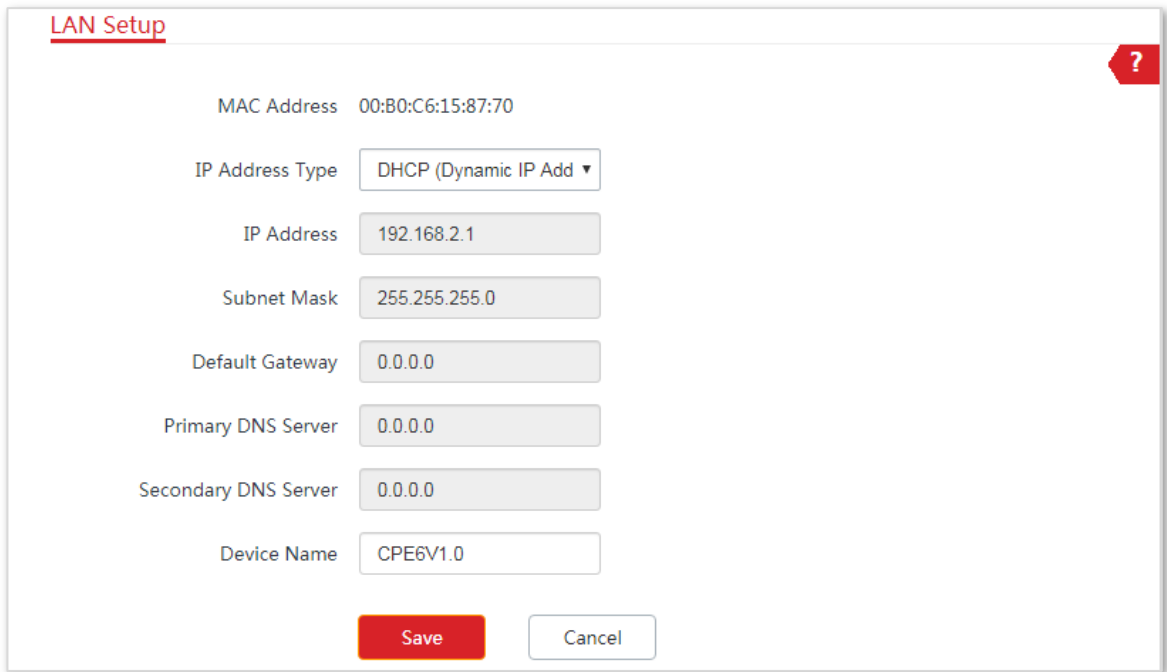

#### **----End**

After completing configuration, if you want to re-log in to the web UI of the device, check the new IP address on the web UI of the upstream device which assigns the IP address to this device. Ensure that the IP address of the management computer and the IP address of the device belong to the same network segment, and access the IP address of the device. Refer to steps in the **[Manually setting the IP address](#page-82-0)** part to assign an IP address to the computer manually.

# 4.2 **MAC clone**

This function is available only when the device works in **WISP** or **Router** mode.

### 4.2.1 **Overview**

If the CPE cannot access the internet after configuring internet settings, your ISP may have bound your internet service account with the MAC address of your computer that was used to verify the internet connectivity after you subscribed to the internet service. Therefore, only this computer can access the internet with the account.

In this case, you need to clone the MAC address of this computer to the WAN port of the CPE for internet access.

### 4.2.2 **Cloning a MAC address**

Select one of the following methods to clone the MAC address according to your networking scenario.

### **Method 1**

If you use the computer that can access the internet after it connects to the modem directly to configure the CPE, perform the following steps:

- **1** Connect the computer to the CPE.
- **2** Log in to the web UI, and choose **Network** > **MAC Clone** to enter the configuration page.
- **3** Click **Clone Local MAC Address**.
- **4** Click **Save**.

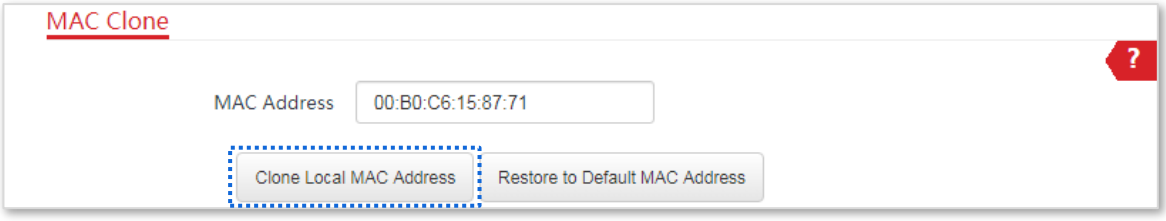

**----End**

### **Method 2**

If you do NOT use the computer that can access the internet after it connects to the modem directly to configure the CPE, but you know the MAC address of this computer, perform the following steps:

- **1** Connect a device (such as a smart phone or a tablet) to the CPE.
- **2** Log in to the web UI, and choose **Network** > **MAC Clone**.
- **3** Enter the MAC address of the computer that can access the internet in the **MAC Address** box.
- **4** Click **Save**.

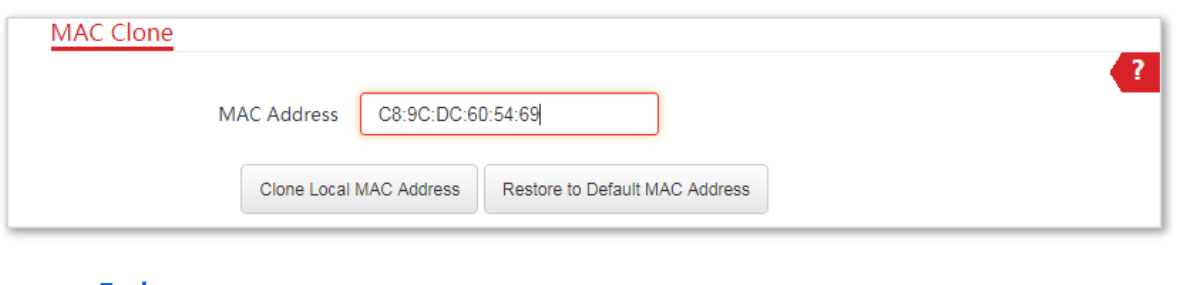

**----End**

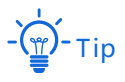

If you want to restore the MAC address to factory settings, choose **Network** > **MAC Clone**, click **Restore to Default MAC Address**, and click **Save**.

# 4.3 **DHCP server**

### 4.3.1 **Overview**

The device provides a DHCP server function to assign IP addresses to clients in the LAN. By default, the DHCP server function is enabled.

 $-\left(\frac{m}{L}\right)$ - Tip

If you change the LAN IP address of the CPE and the new and original IP addresses belong to different network segments, the system changes the IP address pool of the DHCP server of the device, so that the IP address pool and the new IP address of the LAN port belong to the same network segment.

### 4.3.2 **Configuring the DHCP server**

- **1** Choose **Network** > **DHCP Server** to enter the configuration page.
- **2** Enable the **DHCP server**.
- **3** Set the parameters. Generally, you need to set only **Gateway Address** and **Primary DNS Server**.
- **4** Click **Save**.

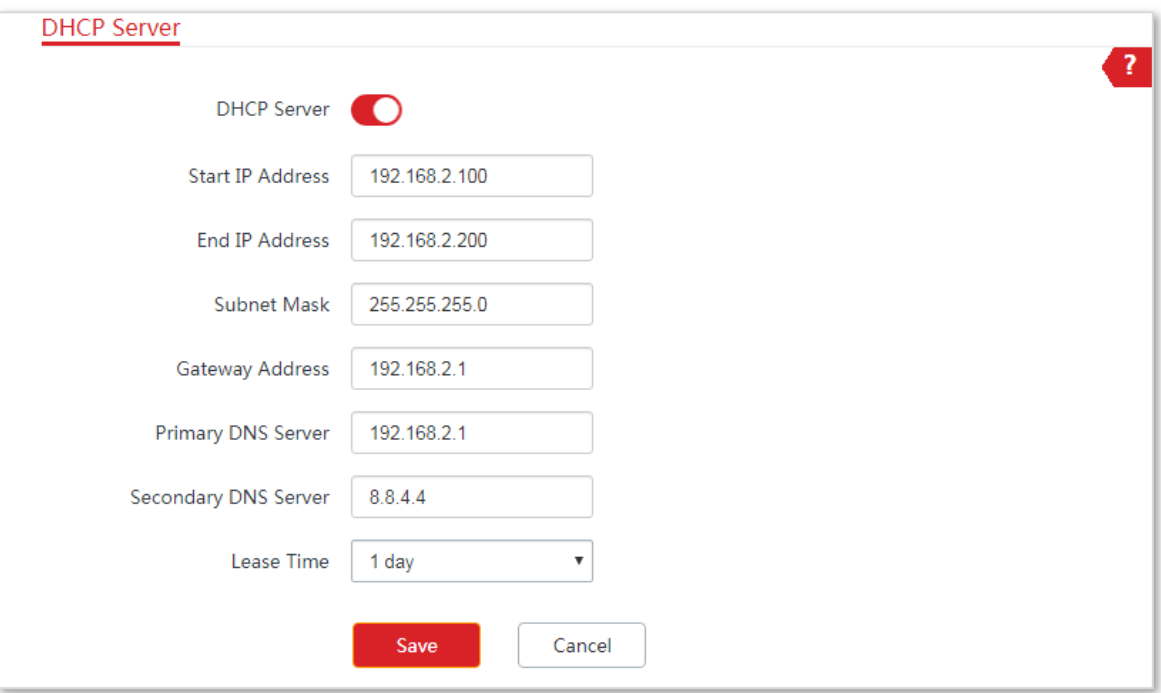

**----End**

If another DHCP server is available in your LAN, ensure that the IP address pool of the CPE does not overlap with the IP address pool of that DHCP server. Otherwise, IP address conflicts may occur.

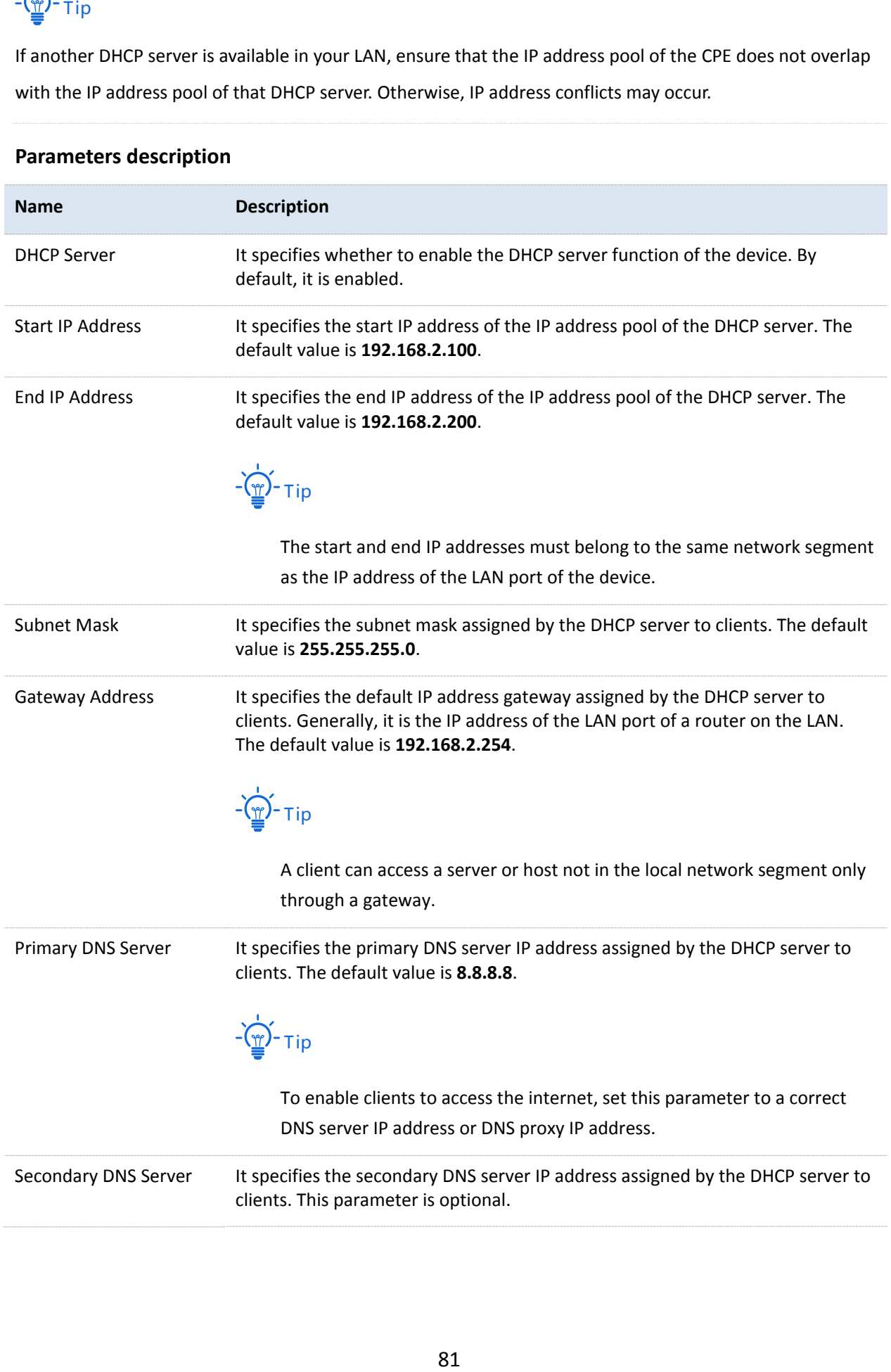

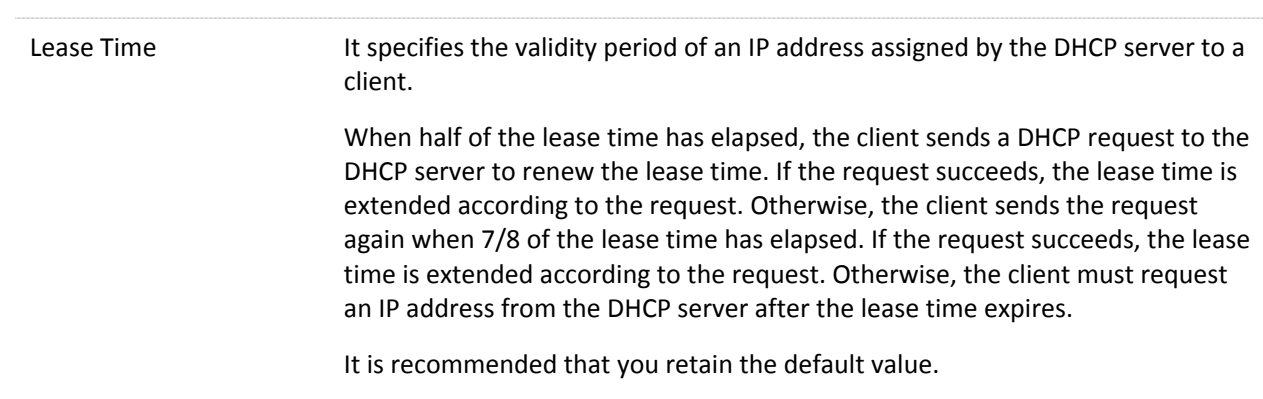

# 4.4 **DHCP client**

With the DHCP server enabled, you can view details about the clients that obtain IP addresses from the DHCP server, including host names, IP addresses, MAC addresses, and lease time.

To access the page, choose **Network** > **DHCP Client**.

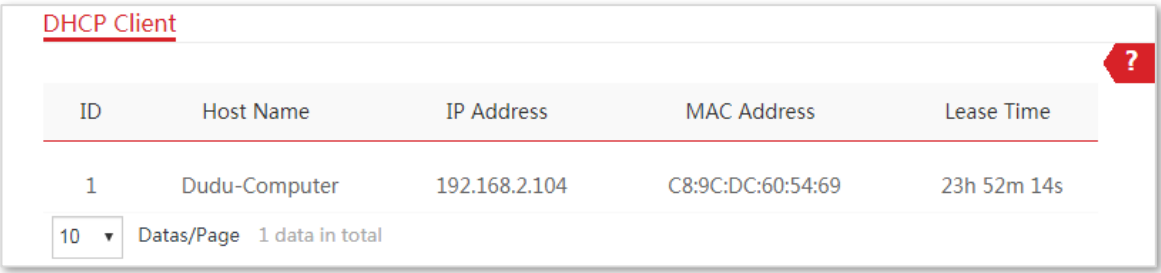

# 4.5 **VLAN settings**

### 4.5.1 **Overview**

The device supports the IEEE 802.1Q VLAN function, so that it can be used in networks with QVLAN. By default, the function is disabled.

### 4.5.2 **Setting up VLAN**

- **1** Choose **Network** > **VLAN Settings** to enter the configuration page.
- **2** Enable the function.
- **3** Set the parameters as needed.
- **4** Click **Save**.

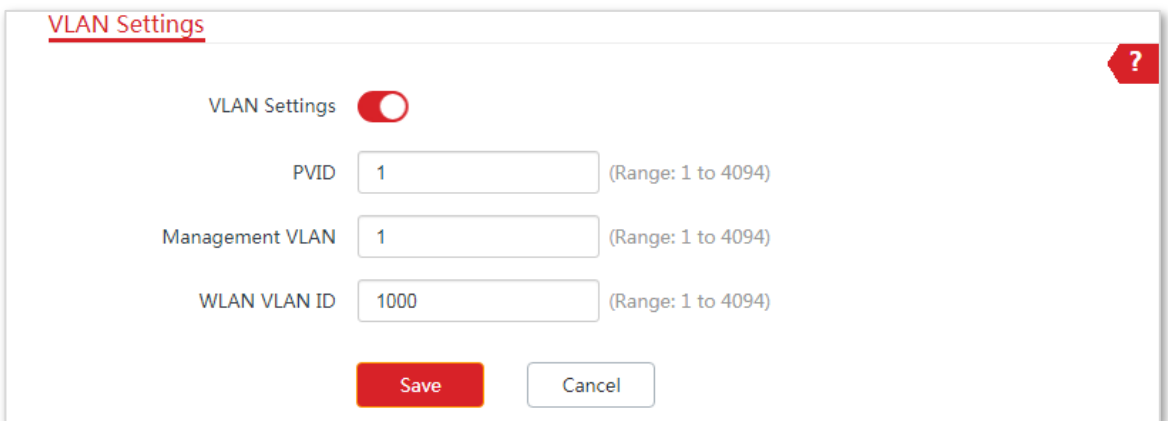

#### **----End**

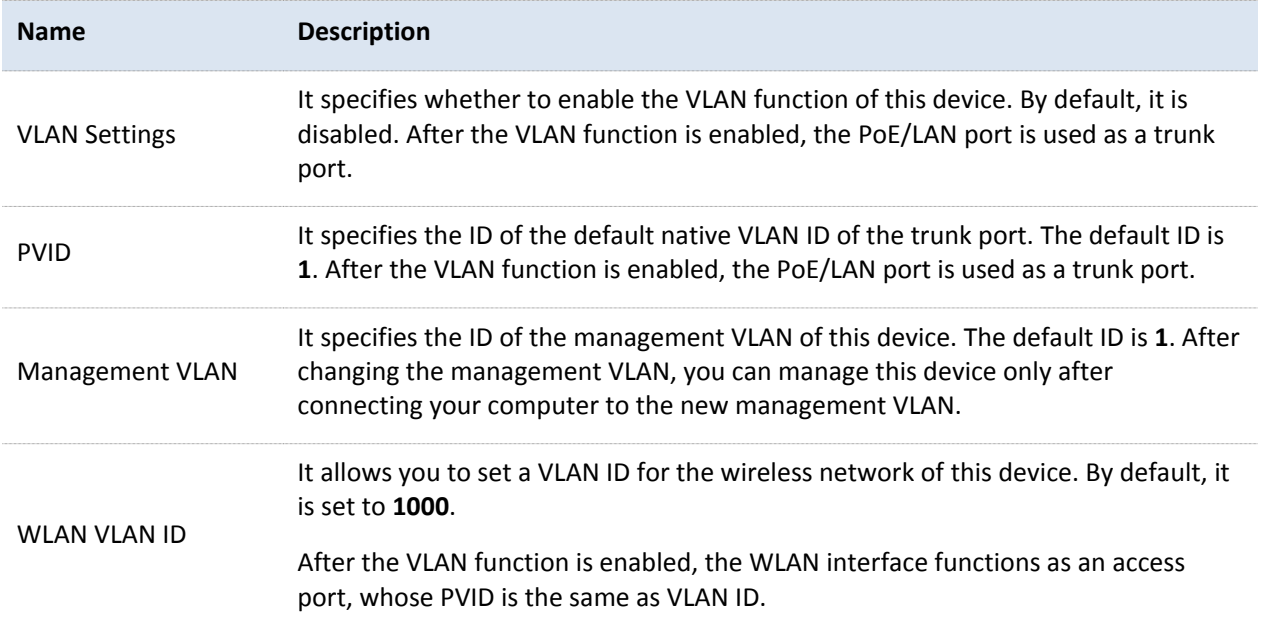

After the IEEE 802.1Q VLAN settings take effect, packet with tag will be forwarded to the ports of the corresponding VLAN according to the VID of the packet, and packet without tag will be forwards to the ports of the corresponding VLAN according to the PVID of the port.

The following form shows the details about how different link type ports address received packets:

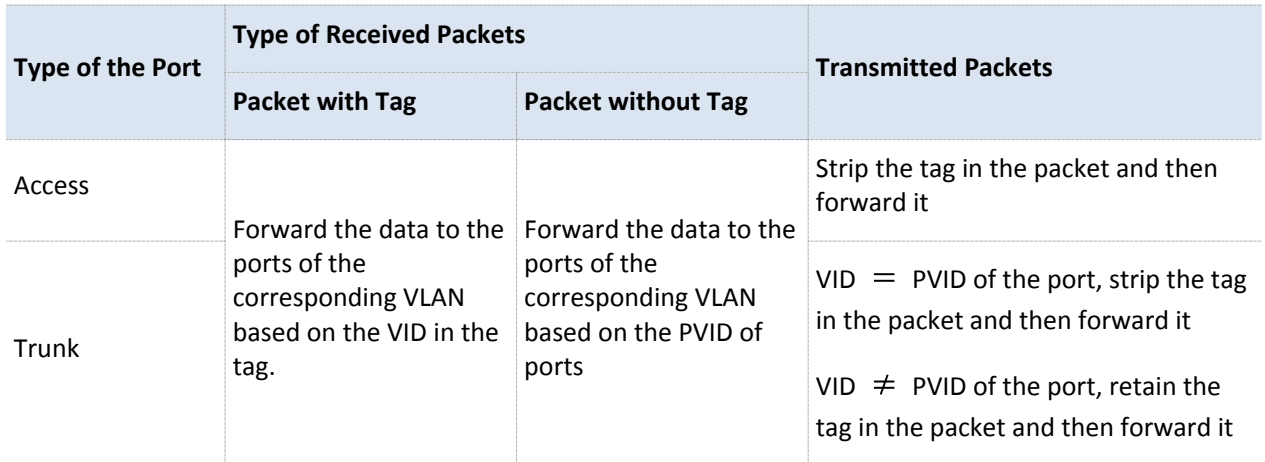

### 4.5.3 **Example of configuring VLAN settings**

### **Networking requirement**

You use CPEs to set up CCTV surveillance networks. CPE1 and CPE2 are used to connect to IP cameras in different places and cannot communicate with each other.

You can assign CPE1 and CPE2 to different VLANs.

Assume that:

- <sup>−</sup> CPE1 is assigned to VLAN10, and CPE2 is assigned to VLAN20.
- The router in the network supports IEEE 802.1Q VLAN and enables two DHCP servers which belong to VLAN10 and VLAN 20 respectively.

### **Network Topology**

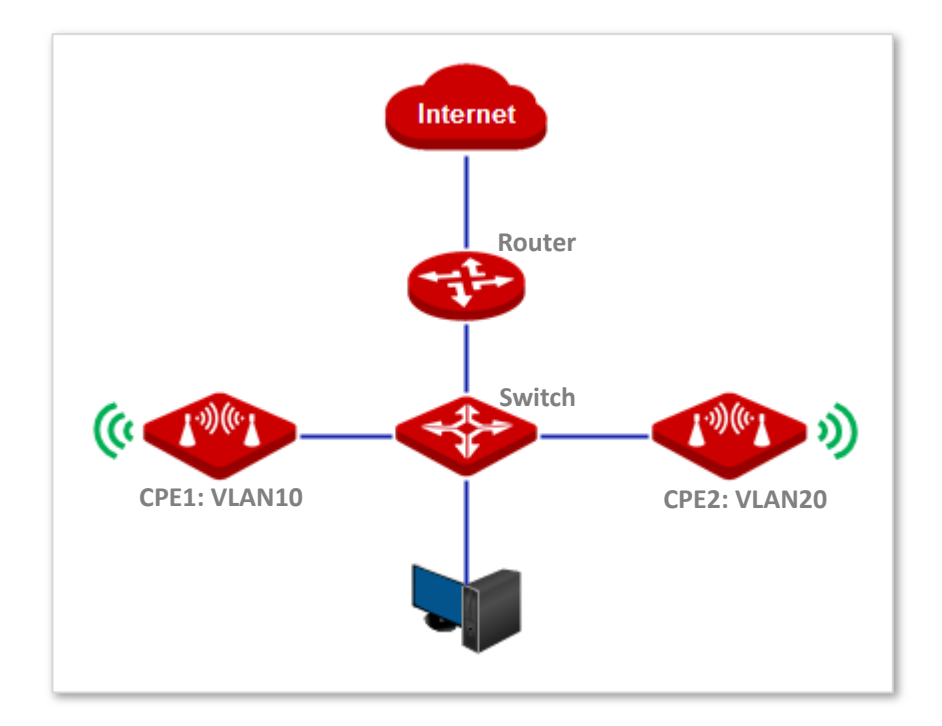

The connections of the switch:

- <sup>−</sup> The router is connected to the uplink port
- <sup>−</sup> CPE1 is connected to port 1
- <sup>−</sup> CPE2 is connected to port 2

### **Configuration procedure**

- <span id="page-94-0"></span>**1** Set up CPE1.
	- (1) Log in to the web UI of CPE1, and choose **Network** > **VLAN Settings**.
	- (2) Enable the function.
	- (3) Set Management VLAN to 1.
	- (4) Set WLAN VLAN ID to 10.
	- (5) Click **Save**.

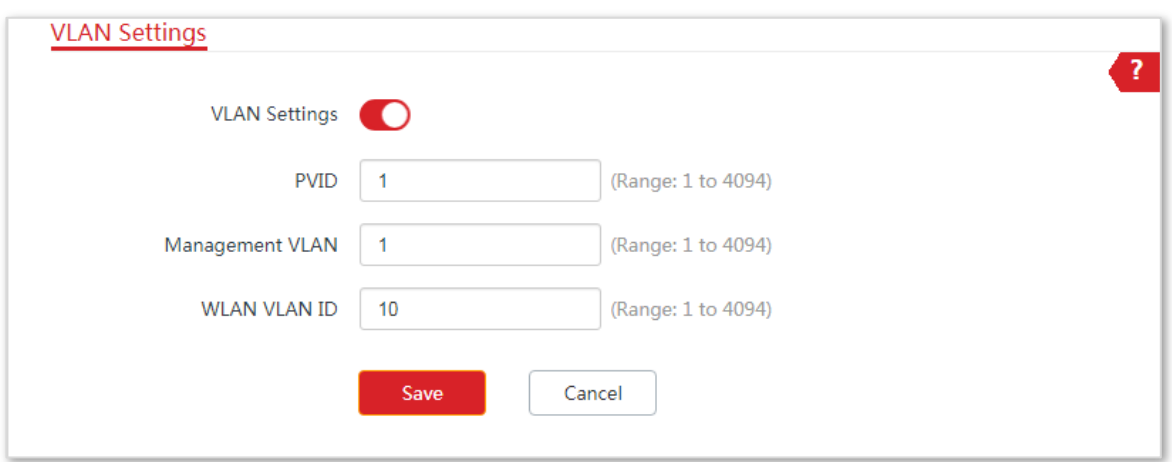

- (6) Click **OK** on the pop-up window, and wait until the CPE1 completes reboot.
- **2** Set up CPE2 according to the steps in **[Step 1](#page-94-0)**.
- **3** Set up the switch.

**The following table shows the configuration on the switch:**

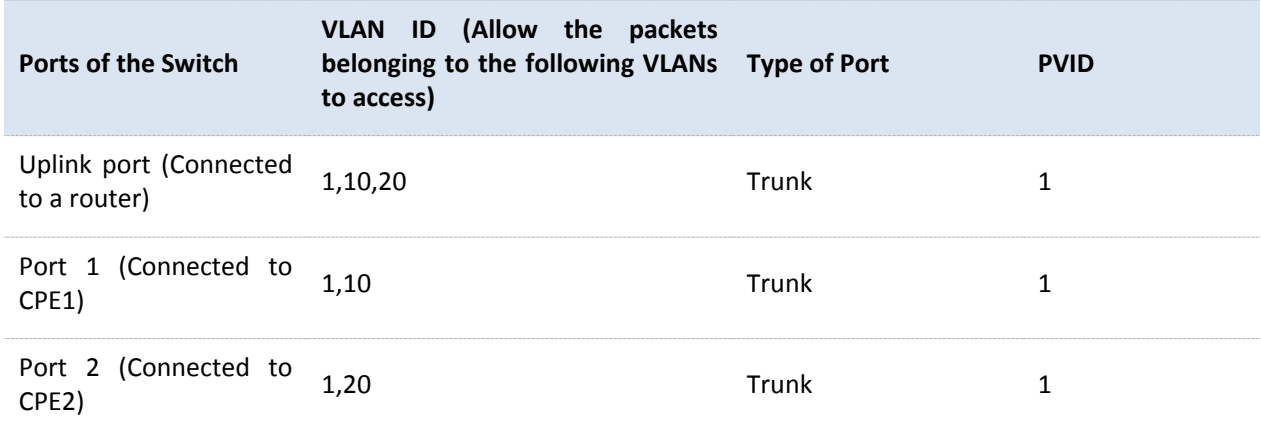

Keep the default settings for the parameters which are not mentioned here. Refer to the user guide of the switch for details.

#### **The following form shows the configuration on the router:**

Enables two DHCP servers on the router, and assign them to VLAN10 and VLAN20 respectively.

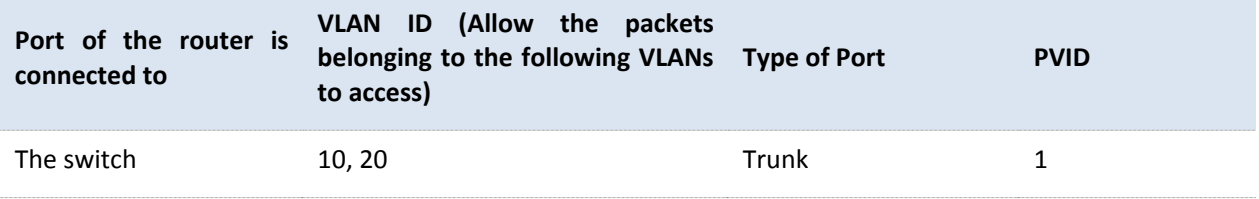

Refer to the user guide of the router for details.

**----End**

### **Verification**

The IP camera connected to the CPE1 obtains an IP address and related parameters from the DHCP server belonging to VLAN10, and the IP camera connected to CPE2 obtains these parameters from the DHCP sever belonging to VLAN20.

# 5 **Wireless**

# 5.1 **Basic**

### 5.1.1 **Overview**

This module enables you to set basic wireless settings of the device, including SSID-related parameters, network mode, channel, transmit power and so on.

### 5.1.2 **Changing the basic settings**

To change the basic settings of an SSID, perform the following procedure:

- **1** Choose **Wireless** > **Basic** to enter the configuration page.
- **2** Change the parameters as required. Generally, you only need to enable the wireless function, and change **SSID**, **Channel** and **Security Mode** settings.
- **3** Click **Save**.

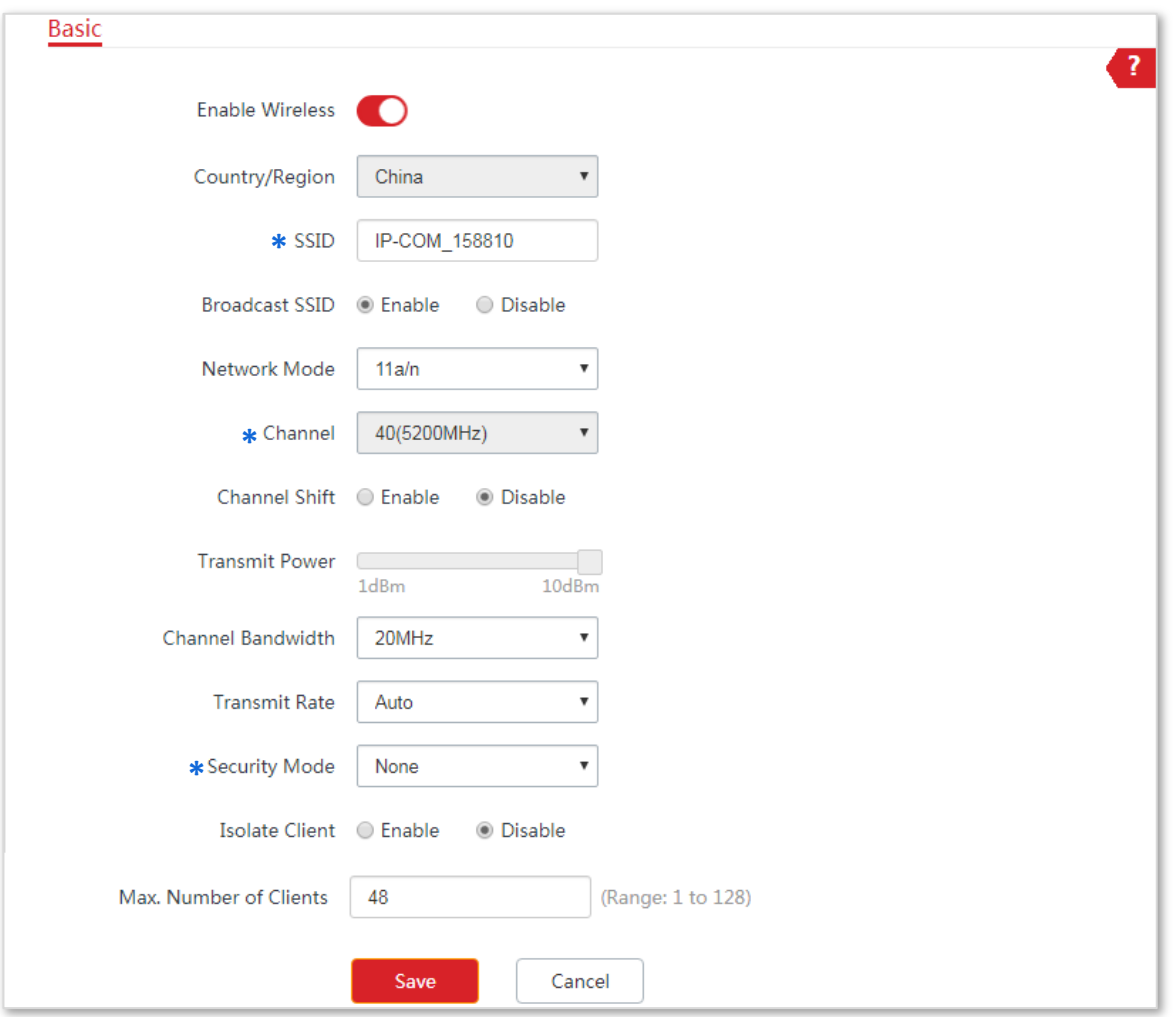

**----End**

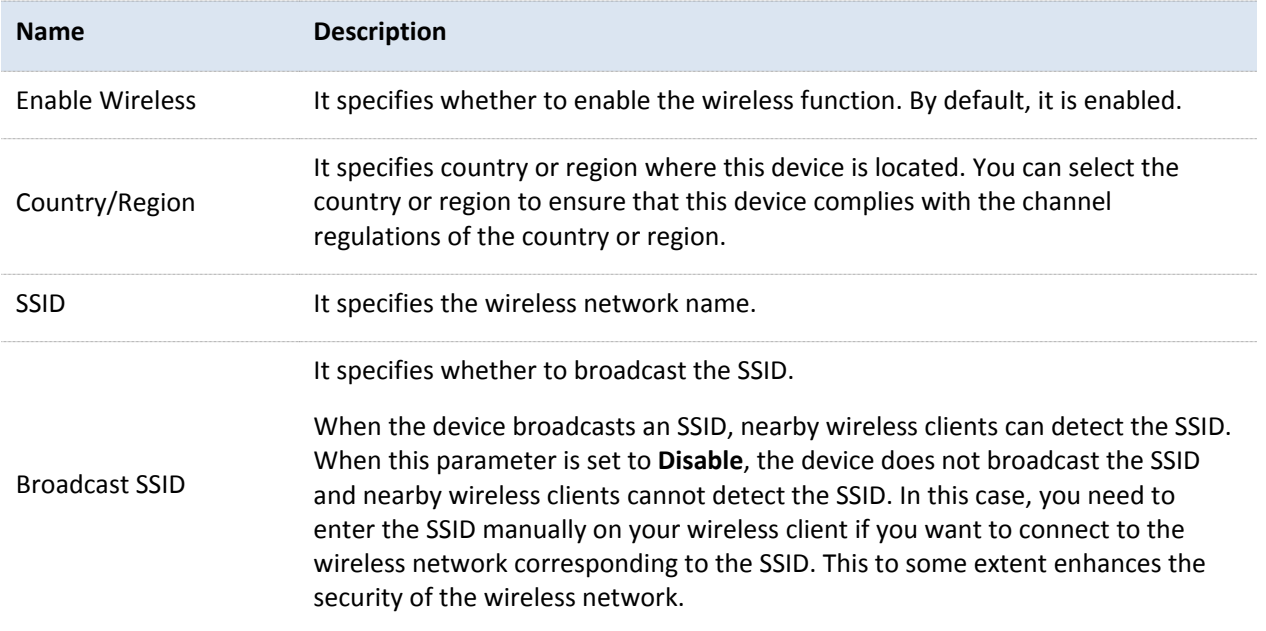

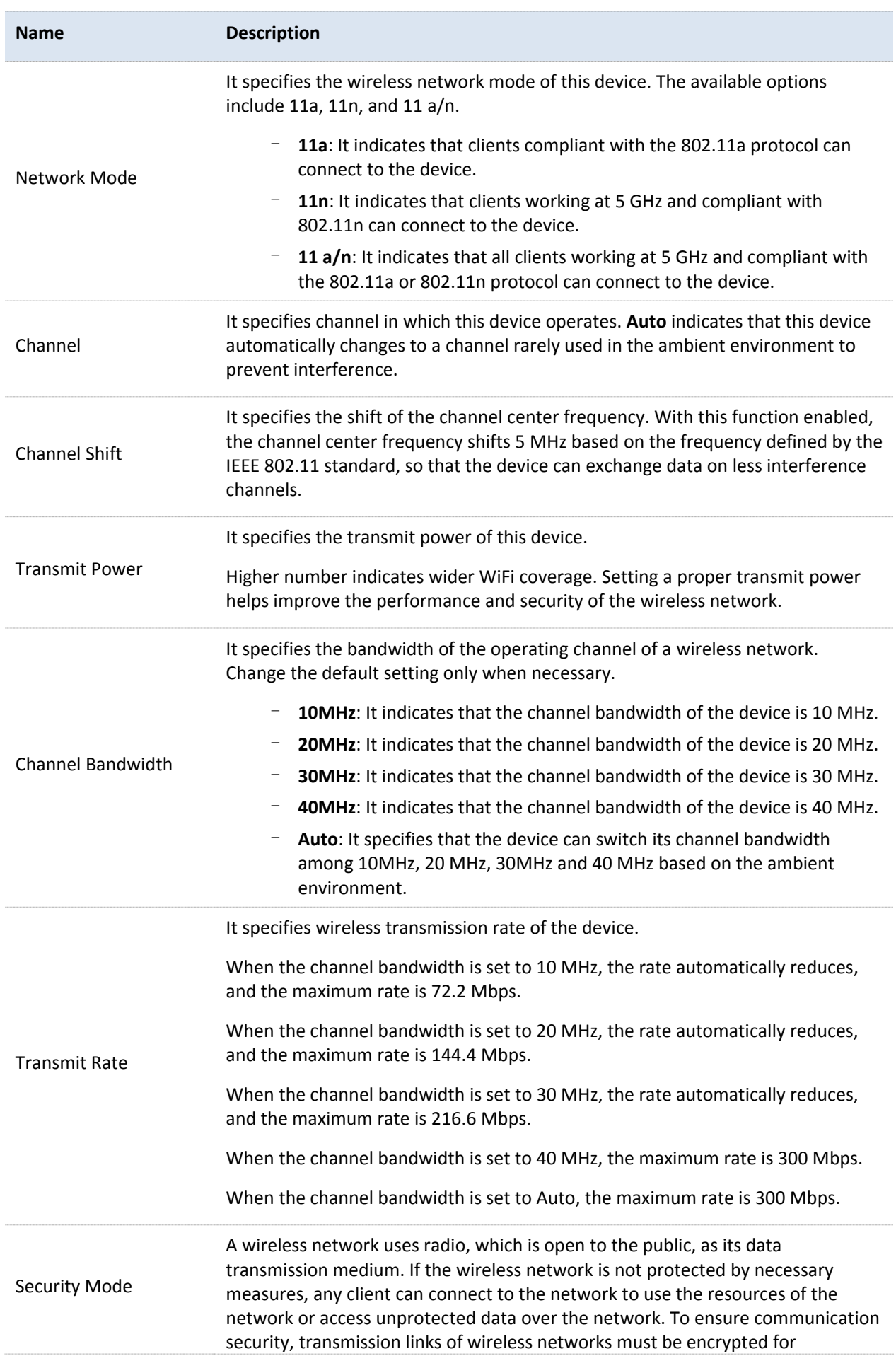

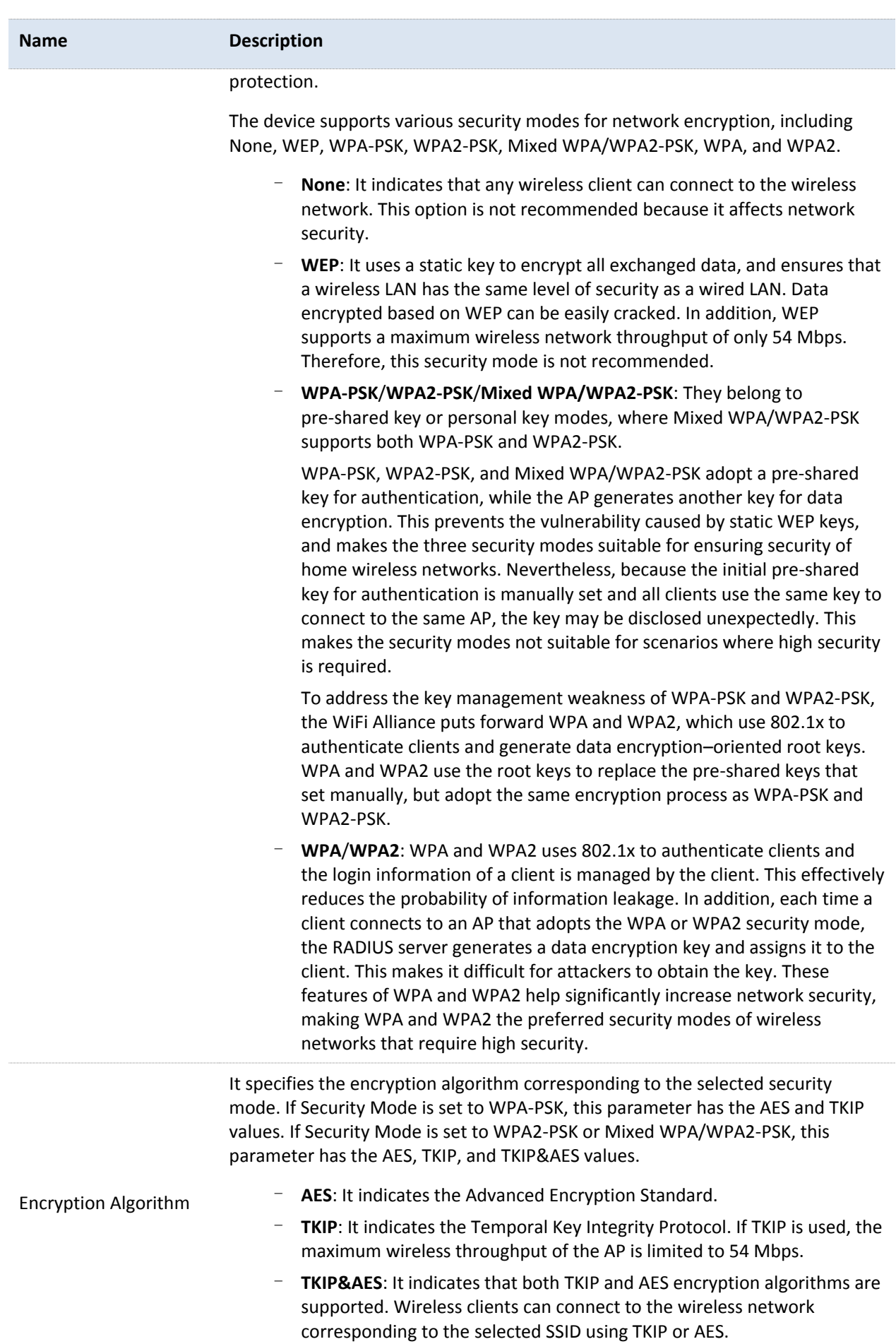

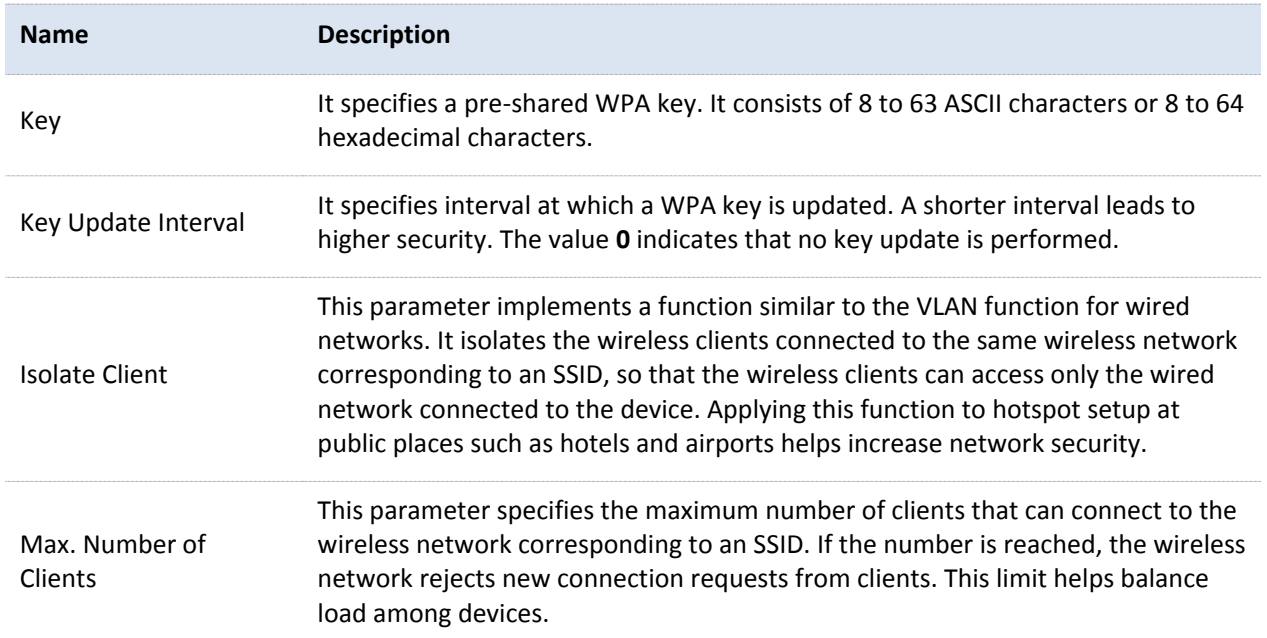

### **WEP**

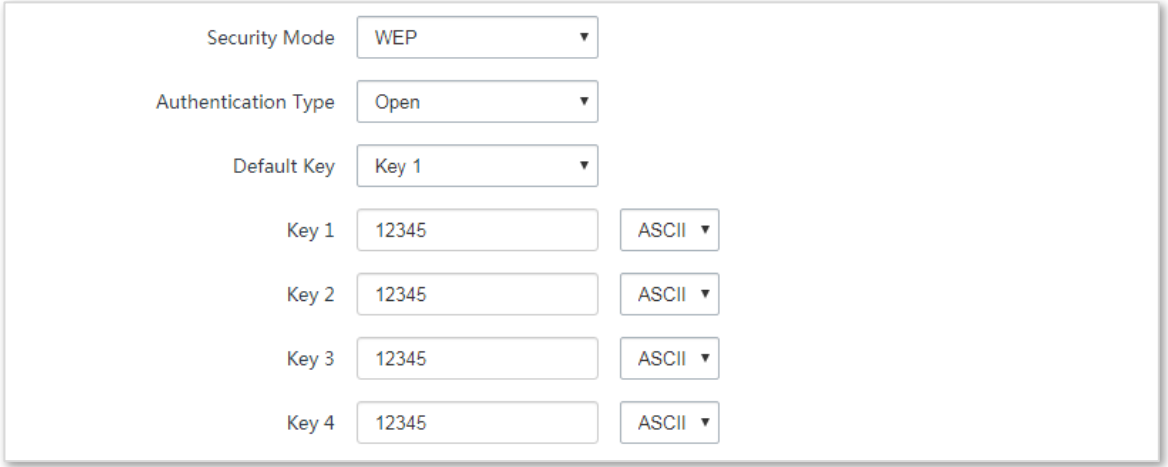

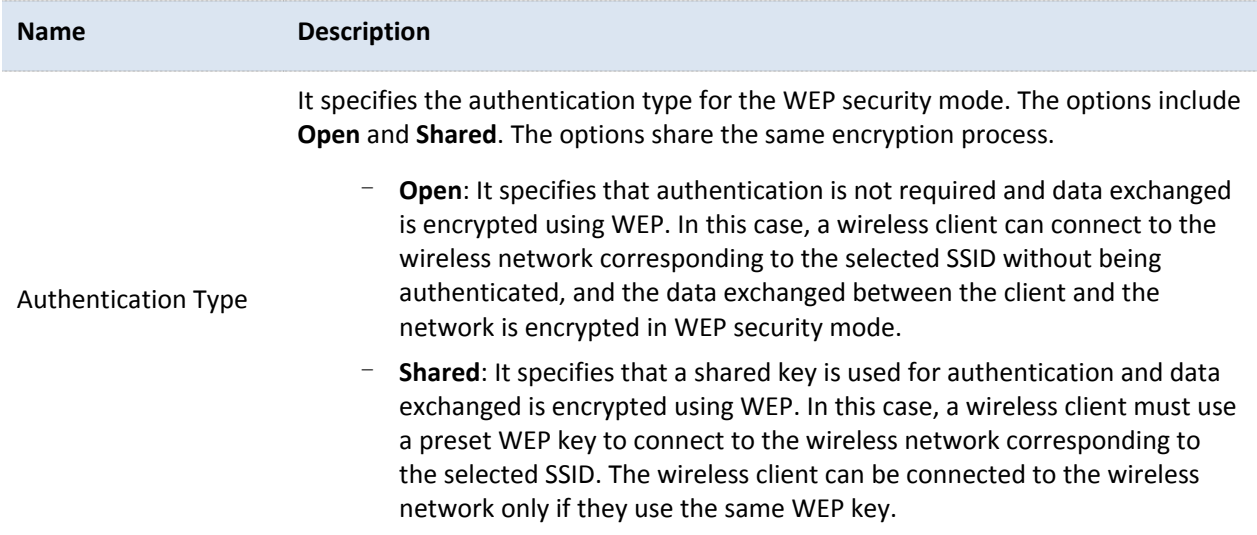

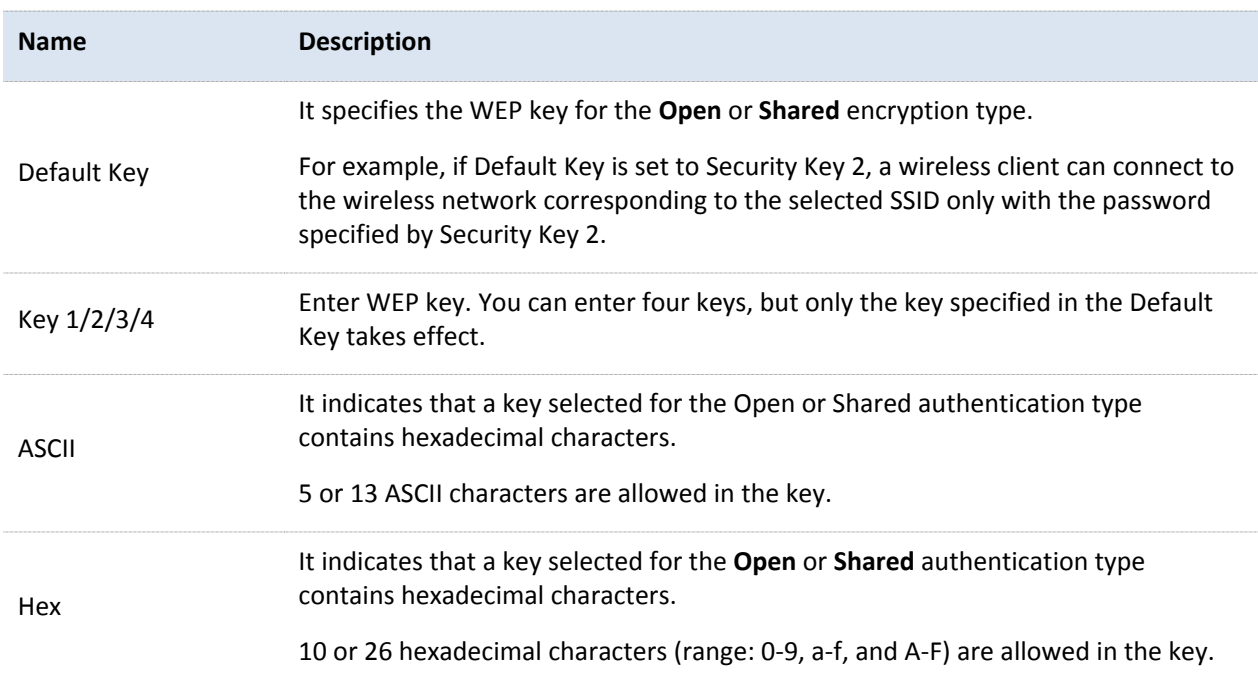

### **WPA-PSK, WPA2-PSK, and Mixed WPA/WPA2-PSK**

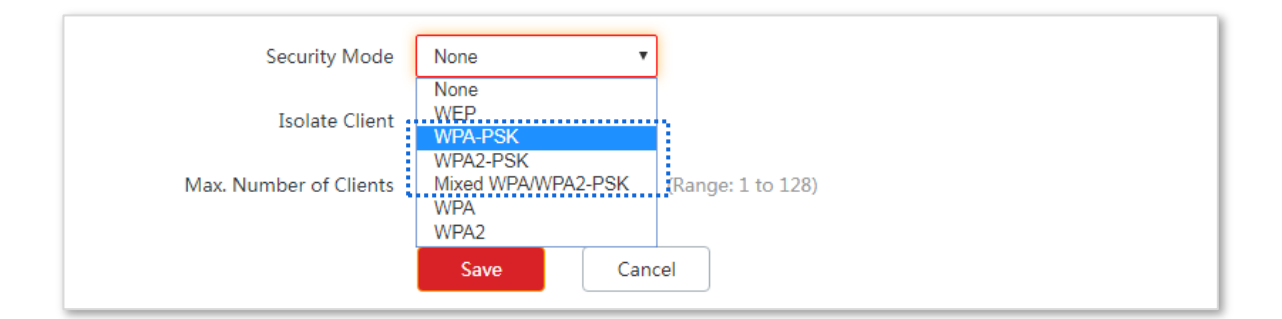

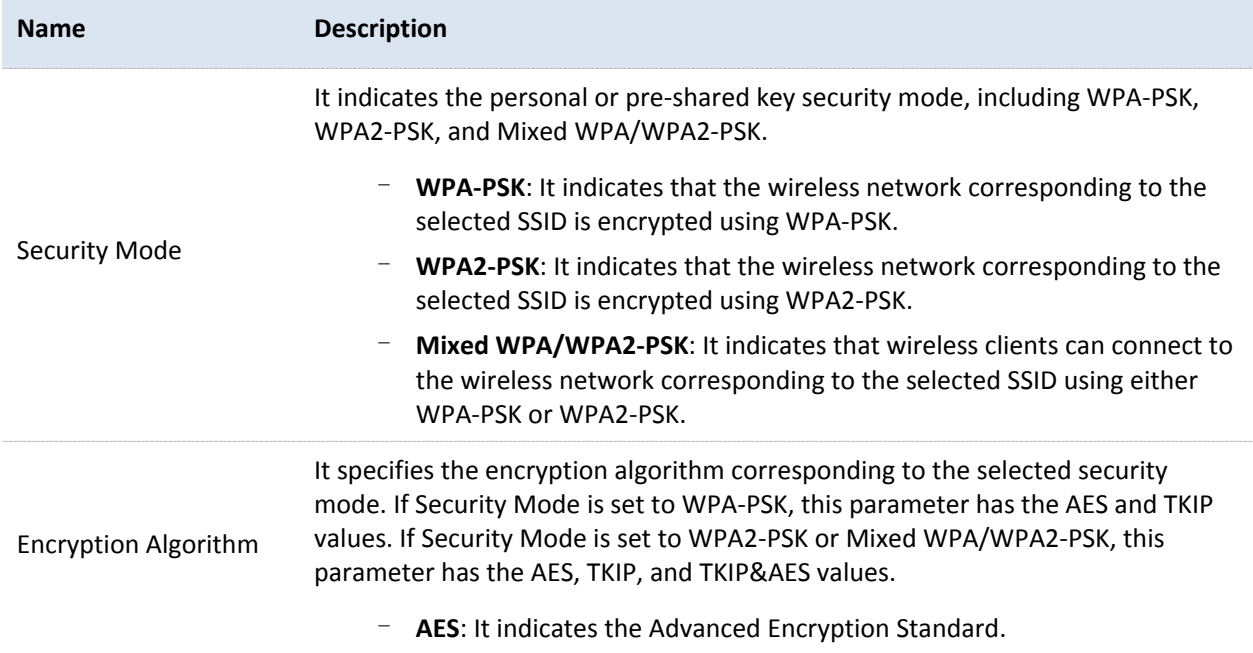

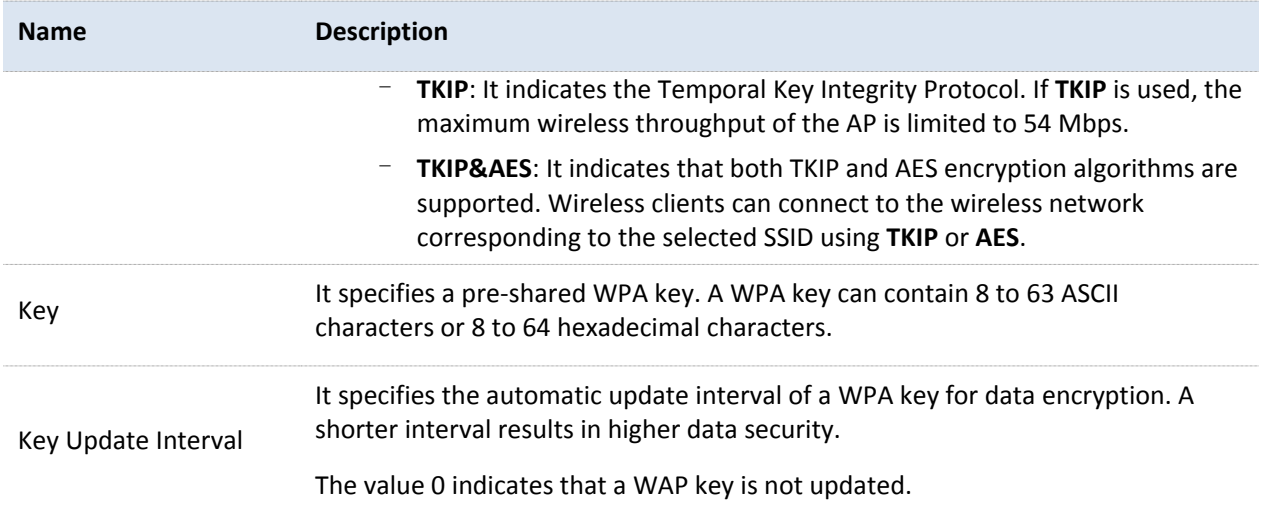

### **WPA and WPA2**

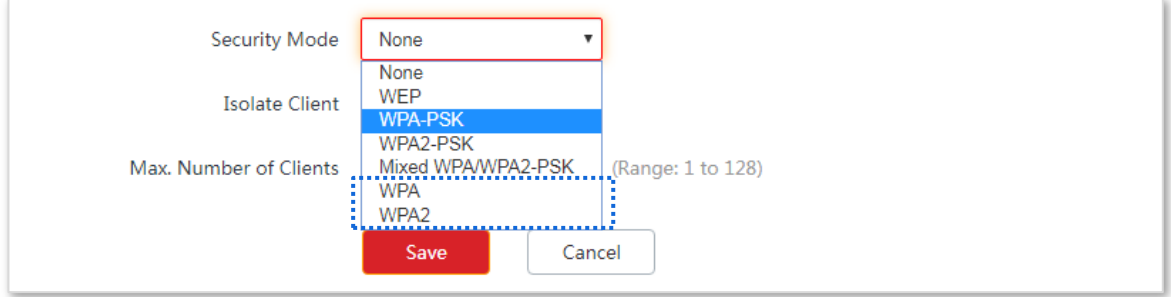

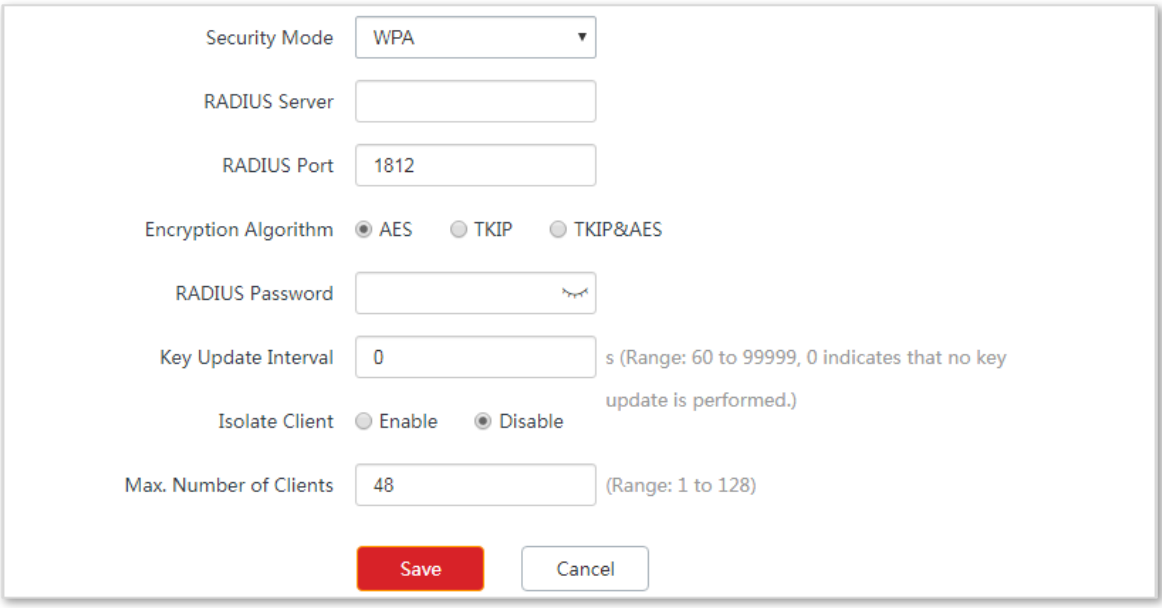

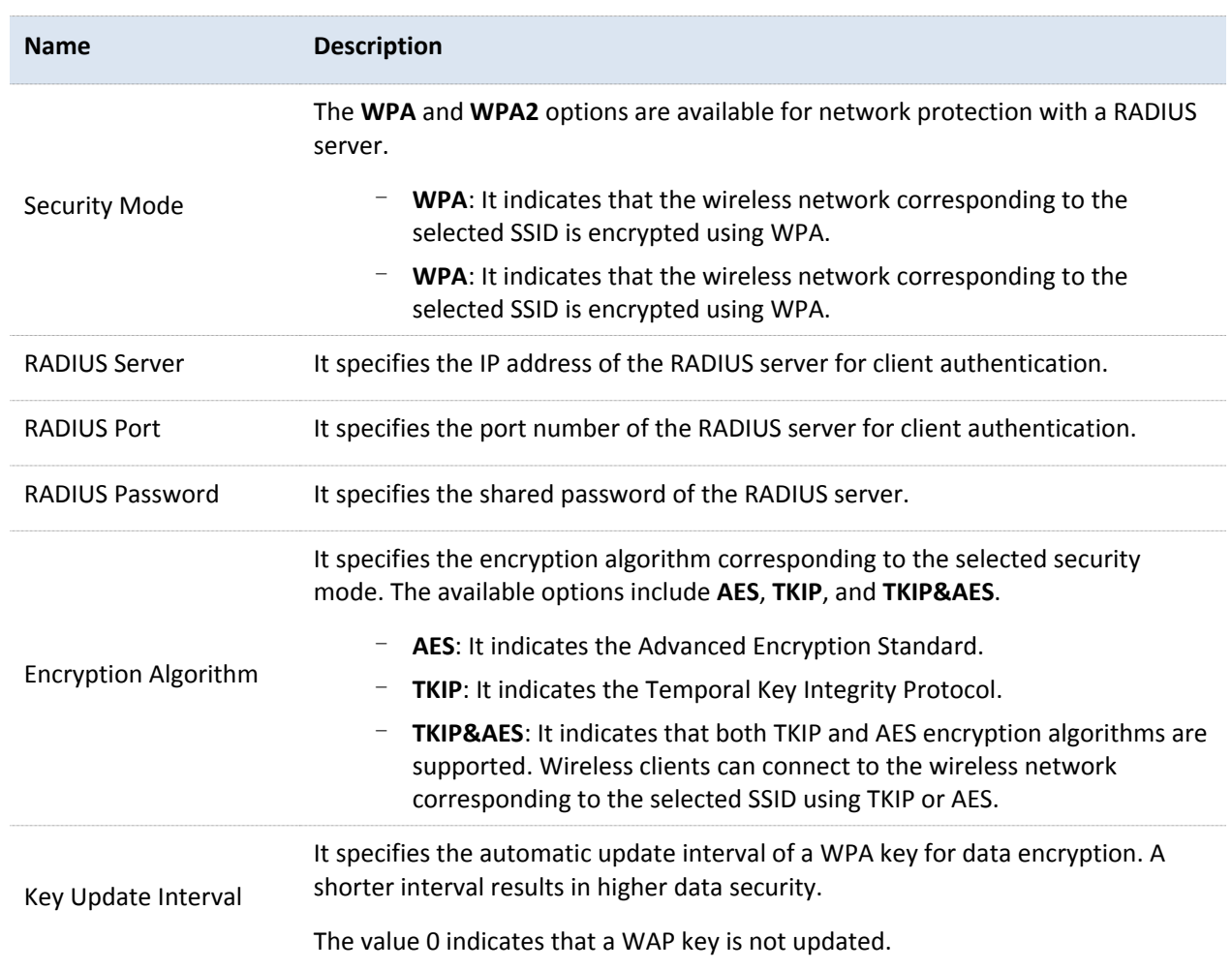

#### **Parameters description**

### 5.1.3 **Example of configuring basic settings**

### **Setting up a non-encrypted wireless network**

#### **Networking requirement**

A residential community uses the CPE to deploy its network for video surveillance. It requires that the SSID is **FREE** and there is no WiFi password.

### **Network topology**

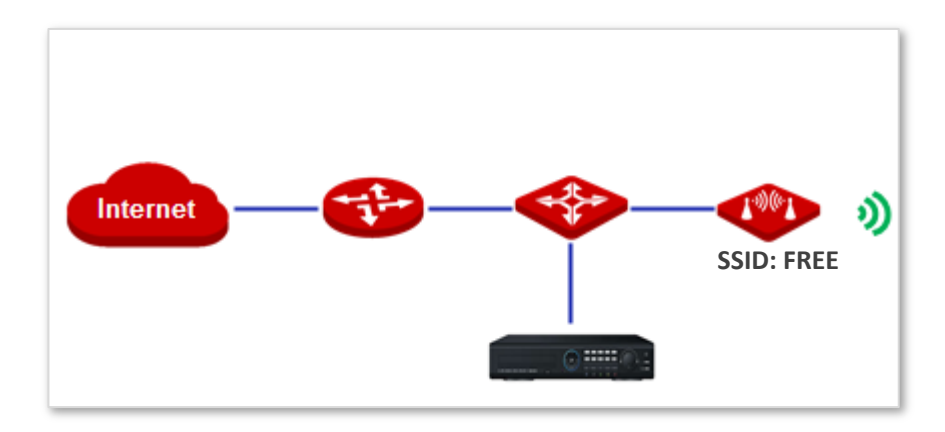

#### **Configuration procedure**

- **1** Choose **Wireless** > **Basic**.
- **2** Enable the wireless network.
- **3** Change the value of the **SSID** text box to **FREE**.
- **4** Set **Security Mode** to **None**.
- **5** Click **Save**.

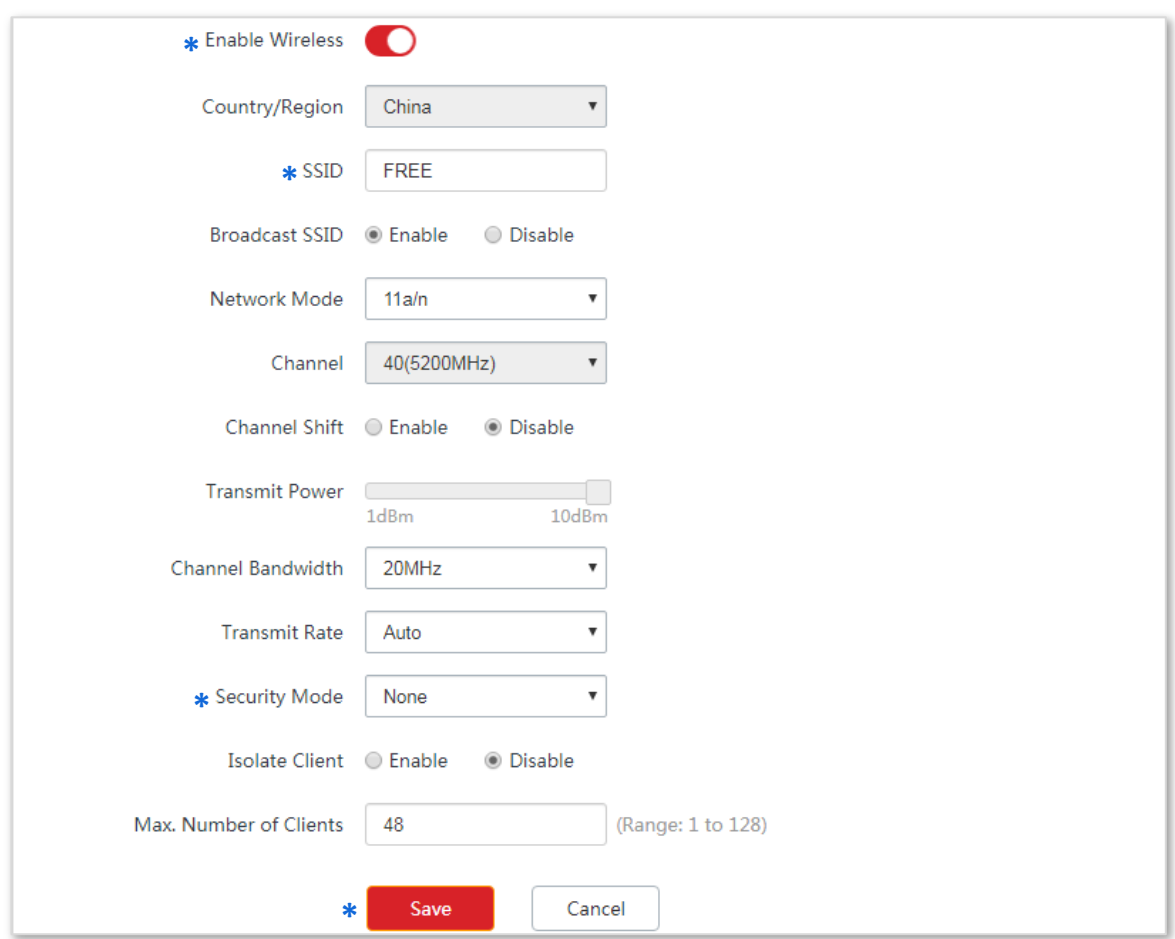

**----End** 

### **Verification**

Verify that wireless devices can connect to the wireless network whose SSID is **FREE** without a password.

### **Setting up a wireless network encrypted using WPA2-PSK**

#### **Networking requirement**

A factory uses CPEs to set up surveillance network. It requires that the wireless network has a certain level of security. In this case, WPA2-PSK mode is recommended. See the following figure.

#### **Network topology**

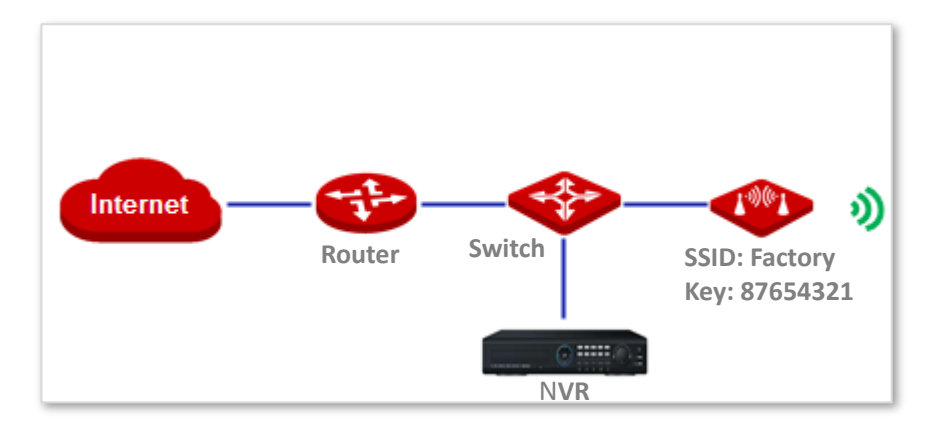

#### **Configuration procedure**

- **1** Choose **Wireless** > **Basic**.
- **2** Enable the wireless network.
- **3** Change the value of the SSID text box to **Factory**.
- **4** Set **Security Mode** to **WPA2-PSK** and **Encryption Algorithm** to **AES**.
- **5** Set **Key** to **87654321**.
- **6** Click **Save**.

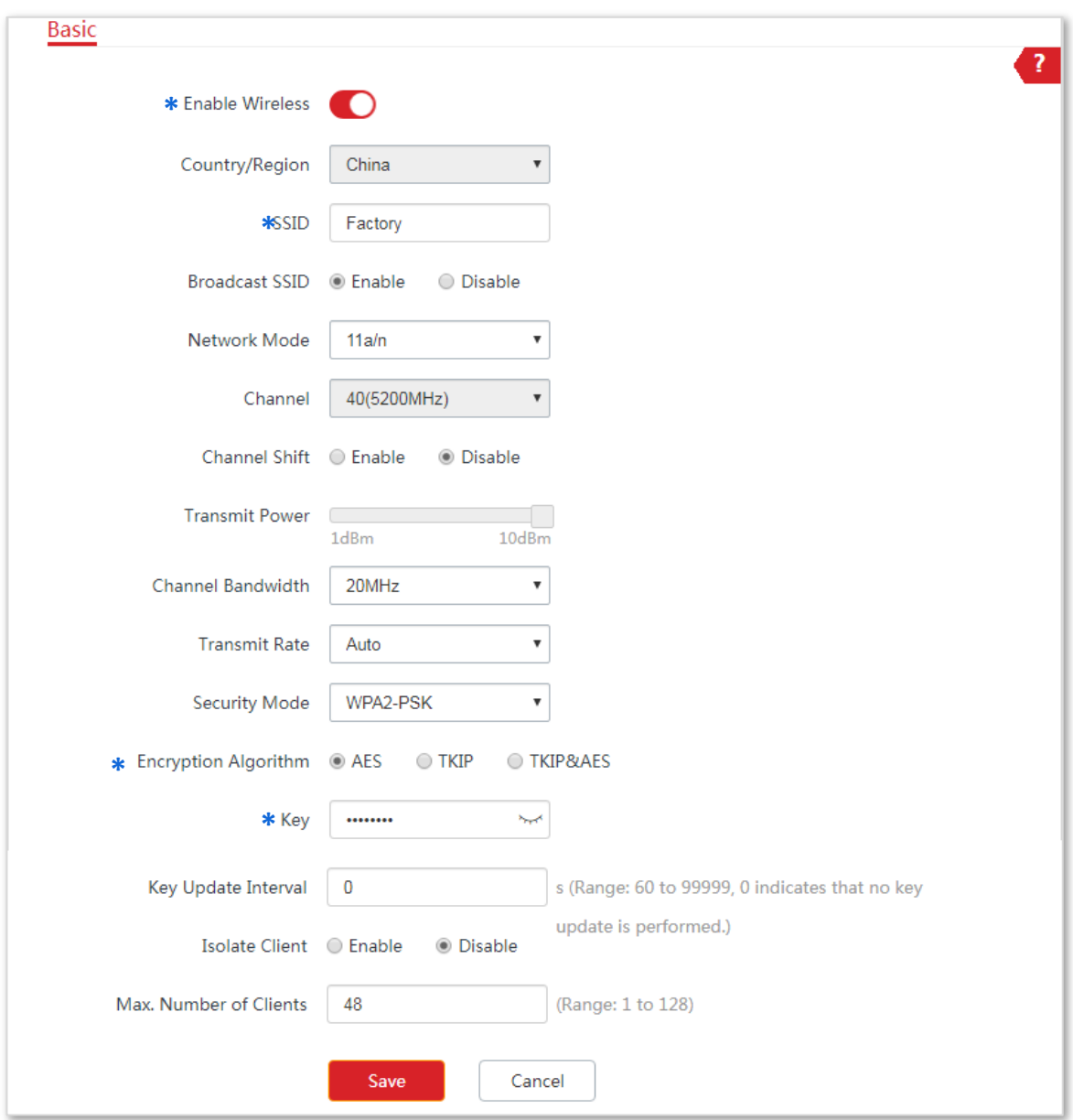

#### **----End**

#### **Verification**

Verify that wireless devices can connect to the wireless network named **Factory** with the password **87654321**.
### **Setting up a wireless network encrypted using WPA or WPA2**

### **Networking requirement**

A high secure wireless network is required and a RADIUS server is available. In this case, WPA or WPA2 pre-shared key mode is recommended. See the following figure.

### **Network topology**

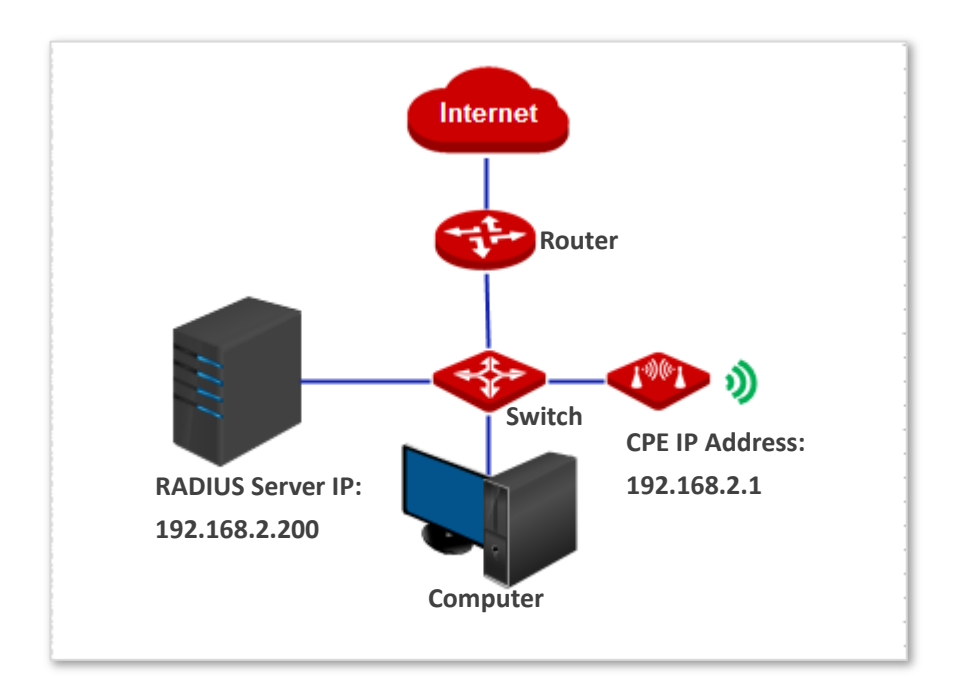

### **Configuration procedure**

### **Step 1: Configure the device**

Assume that the IP address of the RADIUS server is **192.168.0.200**, the Key is **12345678**, and the port number for authentication is **1812**.

- **1** Choose **Wireless** > **Basic**, and enable the wireless function.
- **2** Change the value of the SSID text box to **hot\_spot**.
- **3** Set **Security Mode** to **WPA2**.
- **4** Set **RADIUS Server**, **RADIUS Port**, and **RADIUS Password** to **192.168.0.200**, **1812**, and **12345678** respectively.
- **5** Set **Encryption Algorithm** to **AES**.
- **6** Click **Save**.

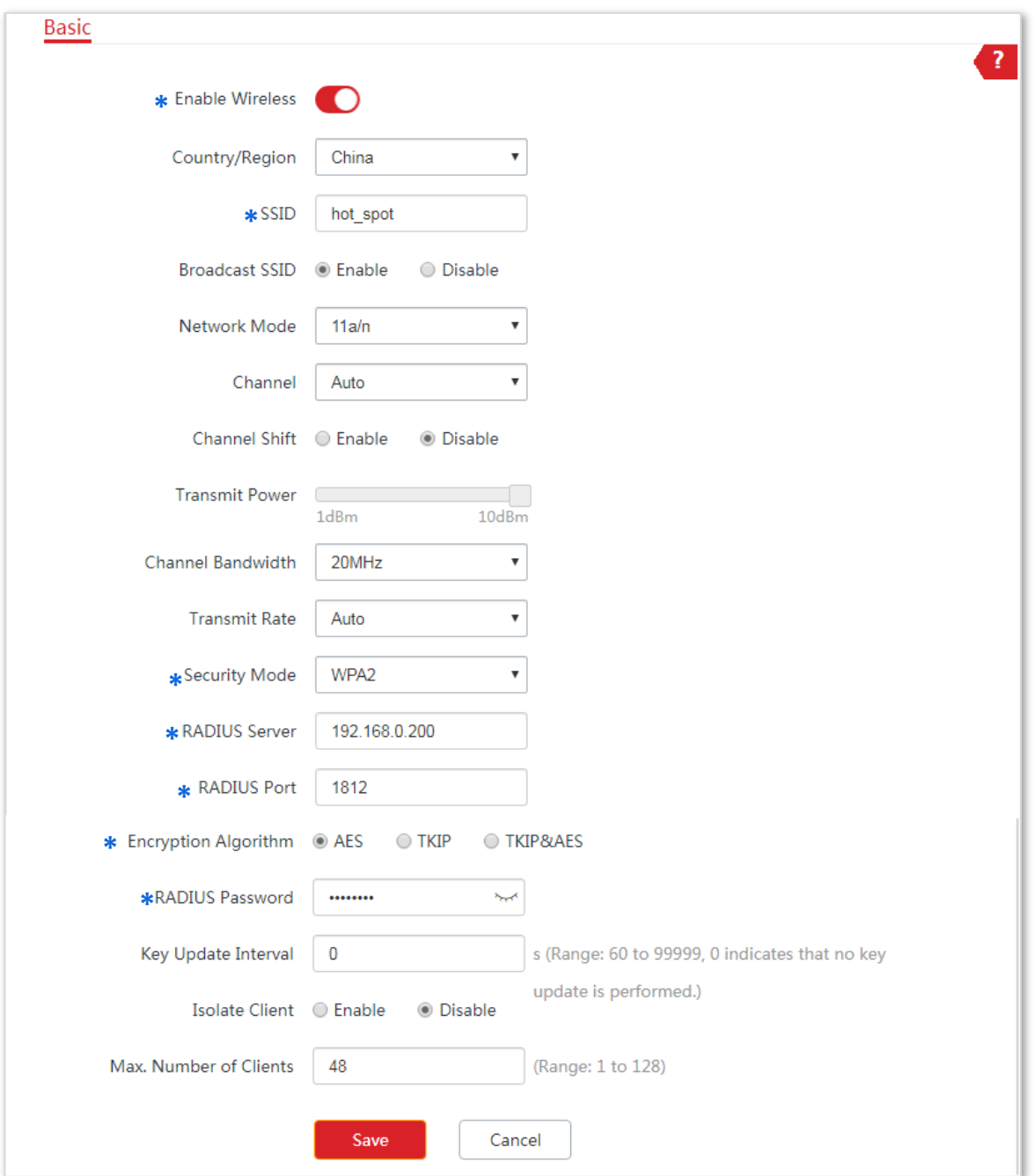

**----End** 

### **Step 2: Configure the RADIUS server**

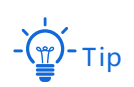

Windows 2003 is used as an example to describe how to configure the RADIUS server.

**1** Configure a RADIUS client.

(1) In the Computer Management dialog box, double-click **Internet Authentication Service**, right-click **RADIUS Clients**, and choose **New RADIUS Client**.

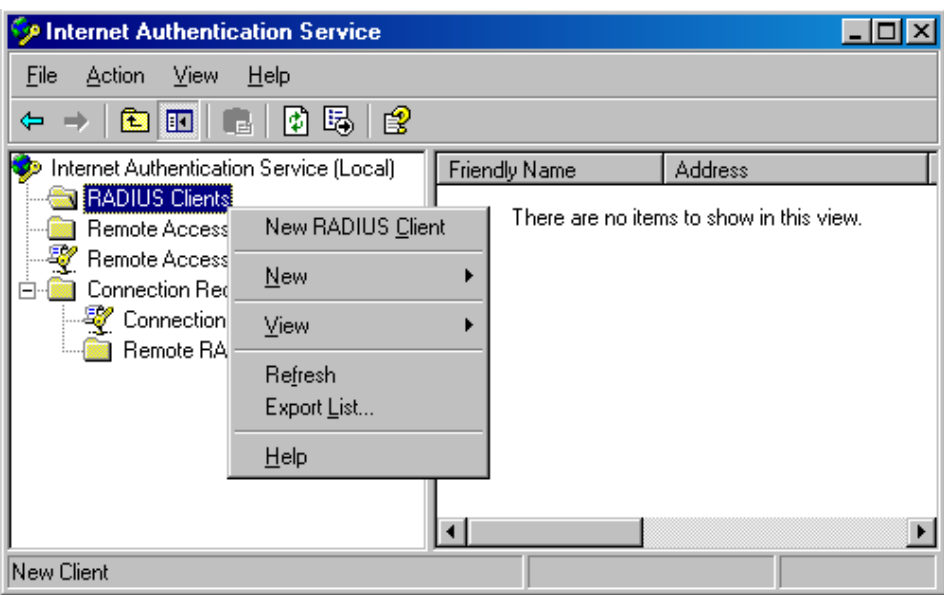

(2) Enter a RADIUS client name (which can be the name of the AP) and the IP address of the CPE, and click **Next**.

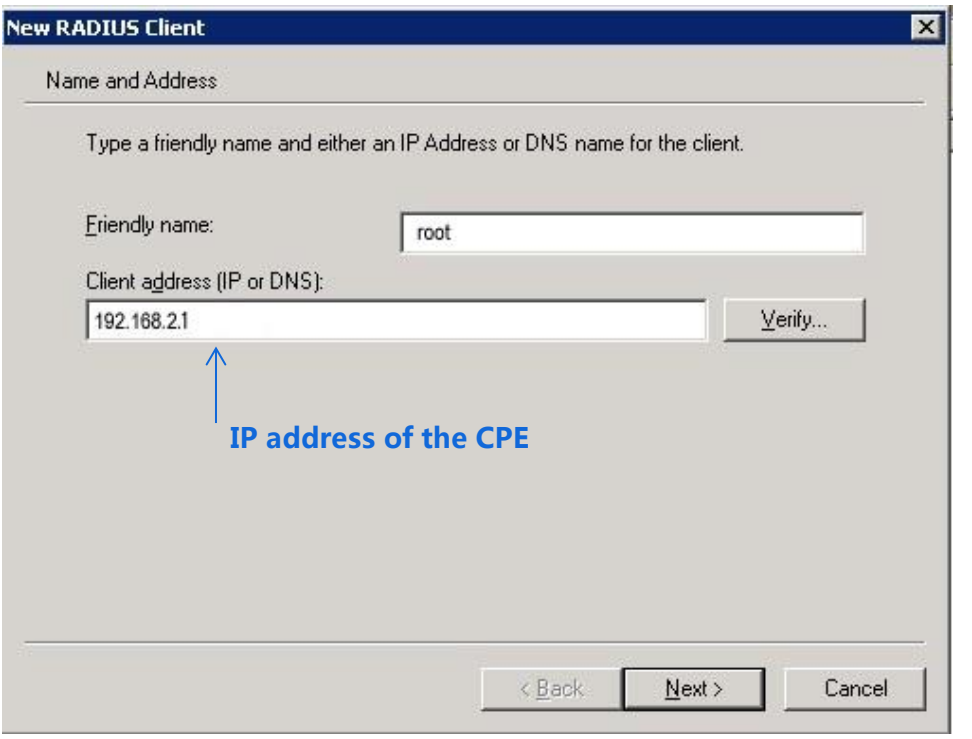

(3) Enter 12345678 in the **Shared secret** and **Confirm shared secret** text boxes, and click **Finish**.

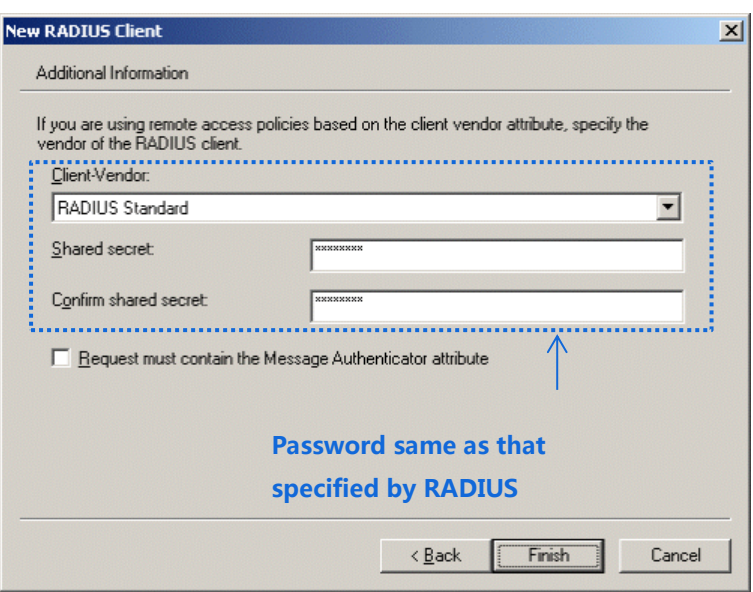

**2** Configure a remote access policy.

Right-click **Remote Access Policies** and choose **New Remote Access Policy**.

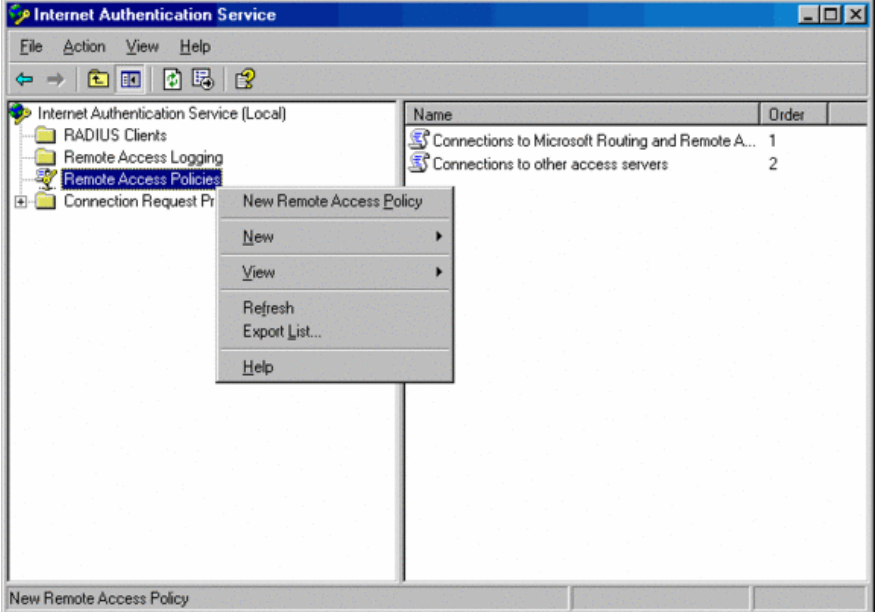

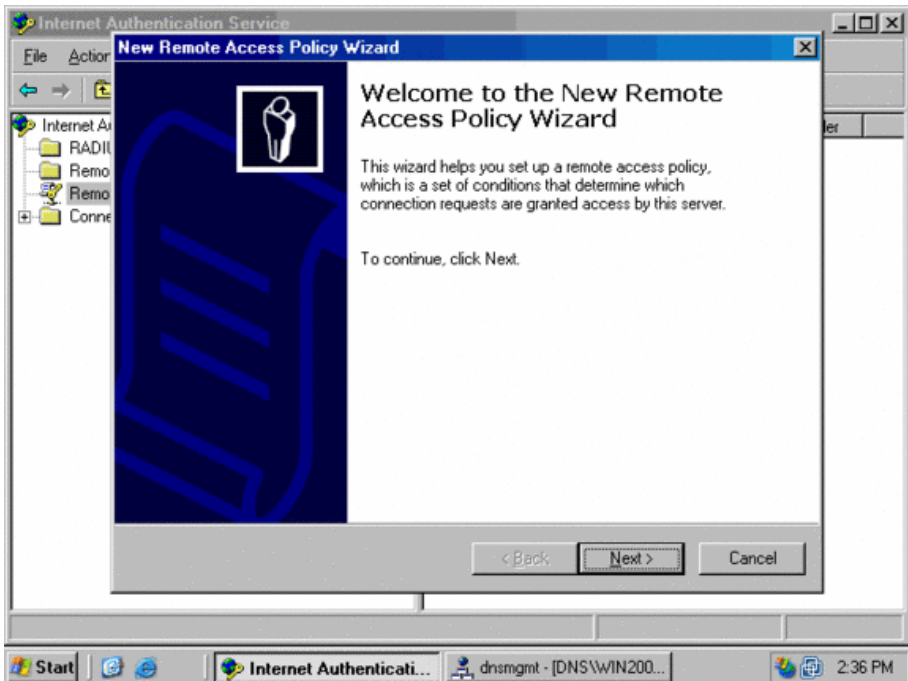

(4) In the **New Remote Access Policy Wizard** dialog box that appears, click **Next**.

### (5) Enter a policy name and click **Next**.

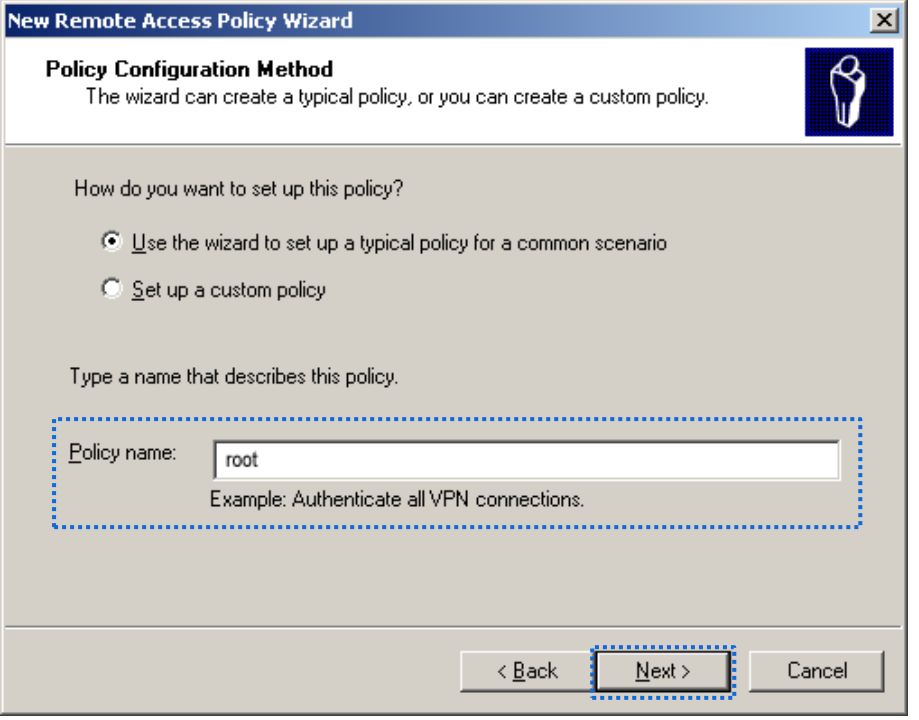

### (6) Select **Ethernet** and click **Next**.

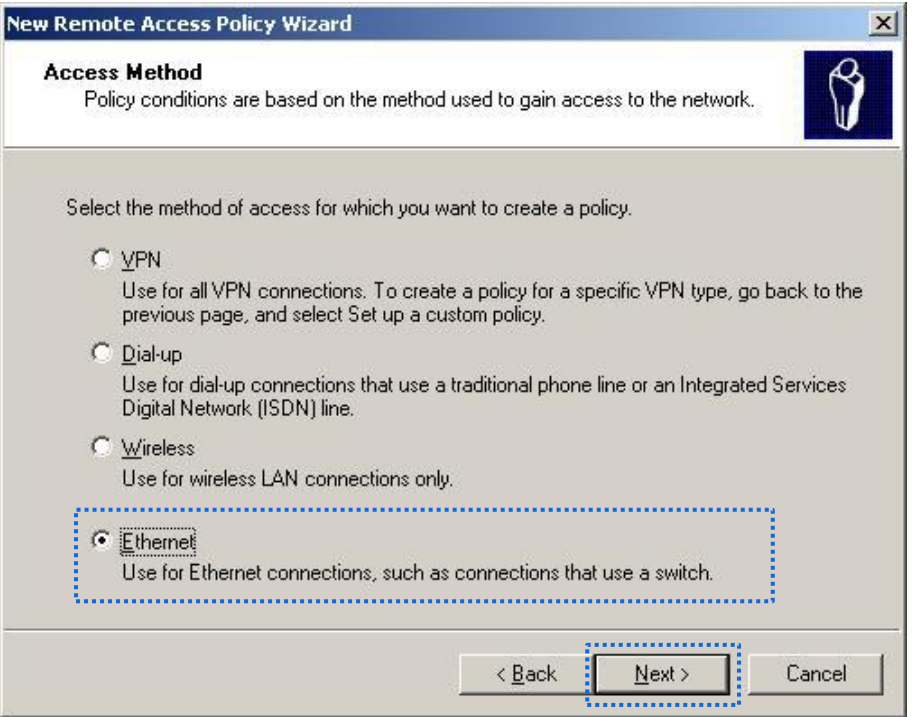

### (7) Select **Group** and click **Add**.

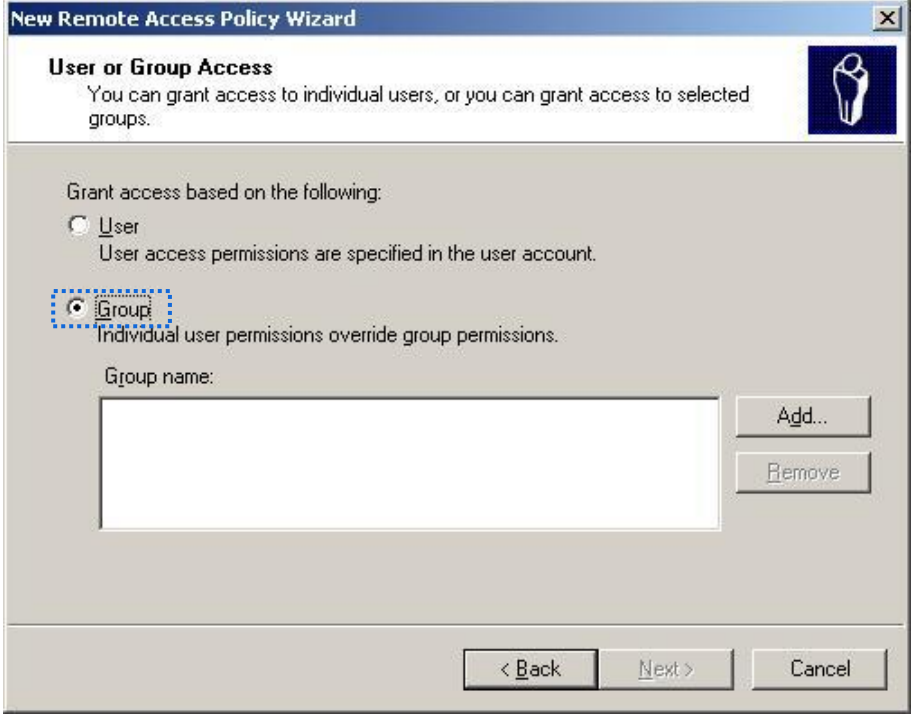

(8) Enter **802.1x** in the **Ente**r the object names to select text box, click **Check Names**, and click **OK**.

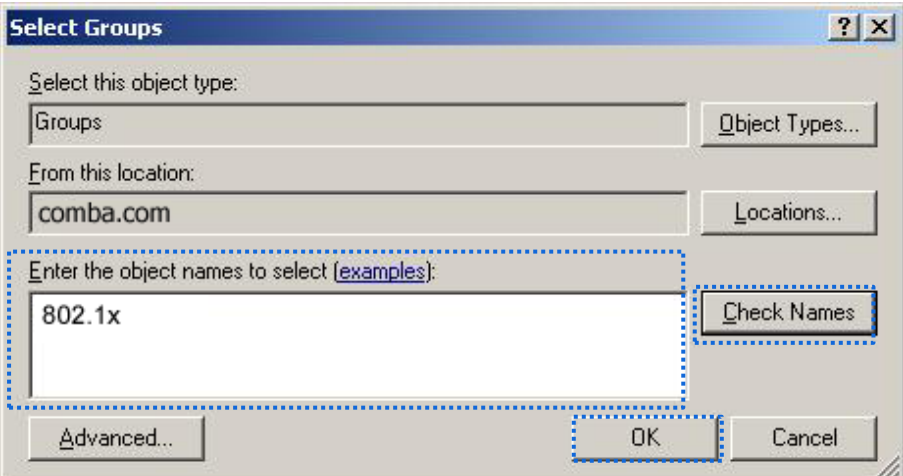

(9) Select Protected EAP (PEAP) and click Next.

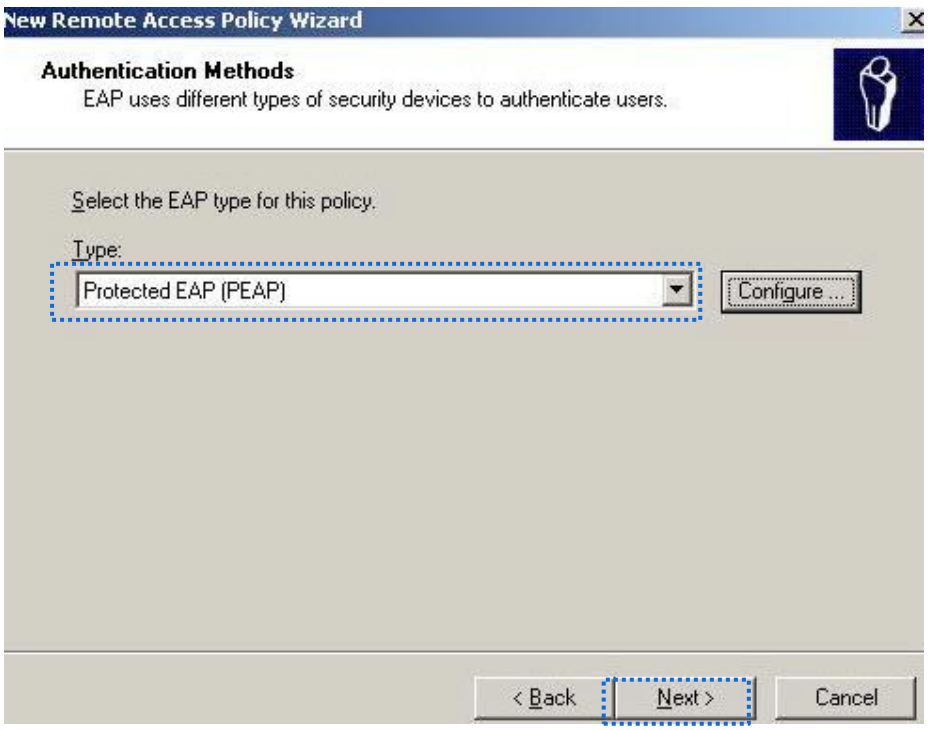

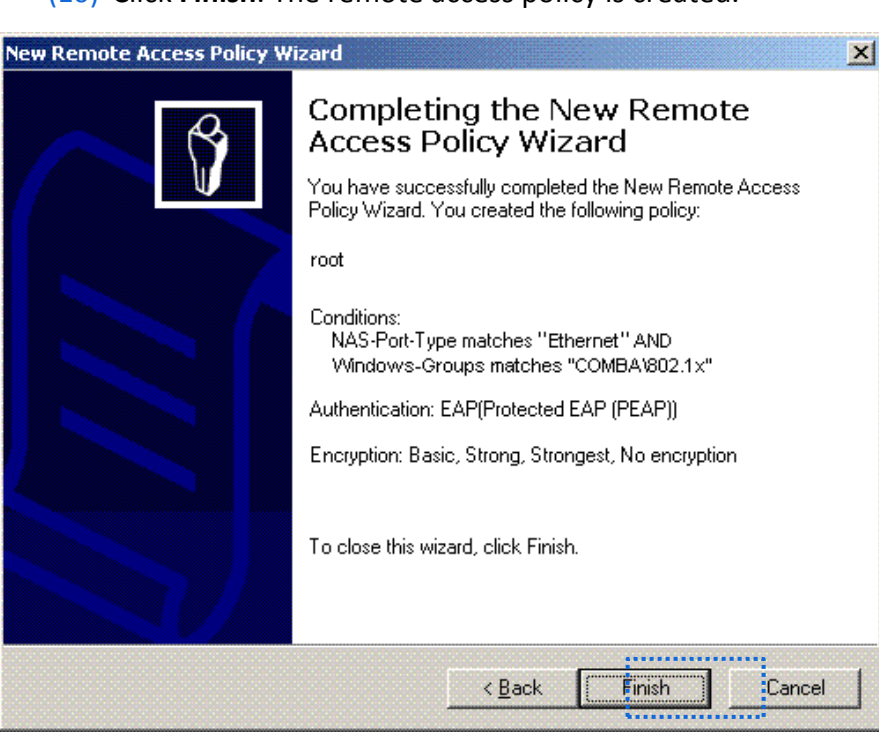

(10) Click **Finish**. The remote access policy is created.

(11) Right-click root and choose Properties. Select Grant remote access permission, select NAS-Port-Type matches "Ethernet" AND, and click Edit.

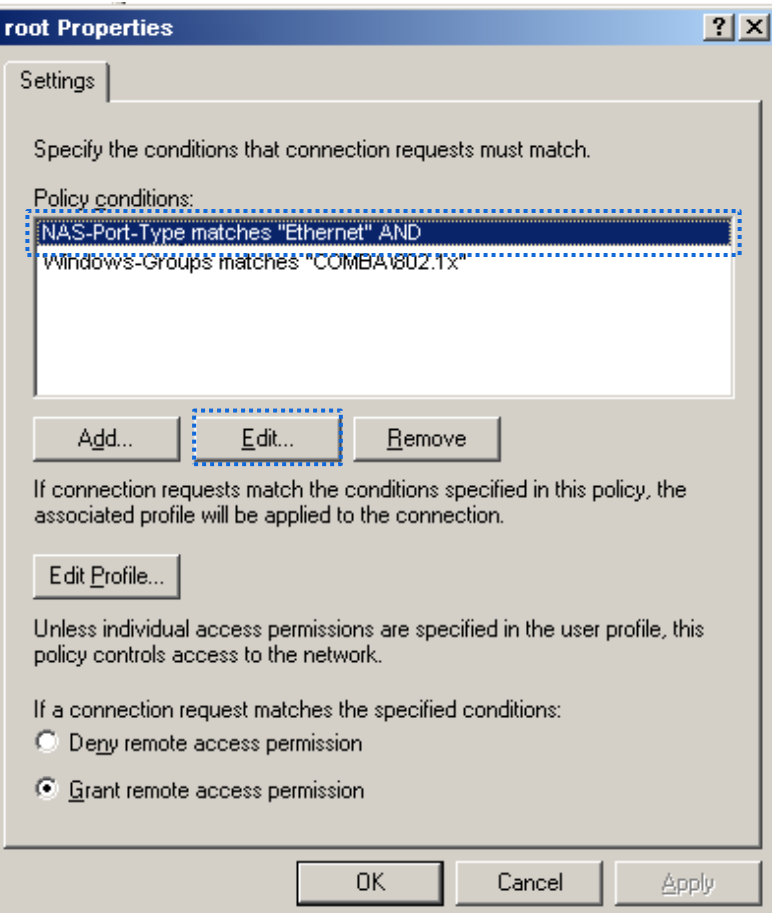

(12) Select **Wireless – Other**, click **Add**, and click **OK**.

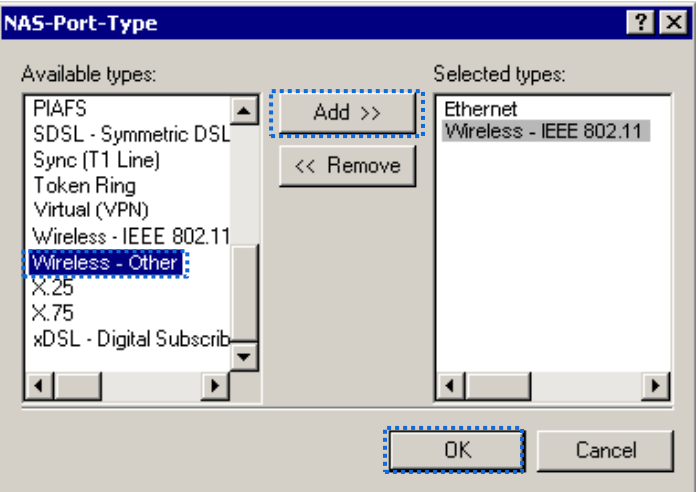

(13) Click **Edit Profile**, click the **Authentication** tab, configure settings as shown in the following figure, and click **OK**.

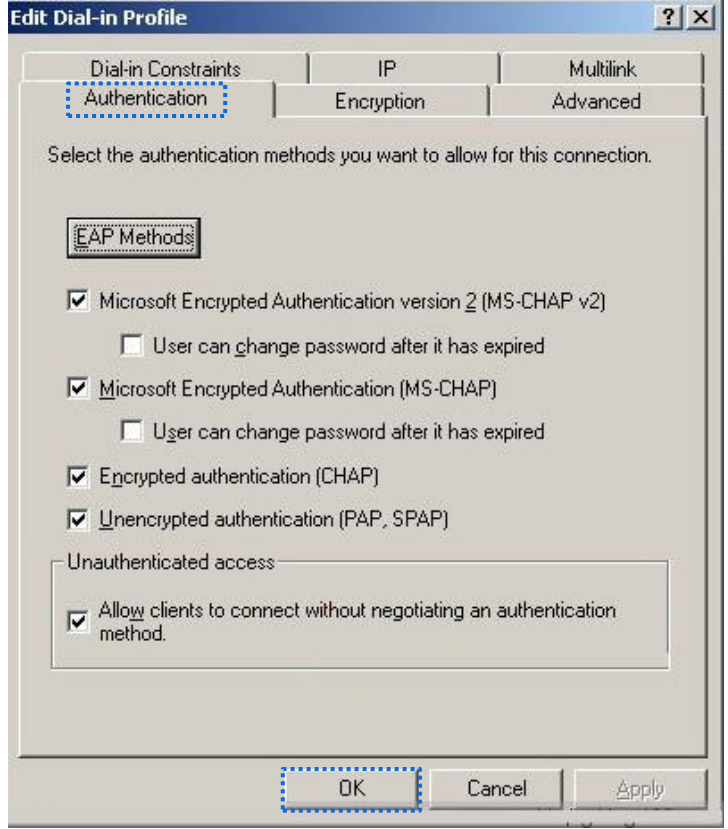

- (14) When a message appears, click **No**.
- **3** Configure user information. Create a user and add the user to group **802.1x**.

**----End** 

### **Step 3: Configure your wireless device**

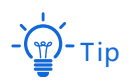

Windows 7 is taken as an example to describe the procedure.

**1** Choose **Start** > **Control Panel**, click **Network and Internet**, click **Network and Sharing Center**, and click **Manage wireless networks**.

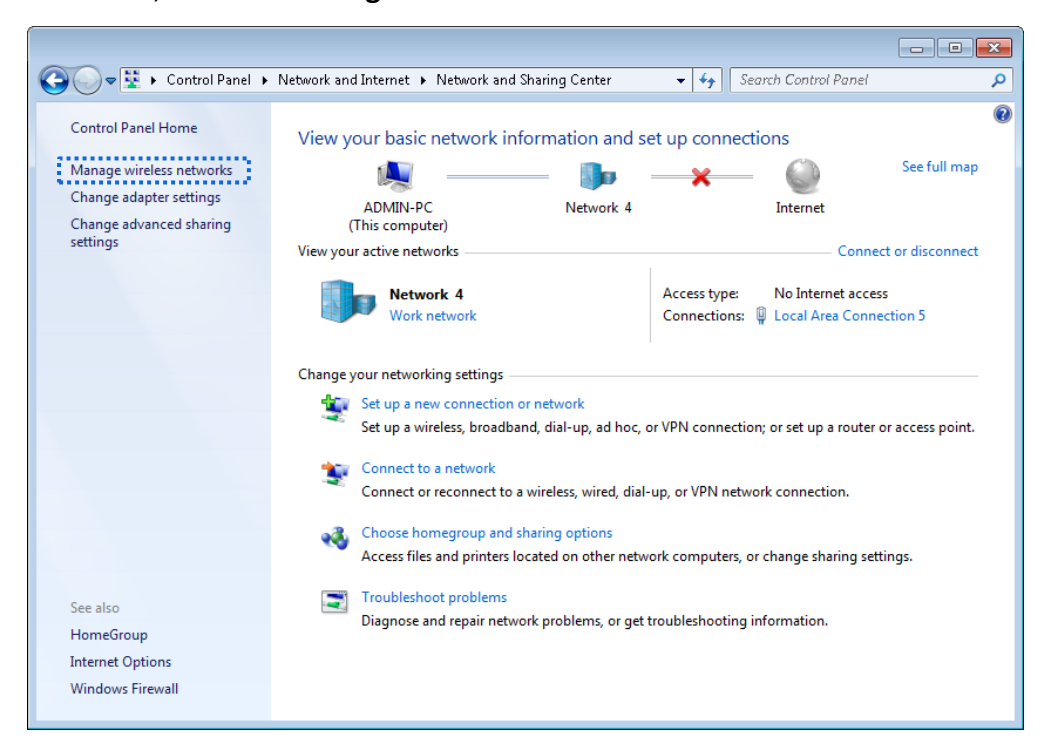

### **2** Click **Add**.

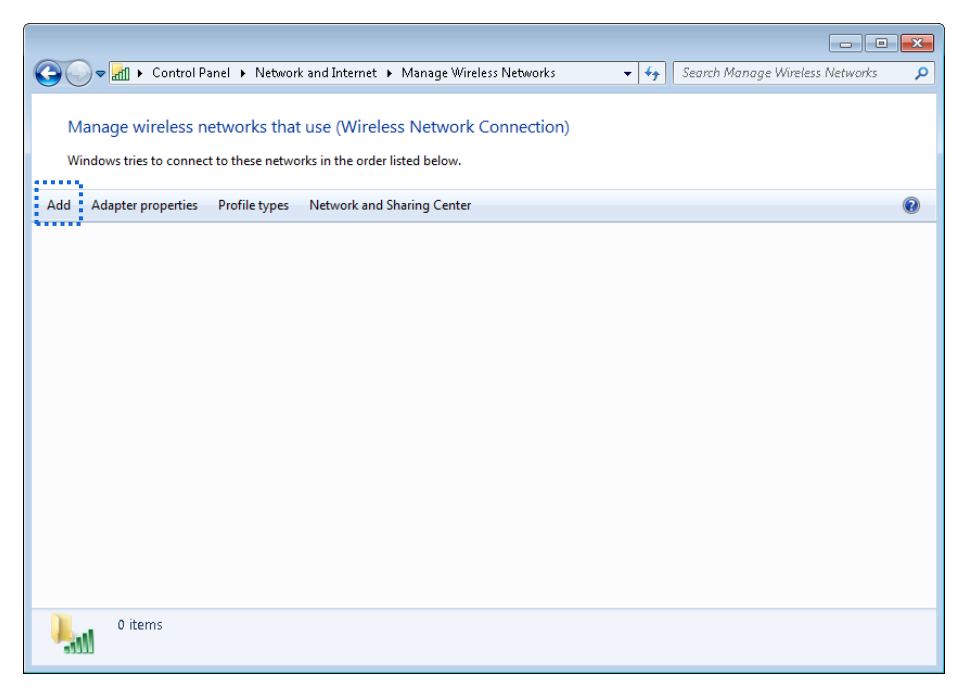

**3** Click **Manually create a network profile**.

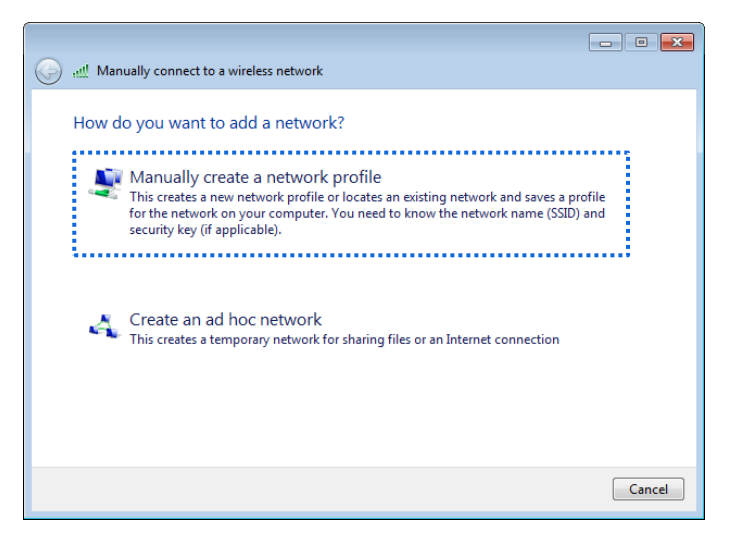

**4** Enter wireless network information, select **Connect even if the network is not broadcasting**, and click **Next**.

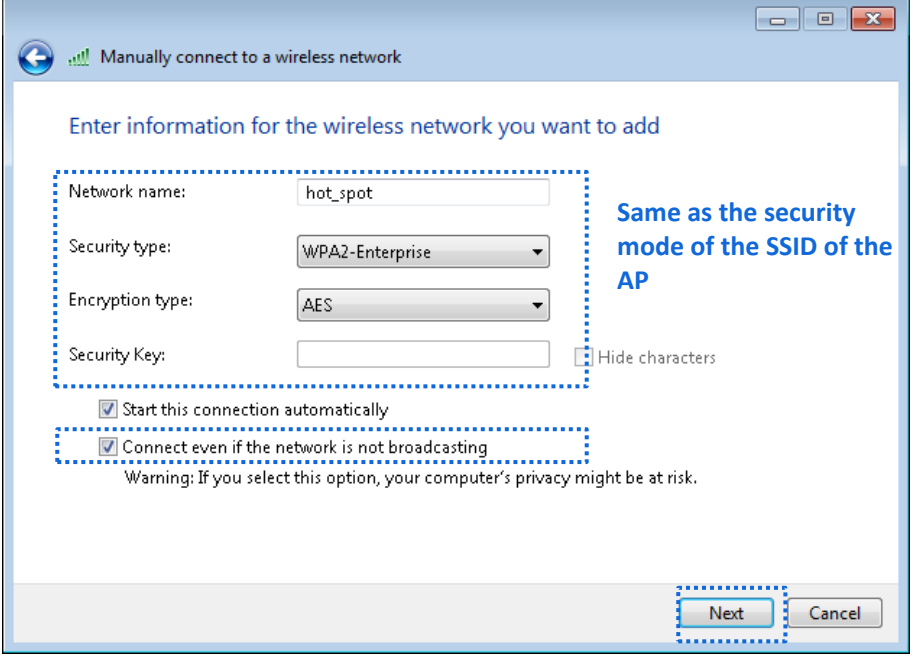

### Click **Change connection settings**.

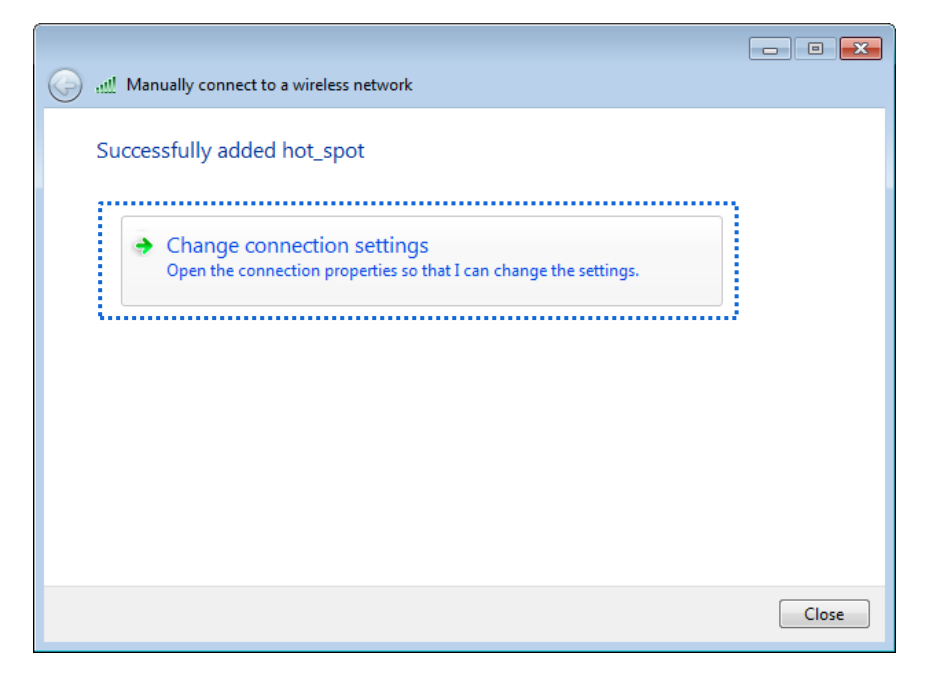

Click the **Security** tab, select **Microsoft: Protected EAP (PEAP)**, and click **Settings**.

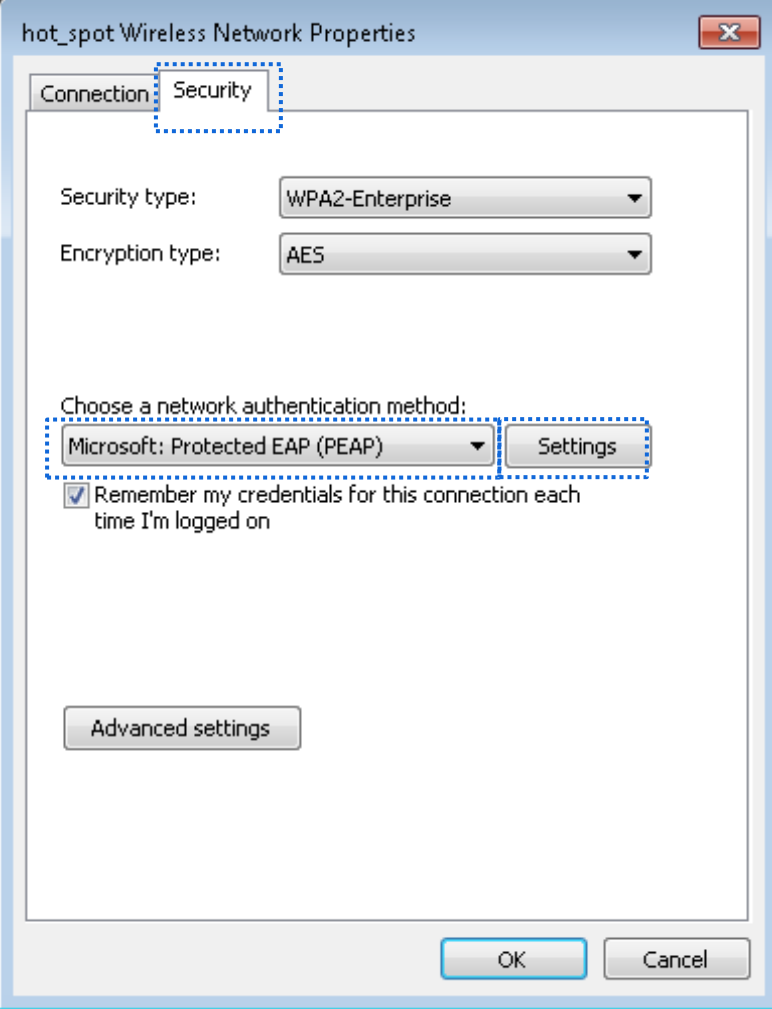

**7** Deselect **Validate server certificate** and click **Configure**.

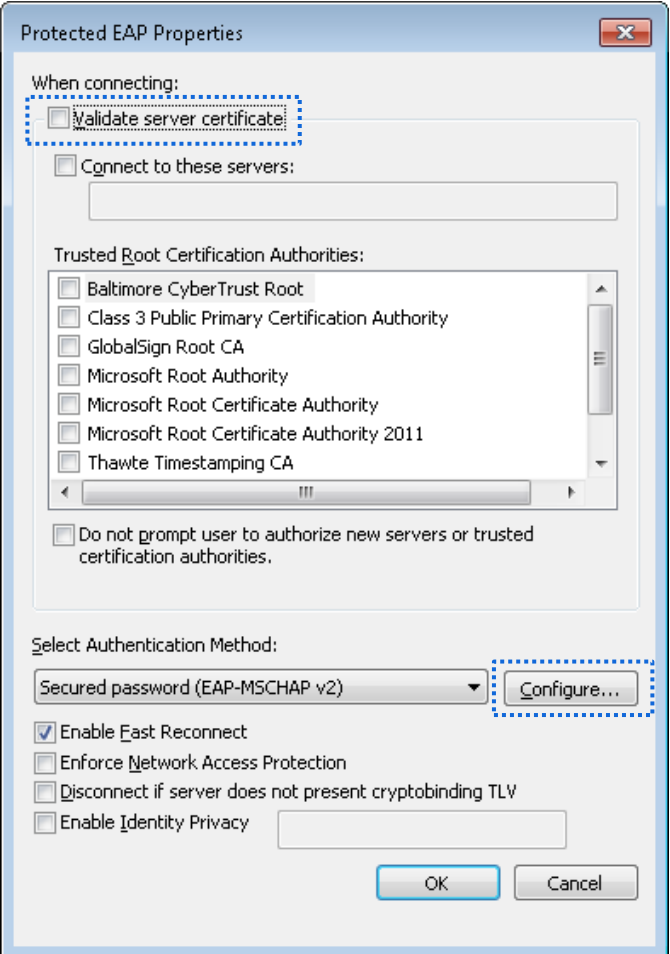

**8** Deselect **Automatically use my Windows logon name and password (and domain if any)** and click **OK**.

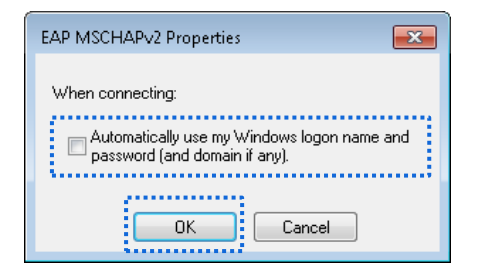

### **9** Click **Advanced settings**.

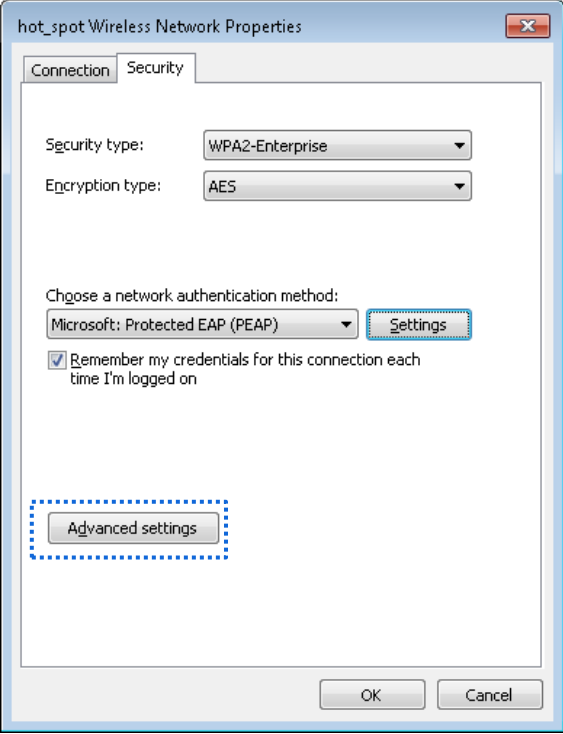

**10** Select **User or computer authentication** and click **OK**.

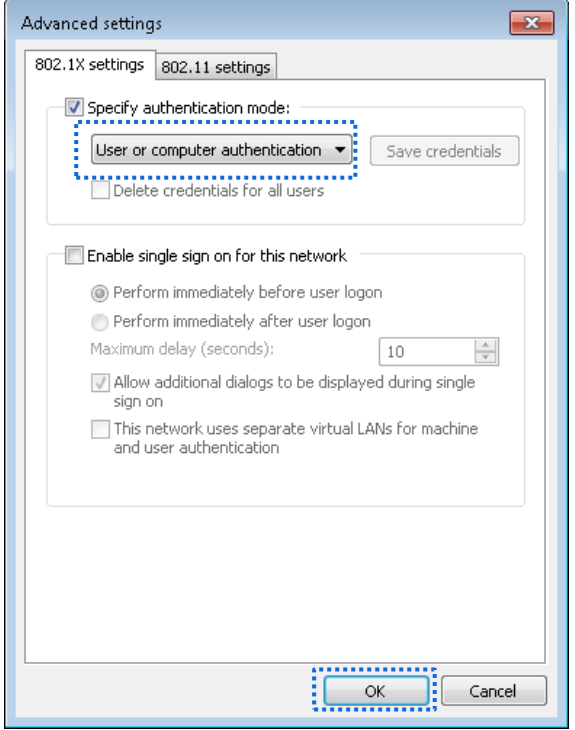

### **11** Click **Close**.

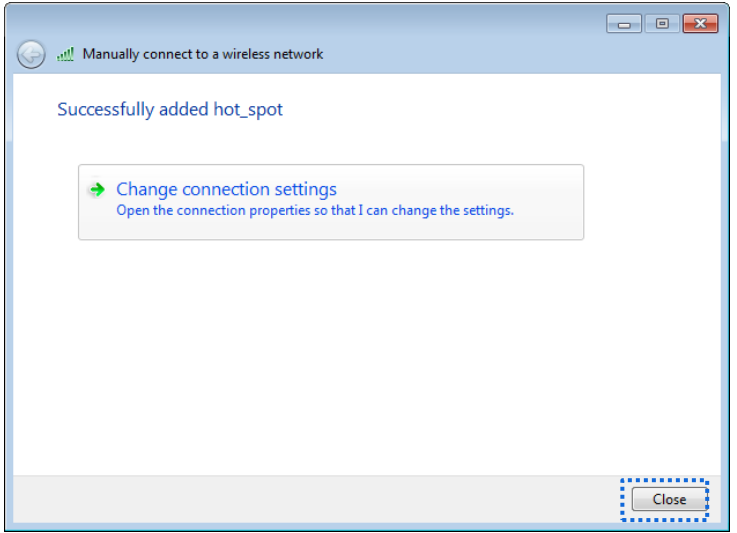

**12** Click the network icon in the lower-right corner of the desktop and choose the wireless network of the CPE such as **hotspot** in this example.

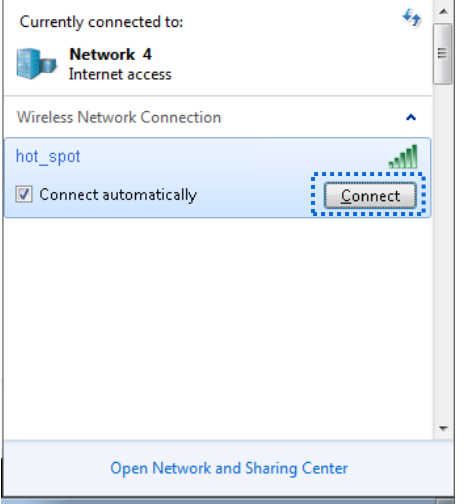

13 In the Windows Security dialog box that appears, enter the user name and password set on the RADIUS server and click **OK**.

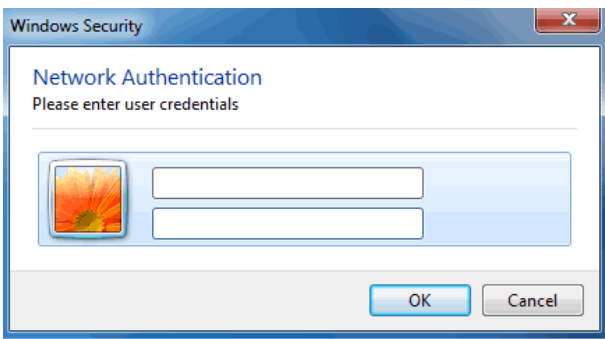

**----End** 

### **Verification**

Wireless devices can connect to the wireless network **hot\_spot**.

## 5.2 **Advanced**

## 5.2.1 **Overview**

This module enables you to adjust the wireless performance. You are recommended to configure it under the guide of a professional.

## 5.2.2 **Changing advanced settings**

- **1** Choose **Wireless** > **Advanced**.
- **2** Change the parameter settings as required.
- **3** Click **Save**.

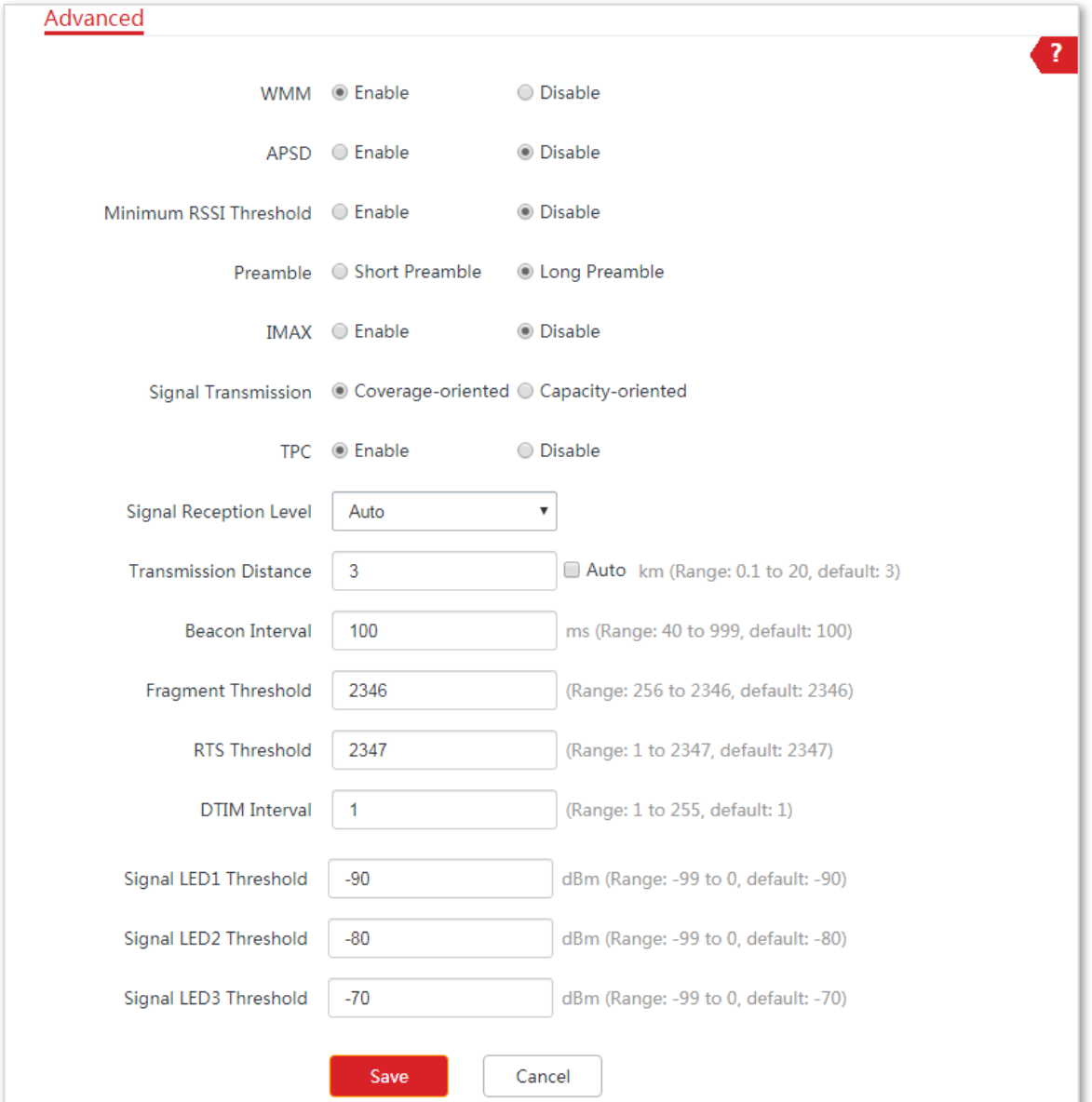

**----End** 

### **Parameters description**

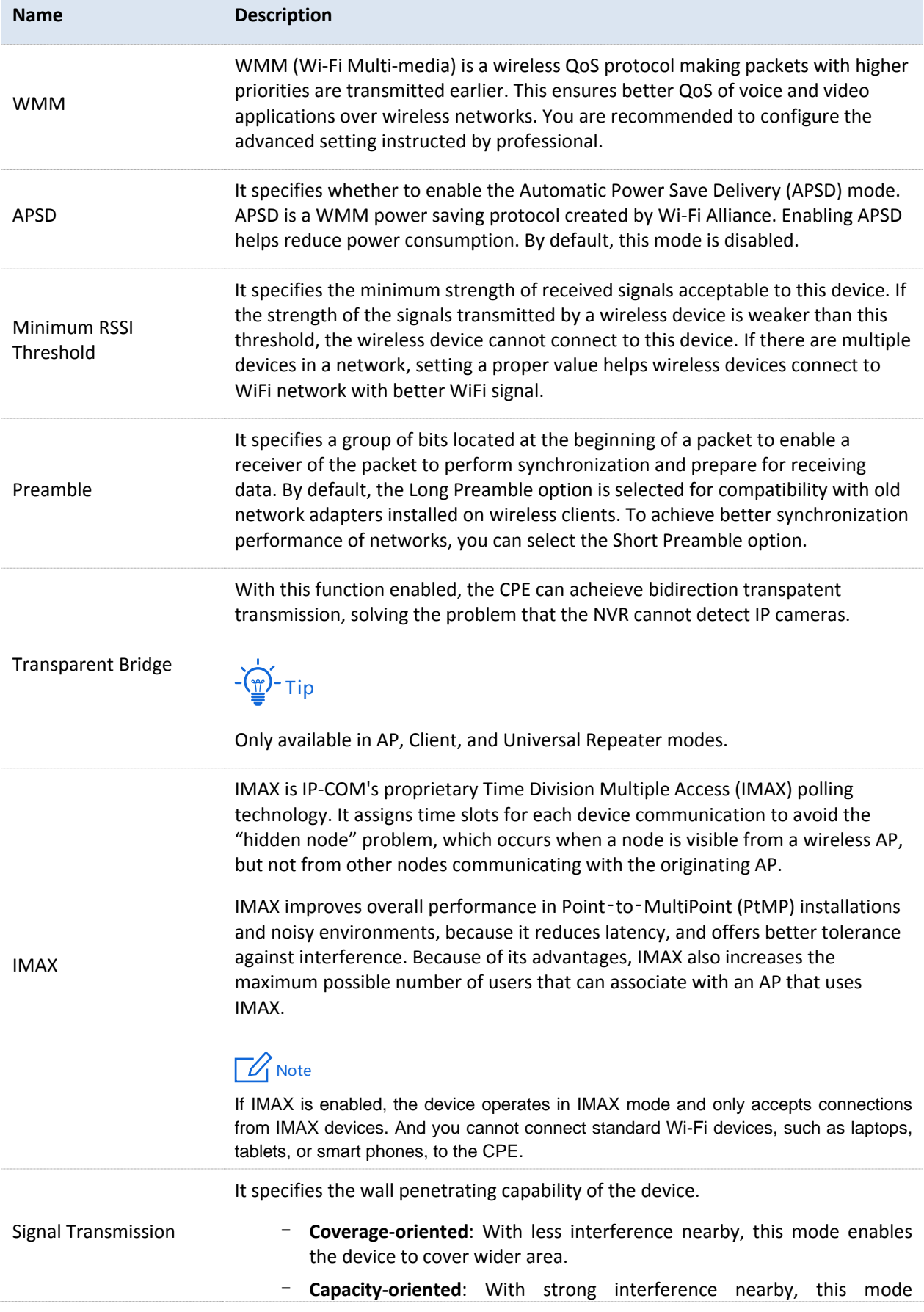

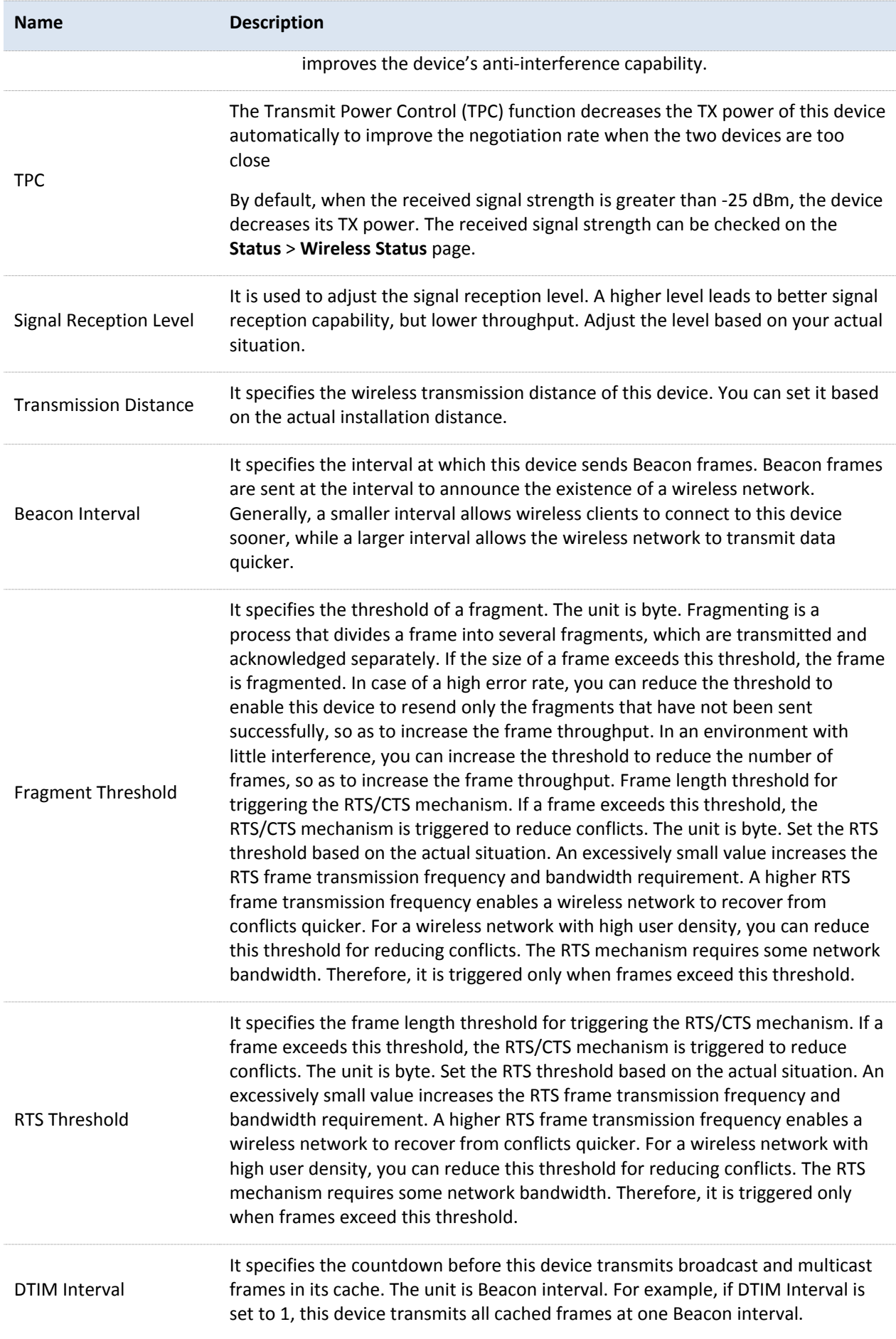

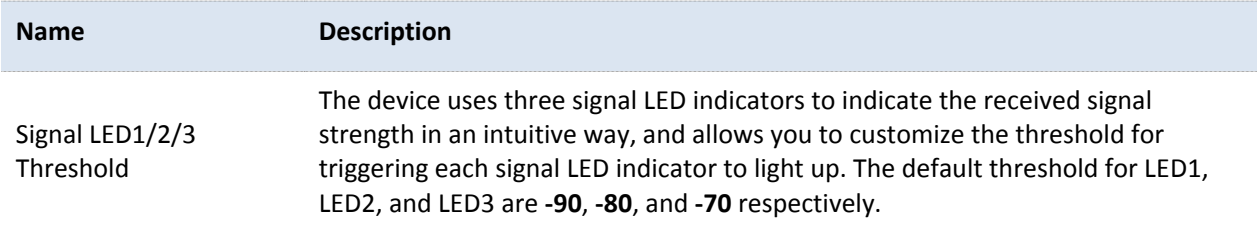

## 5.3 **Access control**

## 5.3.1 **Overview**

The Access control function enables you to allow or disallow the wireless devices to access the wireless network based on their MAC addresses. The device supports the following MAC address filter rules:

- **Disallow**: It indicates that only the wireless devices with the specified MAC addresses cannot access the wireless networks of the device.
- **Allow**: It indicates that only the wireless devices with the specified MAC addresses can access the wireless networks of the device.

### 5.3.2 **Configuring access control**

### **Configuration procedure**

- **1** Choose **Wireless** > **Access Control**.
- **2** Enable the **Access Control** function.
- **3** Select a MAC address filter mode, **Disallow** or **Allow**.
- **4** Enter the MAC addresses and click **Add**.

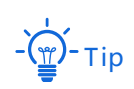

If the wireless devices to be controlled are connected to the CPE, click **Add online devices** to add them to the access control list quickly.

**5** Click **Save**.

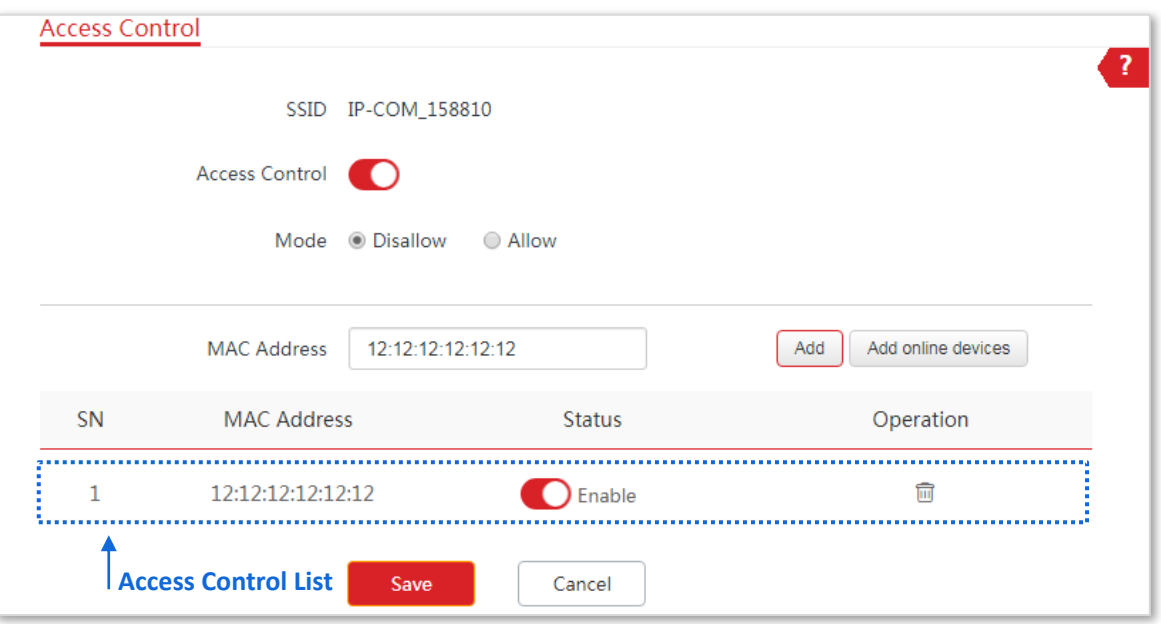

#### **----End**

### **Parameters description**

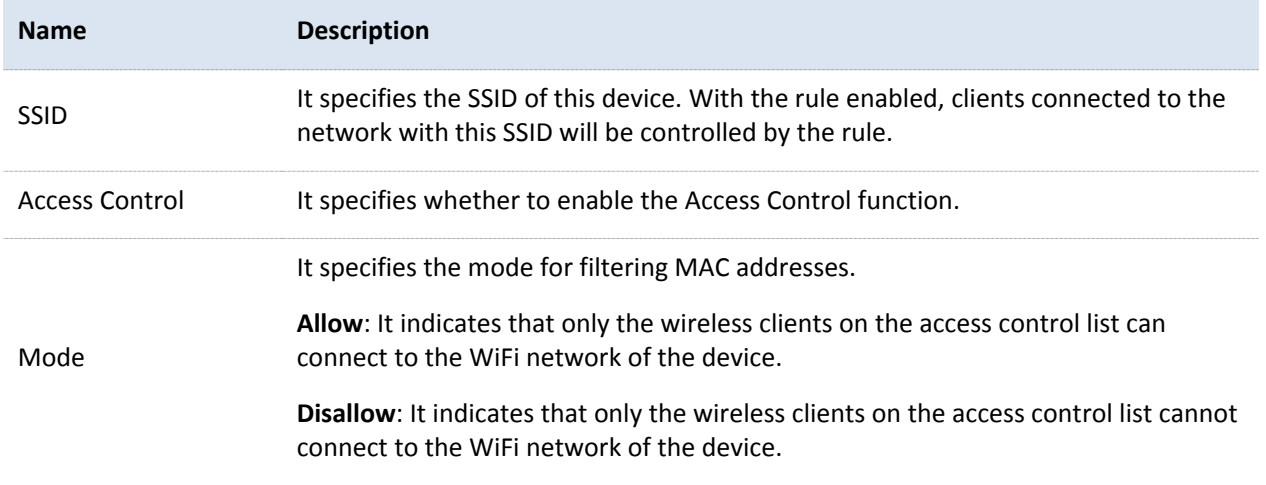

## 5.3.3 **Example of configuring access control**

### **Networking requirement**

A wireless network whose SSID is **Connect me** has been set up in a residential community. Only the community members are allowed to connect to the wireless network.

The Access Control function of the CPE is recommended. Assume that the users have three wireless devices whose MAC addresses are C8:3A:35:00:00:01, C8:3A:35:00:00:02, and C8:3A:35:00:00:03.

### **Configuration procedure**

- **1** Choose **Wireless** > **Access Control**, and enable the **Access Control** function.
- **2** Set the **Mode** to **Allow**.
- **3** Enter the MAC address, which is **C8:3A:35:00:00:01** is this example, and click **Add**.
- **4** Perform **Step 3** to add the other two MAC addresses.
- **5** Click **Save**.

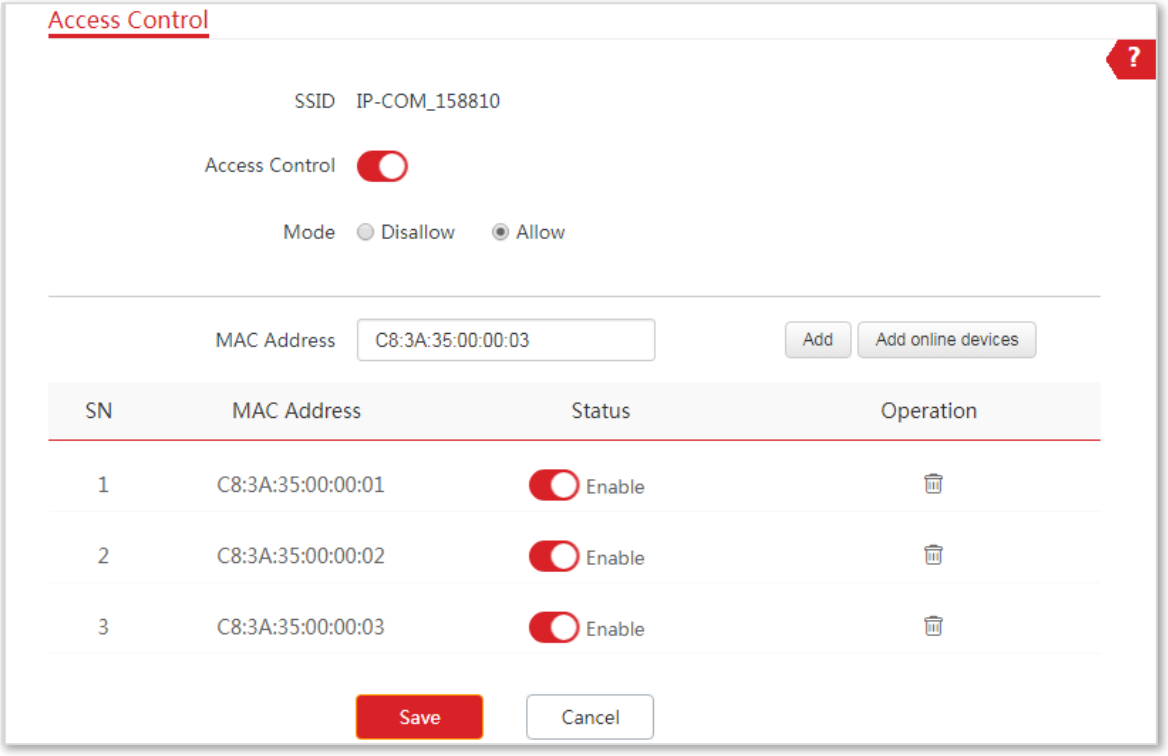

**----End** 

### **Verification**

Only above-mentioned wireless devices can connect to the WiFi network of the device.

# 6 **Advanced**

## 6.1 **LAN rate**

### 6.1.1 **Overview**

Choose **Advanced** > **LAN Rate** to enter the page.

This module enables you to change LAN speed and duplex mode settings.

When you change the settings, ensure that the LAN speed and duplex mode of the port of the device is the same as that of the peer device. By default, the LAN speed settings is **Auto Negotiation**.

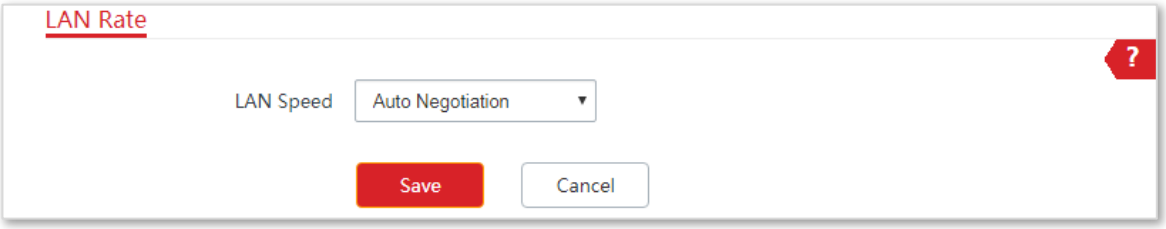

## 6.1.2 **Changing the LAN speed and duplex mode**

### **Configuration procedure**

- **1** Choose **Advanced** > **LAN Rate**.
- **2** Select a LAN speed and duplex mode for the LAN port.
- **3** Click **Save**.

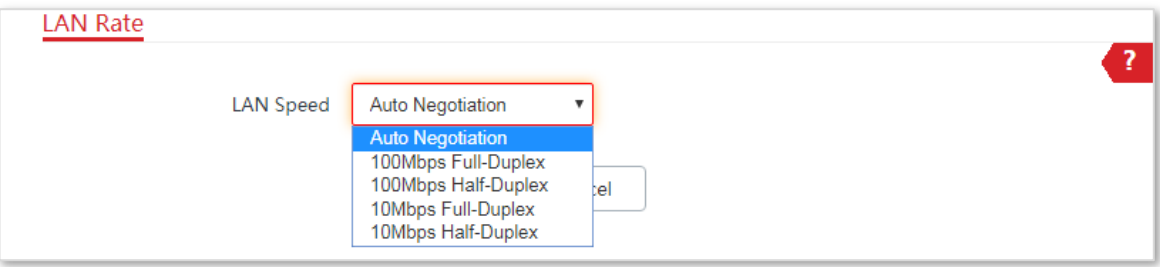

**----End** 

### **Verification**

Choose **Status** and check the changes in **System Status** part.

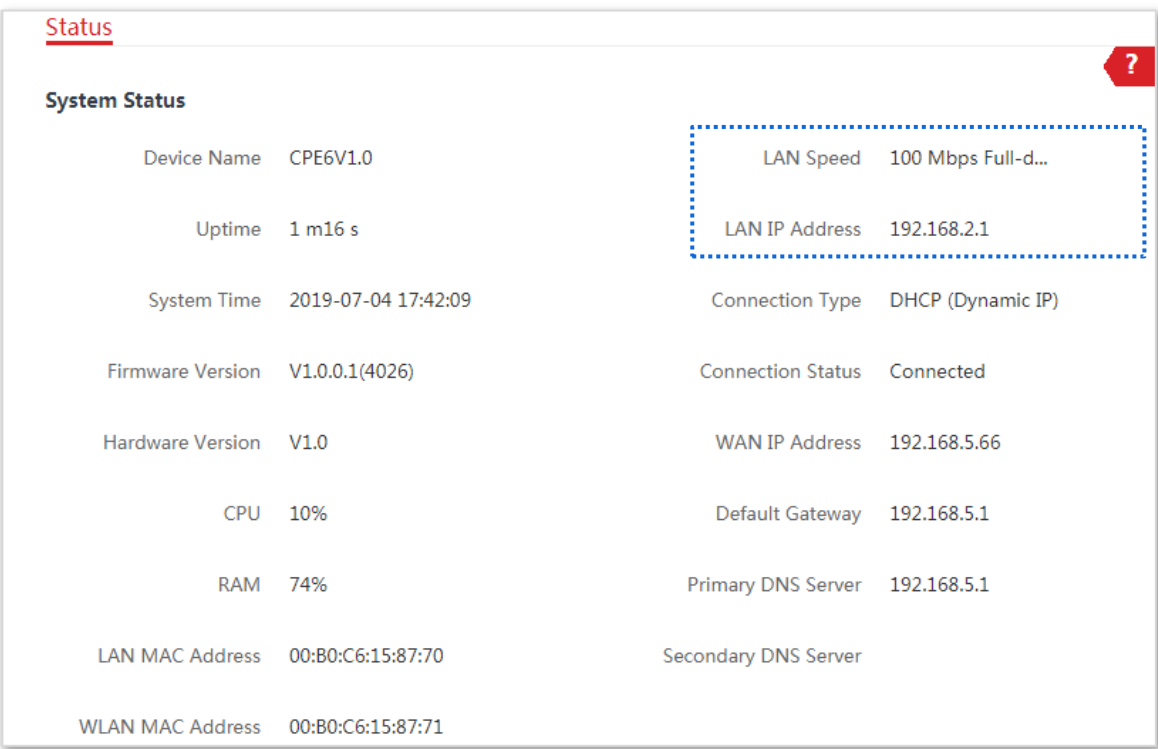

## 6.2 **Diagnose**

## 6.2.1 **Overview**

Choose **Advanced** > **Diagnose** to enter the page.

If the network connection fails, you can use the diagnosis tools for troubleshooting. The device supports the following four tools:

- **Site Survey**: used to check nearby wireless signals.
- <sup>−</sup> **Ping**: used to check the network connectivity.
- <sup>−</sup> **Traceroute**: used to check the network routes.
- **Speed Test**: used to check the connection speed between two devices in a same network.
- <sup>−</sup> **Spectrum Analysis**: used to check the nearby wireless noise of each channel, then select a frequency band with less wireless noise for the CPE.

## 6.2.2 **Site Survey**

Site survey gives you an insight into the information of nearby wireless signals.

### **To perform site survey:**

- **1** Choose **Advanced** > **Diagnose**.
- **2** Select **Site Survey** in the **Diagnose** drop-down list menu.

### **----End**

The diagnosis result will be displayed in a few seconds in the list below the **Diagnose** box. See the following figure:

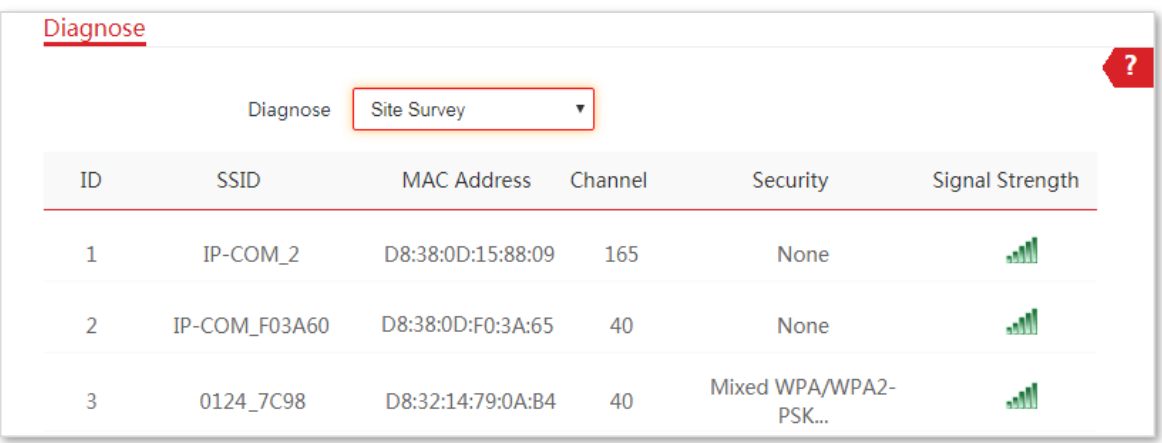

According to the diagnosis result, you can select a less interference channel (used by few devices) for the wireless network of the device to improve the transmission efficiency.

## 6.2.3 **Ping**

You can use ping to detect the connectivity and quality of network connection.

Assume that you want to know whether the device can access Bing.

### **To perform ping:**

- **1** Choose **Advanced** > **Diagnose**.
- **2** Select **Ping** in the **Diagnose** drop-down list menu.
- **3** Set **IP Address** to **Manual**.
- **4** Enter an IP address or a domain name, which is **cn.bing.com** in this example.
- **5** Enter a number of packets transmitted by ping.
- **6** Enter the size of packet transmitted by ping.
- **7** Click **Start**.

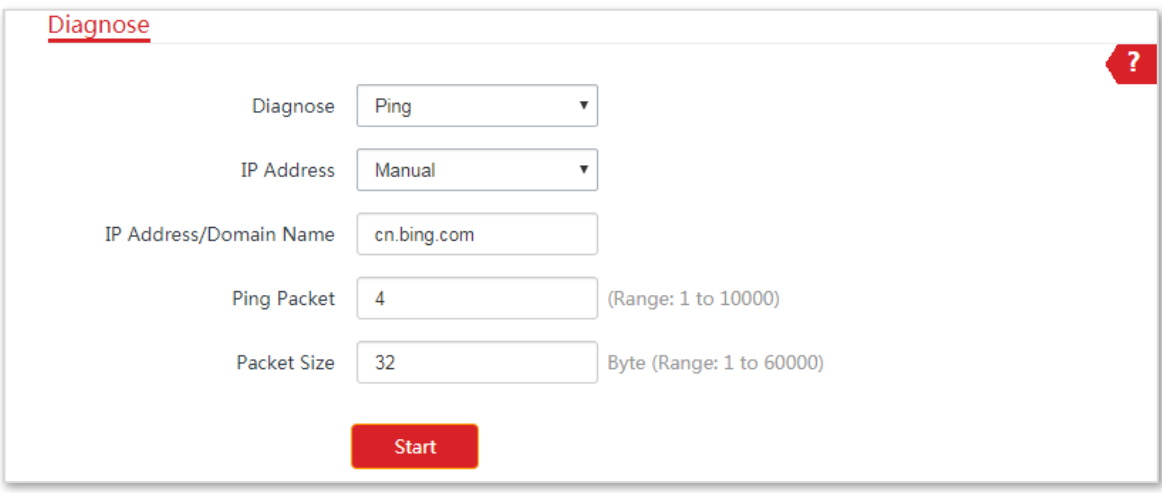

**----End** 

The diagnosis result will be displayed in a few seconds in the list below **Start** button. See the following figure:

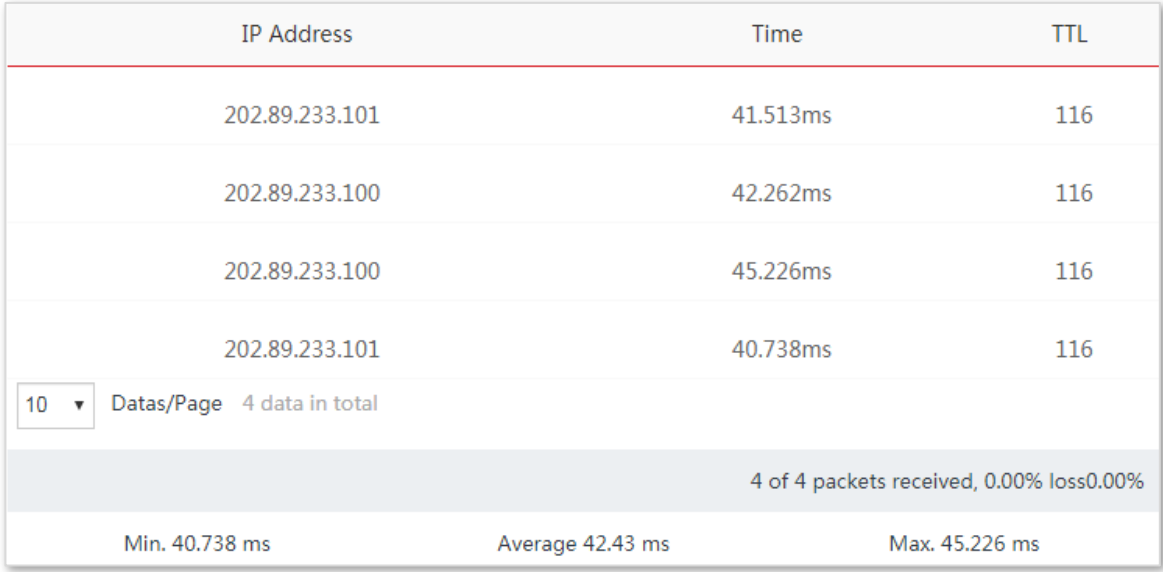

### 6.2.4 **Traceroute**

You can use the Traceroute tool to detect the routes that the packets pass by from the device to destination host.

Assume that you want to detect the routes that the packets pass by from the device to **cn.bing.com**.

### **To perform traceroute:**

- **1** Choose **Advanced** > **Diagnose**.
- **2** Select **Traceroute** in the **Diagnose** drop-down list menu.
- **3** Enter an IP address or a domain name, which is **cn.bing.com** in this example.

### **4** Click **Start**.

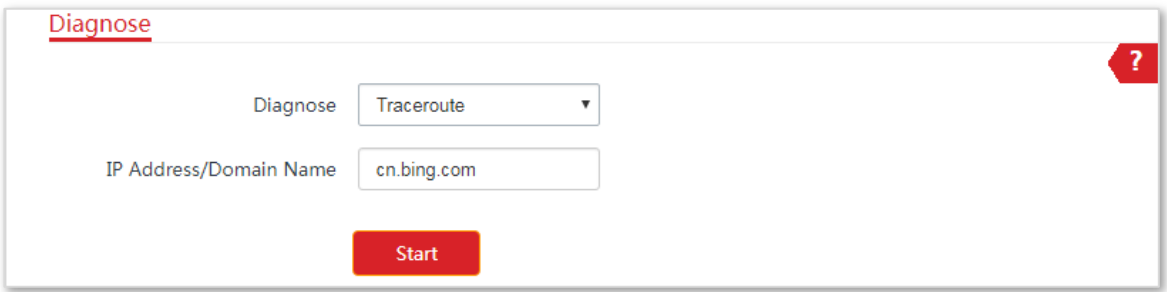

### **----End**

The diagnosis result will be displayed in a few seconds in the list below **Start** button. See the following figure:

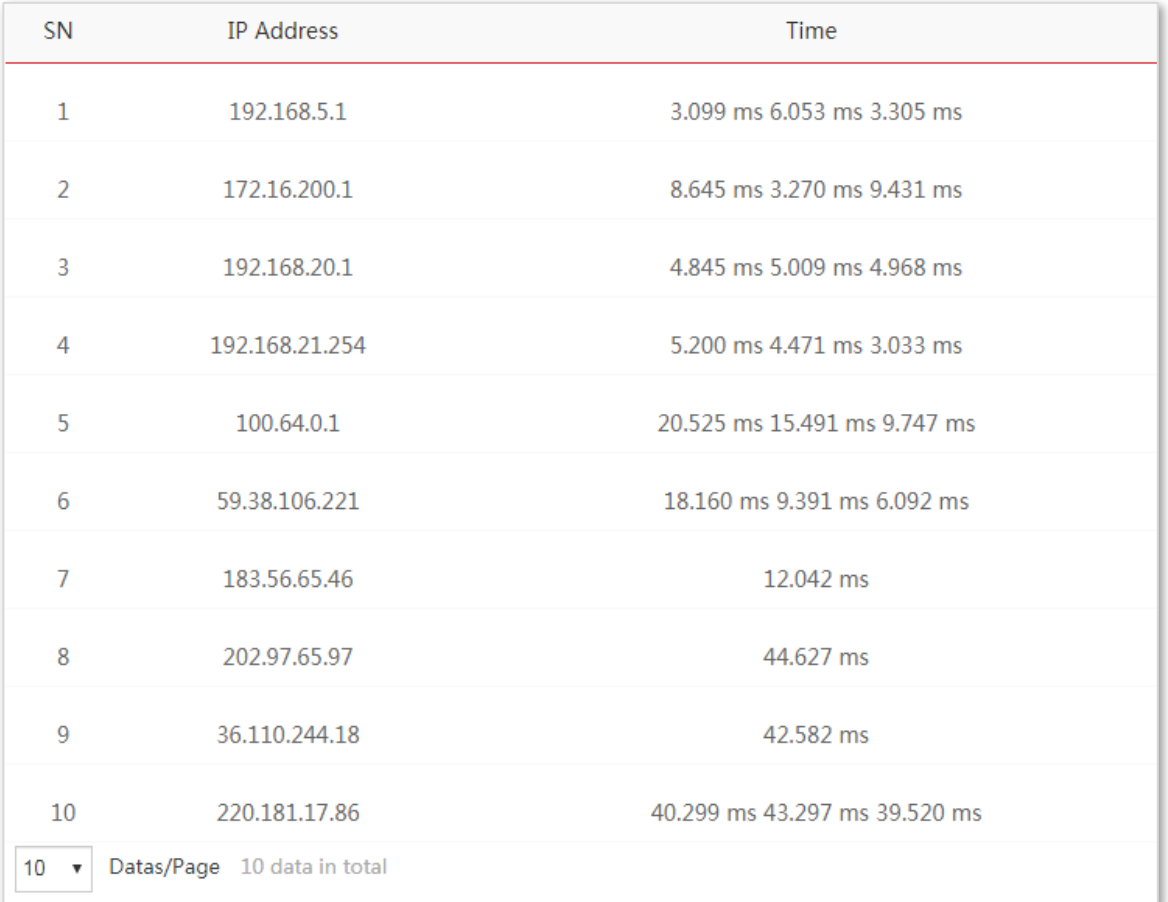

### 6.2.5 **Speed test**

You can use the Speed Test to test the throughput between two IP-COM CPEs in the same network. The test requires that both sides support the Speed Test function.

To perform speed test:

- **1** Choose **Advanced** > **Diagnose** to enter the page.
- **2** Set **Diagnose** to **Speed Test**.
- **3** Set **IP Address of Peer AP** to **Manual**, and enter an IP address in the **IP Address** box. Or select an IP address from the drop-down list. All IP addresses of the devices connected to the CPE are displayed in the list.
- **4** Specify a HTTP port.
- **5** Enter the login user name and password of peer CPE.
- **6** Specify the test group.
- **7** Select the test speed direction.
- **8** Specify the time of speed test.

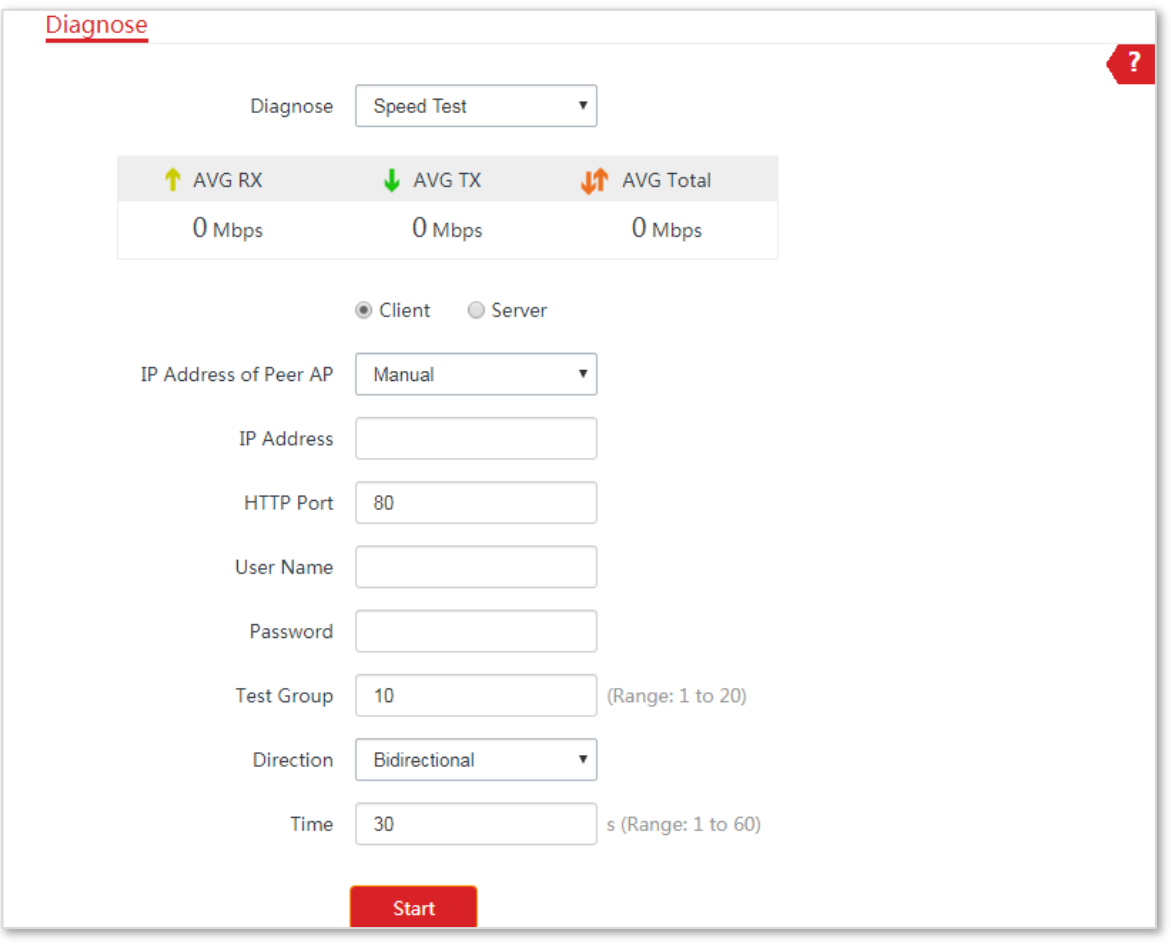

### **----End**

### **Parameters description**

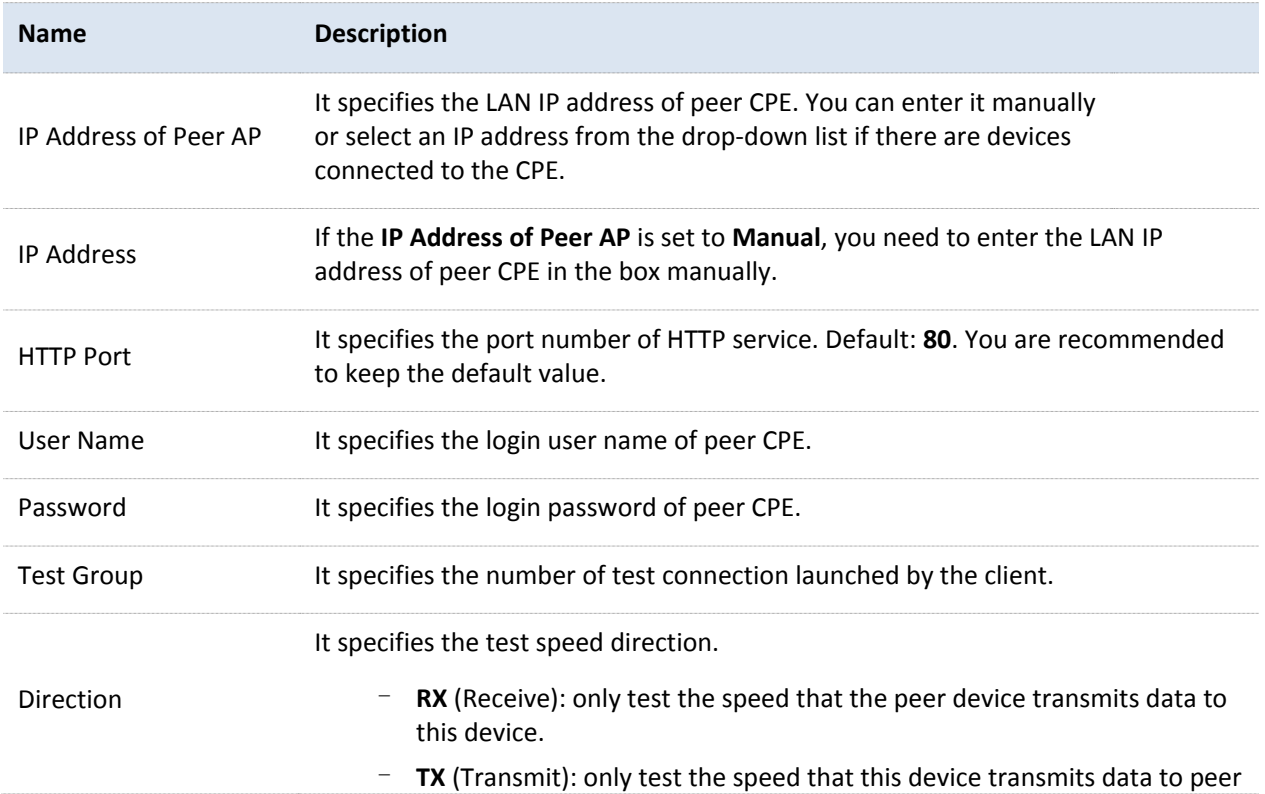

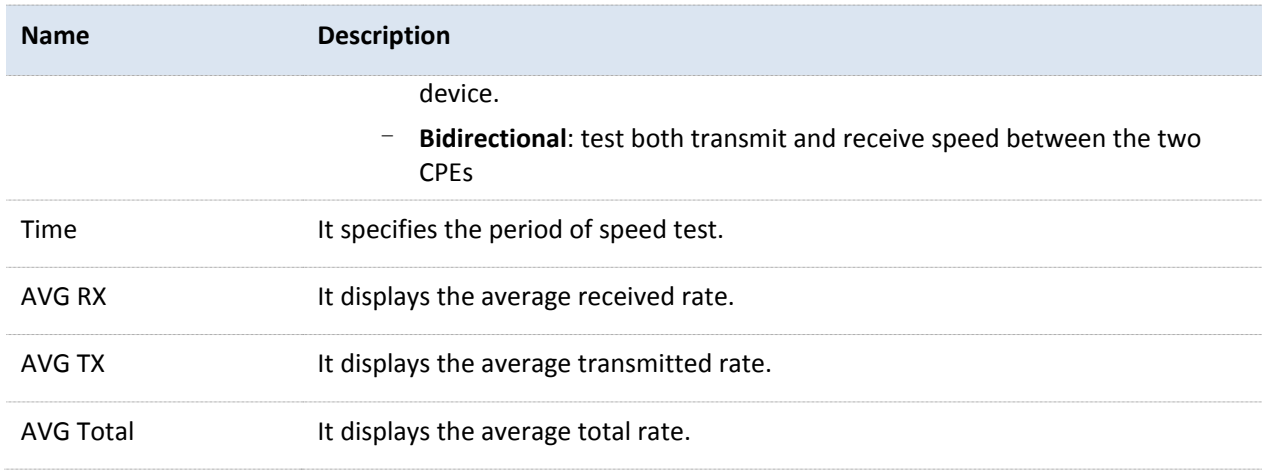

### **Example of configuring the speed test**

CPE1 working in AP mode and CPE2 working in client mode have bridged successfully. Then test the wireless speed between them.

### Assume that:

The IP address of CPE1 is **192.168.2.1**, and both the login user name and password are **admin**.

### **Configuration procedure**

- **1** Log in to the web UI of CPE2.
- **2** Choose **Advanced** > **Diagnose**.
- **3** Set **Diagnose** to **Speed Test**.
- **4** Set **IP Address of Peer AP** to **Manual**.
- **5** Enter the IP address of CPE1 to the **IP Address** box, which is **192.168.2.1** in this example.
- **6** Enter the login user name and password of the web UI of CPE1 in the **User name** and **Password** boxes, which are both **admin** in this example.
- **7** Set **Direction** to **Bidirectional**.
- **8** Click **Start**.

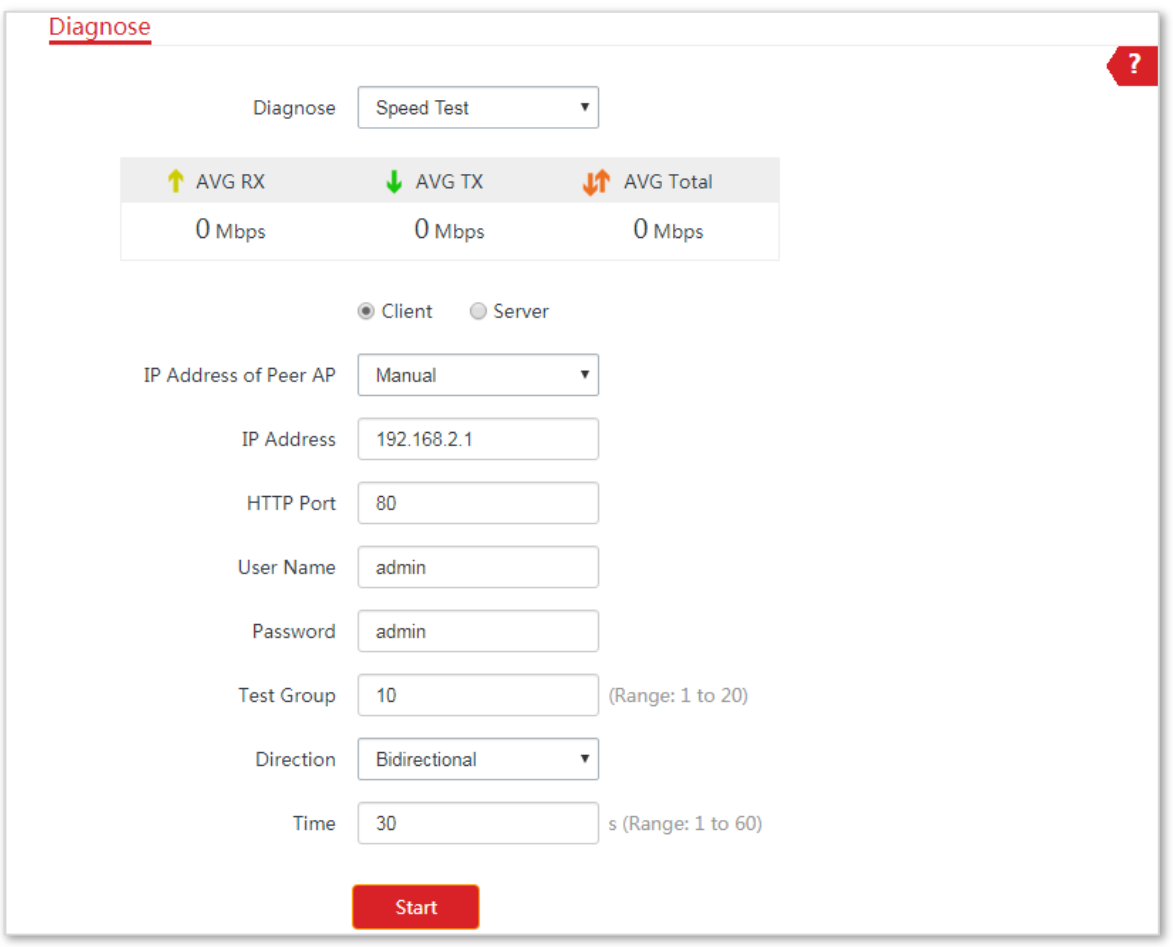

#### **----End**

The test result will be displayed in a few seconds in the list below the **Diagnose** box. See the following figure:

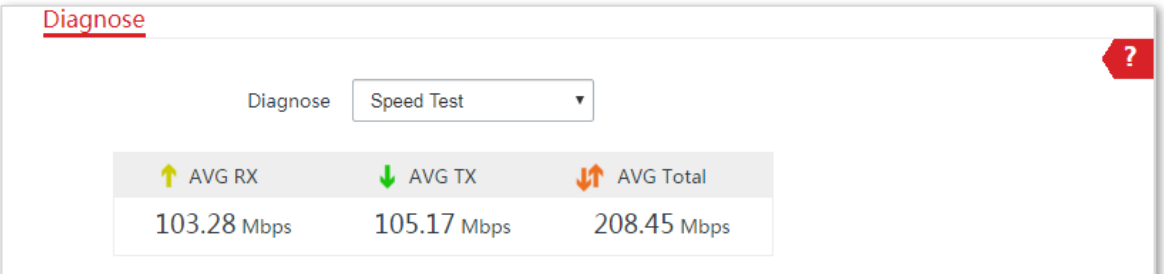

## 6.2.6 **Spectrum Analysis**

You can use the Spectrum Analysis to check the wireless noise of each channel, then select a frequency band with less wireless noise for the CPE based on the diagnose result.

**To perform spectrum analysis:** 

- **1** Choose **Advanced** > **Diagnose** to enter the page.
- **2** Set **Diagnose** to **Spectrum Analysis**.
- **3** Select the frequency band range you want to test from the drop-down list.
- **4** Click **Start**.

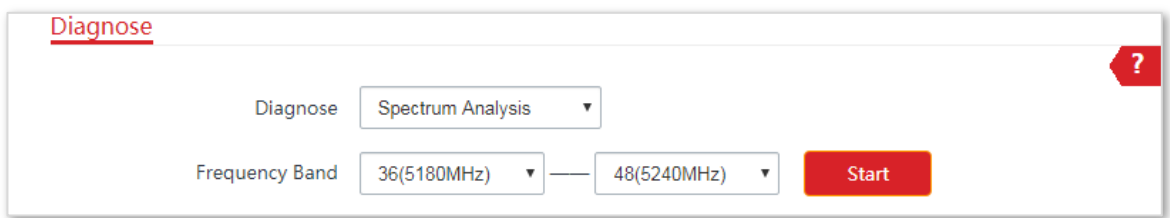

**5** Confirm the message on the pop-up window, and click **OK**.

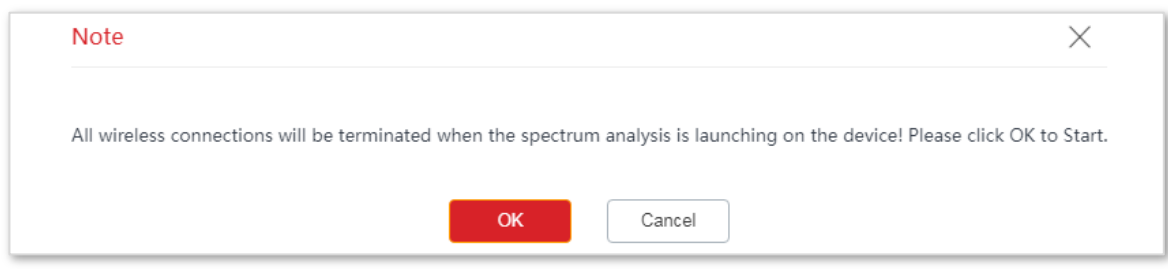

### **----End**

The diagnosis result will be displayed in a few seconds. See the following figure.

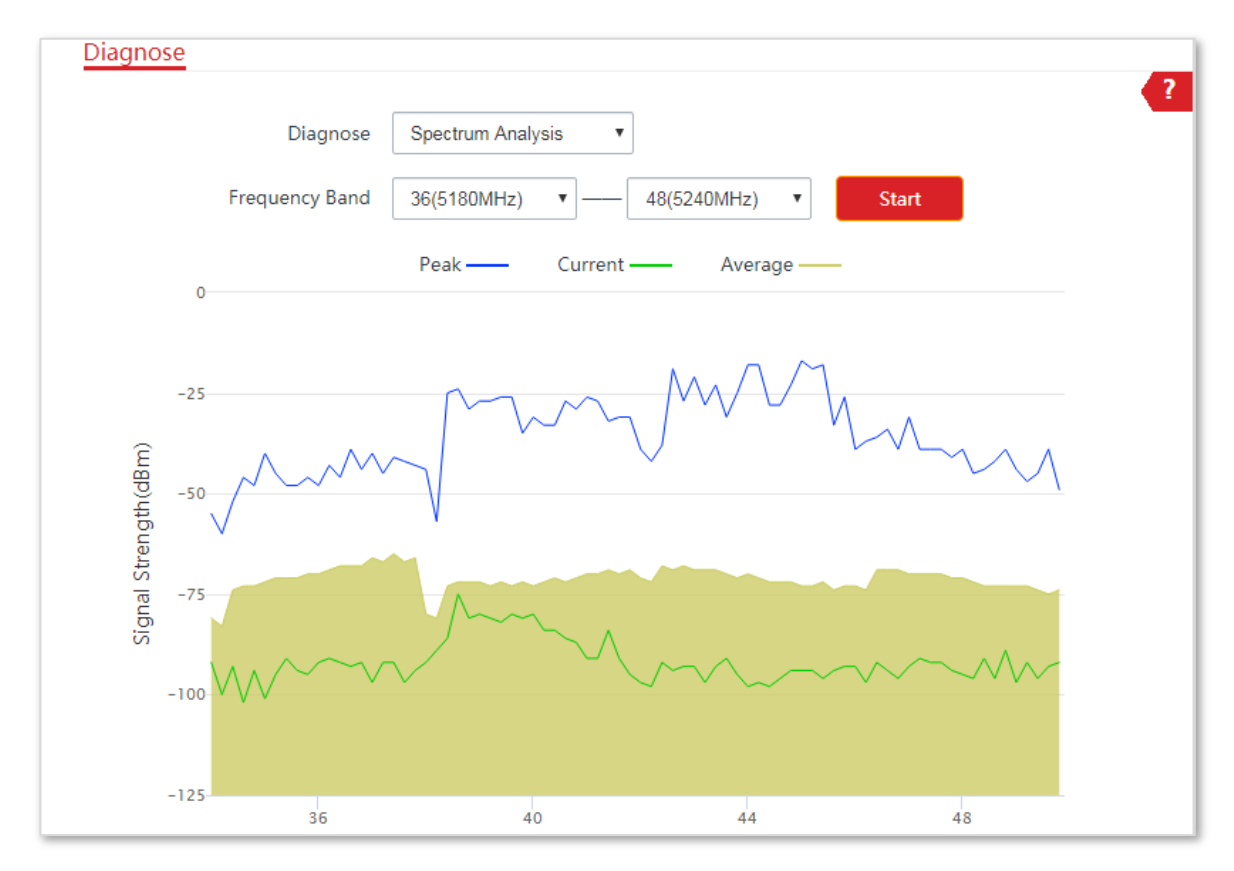

## 6.3 **Bandwidth control**

This function is available only when the device works in **WISP** or **Router** mode.

## 6.3.1 **Overview**

The bandwidth control function allows you to assign proper bandwidth to connected clients, ensuring that the limited bandwidth is used to effectively access resources over the internet.

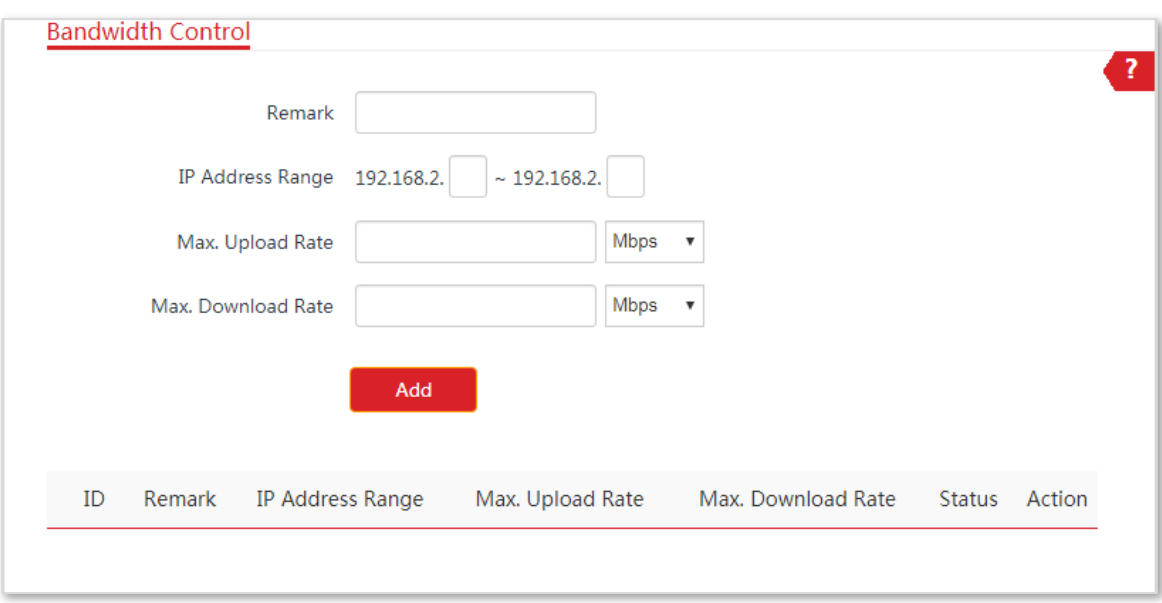

Choose **Advanced** > **Bandwidth Control** to enter the page.

### **Configuration procedure**

- **1** Choose **Advanced** >**Bandwidth Control**.
- **2** Optional. Customize a name for the rule.
- **3** Specify the start and end IP addresses of the devices to which the rule applies. For example, if you want to control a computer whose IP address is 192.168.2.100, enter **100** on both input boxes.
- **4** Click **Add**.

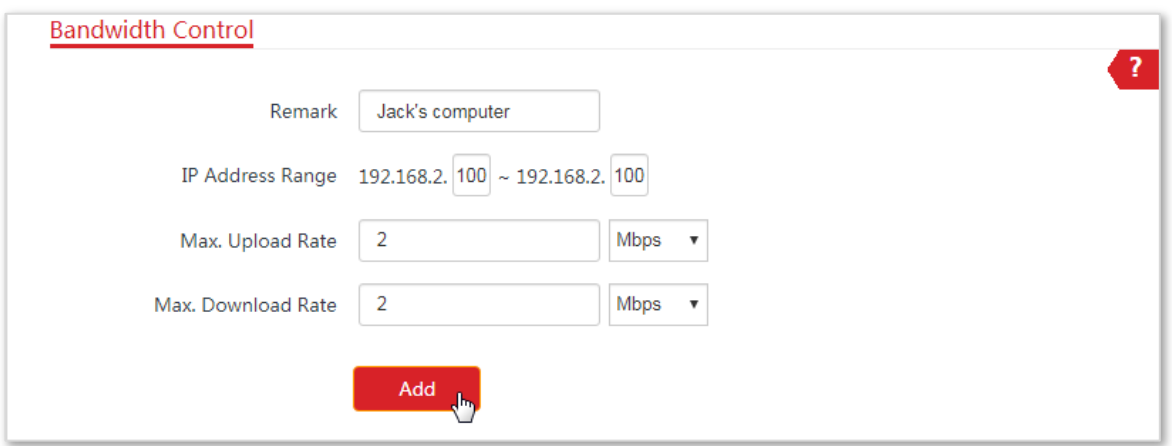

#### **----End**

### **Parameters description**

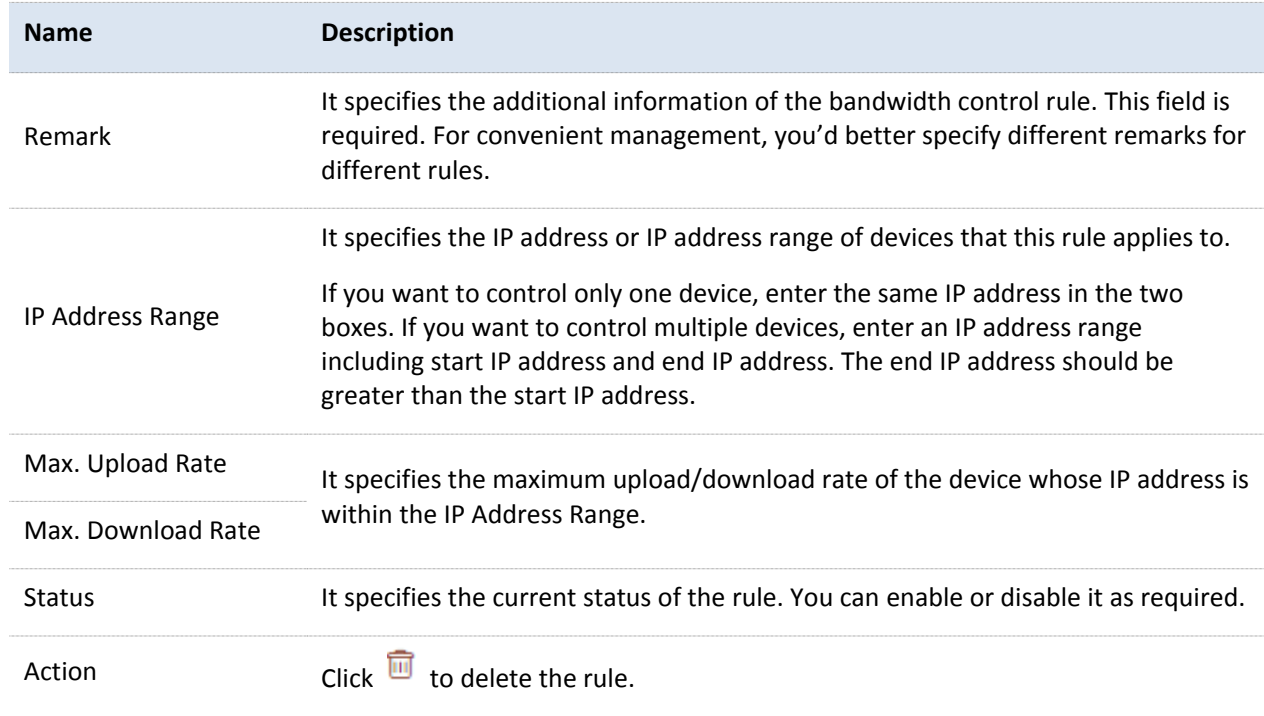

### 6.3.2 **Example of configuring bandwidth control**

### **Networking requirement**

The device is used to bridge to the ISP hotspot for internet access in a house in the countryside, and the device is set to WISP mode. To ensure that every device can access the internet smoothly, you want to specify a maximum upload/download for each device.

Assume that: The maximum upload rate of each device connected to the WiFi network of the device is **5 Mbps**, and download rate is **10 Mbps**. And the IP address range of the devices connected to the WiFi network is **192.168.3.100** to **192.168.3.150**.

### **Configuration procedure**

- **1** Choose **Advanced** > **Bandwidth Control**.
- **2** Enter a remark, such as **Office1**.
- **3** Specify an IP address range, which are **100** and **150** in this example.
- **4** Specify the maximum upload rate and download rate respectively, which are **5** and **10** in this example.
- **5** Click **Add**.

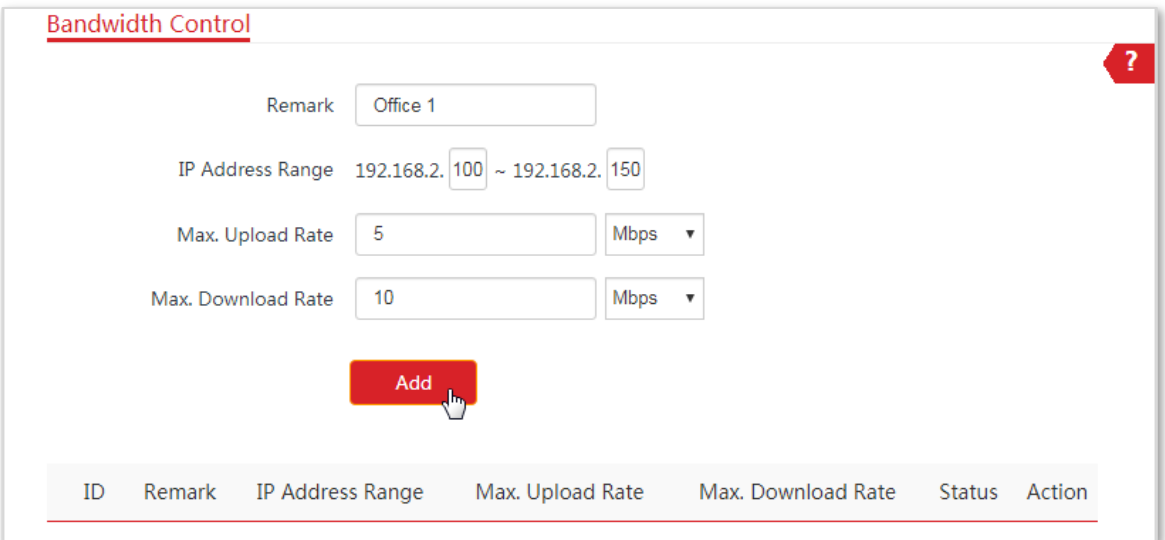

### **----End**

If the rule is added successfully, it is displayed in the list below the **Add** button. See the following figure:

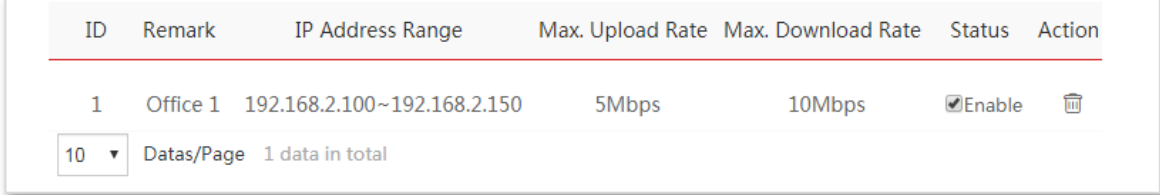

### **Verification**

For a device whose IP address is within the range of 192.168.2.100 to 192.168.2.150, its maximum upload rate is 5 Mbps and its maximum download rate is 10 Mbps.
# 6.4 **Port forwarding**

This function is available only when the device works in **WISP** or **Router** mode.

## 6.4.1 **Overview**

If computers are connected to the CPE to form a LAN and access the internet through the CPE, internet users cannot access the hosts on the LAN. Therefore, the servers, such as web servers, email servers, and FTP servers, on the LAN are inaccessible to internet users. To enable internet users to access a LAN server, enable the port forwarding function of the CPE, and map one service port to the IP address of the LAN server. This enables the CPE to forward the requests arriving at the port from the internet to the LAN server, and avoid the attacks from the WAN.

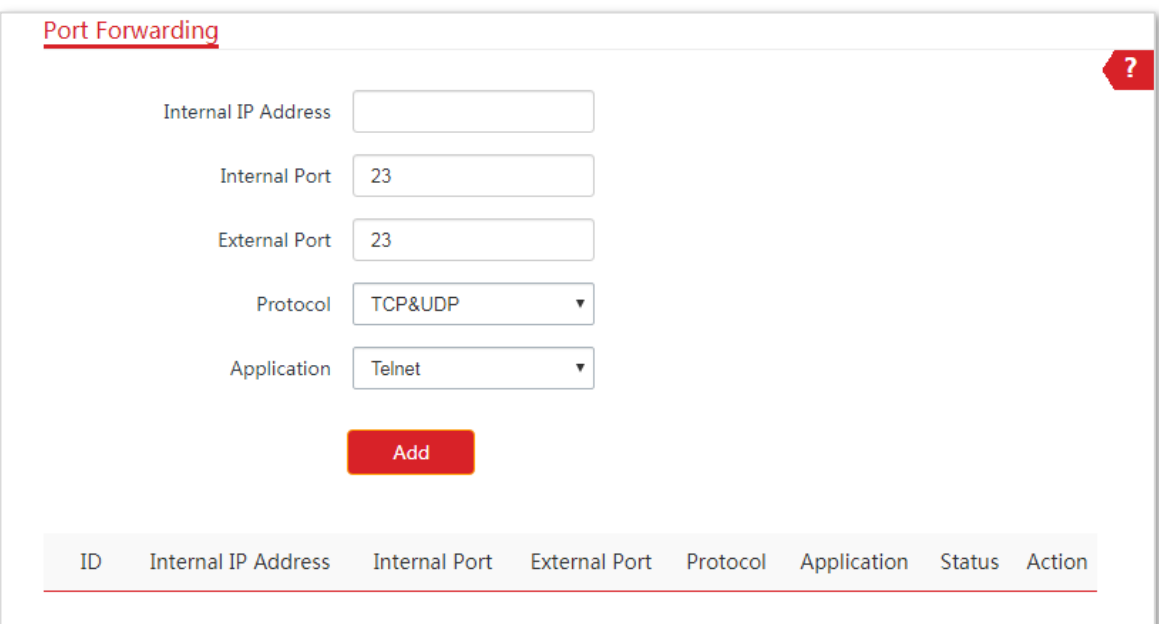

Choose **Advanced** > **Port Forwarding** to enter the page.

# 6.4.2 **Configuring port forwarding**

## **Configuration procedure**

- **1** Choose **Advanced** > **Port Forwarding**.
- **2** Enter an IP address of the server in LAN.
- **3** Select an **Application**, and the internal and external ports will be automatically populated.
- **4** Select a protocol.
- **5** Click **Add**.

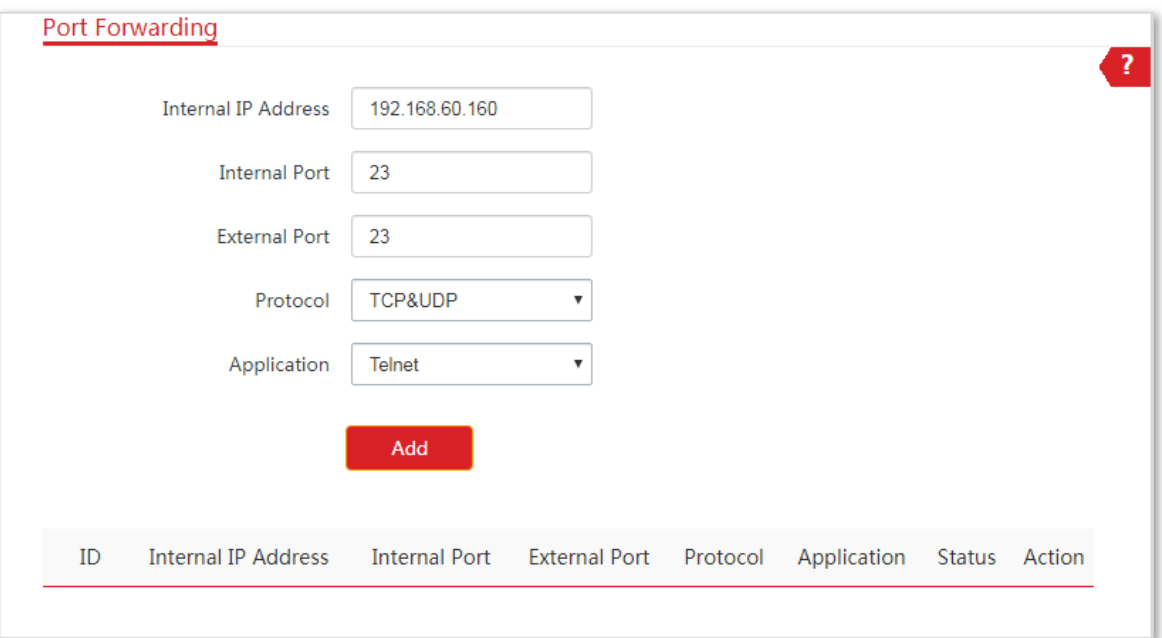

## **Parameters description**

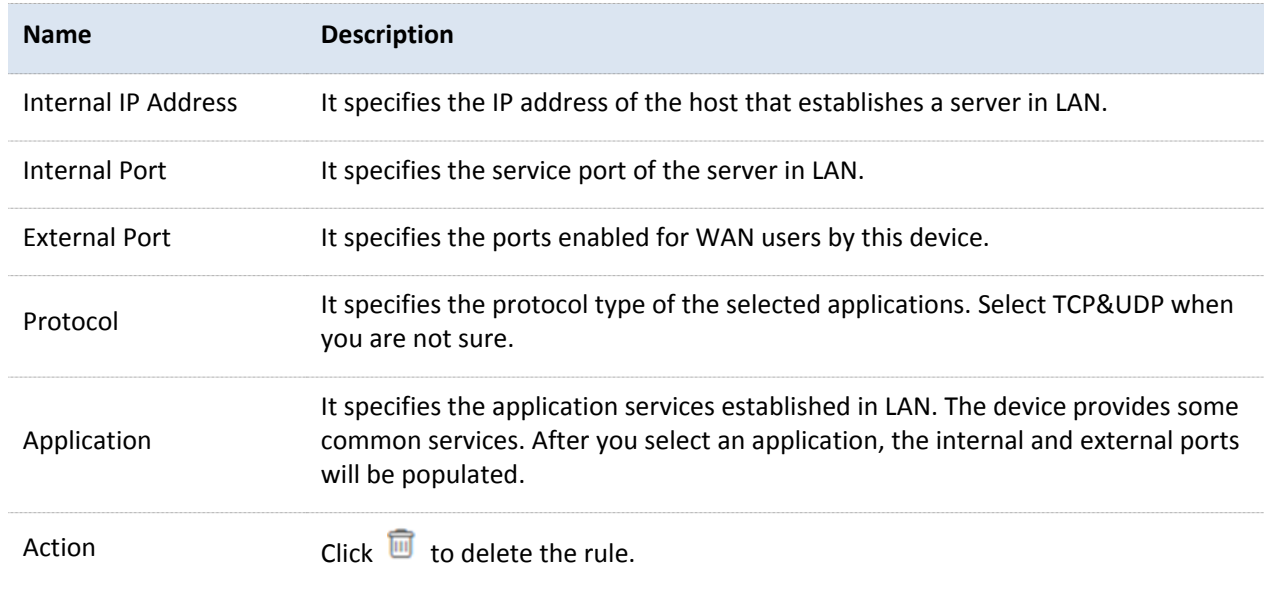

# 6.4.3 **Example of configuring port forwarding**

## **Networking requirement**

The device is used to bridge to the ISP hotspot for internet access in a house in the countryside, and the device is set to WISP mode.

**Requirement**: Family members who are not at home can visit the resources on the web server in LAN over the internet.

You are recommended to use port forwarding function to solve the problem.

Assume that:

- <sup>−</sup> IP Address of the web server: 192.168.60.100
- <sup>−</sup> Service port (internal port) of the web server in LAN: 80
- <sup>−</sup> External port that this device enables for internet devices: 80
- <sup>−</sup> WAN IP Address of the device: 202.105.11.22

## **Network topology**

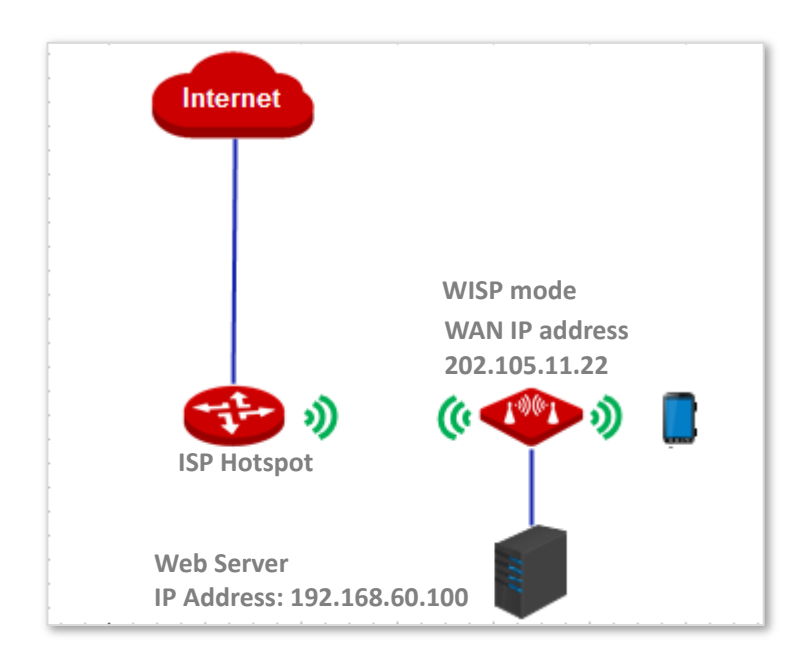

## **Configuration procedure**

**Prerequisite**: manually set static an IP address and related parameters for the web server to avoid the service disconnection caused by the dynamic IP address.

- **1** Log in to the web UI of the device which works in **WISP** mode.
- **2** Choose **Advanced** > **Port Forwarding**.
- **3** Enter the IP address of the web server in the **Internal IP Address** box, which is **192.168.60.100** in this example.
- **4** Select **HTTP** from the drop-down list of **Application**, and the **Internal Port** and **External Port**  boxes will be automatically populated.
- **5** Select **TCP&UDP** from the drop-down list of **Protocol**.
- **6** Click **Add**.

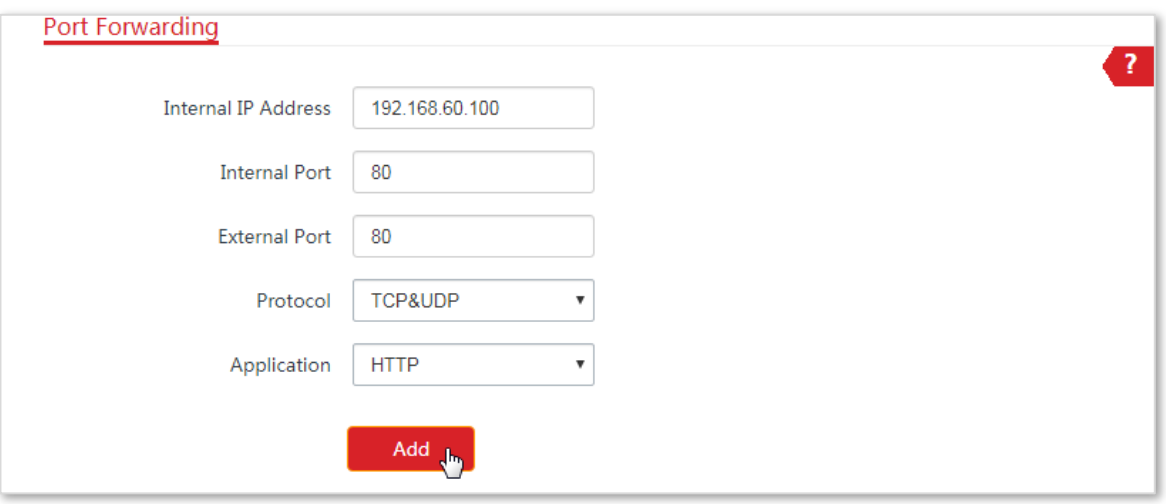

If the rule is added successfully, it is displayed in the list below the **Add** button. See the following figure:

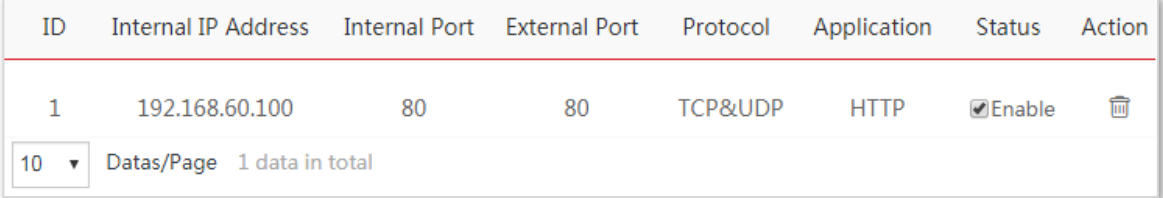

## **Verification**

Enter **Protocol name**://**WAN port IP address**:**External port** in the address bar of a web browser on a computer over the internet to access the resources on the web server. In this example, enter **http://202.105.11.22:80**.

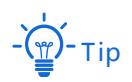

If internet users still cannot visit the web server in LAN after the configuration, try the following solutions:

- − Ensure that the WAN IP address of the device is a public IP address, and the internal port you entered is correct.
- − Security software, antivirus software, and the built-in OS firewall of the computer may cause port forwarding function failures. Disable them and try again.

# 6.5 **MAC filter**

This function is available only when the device works in **WISP** or **Router** mode.

# 6.5.1 **Overview**

The MAC Filter function enables you to allow or disallow the devices, such as computers, laptops, tablets, and smart phones, to access the internet via the device based on their MAC addresses.

## Choose **Advanced** > **MAC Filter** to enter the page.

The function is disabled by default.

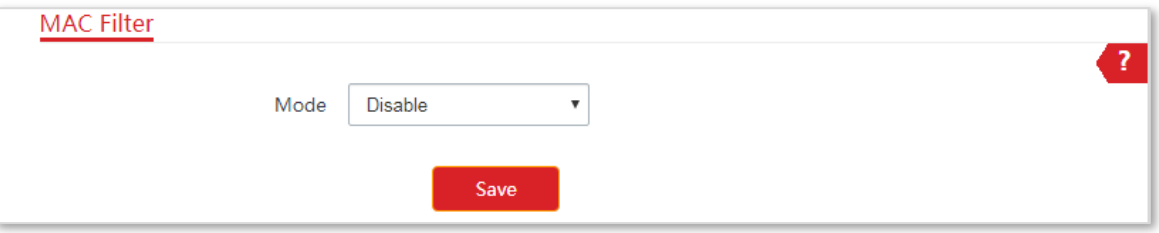

# 6.5.2 **Configuring MAC filter**

**Configuration procedure** 

- **1** Choose **Advanced** > **MAC Filter**.
- **2** Select a MAC filter mode, **Disallow** or **Allow**.
- **3** Enter a remark for the rule, such as somebody's device.
- **4** Specify a period at which the rule takes effect.
- **5** Tick the dates on which the rule takes effect.
- **6** Click **Add**.

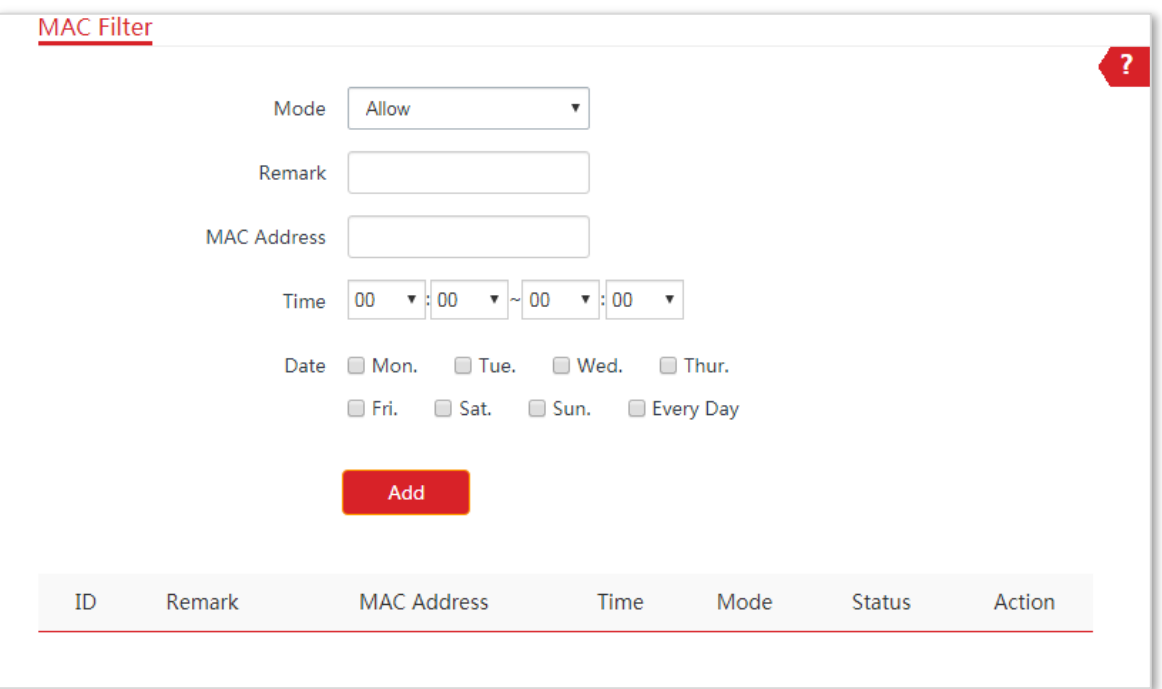

## **Parameters description**

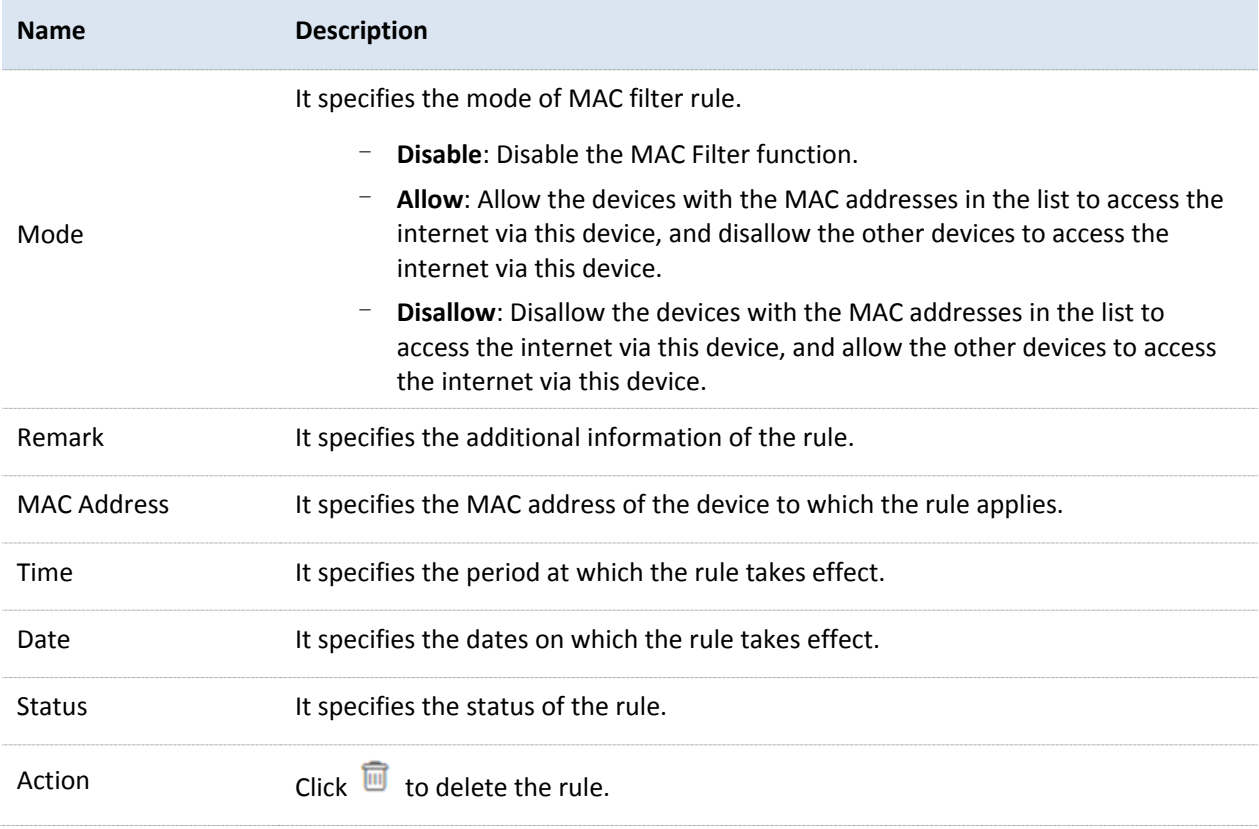

# 6.5.3 **Example of configuring MAC filter**

## **Network topology**

The device is used to bridge to the ISP hotspot for internet access in a house in the countryside, and the device is set to WISP mode.

**Requirements**: Only allow the parents' devices to access the internet during 9:00 to 17:00, Monday to Friday).

You are recommended to use the MAC Filter function to solve the problem.

Assume that: The MAC addresses of the parents' devices are **CC:3A:61:71:1B:6E** and **CC:3A:61:75:1F:3E**.

## **Configuration procedure**

- **1** Log in to the web UI of the device which is working in WISP mode, and choose **Advanced** > **MAC Filter**.
- **2** Select a mode, which is **Allow** in this example.
- **3** Enter a remark in the **Remark** box, which is **Dad's smartphone** in this example.
- **4** Enter the MAC address of the device, which is **CC:3A:61:71:1B:6E** in this example.
- **5** Specify a period, which is **9:00** to **17:00** in this example.
- **6** Tick the dates, which are **Monday to Friday** in this example.
- **7** Click **Add**.
- **8** Perform **Step2** to **Step7** to add the rule with the other MAC address.

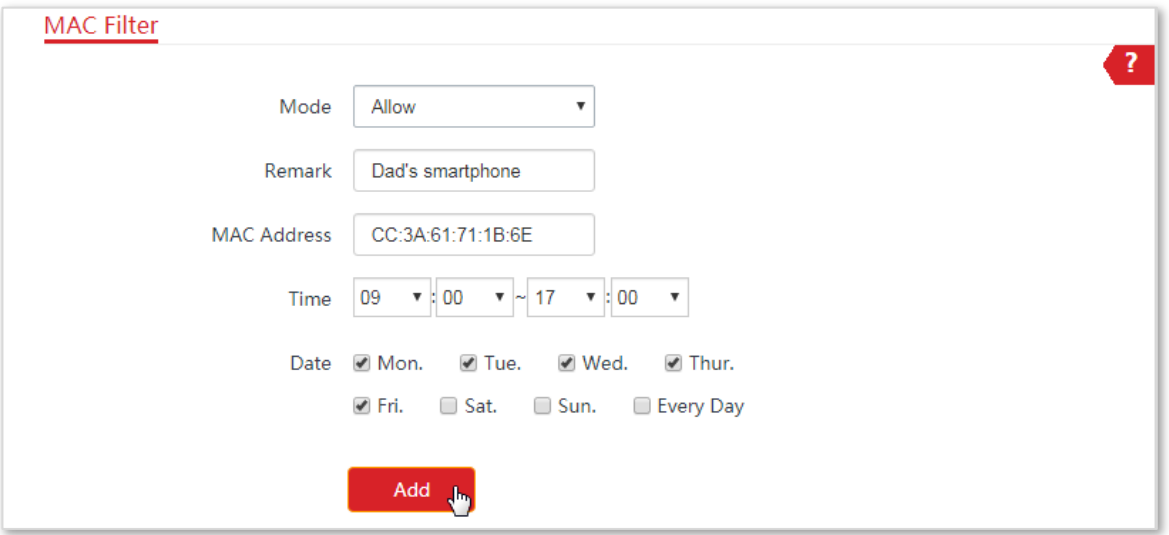

**----End** 

If the rule is added successfully, it is displayed in the list below the **Add** button. See the following figure:

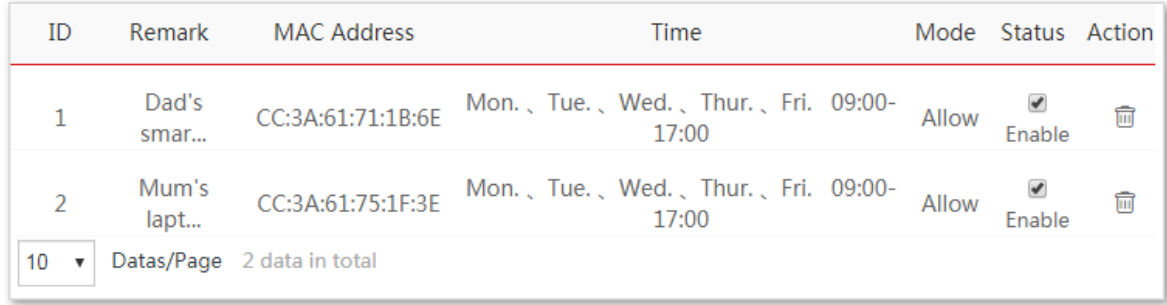

## **Verification**

Only the devices with the MAC addresses of CC:3A:61:71:1B:6E and CC:3A:61:75:1F:3E can access the internet at 9:00 to 17:00 from Monday to Friday. All of other devices cannot access the internet during this period.

# 6.6 **Network service**

# 6.6.1 **DDNS**

This function is available only when the device works in **WISP** or **Router** mode.

## **Overview**

DDNS, dynamic domain name service, enables the dynamic DNS client on the device to deliver the current WAN IP address to the DNS server. Then the server maps the WAN IP address to a domain name for dynamic domain name resolution.

The DDNS function maps a dynamic WAN IP address to a domain name. This function often works with the port forwarding, DMZ host, and remote web management functions. Then users can visit an address with a domain name instead of a dynamic WAN IP address, which makes the visit easier.

Choose **Advanced** > **Network Service** to enter the page.

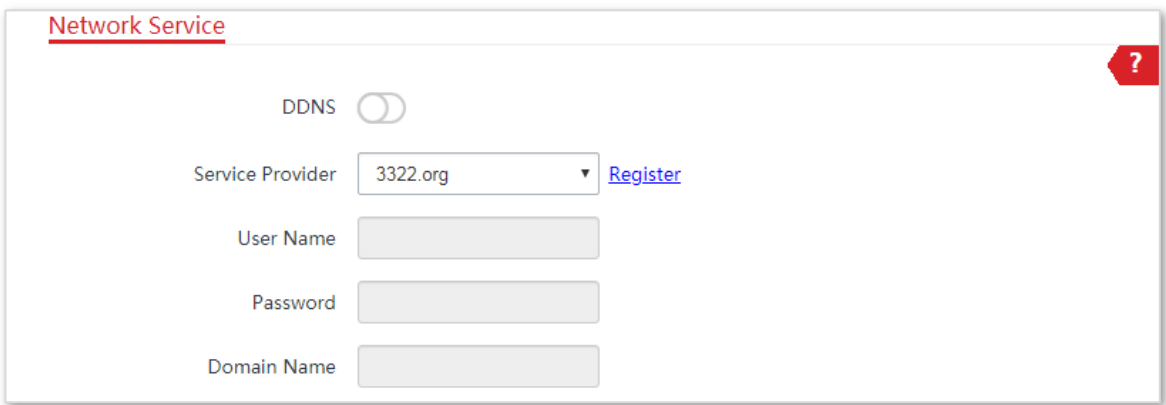

## **Configuration procedure**

- **1** Choose **Advanced** > **Network Service**.
- **2** Enable the **DDNS** function.
- **3** Select a dynamic DNS provider from the drop-down list.
- **4** Enter the user name, password, and domain name you registered with DDNS service provider.
- **5** Click **Save** on the bottom of this page.

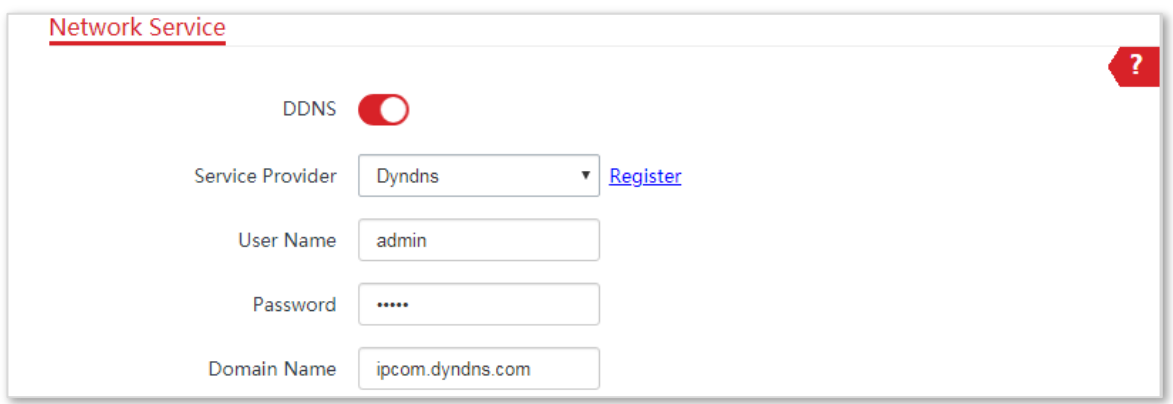

#### **Parameters description**

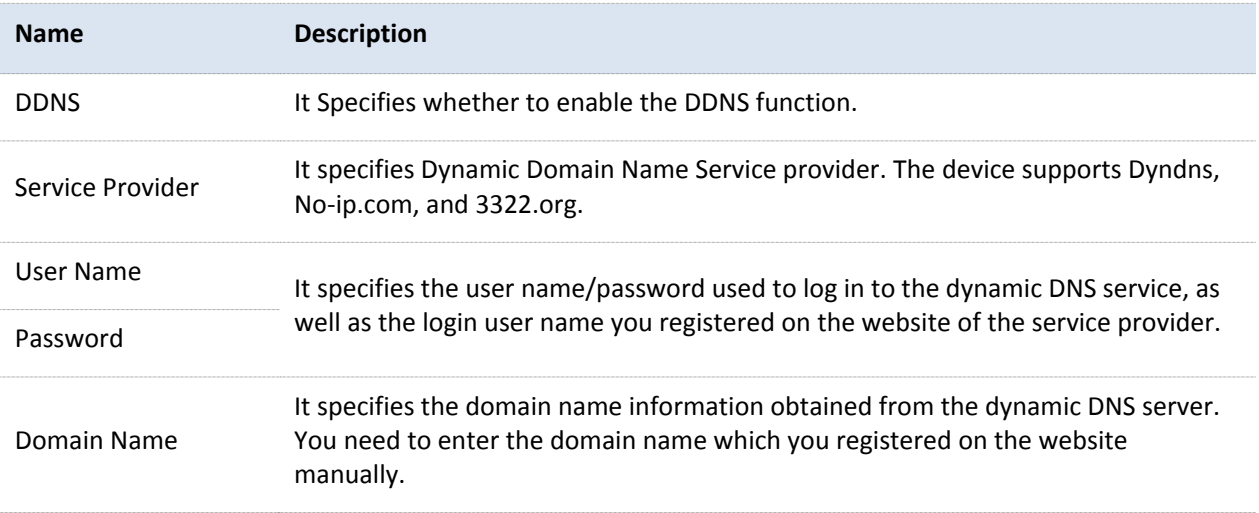

## **Example of configuring DDNS**

#### **Networking requirement**

The device is used to bridge to the ISP hotspot for internet access in a house in the countryside, and the device is set to WISP mode. The WAN IP address of the device is dynamic.

**Requirement:** The administrator on business can visit the resources on web server in LAN.

You are recommended to use the DDNS and port forwarding functions to solve the problem.

Assume that:

The information of the web server in LAN is shown as follows:

- <sup>−</sup> **IP Address**: 192.168.60.100
- <sup>−</sup> **Service Port of the Web Server**: 80

The registered domain name information is shown as follows:

- <sup>−</sup> **Service Provider**: Dyndns
- <sup>−</sup> **User Name**: ipcom
- <sup>−</sup> **Password**: ipcom
- <sup>−</sup> **Domain Name**: ipcom.dyndns.com

#### **Network topology**

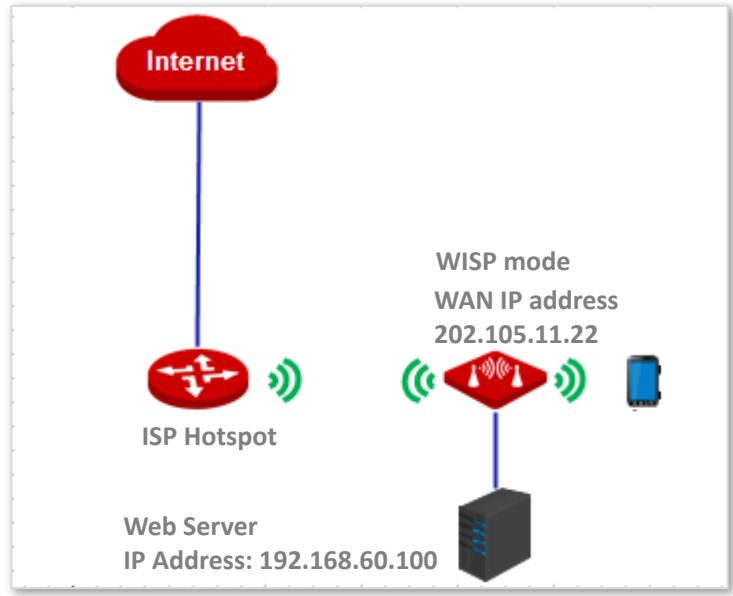

## **Configuration procedure**

- **1** Set up the DDNS function.
	- (1) Log in to the web UI of the device which works in **WISP** mode.
	- (2) Choose Advanced > Network Service.
	- (3) Enable the **DDNS** function.
	- (4) Select a service provider, which is **Dyndns** in this example.
	- (5) Enter the user name and password you registered with DDNS service provider, which are **ipcom** and **ipcom** in this example.
	- (6) Enter the domain name you registered, which is **ipcom.dyndns.com**.
	- (7) Click **Save** on the bottom of this page.

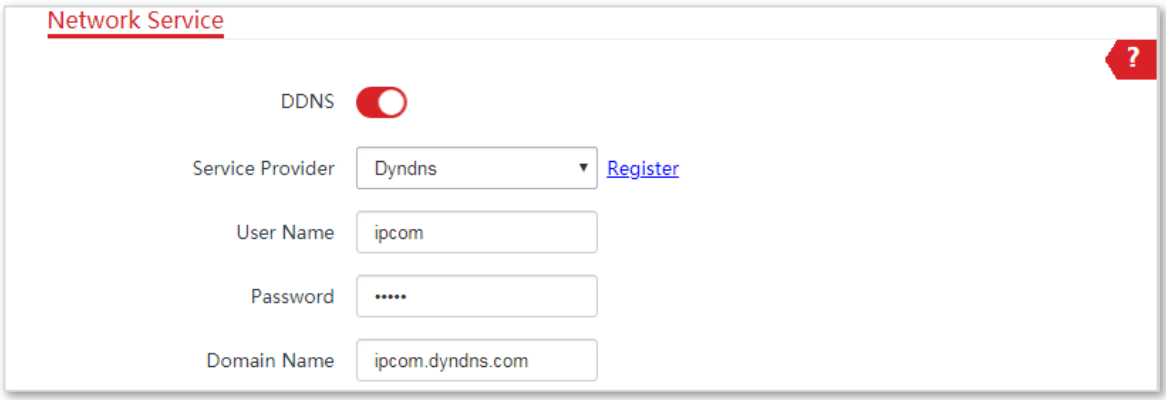

**2** Set up the port forwarding function.

**Prerequisite**: manually set static an IP address and related parameters for the web server to avoid the service disconnection caused by the dynamic IP address.

- (1) Choose Advanced > Port Forwarding.
- (2) Enter the IP address of the web server, which is **192.168.60.100** in this example.
- (3) Select an application, which is **HTTP** in this example, and the Internal Port and External Port will be populated automatically.
- (4) Select the protocol of the service. **TCP&UDP** is recommended if you are not sure.
- (5) Click **Add**.

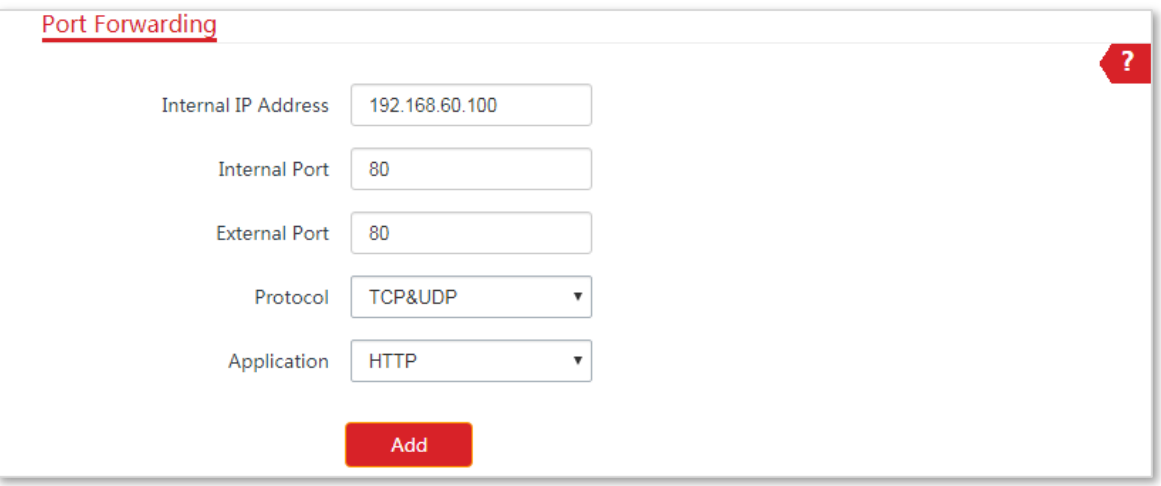

**----End** 

If the rule is added successfully, it is displayed in the list below the **Add** button. See the following figure:

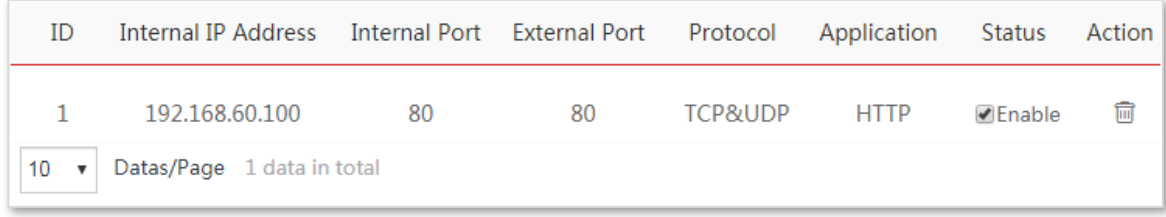

## **Verification**

Enter **Protocol name://WAN port domain name:External port** in the address bar of a web browser on a computer over the internet to access the resources on the web server. In this example, enter **http://ipcom.dyndns.com:80**.

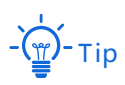

If internet users still cannot visit the web server in LAN after the configuration, try the following solutions:

- − Ensure that the WAN IP address of the device is a public IP address, and the internal port you entered is correct.
- − Security software, antivirus software, and the built-in OS firewall of the computer may cause port forwarding function failures. Disable them and try again.

# 6.6.2 **Remote web management**

## **Overview**

Generally, only the devices connected to the LAN ports of the device can access its web UI.

The remote web management function enables you to access the web UI of the device on WAN if it is required.

## **Configuration procedure**

- **1** Log in to the web UI of the device.
- **2** Choose **Advanced** > **Network Service**.
- **3** Select **Manual** from the **IP Address** drop-down list, enter the IP address of a device which is allowed to access the web UI of the device remotely. Or select **All** to allow any device on WAN to access.
- **4** Enter a port number.
- **5** Click **Save** on the bottom of this page.

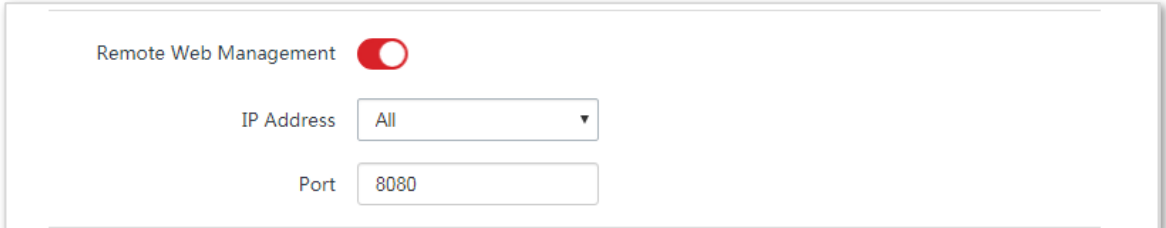

#### **----End**

#### **Parameters description**

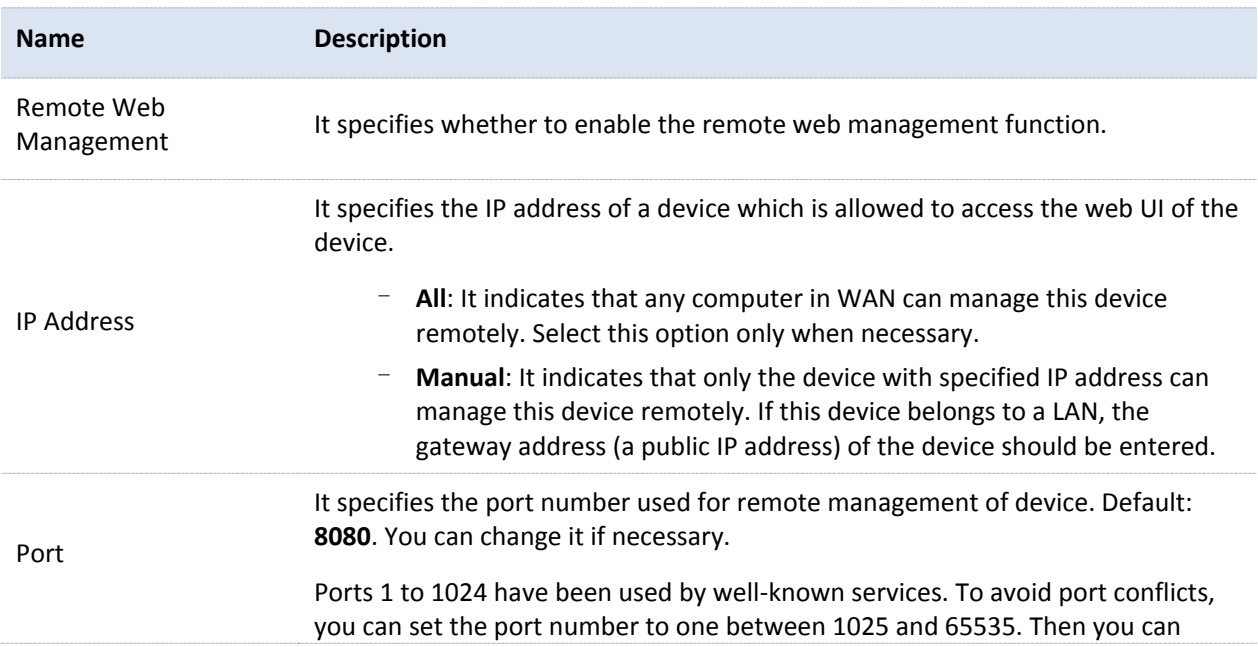

#### **Name Description**

access the device from WAN by visiting an address in the form of **http://WAN IP address:port number**. If the DDNS function is enabled on the device, you can access the device by visiting an address in the form of **http://Domain name of WAN port:port number**.

## **Example of configuring remote web management**

The device is used to bridge to the ISP hotspot for internet access in a house in the countryside, and the device is set to WISP mode.

#### **Networking requirement**

The host needs to troubleshoot the network when he is on business. So he needs to access the device's web UI on WAN.

You are recommended to use the remote web management function to solve the problem.

Assume that:

- <sup>−</sup> The WAN IP address of the device is **202.105.106.55**
- The IP address of the computer which is allowed to access the device on WAN is **202.105.88.77**
- <sup>−</sup> Port number is **8080**

#### **Configuration procedure**

- **1** Log in to the web UI of the device, and choose **Advanced** > **Network Service**.
- **2** Enable the **Remote Web Management** function.
- **3** Set **IP Address** to **Manual**.
- **4** Enter the IP address of the computer which is allowed to access the device on WAN, which is **202.105.88.77** in this example.
- **5** Enter the port number, which is **8080** in this example.
- **6** Click **Save** in the bottom of this page.

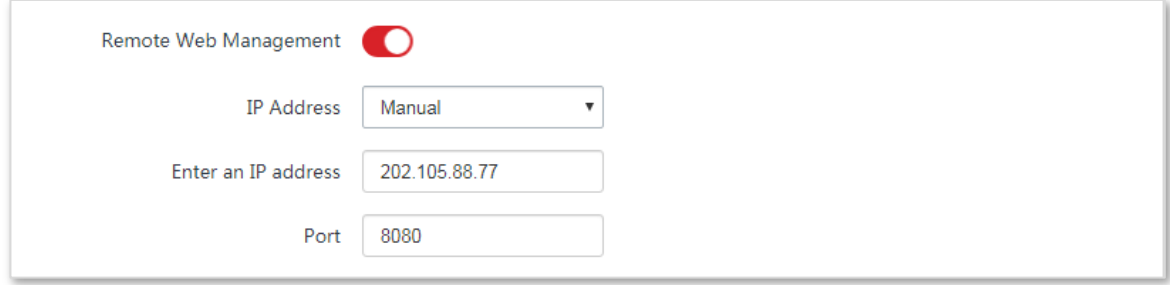

**----End** 

## **Verification**

The host can use his computer to log in to the web UI of the device by access **http://202.105.106.55:8080**.

# 6.6.3 **Reboot schedule**

## **Overview**

This function enables the device to automatically reboot as scheduled. You can use this function to prevent wireless performance degradation or network instability due to long-time running.

## **Configuration procedure**

- **1** Choose **Advanced** > **Network Service**.
- **2** Enable the **Reboot Schedule** function.
- **3** Specify a time at which the device reboots.
- **4** Specify the dates on which the device reboots.
- **5** Click **Save** on the bottom of this page.

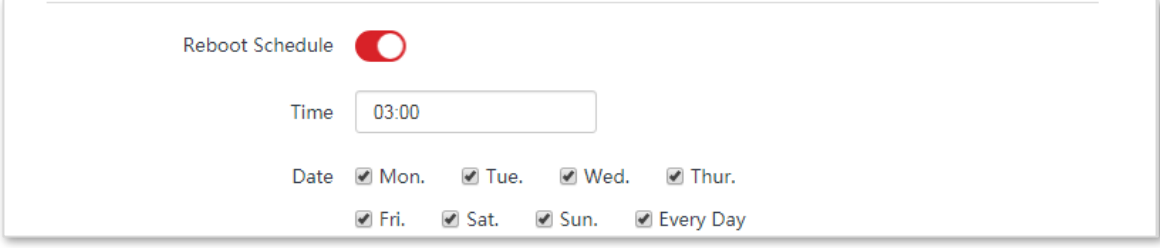

```
----End
```
# 6.6.4 **Login timeout interval**

If you log in to the web UI of the device and perform no operation within the login timeout interval, the device logs you out for network security. The default login timeout interval is 5 minutes.

Choose **Advanced** > **Network Service** to enter the page.

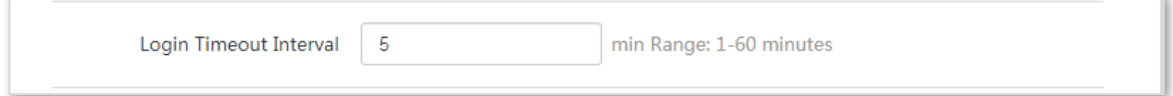

# 6.6.5 **SNMP agent**

## **Overview**

The Simple Network Management Protocol (SNMP) is the most widely used network management protocol in TCP/IP networks. SNMP enables you to remotely manage all your network devices compliant with this protocol, such as monitoring the network status, changing network device settings, and receive network event alarms.

SNMP allows automatic management of devices from various vendors regardless of physical differences among the devices.

## **SNMP Management Framework**

The SNMP management framework consists of SNMP manager, SNMP agent, and Management Information Base (MIB).

- SNMP manager: It is a system that controls and monitors network nodes using the SNMP protocol. The SNMP manager most widely used in network environments is Network Management System (NMS). An NMS can be a dedicated network management server, or an application that implements management functions in a network device.
- <sup>−</sup> SNMP agent: It is a software module in a managed device. The module is used to manage data about the device and report the management data to an SNMP manager.
- <sup>−</sup> MIB: It is a collection of managed objects. It defines a series of attributes of managed objects, including names, access permissions, and data types of objects. Each SNMP agent has its MIB. An SNMP manager can read and/or write objects in the MIB based on the permissions assigned to the SNMP manager.

An SNMP manager manages SNMP agents in an SNMP network. The SNMP manager exchanges management information with the SNMP agents using the SNMP protocol.

## **Basic SNMP Operations**

The device allows the following basic SNMP operations:

- Get: An SNMP manager performs this operation to query the SNMP agent of the device for values of one or more objects.
- Set: An SNMP manager performs this operation to set values of one or more objects in the MIB of the SNMP agent of the device.

## **SNMP Protocol Version**

The device is compatible with SNMP V1 and SNMP V2C and adopts the community authentication mechanism. Community name is used to define the relationship between an SNMP agent and an SNMP manager. If the community name contained in an SNMP packet is rejected by a device, the packet is discarded. A community name functions as a password to control SNMP agent access attempts of SNMP managers.

SNMP V2C is compatible with SNMP V1 and provides more functions than SNMP V1. Compared with SNMP V1, SNMP V2C supports more operations (GetBulk and InformRequest) and data types (such as Counter64), and provides more error codes for better distinguishing errors.

## **MIB Introduction**

An MIB adopts a tree structure. The nodes of the tree indicate managed objects. A path consisting of digits and starting from the root can be used to uniquely identify a node. This path is calling an object identifier (OID).The following figure shows the structure of an MIB. In the figure, the OID of A is 1.3.6.1.2.1.1, whereas the OID of B is 1.3.6.1.2.1.2.

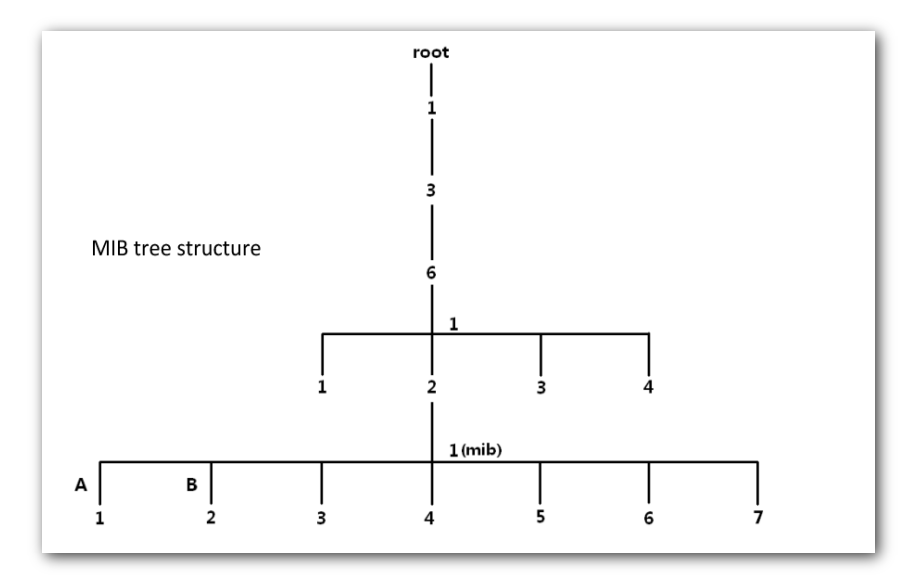

## **Configuring the SNMP agent function**

- **1** Choose **Advanced** > **Network Service**.
- **2** Enable the **SNMP Agent** function.
- **3** Set the related SNMP parameters.
- **4** Click **Save** on the bottom of this page.

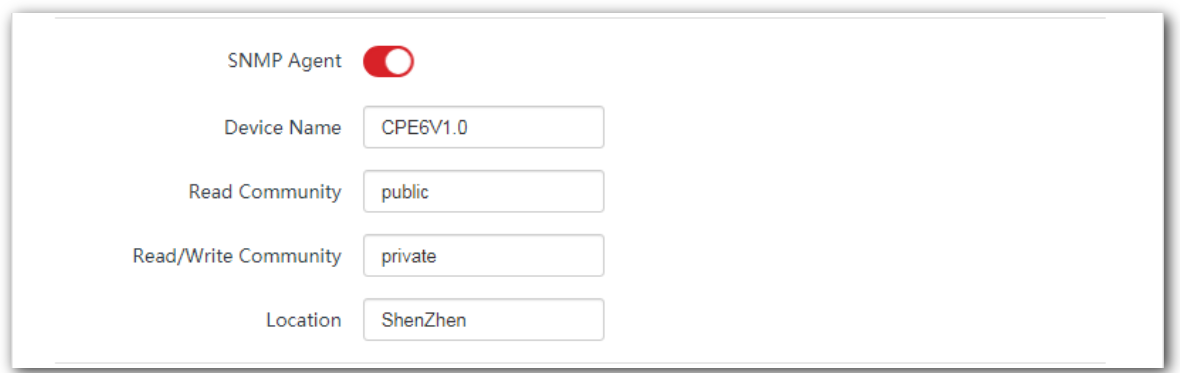

## **Parameters description**

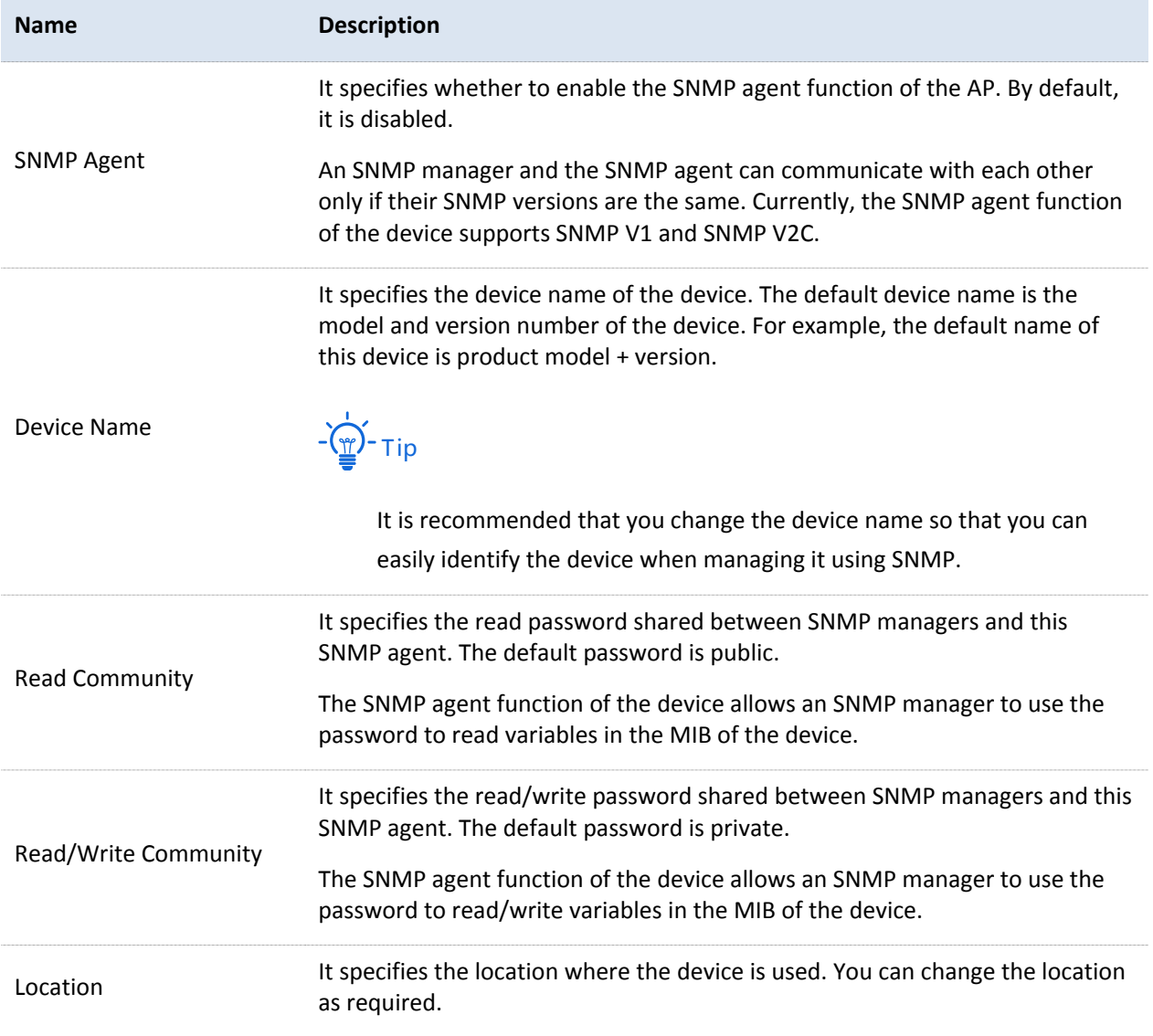

## **Example of configuring the SNMP function**

## **Networking requirement**

- The device connects to an NMS over an LAN. This network address of the device is 192.168.2.1/24 and the network IP address of the NMS is 192.168.2.212/24.
- The NMS use SNMP V1 or SNMP V2C to monitor and manage the device.

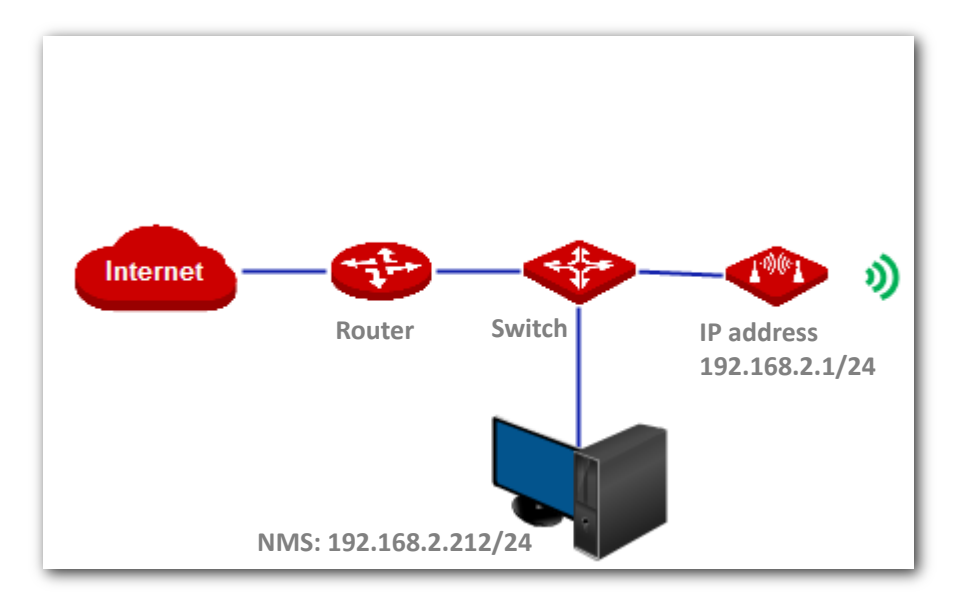

#### **Configuration procedure**

**1** Set up the device.

Assume that **Read Community** is **Jack**, and **Read/Write Community** is **Jack123**.

- (1) Choose Advanced > Network Service.
- (2) Enable the **SNMP Agent** function.
- (3) Set the **Read Community**, which is **Jack** in this example.
- (4) Set **Read/Write Community**, which is **Jack123** in this example.
- (5) Click **Save** on the bottom of this page.

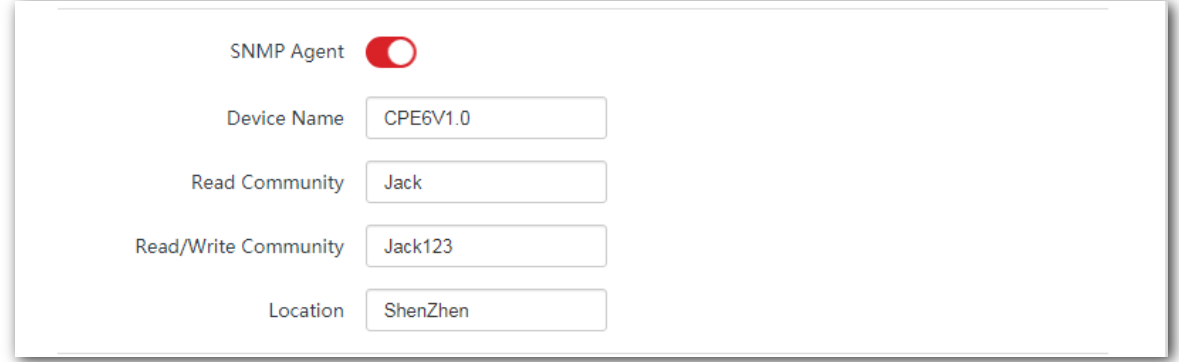

**2** Set up the NMS.

On an NMS that uses SNMP V1 or SNMP V2C, set the read community to **Jack** and read/write community to **Jack123**. For details about how to configure the NMS, refer to the configuration guide for the NMS.

**----End** 

#### **Verification**

After the configuration, the NMS can connect to the SNMP agent of the device and can query and set some parameters on the SNMP agent through the MIB.

## 6.6.6 **Ping watch dog**

With this function enabled, the device periodically pings target IP address to check the network connectivity and identify whether the device malfunctions. If it malfunctions, the device will reboot automatically to ensure the network performance.

#### **Configuration procedure**

- **1** Choose **Advanced** > **Network Service**.
- **2** Enable the **Ping Watch Dog** function.
- **3** Set the related parameters.
- **4** Click **Save** on the bottom of this page.

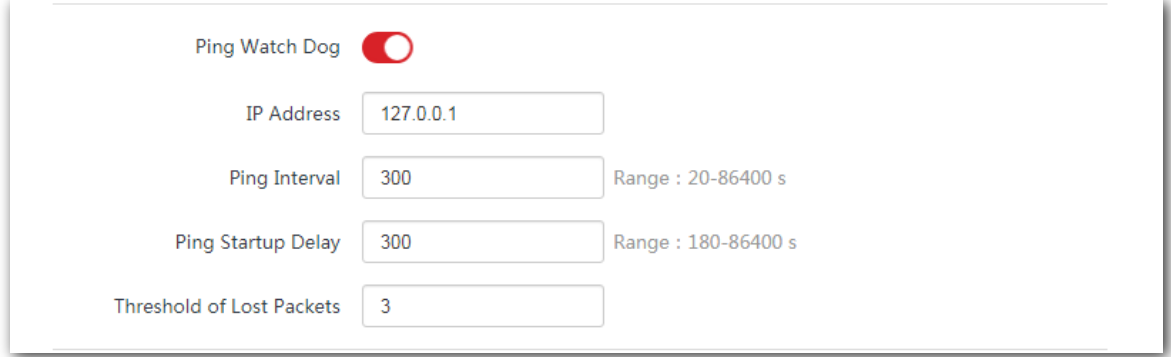

#### **----End**

#### **Parameters description**

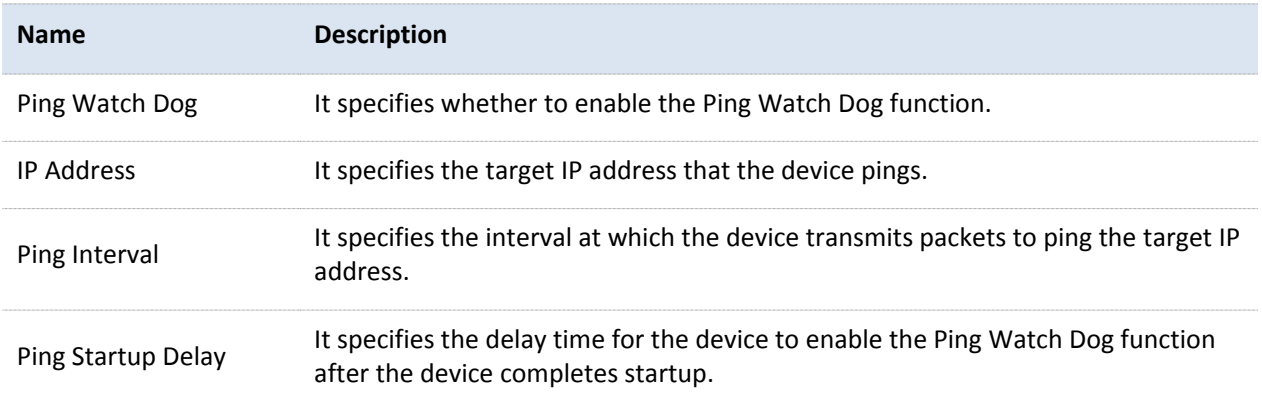

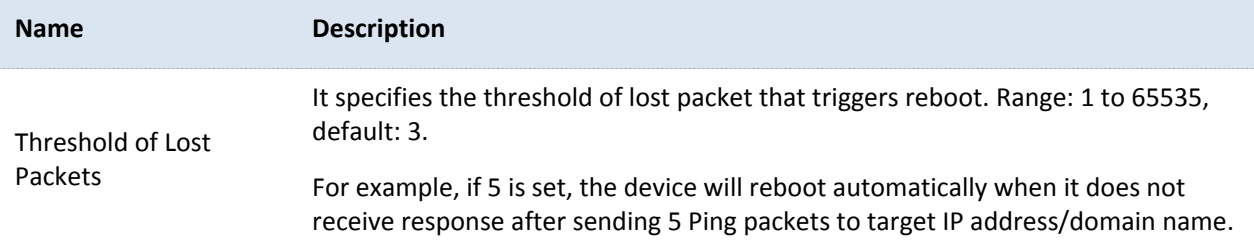

# 6.6.7 **DMZ host**

This function is available only when the device works in **WISP** or **Router** mode.

## **Overview**

A DMZ host on a LAN can communicate with the internet without limit. You can set a computer that require higher internet connection throughput, such as a computer used for video conferencing or online gaming, as a DMZ host for better user experience.

# $\mathcal{A}$  Note

- A computer set to DMZ host is not protected by the firewall of the device.
- A hacker may leverage the DMZ host to attack your LAN. Therefore, enable the DMZ function only when necessary.

#### **Configuration procedure**

- **1** Choose **Advanced** > **Network Service**.
- **2** Enable the **DMZ Host** function.
- **3** Enter the IP address of the device to be set to DMZ host.
- **4** Click **Save** on the bottom of this page.

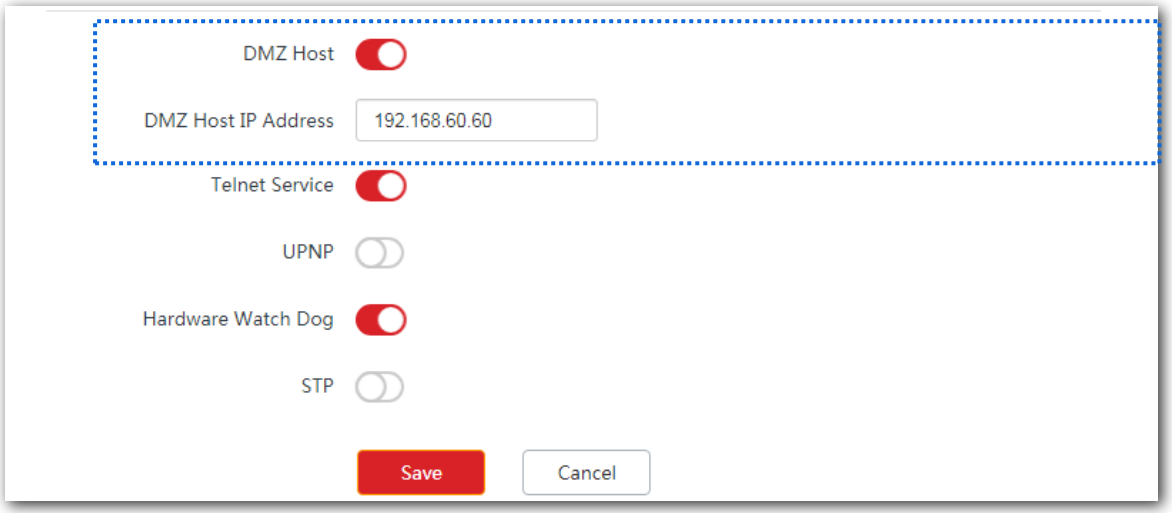

**----End** 

## **Example of configuring DMZ host**

The device is used in a company to deploy its network, and it is set to Router mode.

## **Networking requirement**

The administrator on business can visit the resources on web server in LAN.

You can use DMZ Host function to solve the problem.

Assume that:

- <sup>−</sup> The WAN IP address of the device is **202.105.106.55**.
- <sup>−</sup> The IP address of the internal web server is **192.168.60.100**

## **Network topology**

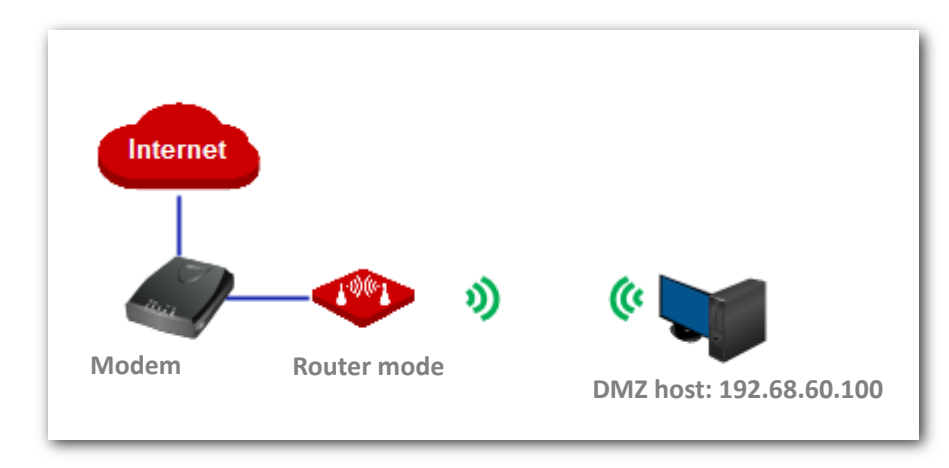

## **Configuration procedure**

**Prerequisite**: Manually set static an IP address and related parameters for the web server to avoid the service disconnection caused by the dynamic IP address.

- **1** Choose **Advanced** > **Network Service**.
- **2** Enable the **DMZ Host** function.
- **3** Enter the IP address of the computer to be set to DMZ host, which is **192.168.60.100** in this example.
- **4** Click **Save** on the bottom of this page.

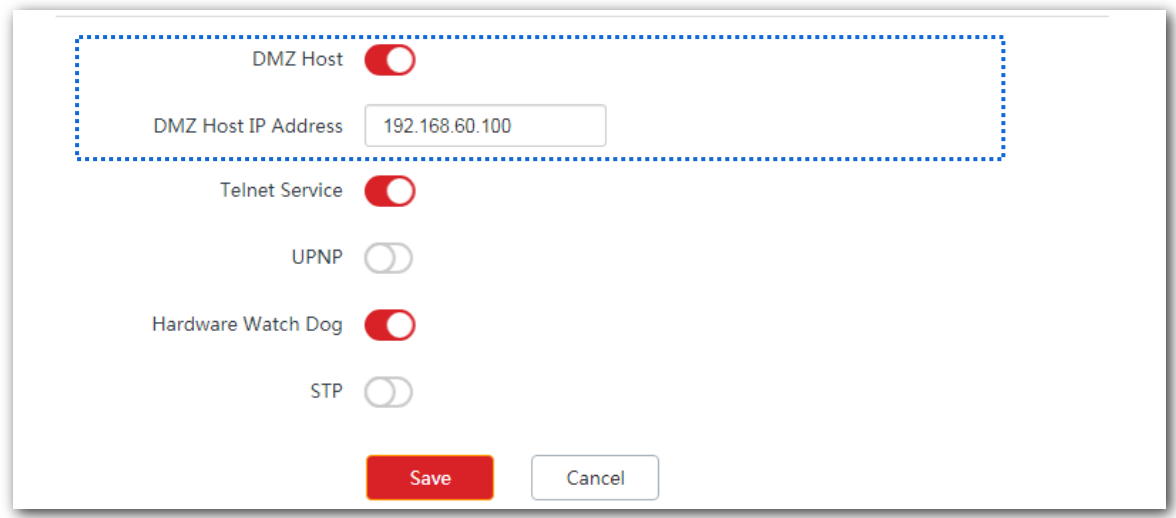

#### **Verification**

Enter **Protocol name**://**WAN port IP address** in the address bar of a web browser on a computer over the internet to access the resources on the web server. In this example, enter **http://202.105.106.55**.

If the DDNS function is enabled, you can visit an address in the form of **Protocol name**://**domain name**.

 $-\sqrt{\gamma}$ -Tip

If internet users still cannot visit the web server in LAN after the configuration, try the following solutions:

- − Ensure that the WAN IP address of the device is a public IP address.
- − Security software, antivirus software, and the built-in OS firewall of the computer may cause the function failures. Disable them and try again.

# 6.6.8 **Telnet service**

With this function enabled, you can check the information of the device via Telnet.

Choose **Advanced** > **Network Service** to enter the page. By default, the function is enabled.

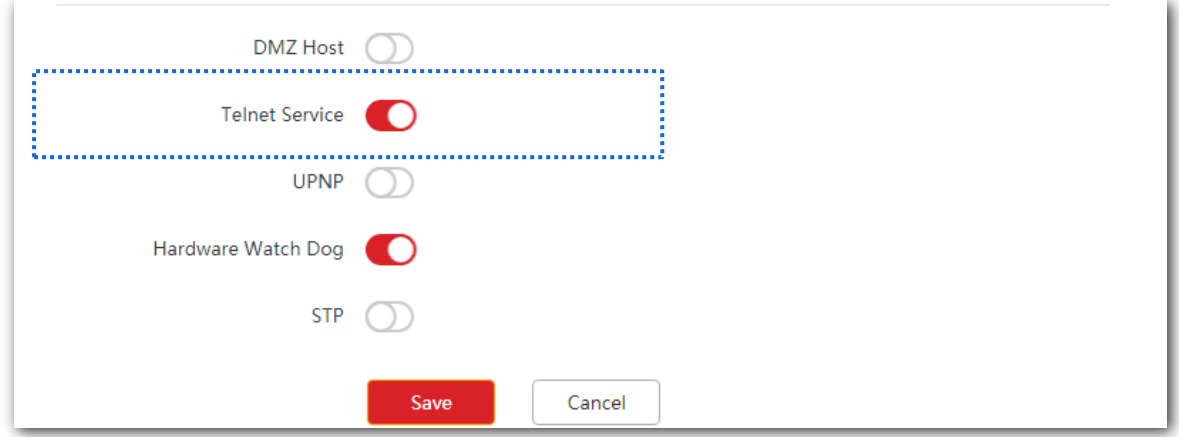

# 6.6.9 **UPnP**

The UPnP function enables the CPE to implement automatic port forwarding by automatically detecting UPnP-based application programs and enabling ports on the router for the applications.

Choose **Advanced** > **Network Service** to enter this page. By default, the function is disabled.

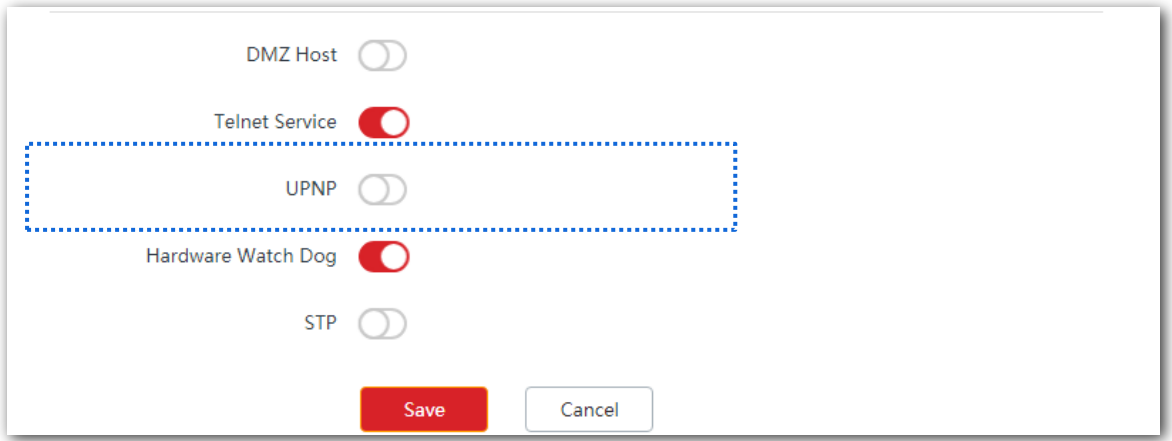

# 6.6.10 **Hardware watch dog**

This function uses an embedded watchdog timer to detect the operation condition of the device's main program regularly. During normal operation, the device regularly resets the watchdog timer to prevent it from elapsing, or "timing out". If the device fails to reset the watchdog timer, due to a hardware fault or program error, the timer will elapse and generate a timeout signal. The timeout signal is used to reboot the device to make it recover from malfunctions.

Choose **Advanced** > **Network Service** to enter the page. By default, the function is enabled.

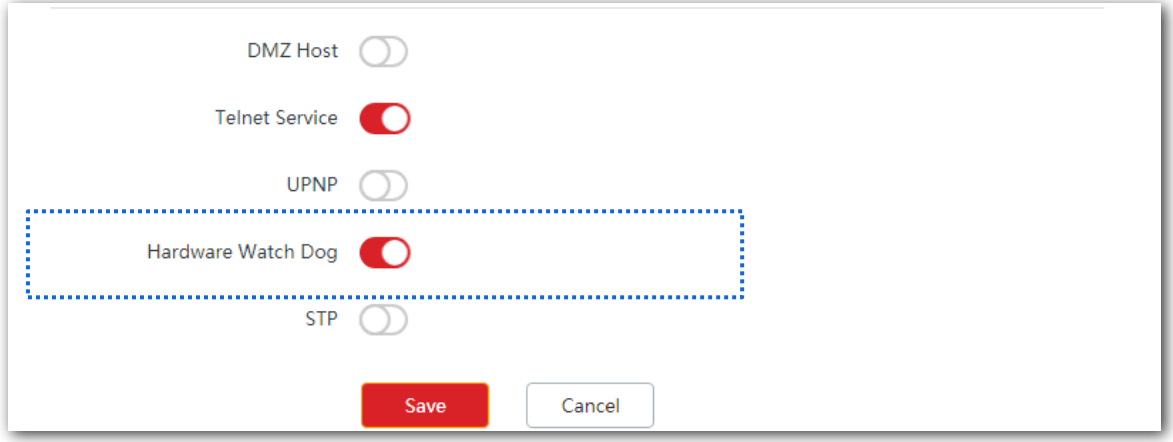

# 6.6.11 **STP**

Spanning Tree Protocol (STP) is a network protocol standardized by IEEE 802.1D. It helps establish a loop-free logical topology for Ethernet network, and allows a network design to include backup links to provide fault tolerance if an active link fails. The STP-enabled device creates a spanning tree within a network of connected layer-2 bridges, and disables those links that are not part of the spanning tree, leaving a single active path between any two network nodes. So that it prevents packets from continued proliferation and endless loop in a loop network to avoid reducing the capability of processing packets caused by receiving duplicate packets.

Choose **Advanced** > **Network Service** to enter the page. By default, the function is disabled.

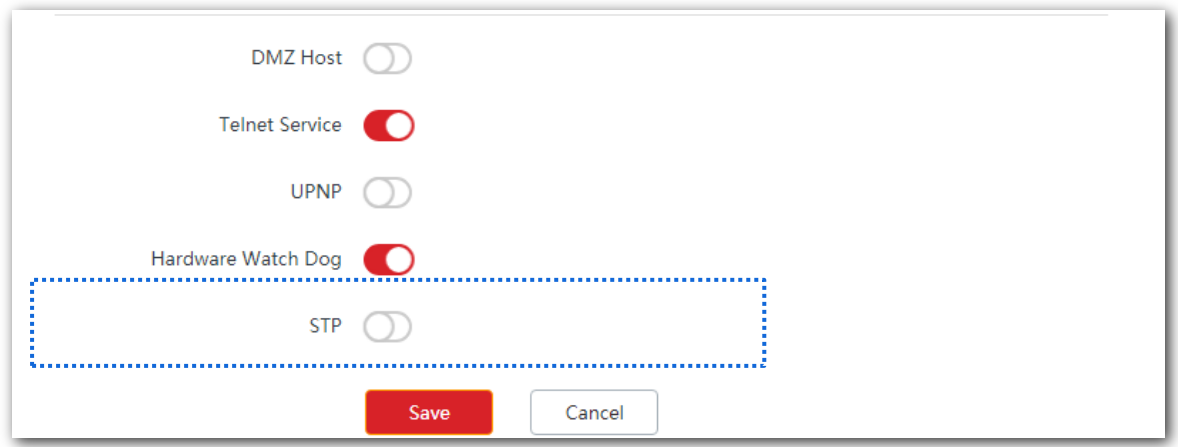

# 7 **Tools**

# 7.1 **Date & time**

This module enables you to set the system time of the device.

Ensure that the system time of the device is correct, so that logs can be recorded correctly and the reboot schedule can be executed correctly.

Choose **Tools** > **Date & Time** to enter the page.

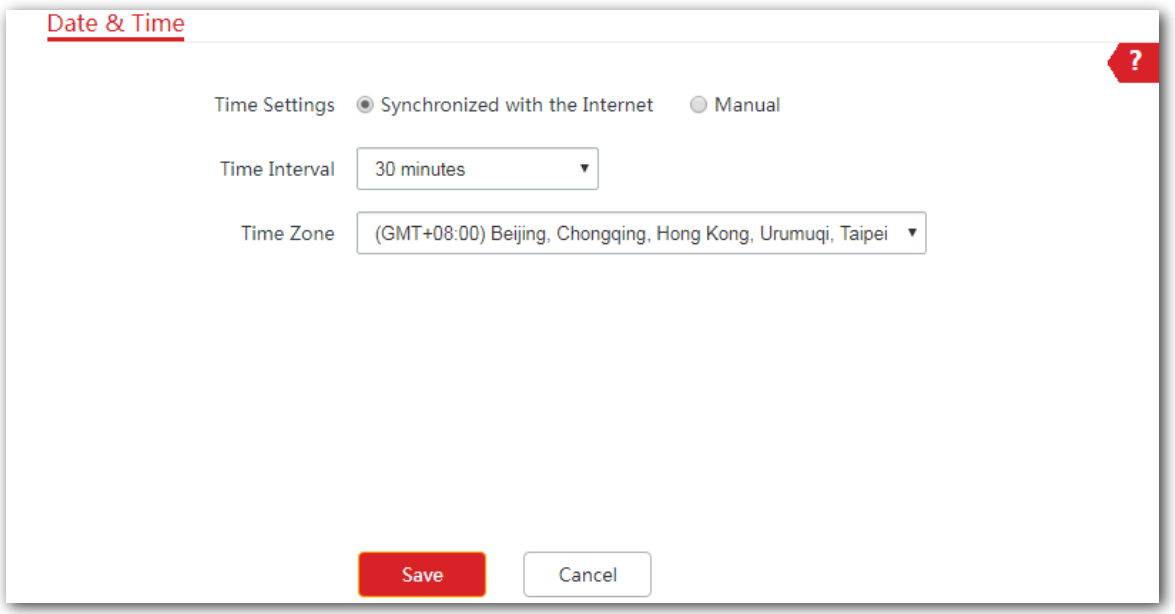

The device allows you to set the system time by synchronizing the time with the internet or manually setting the time. By default, it is configured to synchronize the system time with the internet.

# 7.1.1 **Synchronized with the Internet**

The device automatically synchronizes its system time with a time server of the internet. This enables the device to automatically correct its system time after being connected to the internet.

For details about how to connect the CPE to the internet, refer to the configuration procedure of corresponding mode in [Quick Setup.](#page-9-0)

## **Configuration procedure**

- **1** Choose **Tools** > **Date & Time**.
- **2** Set **Time settings** to **Synchronized with the Internet**.
- **3** Specify a time interval. The default value **30 minutes** is recommended.
- **4** Set **Time Zone** to your time zone.
- **5** Click **Save**.

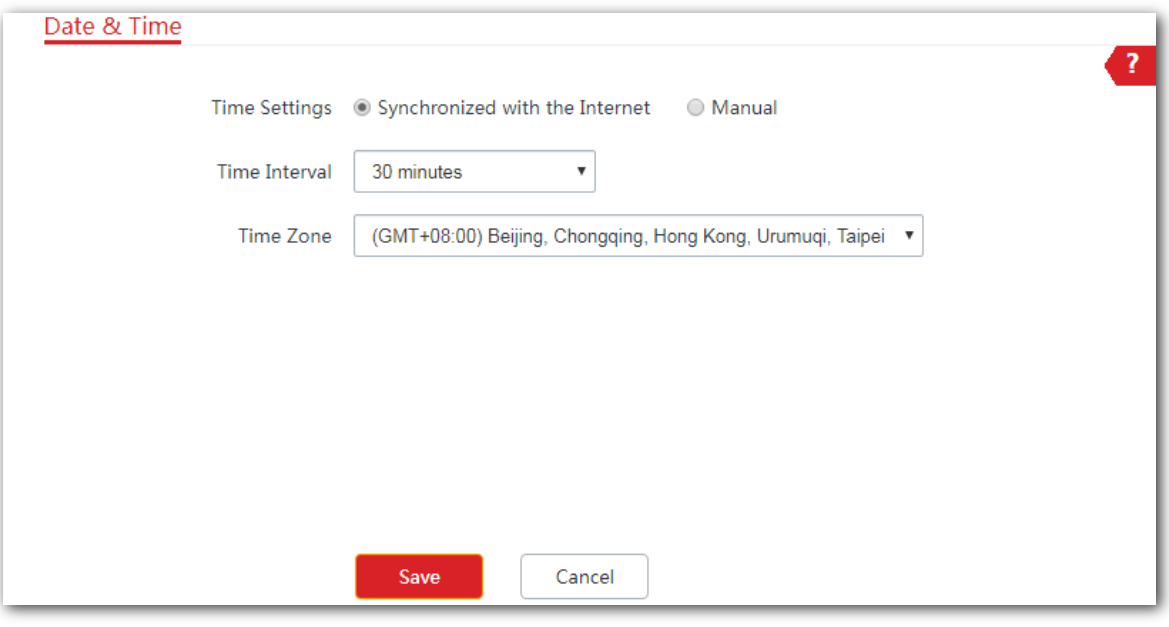

**----End** 

# 7.1.2 **Manual**

You can manually set the system time of the device. If you choose this option, you need to set the system time each time after the device reboots.

#### **Configuration procedure**

- **1** Choose **Tools** > **Date & Time**.
- **2** Set the **Time Settings** to **Manual**.
- **3** Enter a correct date and time, or click **Synchronize with PC Time** to synchronize the system time of the device with the system time (ensure that it is correct) of the computer being used to manage the device.
- **4** Click **Save**.

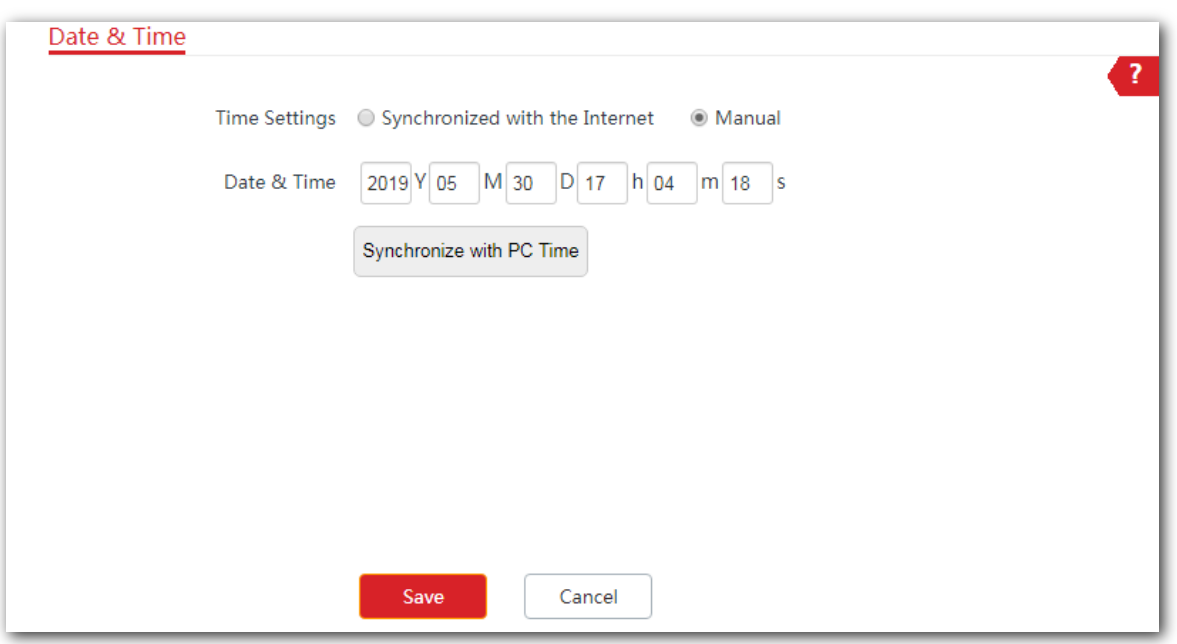

# 7.2 **Maintenance**

# 7.2.1 **Reboot device**

If a setting does not take effect or the device works improperly, you can try rebooting the device to resolve the problem.

 $-\frac{1}{2}$ 

When the device reboots, the current connections will be disconnected. Perform this operation when the device is NOT busy.

## **Configuration procedure**

- **1** Choose **Tools** > **Maintenance**.
- **2** Click **Reboot**.

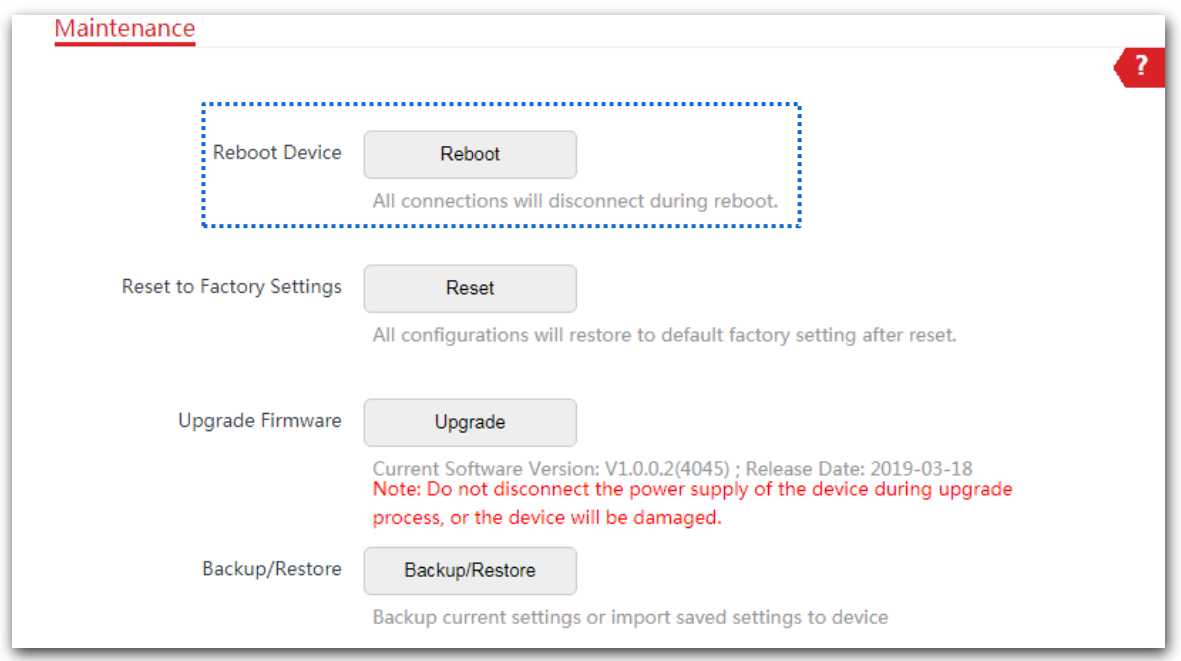

**3** Click **OK** on the pop-up window.

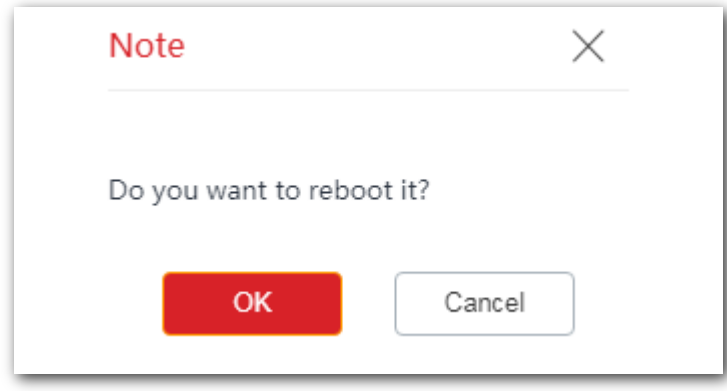

## **----End**

A progress bar is displayed on the page. Wait until it elapses.

# 7.2.2 **Reset to factory settings**

If you cannot locate a fault of the device or forget the login password of the web UI, you can reset the device to restore its factory settings and then configure it again.

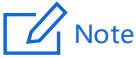

- − When the factory settings are restored, the configuration of the device is lost. Therefore, you need to reconfigure the device to connect to the internet. Restore the factory settings of the device only when necessary.
- − To prevent device damages, ensure that the power supply of the device is normal when the device is resetting.
- − When the factory settings are restored, the login IP address is 192.168.2.1, and both login user name and password are **admin**.

#### **Configuration procedure**

- **1** Choose **Tools** > **Maintenance**.
- **2** Click **Reset**.

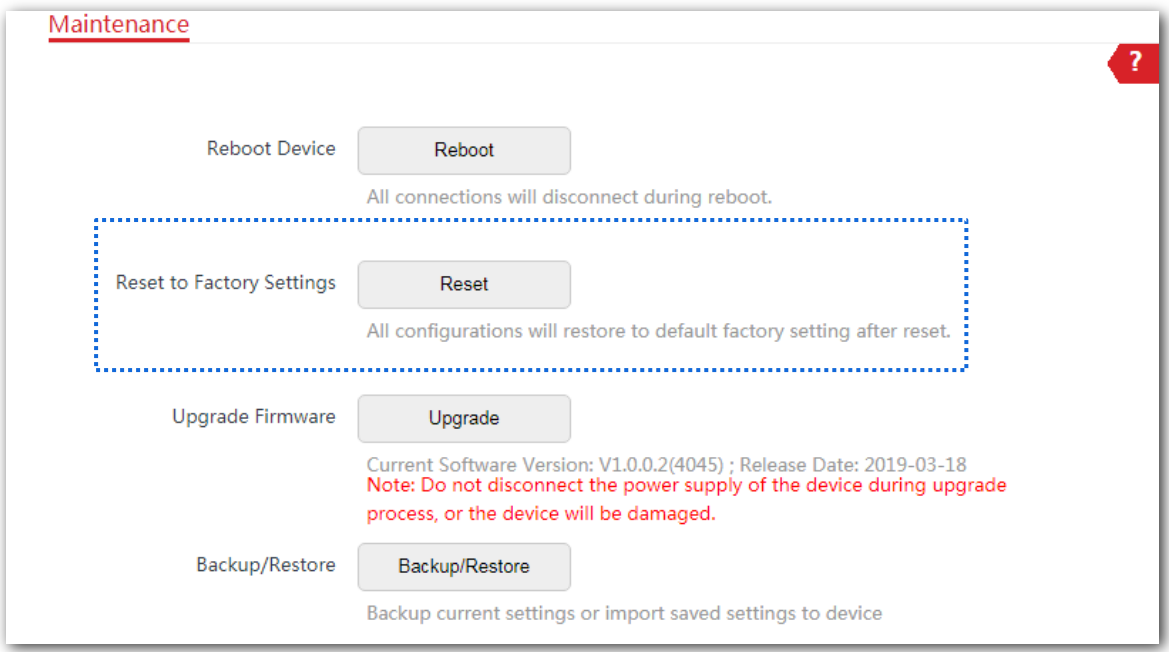

**3** Click **OK** on the pop-up window.

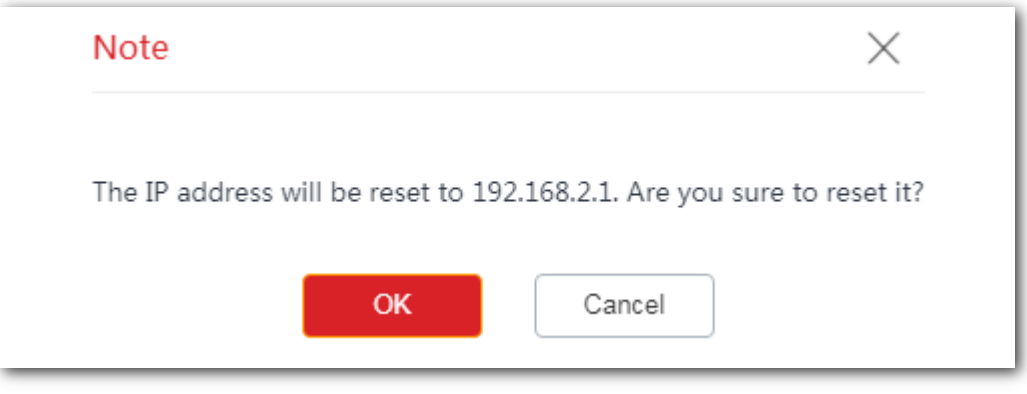

A progress bar is displayed on the page. Wait until it elapses.

# 7.2.3 **Upgrade firmware**

This function upgrades the firmware of the device for more functions and higher stability.

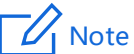

To prevent damaging the device, verify that the new firmware version is applicable to the device before upgrading the firmware and keep the power supply of the device connected during an upgrade.

## **Configuration procedure**

- **1** Download the package of a later firmware version for the device from [www.ip-com.com.cn](http://www.ip-com.com.cn/) to your local computer, and decompress the package.
- **2** Log in to the web UI of the device and choose **Tools** > **Maintenance**.
- **3** Click **Upgrade**.

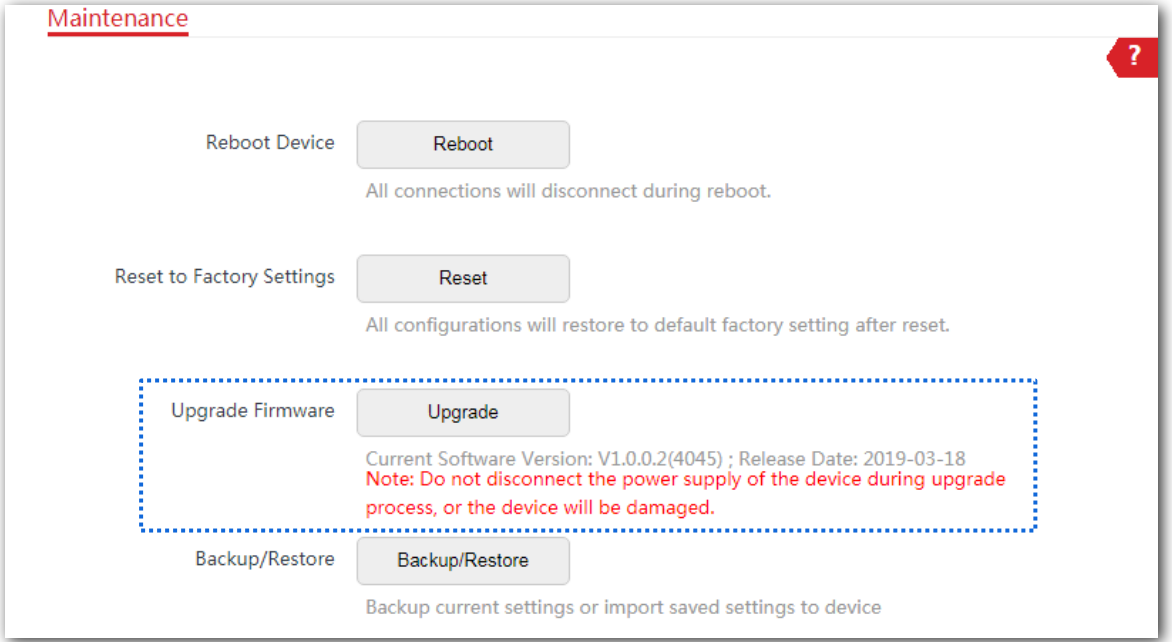

**4** Select the correct upgrade file from your local computer.

After the firmware is upgraded, you are recommended to restore the factory settings of the device and configure it again, so as to ensure stability of the device and proper operation of new functions.

**----End**

A progress bar is displayed on the page. Wait until it elapses. Then Log in to the web UI of the device, and check the **Firmware Version** on the **Status** page, and ensure that the version displayed here is the same as the firmware you upgrade.

# 7.2.4 **Backup/Restore**

The backup function enables you to back up the current configuration of the device to a local computer. The restoration function enables you to restore the device to the previous configurations.

If the device enters the optimal condition after you greatly change the configuration of the device, you are recommended to back up the new configuration, so that you can restore it after upgrading or resetting the device.

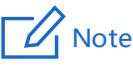

If you need to apply same or similar configurations to many devices, you can configure one of the devices, back up the configuration of the device, and use the backup to restore the configuration on the other devices. This improves configuration efficiency.

## **Backup**

## **Configuration Procedure**

- **1** Choose **Tools** > **Maintenance**.
- **2** Click **Backup/Restore**.

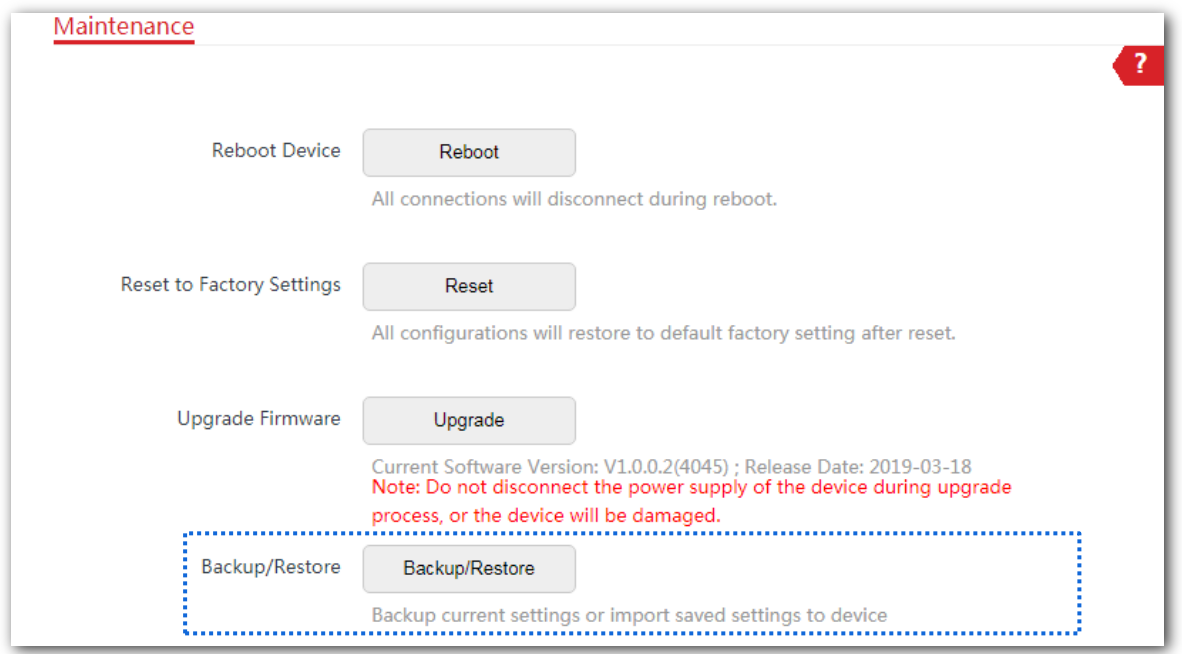

**3** Then click **Backup** on the pop-up window.

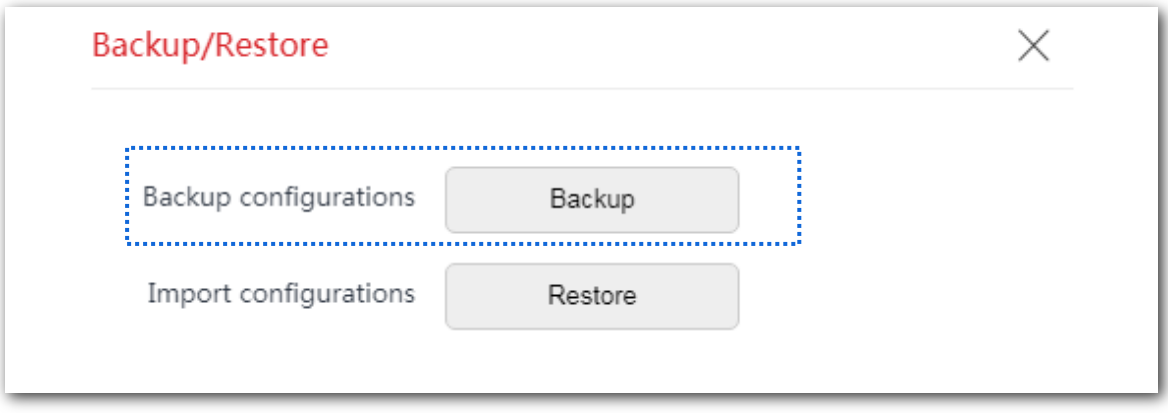

## **----End**

A file named **APCfm.cfg** is downloaded to your local computer.

## **Restore**

- **Configuration procedure**
- **1** Choose **Tools** > **Maintenance**.
- **2** Click **Backup/Restore**.

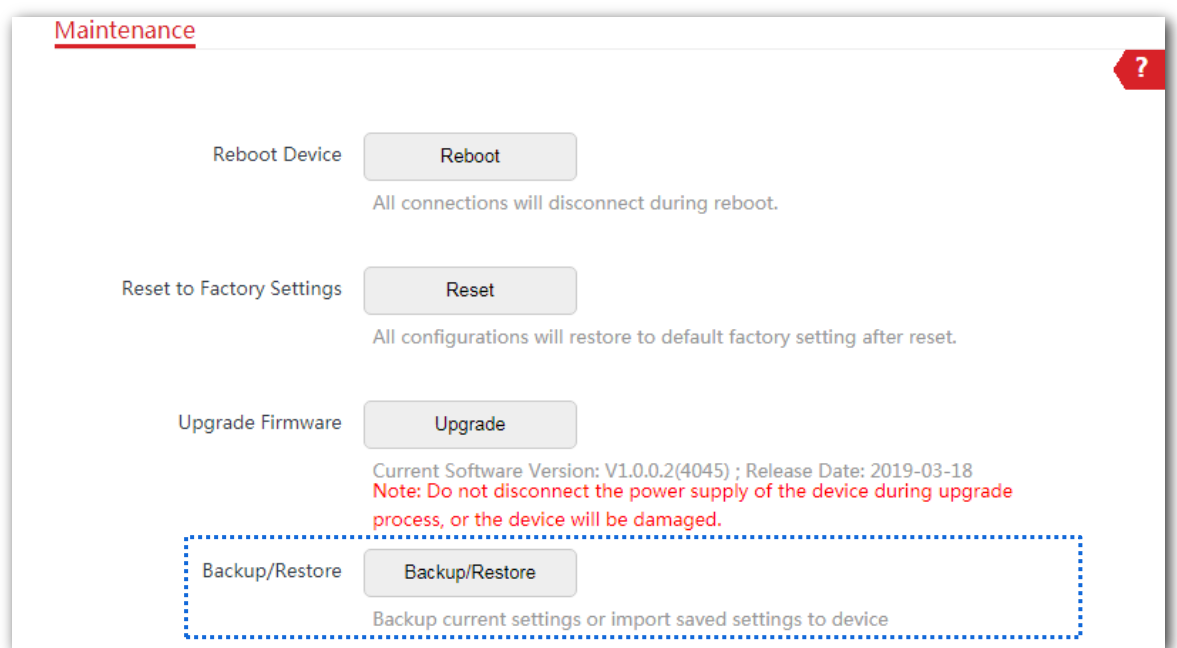

**3** Click **Restore** on the pop-up window.

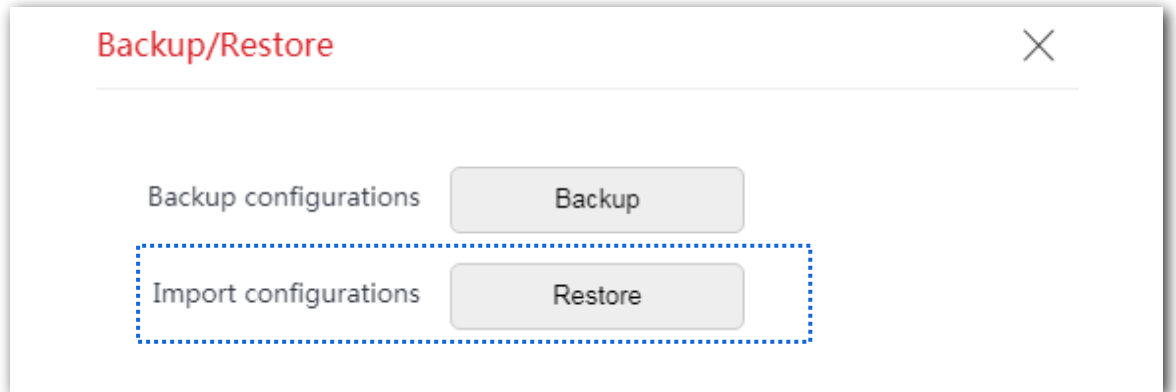

**4** Select and upload the file you back up before.

## **----End**
#### Tools

#### The file is being uploaded.

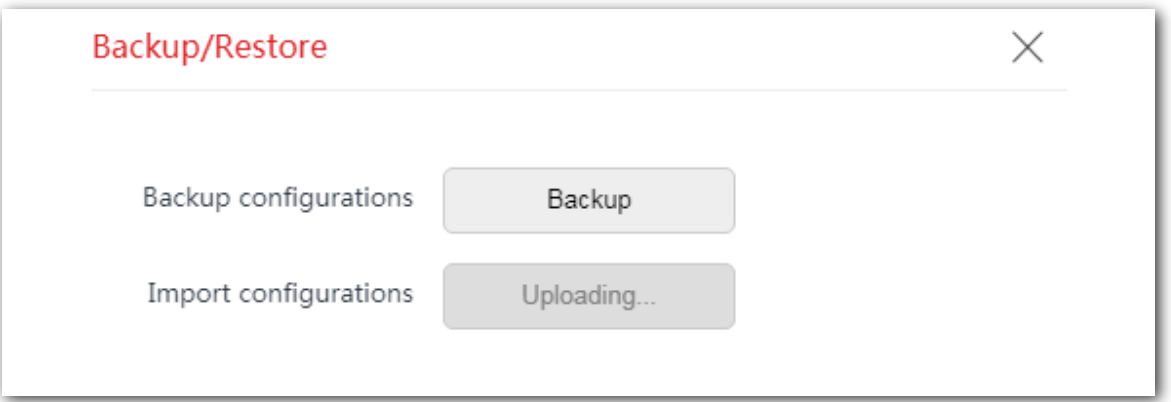

A progress bar is displayed on the page. Wait until it elapses. Then the device is restored the settings successfully.

The system is rebooting, it will take about 1 minutes, please wait...72%

## 7.3 **Account**

To access the page, choose **Tools** > **Account**.

On this page, you can change the login account information of the device to prevent unauthorized login. By default, the device has one administrator account and one guest account. With the administrator account, you can modify and view the settings of the device while with the guest account, you can only view the settings.

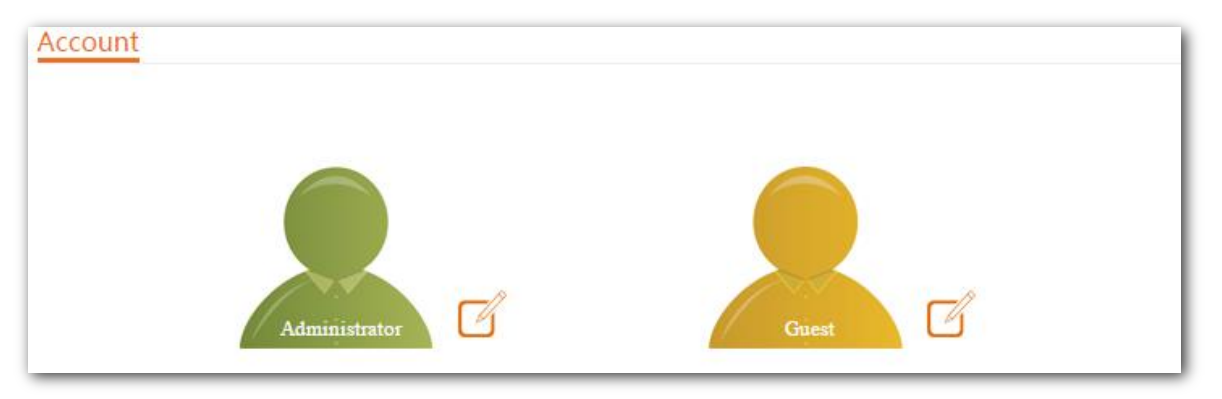

Click  $\Box$  to change the account information.

## 7.3.1 **Administrator**

You can modify and view the settings with the administrator account. Both the default user name and password of the administrator account are **admin**.

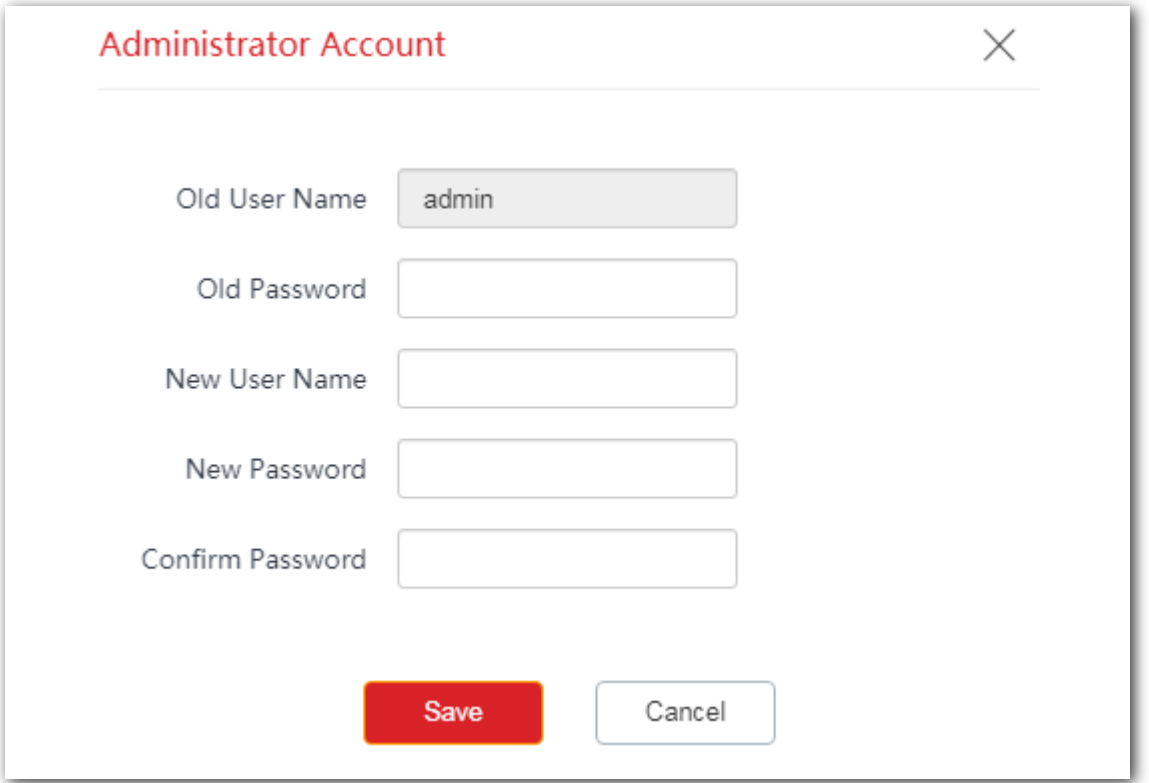

#### **Parameters description**

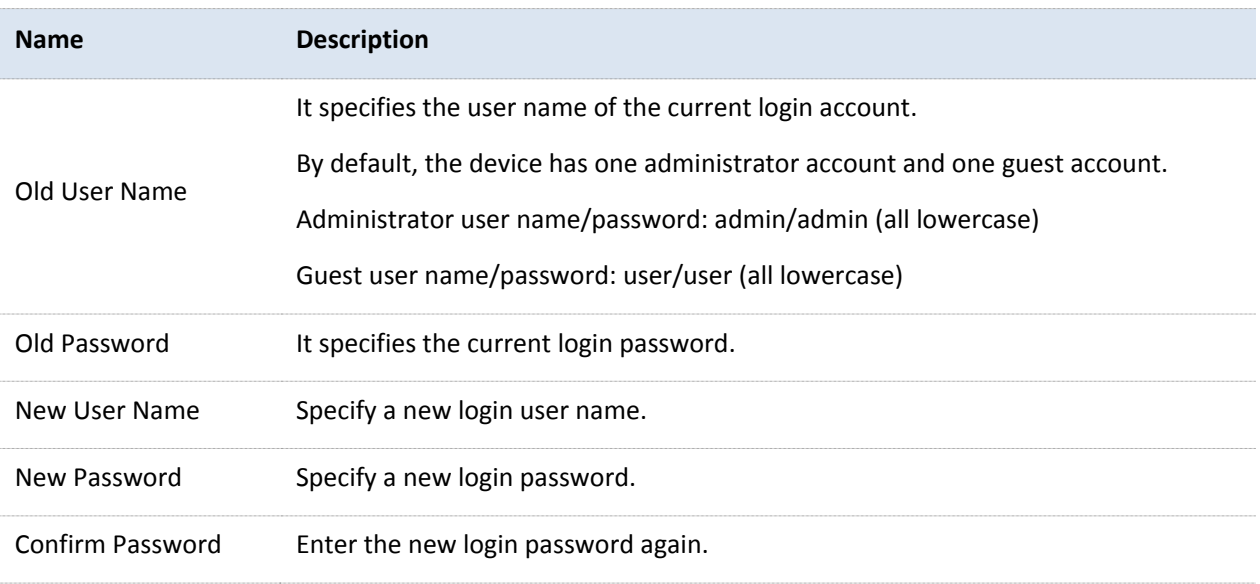

## 7.3.2 **Guest**

This account only allows you to view the settings. By default, this account is disabled. Both the default user name and password are **user**.

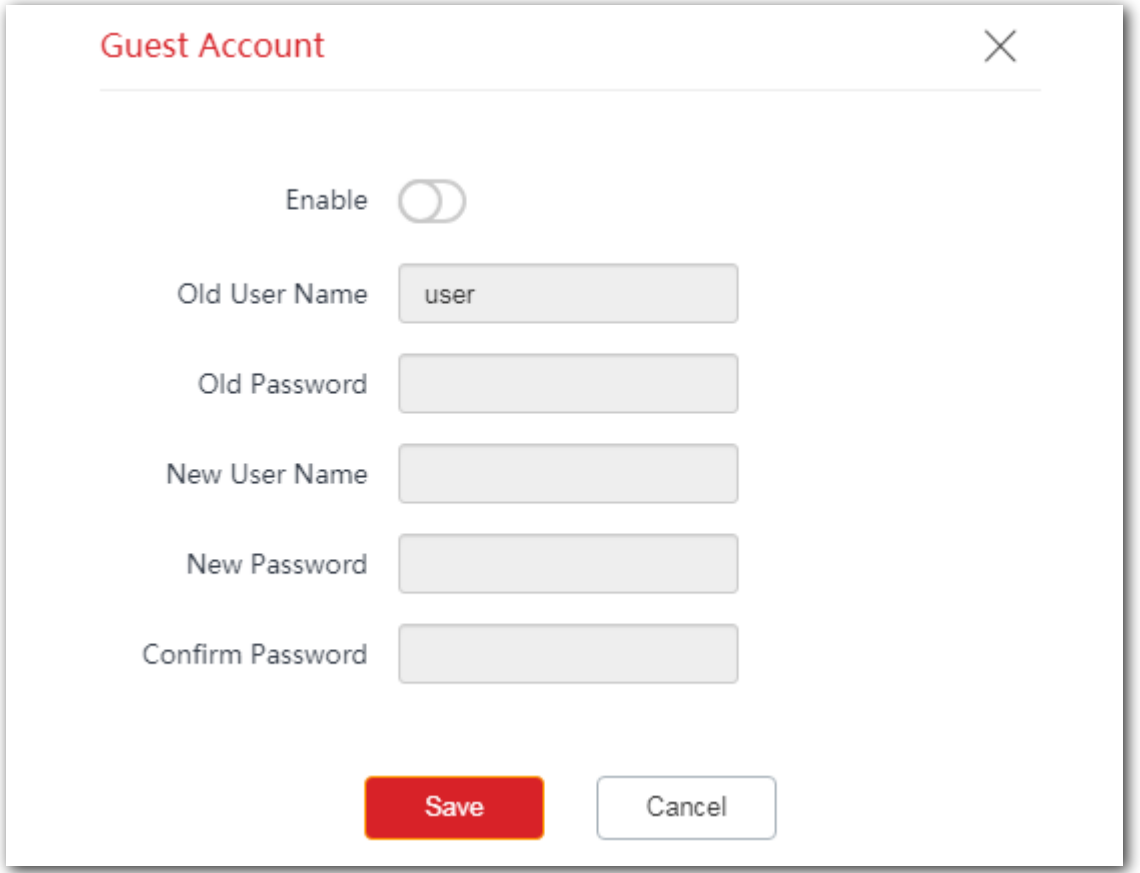

To access the page, choose **Tools** > **System Log**. The maximum of 300 items can be saved. After the total log items exceed the maximum number, the previous logs will be cleared.

The logs of the device record various events that occur and the operations that users perform after the device starts. In case of a system fault, you can refer to the logs during troubleshooting.

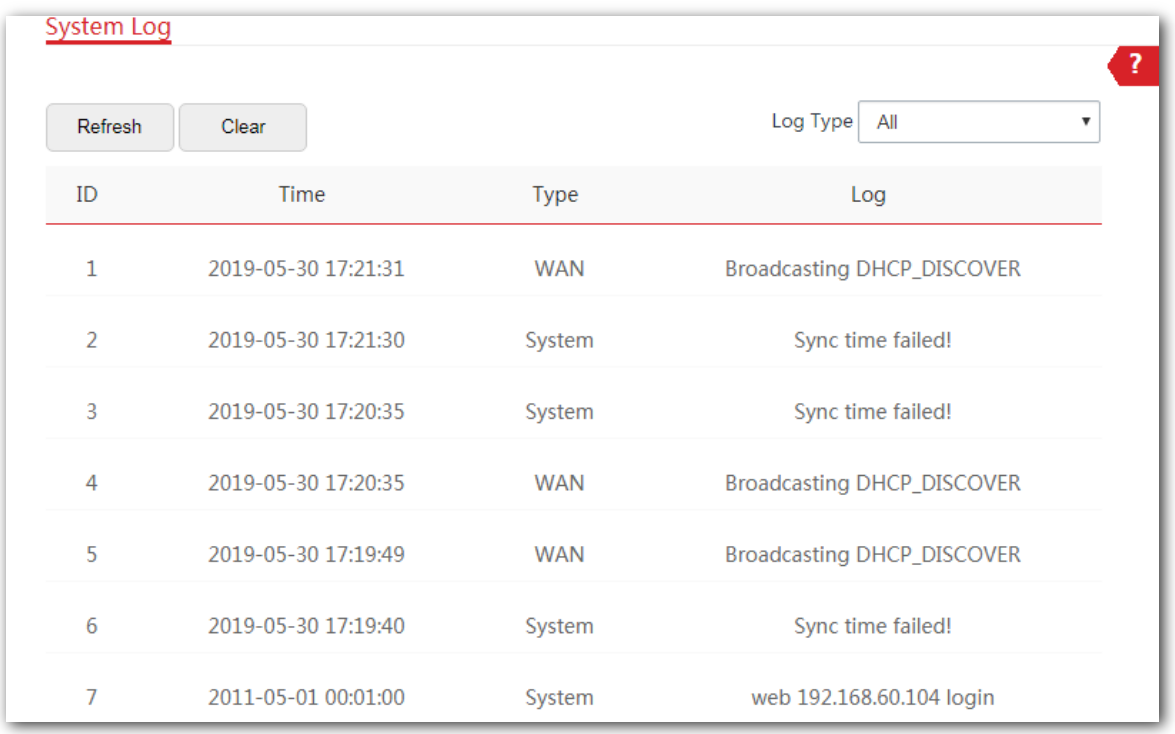

To ensure that the logs are recorded correctly, verify the system time of the device. You can correct the system time of the device by choosing **Tools** > **Date & Time**.

To view the latest logs of the device, click **Refresh**. To clear the existing logs, click **Clear**.

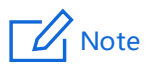

- − When the device reboots, the previous logs are lost.
- − The device reboots when one of the following situations occurs: the device is powered on after a power failure, the VLAN function is configured, the firmware is upgraded, the configuration of the device is backed up or restored or the factory settings are restored.

# **Appendix**

### **Default parameters**

By default, the parameters are shown in the following table:

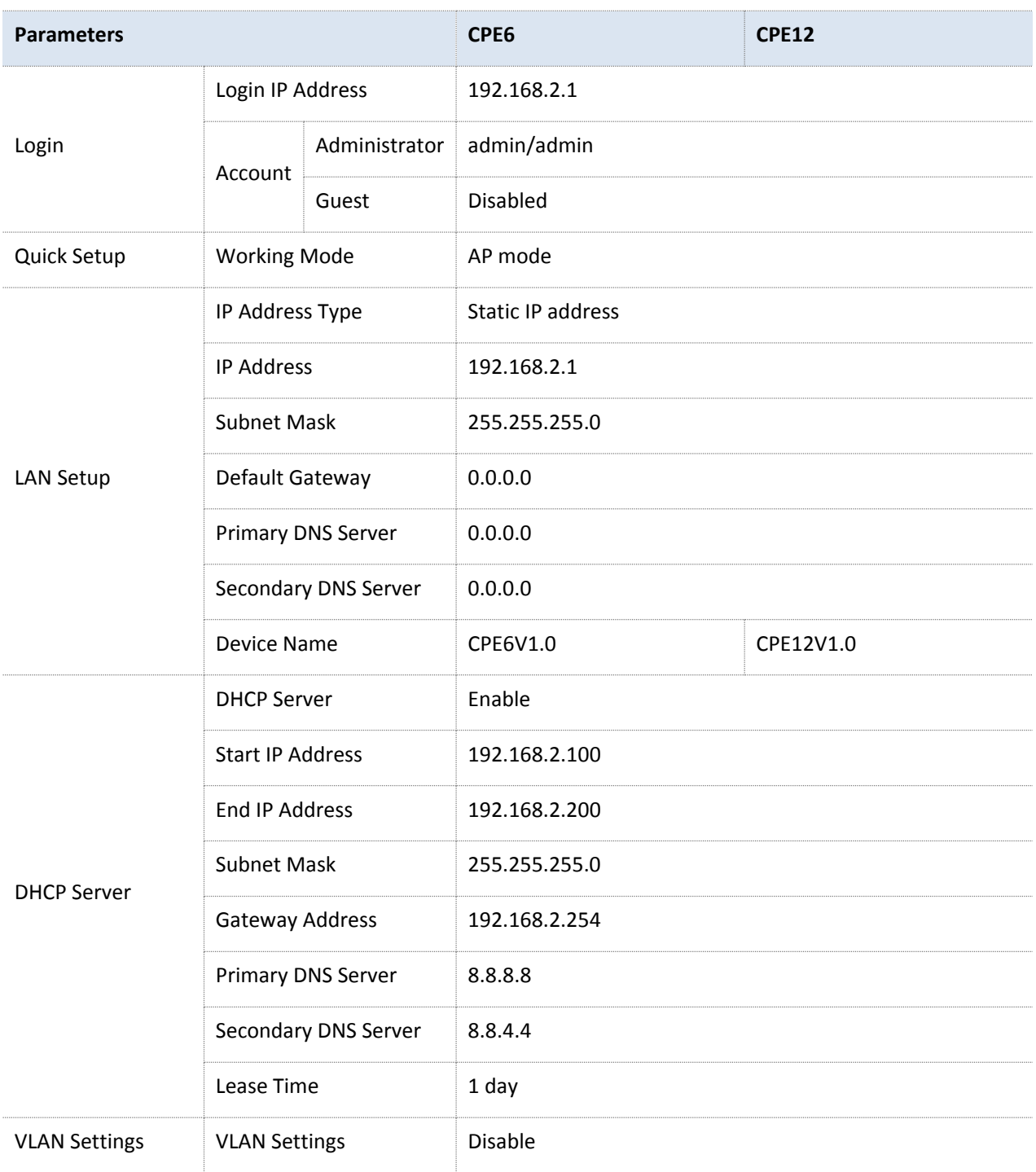

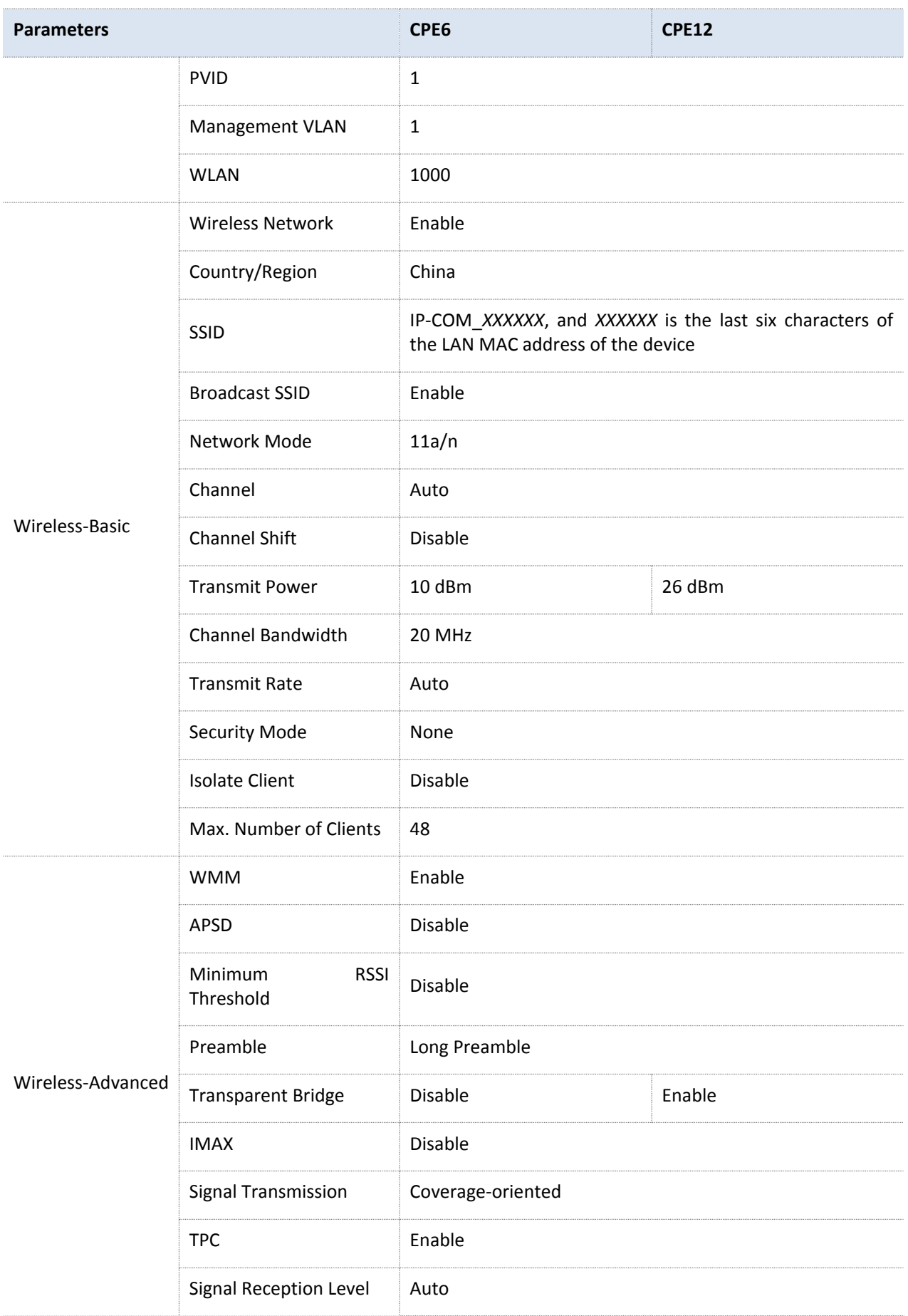

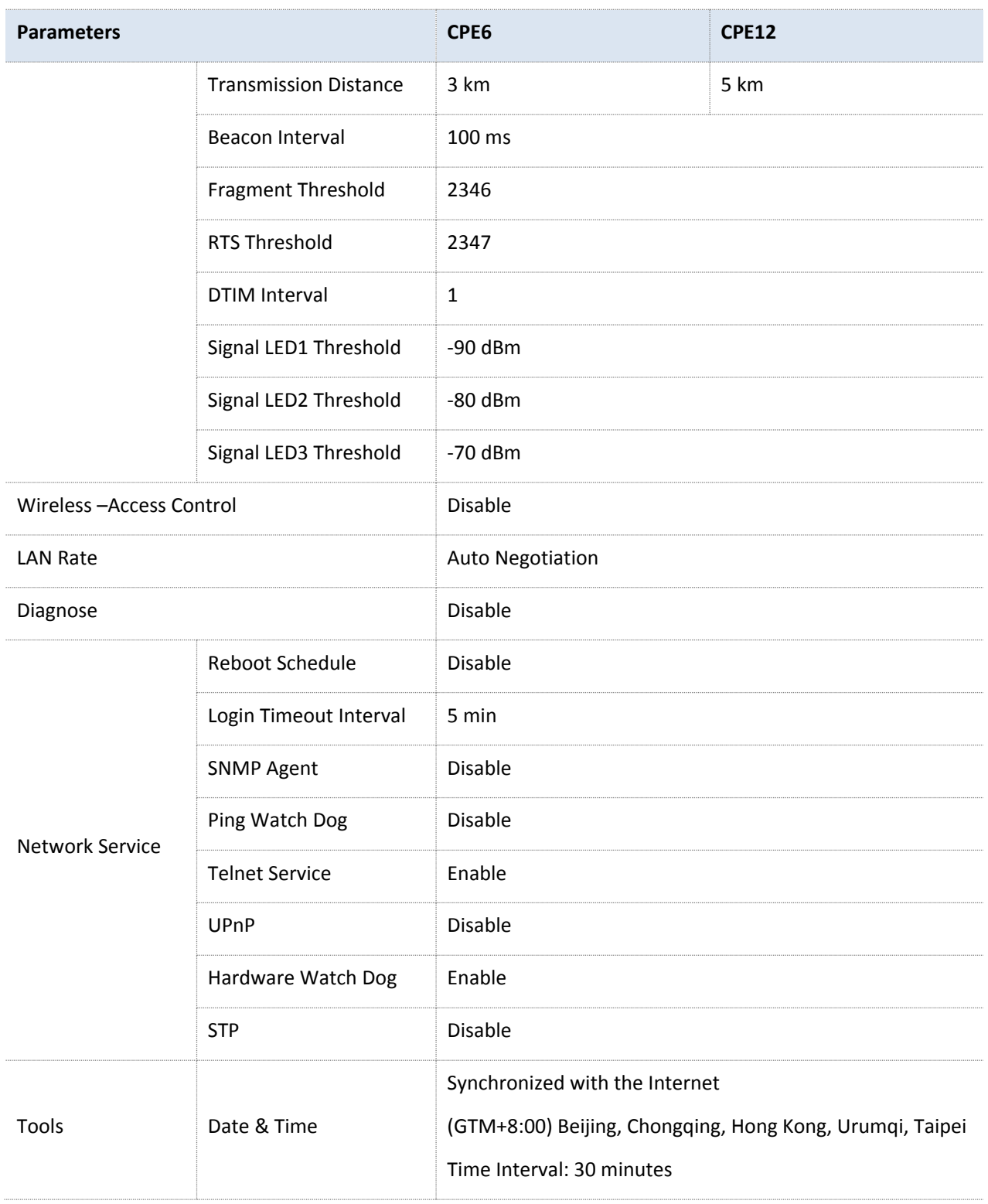